# **SAMSUNG**

# UŽIVATELSKÁ PŘÍRUČKA

SM-F700F/DS

Czech. 02/2020. Rev.1.0

[www.samsung.com](http://www.samsung.com)

# **Obsah**

# **[Základy](#page-3-0)**

- [Nejdříve si přečtěte](#page-3-0)
- [Situace, ve kterých se zařízení přehřívá, a](#page-5-0)  [jejich řešení](#page-5-0)
- [Rozvržení a funkce zařízení](#page-8-0)
- [Baterie](#page-15-0)
- [Nano SIM karta a eSIM](#page-20-0)
- [Kryt](#page-23-0)
- [Zapínání a vypínání zařízení](#page-24-0)
- [Výchozí nastavení](#page-26-0)
- [Účet Samsung](#page-27-0)
- [Přenesení dat z předchozího zařízení](#page-28-0)  [\(Smart Switch\)](#page-28-0)
- [Obrazovka na krytu](#page-31-0)
- [Popis obrazovky](#page-34-0)
- [Oznamovací panel](#page-45-0)
- [Zachycení obrazovky a záznam obrazovky](#page-47-0)
- [Zadávání textu](#page-49-0)

# **[Aplikace a funkce](#page-52-0)**

- [Instalace nebo odinstalace aplikací](#page-52-0)
- [Bixby](#page-54-0)
- [Bixby Vision](#page-59-0)
- [Bixby Routines](#page-62-0)
- [Telefon](#page-65-0)
- [Kontakty](#page-70-0)
- [Zprávy](#page-75-0)
- [Internet](#page-78-0)
- [Fotoaparát](#page-80-0)
- [Galerie](#page-102-0)
- [Zóna AR](#page-110-0)
- [Always On Display](#page-121-0)
- [Osvětlení okraje](#page-122-0)
- [Více oken](#page-124-0)
- [Samsung Daily](#page-128-0)
- [Samsung Health](#page-129-0)
- [Samsung Members](#page-133-0)
- [Samsung Notes](#page-133-0)
- [Galaxy Wearable](#page-134-0)
- [Kalendář](#page-134-0)
- [Reminder](#page-136-0)
- [Záznamník](#page-138-0)
- [Moje soubory](#page-140-0)
- [Hodiny](#page-141-0)
- [Kalkulačka](#page-142-0)
- [Game Launcher](#page-143-0)
- [Game Booster](#page-145-0)
- [Dětský režim](#page-146-0)
- [SmartThings](#page-148-0)
- [Sdílení obsahu](#page-152-0)
- [Music Share](#page-155-0)
- [Odkaz na Windows](#page-156-0)
- [Samsung Global Goals](#page-158-0)
- [Aplikace Google](#page-158-0)

# **[Nastavení](#page-160-0)**

- [Úvod](#page-160-0)
- [Připojení](#page-160-0)
	- [Wi-Fi](#page-161-0)
	- [Bluetooth](#page-163-0)
	- [NFC a platba](#page-164-0)
	- [Spořič dat](#page-166-0)
	- [Aplikace jen s mobilními daty](#page-167-0)
	- [Správce SIM karet \(modely se](#page-167-0)  [dvěma kartami SIM\)](#page-167-0)
	- [Mobilní hotspot a Sdílení přip.](#page-168-0)
	- [Další nastavení připojení](#page-169-0)
- [Zvuky a vibrace](#page-171-0)
	- [Dolby Atmos \(prostorový zvuk\)](#page-172-0)
	- [Samostatný zvuk aplikace](#page-172-0)
- [Oznámení](#page-173-0)
	- [Odznaky ikony aplikace](#page-173-0)
- [Displej](#page-174-0)
	- [Nastavení Tmavého režimu](#page-175-0)
	- [Filtr modrého světla](#page-175-0)
	- [Změna režimu obrazovky](#page-176-0)  [a nastavení barvy displeje](#page-176-0)
	- [Velikost a styl písma](#page-177-0)
	- [Spořič obrazovky](#page-177-0)
- [Pozadí](#page-178-0)
- [Motivy](#page-178-0)
- [Zamknout displej](#page-178-0)
	- [Smart Lock](#page-179-0)
- [Biometrika a zabezpečení](#page-180-0)
	- [Rozpoznání obličeje](#page-181-0)
	- [Rozpoznání otisků prstu](#page-184-0)
	- [Samsung Pass](#page-187-0)
	- [Zabezpečená složka](#page-190-0)
	- [Zabezpečené Wi-Fi](#page-194-0)
- [Soukromí](#page-195-0)
- [Umístění](#page-196-0)
- [Účty a zálohování](#page-196-0) [Samsung Cloud](#page-197-0)
- [Google](#page-198-0)
- [Rozšířené funkce](#page-199-0)
	- [Pohyby a gesta](#page-200-0)
	- [Dual Messenger](#page-201-0)
- [Digitální pohoda a rodičovská kontrola](#page-202-0)
	- [Digitální pohoda](#page-203-0)
- [Péče o zařízení](#page-205-0)
	- [Optimalizace zařízení](#page-205-0)
	- [Baterie](#page-206-0)
	- [Úložiště](#page-207-0)
	- [Paměť](#page-207-0)
	- [Zabezpečení](#page-207-0)
- [Aplikace](#page-208-0)
- [Obecná správa](#page-208-0)
- [Usnadnění](#page-209-0)
- [Aktualizace softwaru](#page-209-0)
- [O telefonu](#page-210-0)

# **[Dodatek](#page-211-0)**

- [Usnadnění](#page-211-0)
- [Řešení problémů](#page-229-0)
- [Vyjmutí baterie](#page-234-0)

# <span id="page-3-0"></span>**Základy**

# **Nejdříve si přečtěte**

Před použitím zařízení si přečtěte tuto příručku, ve které se dozvíte informace o bezpečném a správném používání zařízení.

- Popis je založen na výchozím nastavení zařízení.
- Některý obsah se může od vašeho zařízení lišit v závislosti na oblasti, poskytovateli služeb, specifikacích modelu nebo softwaru zařízení.
- Obsah (obsah s vysokou kvalitou), který vyžaduje vysoký výkon procesoru a paměti RAM, ovlivní celkový výkon zařízení. Aplikace související s obsahem nemusí v závislosti na technických údajích zařízení a prostředí, ve kterém se používají, správně pracovat.
- Společnost Samsung neodpovídá za problémy s výkonem způsobené aplikacemi od jiných dodavatelů než společnosti Samsung.
- Společnost Samsung neodpovídá za problémy spojené s výkonem nebo za nekompatibilitu způsobenou úpravou nastavení registru či změnou softwaru operačního systému. Pokus o přizpůsobení operačního systému může vést k chybné funkčnosti zařízení nebo aplikací.
- Software, zvukové zdroje, tapety, obrázky a další média dodávaná k tomuto zařízení mohou být na základě licence používána pouze v omezené míře. Stažení a používání těchto materiálů pro komerční či jiné účely představuje porušení zákonů o autorských právech. Za nezákonné používání médií jsou odpovědní výhradně uživatelé.
- Datové služby, jako například zasílání zpráv, nahrávání a stahování, automatická synchronizace nebo využívání služeb určování polohy, mohou být v závislosti na datovém tarifu dále zpoplatněny. U přenosů velkého množství dat je doporučeno používat funkci Wi-Fi.
- Původní aplikace dodané spolu se zařízením mohou být aktualizovány a jejich podpora může být ukončena bez předchozího upozornění. Máte-li otázky týkající se některé aplikace dodané se zařízením, kontaktujte servisní středisko společnosti Samsung. V případě uživatelsky instalovaných aplikací kontaktujte poskytovatele služeb.
- Úpravy operačního systému zařízení nebo instalace softwaru z neoficiálních zdrojů mohou způsobit poruchy zařízení a poškození nebo ztrátu dat. Tyto činnosti představují porušení licenční smlouvy společnosti Samsung a mají za následek ztrátu záruky.
- Dotykový displej můžete zobrazit jasně i v silném venkovním světle automatickým nastavováním rozsahu kontrastu na základě okolního prostředí. S ohledem na povahu produktu může mít zobrazení nehybné grafiky po delší dobu za následek vypálení obrazu na obrazovce nebo objevování "duchů".
	- Doporučujeme na dotykovém displeji nebo na jeho částech nezobrazovat nehybnou grafiku po delší dobu a vypínat dotykový displej, když zařízení nepoužíváte.
	- Můžete nastavit, aby se dotykový displej vypínal automaticky, pokud jej nebudete používat. Spusťte aplikaci **Nastavení**, klepněte na položku **Displej** → **Časový limit displeje**, a potom vyberte, jak dlouho bude zařízení čekat, než se dotykový displej vypne.
	- Chcete-li nastavit, aby dotykový displej automaticky přizpůsoboval svůj jas podle okolního prostředí, spusťte aplikaci **Nastavení**, klepněte na položku **Displej**, a potom funkci aktivujte klepnutím na přepínač **Adaptivní jas**.
- V závislosti na oblasti a modelu musí některá zařízení získat osvědčení Federální komise pro telekomunikace (FCC).

Má-li vaše zařízení osvědčení FCC, můžete zobrazit ID FCC zařízení. Abyste zobrazili ID FCC, spusťte aplikaci **Nastavení** a klepněte na položku **O telefonu** → **Stav**. Pokud vaše zařízení nemá FCC ID, znamená to, že nebylo schváleno pro prodej v USA a jejich teritoriích a že může být do USA převezeno pouze pro osobní používání majitelem.

#### **Ikony v pokynech**

**Výstraha**: situace, které by mohly způsobit zranění vás nebo jiných osob

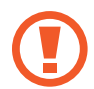

**Upozornění**: situace, které by mohly způsobit poškození zařízení nebo jiného přístroje

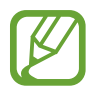

**Upozornění**: poznámky, rady nebo dodatečné informace

# <span id="page-5-0"></span>**Situace, ve kterých se zařízení přehřívá, a jejich řešení**

# **Když se zařízení zahřívá při nabíjení baterie**

Během nabíjení může dojít k zahřívání zařízení a nabíječky. Během bezdrátového nabíjení nebo rychlého nabíjení může být zařízení na dotek teplejší. To nemá žádný vliv na životnost zařízení ani na jeho výkon, je to při provozu zařízení normální. Pokud se baterie zahřeje na příliš vysokou teplotu, může dojít ke snížení rychlosti nabíjení nebo může nabíječka zastavit nabíjení.

# **Když se zařízení zahřeje, postupujte takto:**

- Odpojte nabíječku od zařízení a zavřete všechny spuštěné aplikace. Počkejte, až zařízení vychladne, a potom znovu spusťte jeho nabíjení.
- Pokud se přehřívá spodní část zařízení, může to být způsobeno poškozením připojeného kabelu USB. Vyměňte poškozený kabel USB za nový kabel schválený společností Samsung.
- Při používání bezdrátové nabíječky nevkládejte mezi zařízení a bezdrátovou nabíječku cizí předměty, například kovové předměty, magnety a karty s magnetickým proužkem.

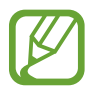

Funkce bezdrátového nebo rychlého nabíjení je dostupná pouze u podporovaných modelů.

# **Když se zařízení zahřívá během používání**

Když používáte funkce nebo aplikace, které vyžadují větší výkon, nebo když je používáte po delší dobu, může se zařízení dočasně zahřát z důvodu zvýšeného odběru energie z baterie. Zavřete všechny spuštěné aplikace a nějakou dobu zařízení nepoužívejte.

Níže jsou uvedeny příklady situací, kdy se může zařízení přehřívat. V závislosti na používaných funkcích a aplikacích se nemusejí tyto příklady týkat vašeho modelu.

- Během počátečního nastavování po zakoupení nebo při obnově dat
- Při stahování velkých souborů

#### Základy

- Při používání aplikací, které vyžadují větší výkon, nebo při dlouhodobém používání aplikací
	- Při dlouhodobém hraní her vysoké kvality
	- Při dlouhodobém nahrávání videa
	- Při streamování videa s maximálním nastavením jasu
	- Při připojování k televizoru
- Při používání více úloh najednou (nebo s mnoha aplikacemi spuštěnými na pozadí)
	- Při používání funkce Více oken
	- Při aktualizování nebo instalování aplikací při současném nahrávání videa
	- Při stahování velkých souborů během videohovoru
	- Při nahrávání videa při používání aplikace navigace
- Při používání velkého objemu dat pro synchronizaci s cloudem, e-mailem nebo jinými účty
- Při používání aplikace navigace v autě, když je zařízení umístěno na přímém slunečním světle
- Při používání funkce mobilní hotspot a sdílení připojení k síti (tethering)
- Při používání zařízení v oblastech se slabým signálem nebo bez příjmu
- Při nabíjení baterie poškozeným kabelem USB
- Když je univerzální konektor zařízení poškozený nebo vystavený působení cizích těles, jako jsou kapaliny, prach, kovové piliny a tuha
- Když používáte roaming

## **Když se zařízení zahřeje, postupujte takto:**

- Mějte software v zařízení aktualizovaný na nejnovější verzi.
- Konflikty mezi spuštěnými aplikacemi mohou působit zahřívání zařízení. Restartujte zařízení.
- Deaktivujte funkce Wi-Fi, GPS a Bluetooth, když je nepoužíváte.
- Zavřete aplikace, které zvyšují spotřebu energie z baterie nebo které jsou spuštěné na pozadí, když je nepoužíváte.
- Odstraňte nepotřebné soubory či nepoužívané aplikace.
- Snižte jas obrazovky.
- Pokud se zařízení přehřívá nebo pokud bude po delší dobu na dotyk horké, chvilku jej nepoužívejte. Pokud se bude zařízení i nadále přehřívat, kontaktujte servisní středisko Samsung.

# **Opatření při přehřívání zařízení**

Pokud začínáte mít v důsledku přehřívání zařízení nepříjemný pocit, přestaňte zařízení používat. Pokud se zařízení zahřeje, může dojít k omezení jeho funkcí a výkonu nebo se může v zájmu snížení teploty vypnout. Funkce je dostupná pouze u podporovaných modelů.

- Pokud se zařízení přehřeje a dosáhne určité teploty, zobrazí se varovná zpráva, aby se předešlo selhání zařízení, podráždění a poškození kůže nebo vytékání baterie. V zájmu snížení teploty zařízení se omezí jas obrazovky a rychlost operací a přeruší se nabíjení baterie. Spuštěné aplikace budou ukončeny a všechny hovory a další funkce kromě tísňových volání budou omezeny, dokud zařízení nevychladne.
- Pokud se v důsledku dalšího zvyšování teploty zařízení zobrazí druhá zpráva, zařízení se vypne. Nepoužívejte zařízení, dokud jeho teplota neklesne pod stanovenou úroveň. Pokud se druhá zpráva zobrazí během tísňového volání, volání bude přerušeno vynuceným vypnutím.

# **Opatření pro provozní prostředí**

Zařízení se může zahřívat kvůli okolnímu prostředí za následujících podmínek. Dbejte opatrnosti, aby nedošlo ke zkrácení životnosti baterie, poškození zařízení nebo vzniku požáru.

- Zařízení neuchovávejte na místech s příliš nízkou nebo vysokou teplotou.
- Nevystavujte zařízení dlouhodobě přímému slunečnímu světlu.
- Neskladujte zařízení dlouhodobě na velmi horkých místech, například uvnitř vozidla v létě, ani je na takových místech nepoužívejte.
- Nepokládejte zařízení na místa, která se mohou přehřívat, například na elektrickou topnou rohož.
- Zařízení neuchovávejte v blízkosti vařičů, mikrovlnných trub, horkých kuchyňských spotřebičů nebo vysokotlakých nádob.
- Nepoužívejte kabel se sloupnutou či poškozenou izolací a nepoužívejte nabíječku či baterii, které jsou poškozené nebo které vykazují poruchu.

# <span id="page-8-0"></span>**Rozvržení a funkce zařízení**

# **Obsah balení**

Informace o obsahu balení naleznete v průvodci rychlým spuštěním.

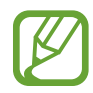

- Položky dodané se zařízením a dostupné příslušenství se mohou lišit podle oblasti a poskytovatele služeb.
- Dodané položky jsou určeny pouze pro toto zařízení a s jinými zařízeními nemusí být kompatibilní.
- Vzhled a specifikace se mohou bez předchozího upozornění změnit.
- Dodatečné příslušenství můžete zakoupit u místního prodejce výrobků Samsung. Před zakoupením se ujistěte, že jsou se zařízením kompatibilní.
- Používejte pouze příslušenství schválené společností Samsung. Použití neschváleného příslušenství může způsobit problémy s výkonem a poruchy, na které se nevztahuje záruka.
- Dostupnost veškerého příslušenství se může změnit a je závislá výhradně na společnostech, které je vyrábějí. Další informace o dostupném příslušenství naleznete na webu společnosti Samsung.
- Dodaná sluchátka (USB typu C) podporující digitální výstup jsou určena jen pro toto zařízení. Nemusí být kompatibilní s jinými zařízeními, která využívají jiný způsob zvukového výstupu.

Základy

# **Rozvržení zařízení**

## **Rozložené**

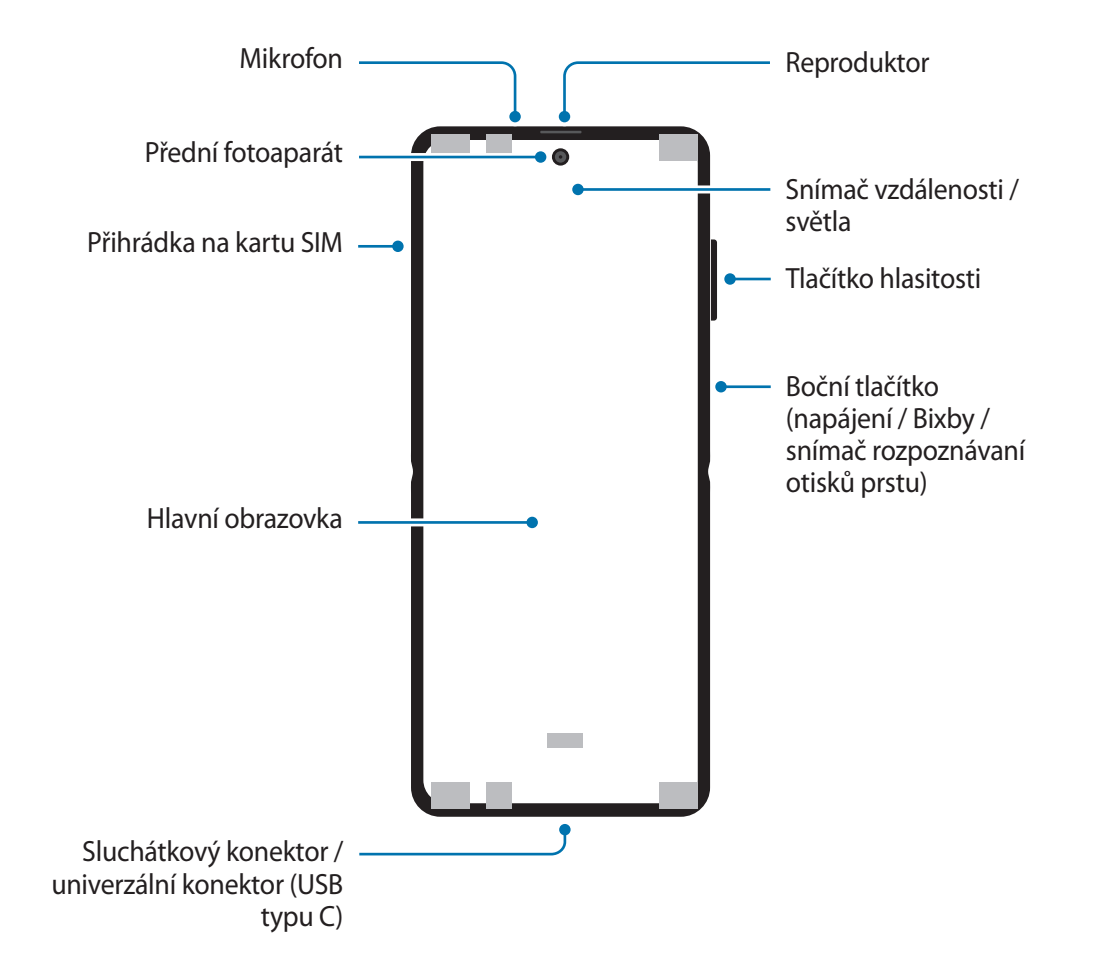

Základy

# **Složené**

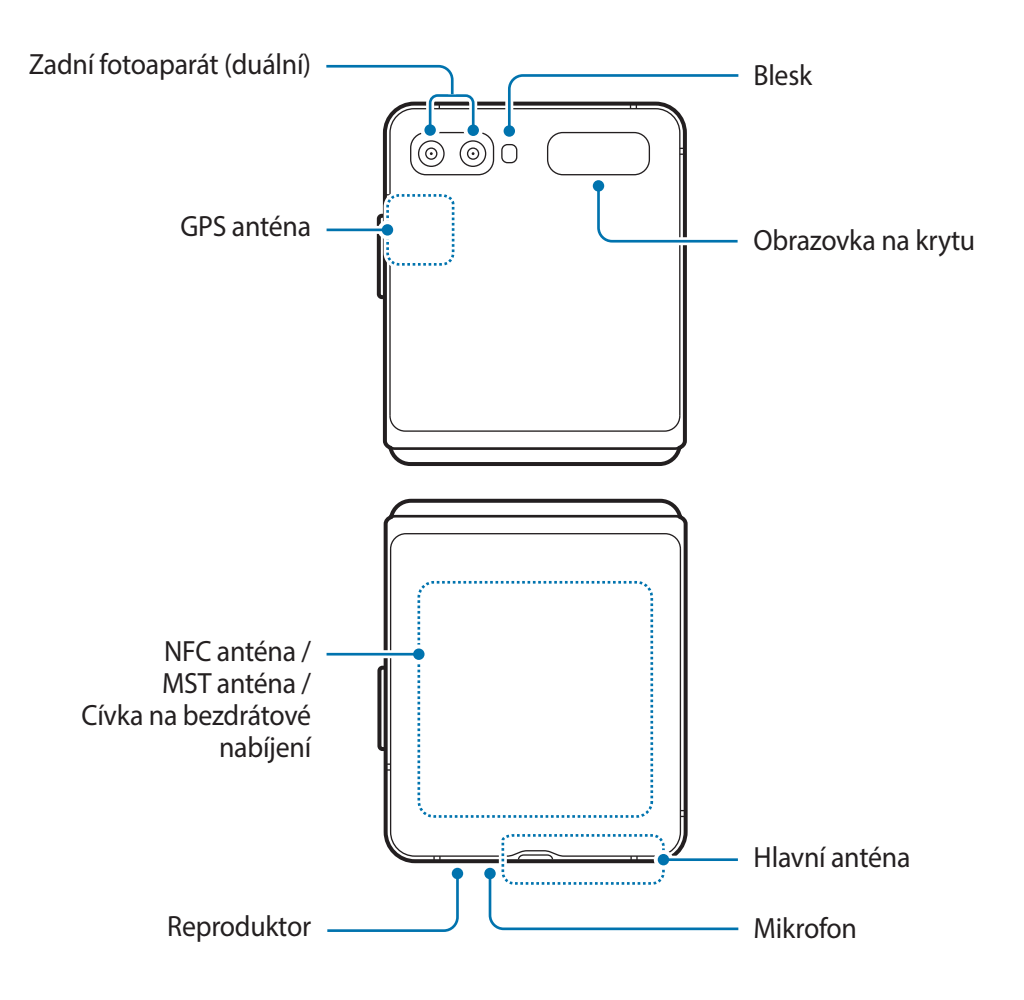

#### Základy

- 
- Před umístěním zařízení do tašky nebo jeho uskladněním ho složte. Neskladujte zařízení rozložené, protože by mohlo hrozit, že mu jiný předmět poškrábe nebo poškodí obrazovku.
	- Netlačte na displej ani na přední objektiv fotoaparátu tvrdými či ostrými předměty, jako je pero nebo nehet. Mohlo by to vést k jejich poškrábání nebo protržení.
	- Nerozkládejte zařízení tlakem prstů zevnitř na povrchy obrazovky. Mohlo by to vést k poškrábání nebo protržení displeje.
	- Nepřipojujte na hlavní obrazovku lepivé předměty, jako jsou fólie nebo nálepky.
	- Vaše zařízení obsahuje magnety, které mohou ovlivnit lékařská zařízení, jako jsou kardiostimulátory nebo implantované defibrilátory. Pokud používáte některá z těchto lékařských zařízení, udržujte své zařízení v bezpečné vzdálenosti od nich a před použitím zařízení se poraďte se svým lékařem. Umístění magnetů je vyznačeno šedou barvou na obrázku zařízení.
	- Mezi svým zařízením a předměty, které mohou být ovlivněny magnetismem, udržujte bezpečnou vzdálenost. Předměty, jako jsou kreditní karty, vkladní knížky, přístupové karty, palubní lístky nebo parkovací lístky, mohou být magnety v zařízení poškozeny nebo deaktivovány.
	- Zařízení nepřehýbejte směrem k zadní straně. Zařízení se tím poškodí.
- 
- Při skládání zařízení nepokládejte na hlavní obrazovku žádné předměty, jako jsou karty, mince nebo klíče. Mohlo by dojít k poškození displeje.
- Toto zařízení není odolné vůči vodě ani prachu. Nedopusťte, aby do zařízení pronikly kapaliny nebo drobné částečky.
- Při používání reproduktorů, například při přehrávání mediálních souborů nebo použití telefonu s hlasitým odposlechem, si neumisťujte zařízení do blízkosti uší.
- Dávejte pozor, abyste objektiv fotoaparátu nevystavovali silnému zdroji světla, jako je přímé sluneční světlo. Pokud byste objektiv fotoaparátu vystavili silnému zdroji světla, jako je přímé sluneční světlo, mohlo by dojít k poškození snímače obrazu fotoaparátu. Poškozený snímač obrazu je neopravitelný a bude mít za následek vznik teček nebo skvrn na snímcích.
- Pokud byste používali zařízení s prasklou skleněnou nebo akrylátovou částí, mohli byste se poranit. Takové zařízení používejte až po opravě v servisním centru Samsung.
- Pokud do mikrofonu, reproduktoru či přijímače pronikne prach nebo cizí materiály, může dojít ke ztlumení zvuku zařízení nebo některé funkce nemusí fungovat. Pokud se pokusíte odstranit prach nebo cizí materiály ostrým předmětem, mohlo by dojít k poškození zařízení a změně jeho vzhledu.

#### Základy

- 
- Možná uprostřed hlavní obrazovky zaznamenáte přehyb. Jedná se o normální vlastnost zařízení.
- V následujících situacích může dojít k problémům s připojením a k vybíjení baterie:
	- Pokud do oblasti antény zařízení nalepíte kovové samolepky
	- Pokud na zařízení nasadíte kryt zařízení vyrobený z kovového materiálu
	- Pokud při používání určitých funkcí, jako jsou hovory nebo mobilní datové připojení, zakryjete oblast antény zařízení rukama nebo jinými předměty
- Pokud složené zařízení zakryjete rukama, může docházet k rušení rádiových vln, což může způsobit, že Bluetooth, Wi-Fi a další sítě nebudou mít stabilní připojení.
- Doporučuje se používat ochrannou fólii na displej schválenou společností Samsung. Neschválené ochranné fólie na displej mohou způsobit špatné fungování senzorů.
- Nezakrývejte snímač vzdálenosti/světla příslušenstvím pro obrazovku, jako jsou chrániče obrazovky, nálepky nebo kryt. Mohlo by dojít k selhání snímače.
- V horní části zařízení může během hovorů kvůli činnosti snímače vzdálenosti blikat světlo.
- Nedovolte, aby se do kontaktu s dotykovým displejem dostala voda. Vlhké prostředí nebo styk s vodou může způsobit poruchu dotykového displeje.

# **Fyzická tlačítka**

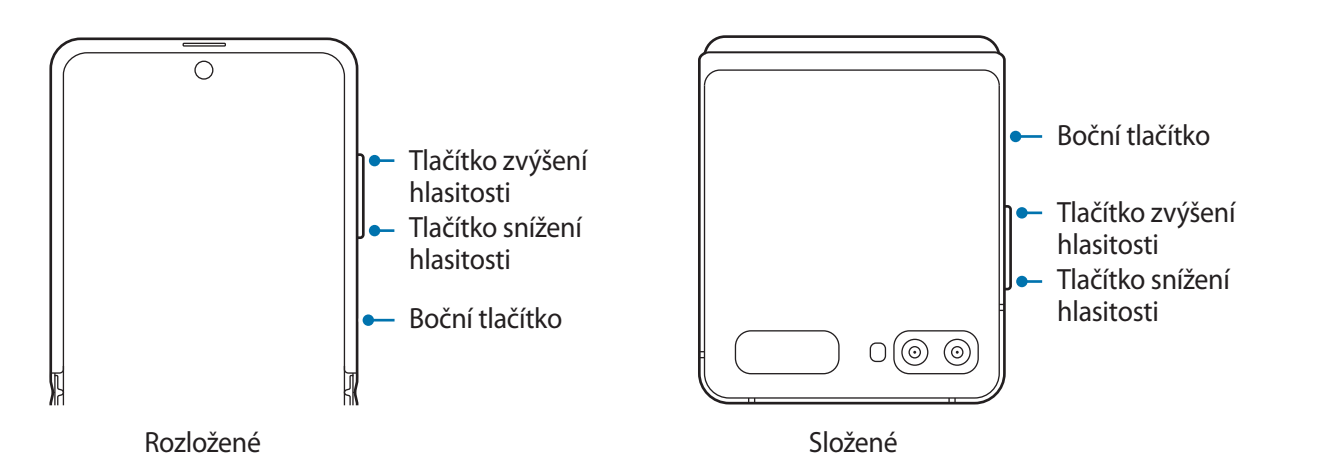

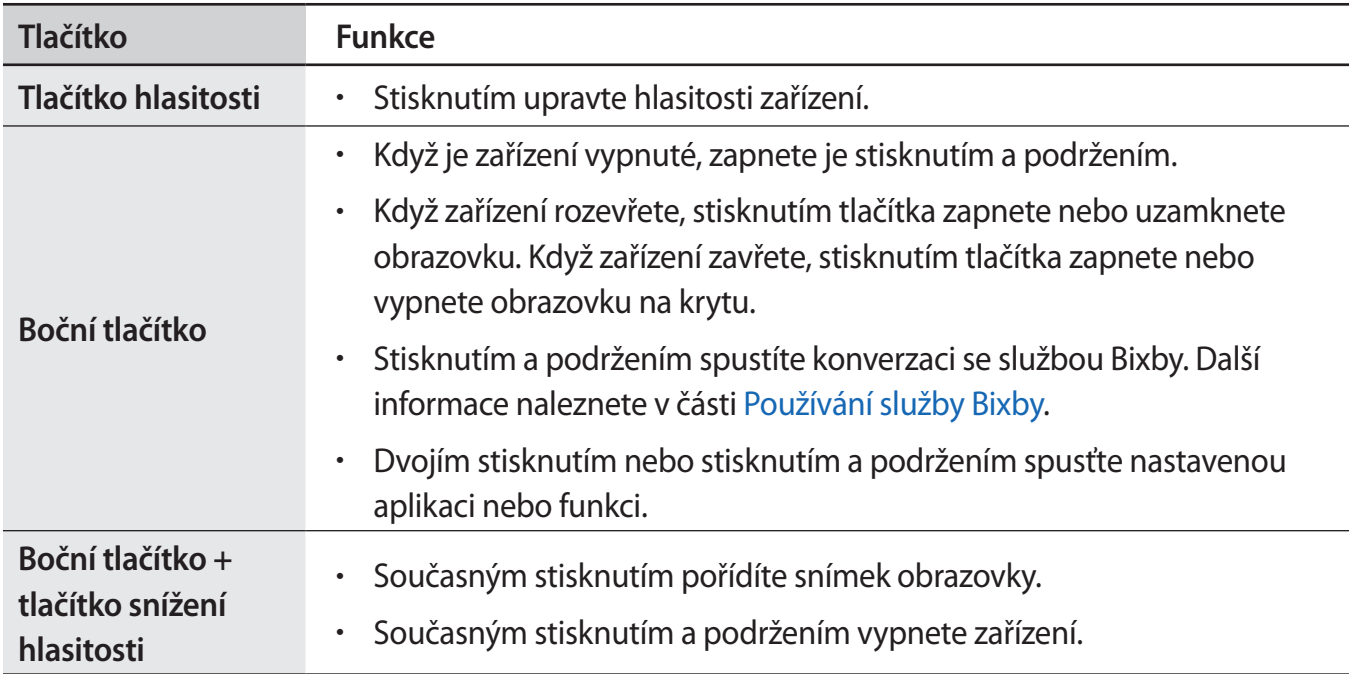

## **Nastavení bočního tlačítka**

Vyberte aplikaci nebo funkci, která se má spouštět dvojím stisknutím bočního tlačítka nebo stisknutím a podržením bočního tlačítka.

Spusťte aplikaci **Nastavení**, klepněte na položku **Rozšířené funkce** → **Boční tlačítko** a vyberte požadovanou možnost.

Základy

# **Softwarová tlačítka**

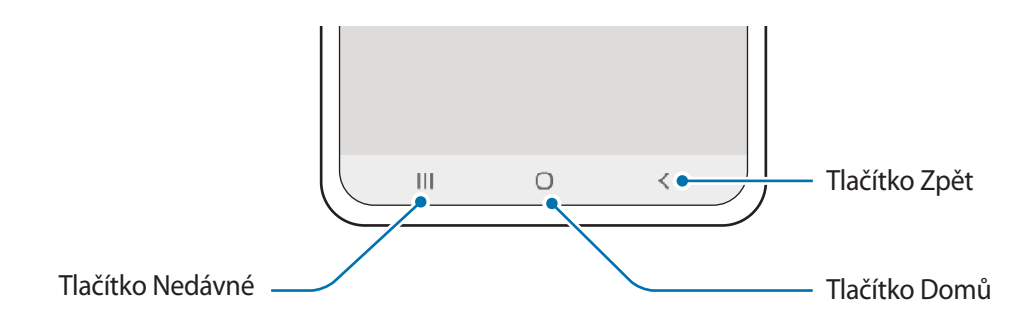

Po zapnutí obrazovky se ve spodní části obrazovky zobrazí softwarová tlačítka. Softwarová tlačítka jsou ve výchozím nastavení nastavena na tlačítko Nedávné, tlačítko Domů a tlačítko Zpět. Další informace naleznete v části [Navigační panel \(softwarová tlačítka\).](#page-35-0)

## **Nastavení požadovaného úhlu zavření zařízení**

Zařízení můžete zavřít pod požadovaným úhlem. Když je zařízení rozevřeno pod jistým úhlem, můžete jej nastavit vzpřímeně, aniž byste používali stativ.

Když zařízení zavřete, uspořádání některých aplikací se automaticky změní. Když například používáte aplikaci **Fotoaparát**, možnosti fotografování na horním okraji obrazovky se automaticky přesunou dolů pro snazší ovládání. Další informace naleznete v části [Použití fotoaparátu při zavřeném zařízení.](#page-84-0)

- Pokud se zařízení nastavit mimo jistý rozsah, bude buď zcela rozevřené, nebo zavřené.
	- Změna rozvržení obrazovky je k dispozici pouze v některých aplikacích.

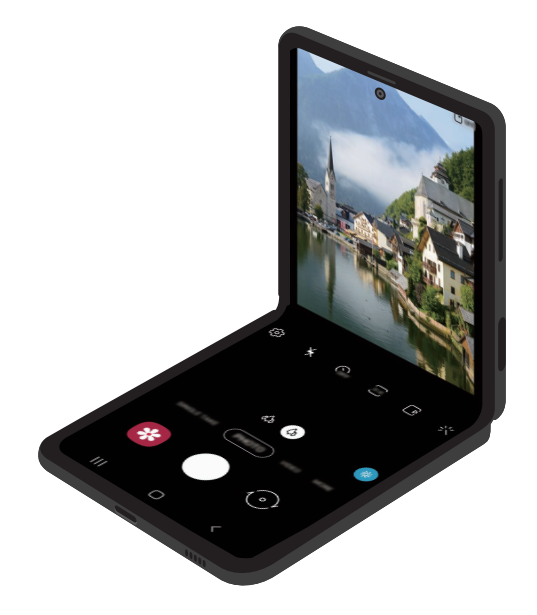

# <span id="page-15-0"></span>**Baterie**

# **Nabíjení baterie**

Před prvním použitím nebo po delší době, kdy jste zařízení nepoužívali, je nutné nabít baterii.

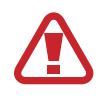

Používejte pouze baterii, nabíječku a kabel schválené společností Samsung a navržené výhradně pro vaše zařízení. Nekompatibilní baterie, nabíječka a kabel mohou způsobit vážná poranění nebo poškození zařízení.

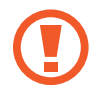

- Nesprávné připojení nabíječky může způsobit vážné poškození zařízení. Na poškození způsobená nesprávným použitím se nevztahuje záruka.
- Používejte pouze USB kabel typu C dodaný se zařízením. Pokud byste použili kabel micro USB, mohlo by dojít k poškození zařízení.

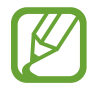

Pokud přístroj nepoužíváte, odpojte nabíječku, ušetříte tak energii. Nabíječka nemá vypínač, proto ji musíte odpojit od zásuvky, aby se přerušil přívod energie. Nabíječka by měla během nabíjení zůstat v blízkosti elektrické zásuvky a měla by být snadno dostupná.

- 1 Připojte kabel USB k napájecímu adaptéru USB.
- 2 Zapojte kabel USB do univerzálního konektoru zařízení.

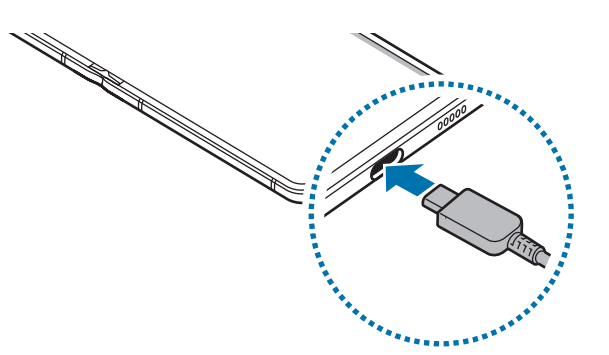

- 3 Zapojte napájecí adaptér USB do elektrické zásuvky.
- 4 Po úplném nabití odpojte nabíječku od zařízení. Pak odpojte nabíječku z elektrické zásuvky.

# **Snížení spotřeby baterie**

Zařízení nabízí různé možnosti, které pomáhají šetřit energii baterie.

- Optimalizujte zařízení pomocí funkce péče o zařízení.
- Když zařízení nepoužíváte, vypněte stisknutím bočního tlačítka obrazovku.
- Aktivujte úsporný režim.
- Zavřete aplikace, které nepotřebujete.
- Když nepoužíváte funkci Bluetooth, vypněte ji.
- Vypněte automatickou synchronizaci aplikací, které se mají synchronizovat.
- Snižte dobu podsvícení.
- Snižte jas obrazovky.

# **Tipy a opatření týkající se nabíjení baterie**

- Pokud je baterie vybitá, zobrazí se ikona prázdné baterie.
- Pokud je baterie zcela vybitá, zařízení se nemůže zapnout okamžitě po připojení nabíječky. Před tím, než zařízení zapnete, nechte vybitou baterii několik minut nabíjet.
- Používáte-li více aplikací najednou, síťové aplikace nebo aplikace, které vyžadují připojení k jinému zařízení, dojde k rychlému vybití baterie. Chcete-li se vyhnout ztrátě napájení během přenosu dat, vždy používejte tyto aplikace po plném nabití baterie.
- Použití jiného zdroje napájení, než je nabíječka, například počítače, může mít za následek nižší rychlost nabíjení způsobenou nižším elektrickým proudem.
- Během nabíjení můžete zařízení používat, ale plné nabití baterie může trvat delší dobu.
- Pokud je napájení zařízení během nabíjení nestabilní, dotykový displej nemusí fungovat. Pokud k tomu dojde, odpojte nabíječku od zařízení.
- Během nabíjení může dojít k zahřátí zařízení a nabíječky. To je normální a nemělo by to mít žádný vliv na životnost ani výkon zařízení. Pokud se baterie zahřeje více, než je obvyklé, může nabíječka přestat nabíjet. Jestliže k tomu dojde během bezdrátového nabíjení odpojte zařízení od nabíječky, nechte ho vychladnout a nabíjejte ho znovu později.
- Pokud byste zařízení nabíjeli, když je univerzální konektor mokrý, mohlo by dojít k poškození zařízení. Než začnete zařízení nabíjet, univerzální konektor důkladně osušte.
- Pokud se zařízení nenabíjí správně, vezměte zařízení a nabíječku do servisního střediska Samsung.

# **Rychlé nabíjení**

Toto zařízení je vybaveno integrovanou funkcí rychlého nabíjení. Baterii můžete nabíjet rychleji, pokud je zařízení nebo jeho obrazovka vypnutá.

# **Zvýšení rychlosti nabíjení**

Chcete-li zvýšit rychlost nabíjení, vypněte na dobu nabíjení baterie zařízení nebo jeho obrazovku. Pokud není funkce rychlého nabíjení aktivovaná, spusťte aplikaci **Nastavení**, klepněte na položku **Péče o zařízení** → **Baterie** → **Nabíjení** a potom funkci aktivujte klepnutím na přepínač **Rychlé nabíjení**.

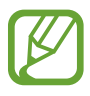

- Tuto funkci nelze aktivovat ani deaktivovat během nabíjení.
- Integrovanou funkci rychlého nabíjení nemůžete používat, jestliže nabíjíte baterii standardní nabíječkou.
- Pokud se zařízení zahřeje nebo se zvýší teplota okolního vzduchu, rychlost nabíjení se může automaticky snížit. To je běžná provozní podmínka ochrany zařízení před poškozením.

# **Bezdrátové nabíjení**

Toto zařízení je vybaveno integrovanou cívkou pro bezdrátové nabíjení. Baterii můžete nabíjet pomocí bezdrátové nabíječky (prodává se samostatně).

## **Rychlé bezdrátové nabíjení**

Zařízení můžete nabíjet rychleji pomocí funkce rychlého bezdrátového nabíjení. Ventilátor uvnitř nabíječky může během rychlého bezdrátového nabíjení vydávat hluk.

Spusťte aplikaci **Nastavení**, klepněte na položku **Péče o zařízení** → **Baterie** → **Nabíjení** → **Rych. bezdrátové nabíjení**. Funkci rychlého bezdrátového nabíjení můžete vypnout nebo zapnout klepnutím na přepínač **Zapnuto** nebo **Vypnuto**. Pokud použijete možnost **Vypnout podle plánu**, můžete funkci rychlého bezdrátového nabíjení nastavit tak, aby se vypínala automaticky v předem nastavenou dobu. Když se funkce rychlého bezdrátového nabíjení vypne, ztlumí se hluk ventilátoru nabíječky a světelný indikátor.

- 
- Abyste mohli používat tuto funkci, musíte použít nabíječku a komponenty, které podporují funkci rychlého bezdrátového nabíjení.
- Tuto funkci nelze aktivovat ani deaktivovat během nabíjení.

## **Nabíjení baterie**

1 Umístěte střed zadní části zařízení na střed bezdrátové nabíječky.

Než začnete baterii nabíjet, složte zařízení.

Na panelu oznámení se zobrazí odhadovaná doba nabíjení. Skutečná doba nabíjení se může lišit v závislosti na podmínkách nabíjení.

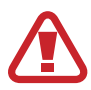

Zajistěte správné připojení úpravou pozic zařízení podle obrázku níže. V opačném případě by se zařízení nemuselo správně nabít nebo by se mohlo přehřát.

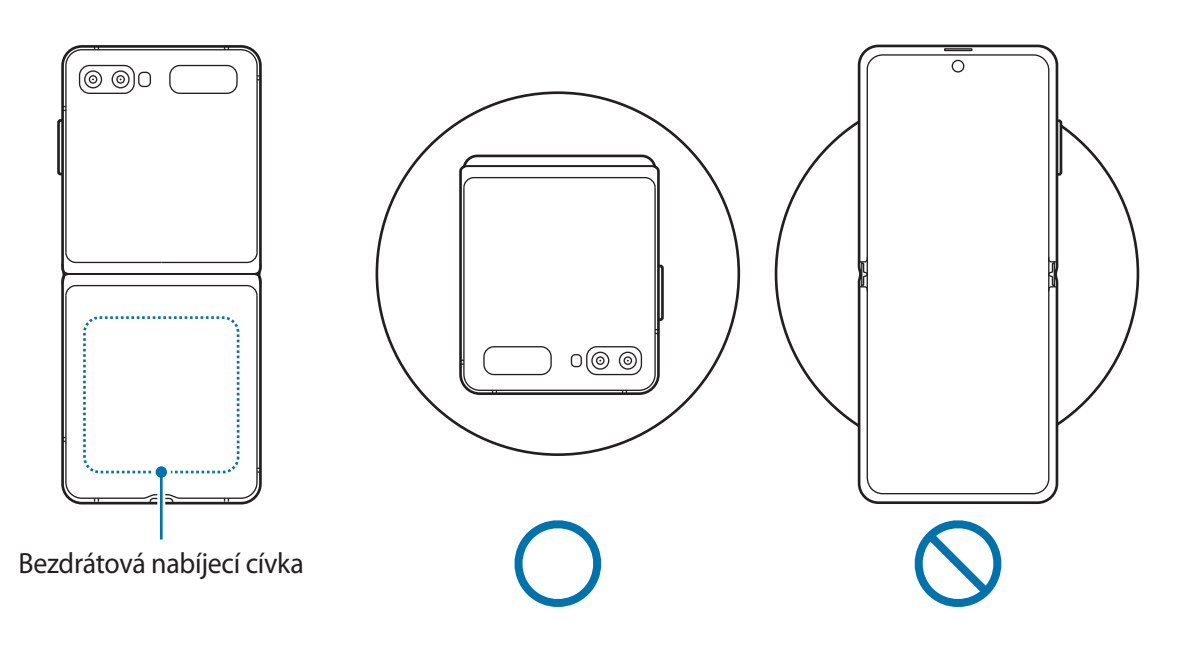

2 Po úplném nabití odpojte zařízení od bezdrátové nabíječky.

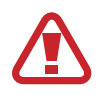

#### **Opatření pro bezdrátové nabíjení**

- Neumisťujte zařízení na bezdrátovou nabíječku tak, aby se mezi zadní částí zařízení a krytem zařízení nacházela kreditní karta nebo karta pro identifikaci na rádiové frekvenci (RFID) (například kartička na dopravu nebo karta, která slouží jako klíč).
- Neumisťujte zařízení na bezdrátovou nabíječku, když se mezi zařízením a bezdrátovou nabíječkou nacházejí vodivé materiály, například kovové předměty a magnety.

Zařízení se nemusí správně nabíjet nebo se může přehřívat, případně by mohlo dojít k poškození zařízení a karet.

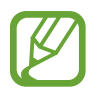

- Pokud budete používat bezdrátovou nabíječku v oblastech se slabým signálem sítě, můžete ztratit příjem signálu sítě.
- Používejte bezdrátové nabíječky schválené společností Samsung. Pokud byste používali jiné bezdrátové nabíječky, nemusela by se baterie řádně nabít.
- Pokud používáte stojánek pro bezdrátové nabíjení, nemusí být zařízení bezpečně upevněno nebo se nemusí řádně nabíjet. Doporučuje se používat podložku pro bezdrátové nabíjení.

# **Wireless PowerShare**

Pomocí baterie vašeho zařízení můžete nabít i jiné zařízení. Druhé zařízení můžete nabíjet dokonce i během nabíjení vašeho zařízení. V závislosti na typu používaného příslušenství nebo krytu nemusí funkce Wireless PowerShare fungovat správně. Před použitím této funkce se doporučuje sejmout používané příslušenství a kryt.

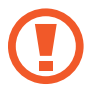

Při sdílení napájení nepoužívejte sluchátka. Mohlo by to nepříznivě působit na blízká zařízení.

- 1 Otevřete panel s oznámeními, táhněte směrem dolů a klepnutím na položku (**Wireless PowerShare**) aktivujte službu.
- Složte zařízení.

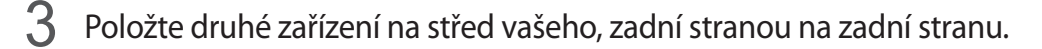

- Až začne nabíjení, zazní oznamovací zvuk nebo dojde k vibracím.
- Zařízení je vybaveno magnety. Umístění cívky pro bezdrátové nabíjení se může lišit v závislosti na zařízení. Zajistěte správně připojení úpravou pozice zařízení podle obrázku níže. Jinak by mohlo zařízení sklouznout působením magnetické síly.
- Některé funkce nejsou během sdílení napájení k dispozici.

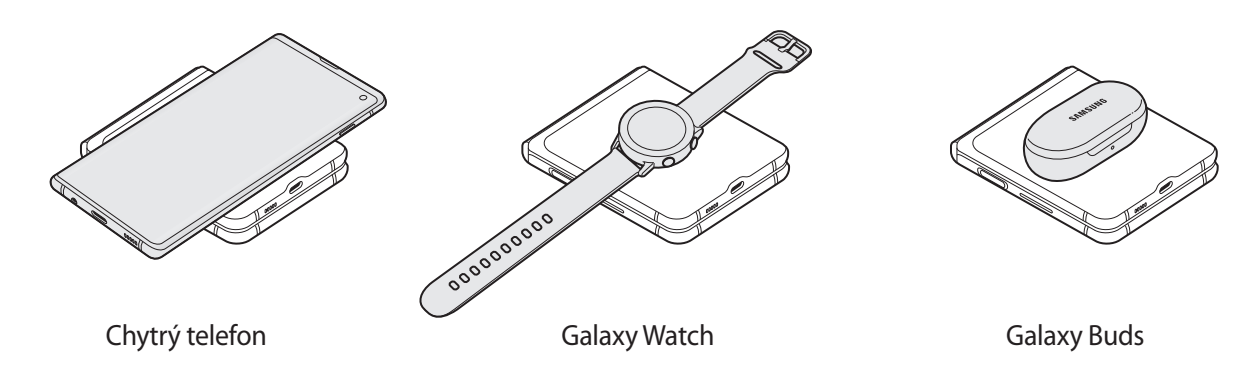

<span id="page-20-0"></span>4 Až nabíjení dokončíte, odpojte druhé zařízení od svého.

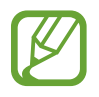

Pomocí funkce bezdrátového nabíjení lze nabíjet pouze zařízení, která ji podporují. Některá zařízení se nabít nemusí. Chcete-li zobrazit zařízení, která podporují funkci Wireless PowerShare, navštivte stránky [www.samsung.com.](http://www.samsung.com)

- Pokud má být nabití úplné, ani jedno zařízení tou dobou nepřemisťujte a nepoužívejte.
- Úroveň nabití druhého zařízení může být nižší, než by odpovídalo kapacitě, kterou mu poskytlo vaše zařízení.
- Pokud nabíjíte druhé zařízení současně s vaším, v závislosti na typu nabíječky se může snížit rychlost nabíjení, nebo se zařízení nemusí nabít na plnou kapacitu.
- Rychlost nebo účinnost nabíjení se může lišit v závislosti na stavu zařízení nebo okolním prostředí.

## **Nastavení omezení pro sdílení napájení**

Zařízení se dá nastavit tak, aby zastavilo sdílení napájení, když zbývající úroveň nabití baterie klesne pod určitou úroveň.

Spusťte aplikaci **Nastavení**, klepněte na položku **Péče o zařízení** → **Baterie** → **Wireless PowerShare** → **Limit baterie** a poté nastavte omezení.

# **Nano SIM karta a eSIM**

Vložte SIM nebo USIM kartu dodávanou poskytovatelem mobilních telefonních služeb.

Abyste mohli mít dvě telefonní čísla nebo poskytovatele služeb na jediném zařízení, aktivujte eSIM. Na rozdíl od fyzické nano-SIM je eSIM integrovaná digitální SIM karta. Používání nano SIM karty i eSIM může mít v některých oblastech za následek nižší rychlosti přenosu dat.

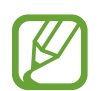

- Dostupnost eSIM karty závisí na regionu, poskytovateli služby nebo modelu.
- Některé služby, které vyžadují síťové připojení, nemusí být v závislosti na poskytovateli služby k dispozici.

# **Instalace karty SIM nebo USIM (nano SIM karta)**

- 
- Používejte pouze nano-SIM karty.
- Buďte opatrní, abyste neztratili SIM nebo USIM kartu a neumožnili jiným osobám, aby ji používaly. Společnost Samsung neodpovídá za žádné škody nebo potíže způsobené ztrátou nebo odcizením karet.

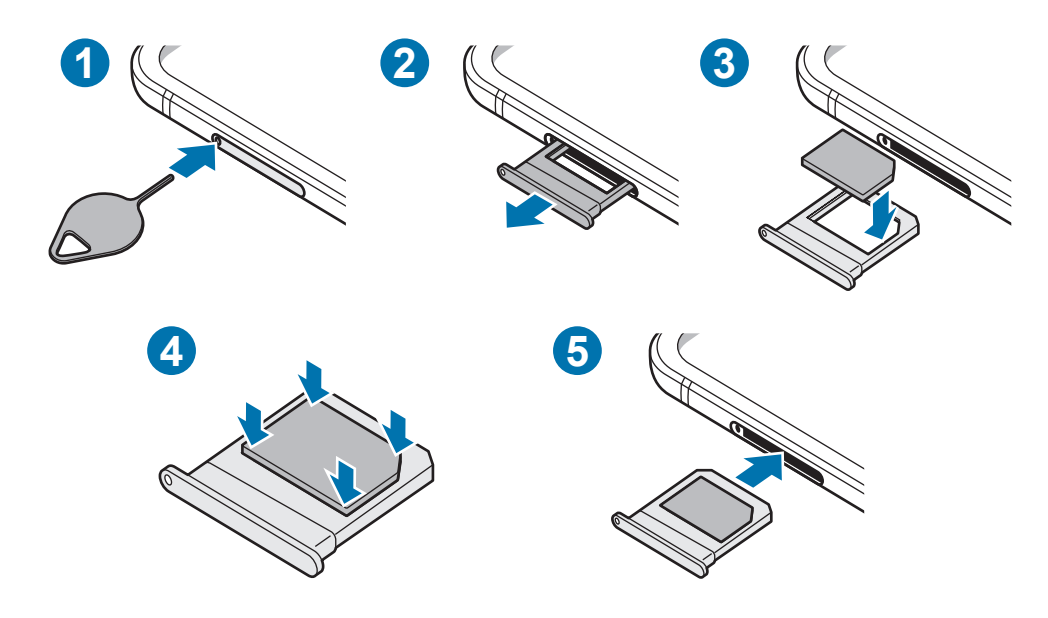

1 Zasunutím kolíčku na vysunutí do otvoru v přihrádce tuto přihrádku uvolníte.

Kolíček na vysunutí zasouvejte kolmo k otvoru. Jinak by mohlo dojít k poškození zařízení.

- 2 Vysuňte přihrádku jemně ze slotu na přihrádku.
- $3$  Vložte do přihrádky kartu SIM nebo USIM tak, aby zlaté kontakty směřovaly dolů.
- 4 Jemně zatlačte kartu SIM nebo USIM do přihrádky, abyste ji tam zajistili.

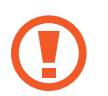

Pokud karta není do přihrádky upevněna pevně, mohla by karta SIM z přihrádky vyklouznout nebo vypadnout.

- 5 Přihrádku zasuňte zpět do slotu na přihrádku.
	- Pokud vložíte přihrádku do svého zařízení, zatímco je přihrádka mokrá, může dojít k poškození zařízení. Vždy se ujistěte, že je přihrádka suchá.
		- Zcela zasuňte přihrádku do slotu na přihrádku a dbejte na to, aby do zařízení nemohla proniknout tekutina.

# **Aktivace eSIM karty (modely se dvěma SIM kartami)**

Spusťte aplikaci **Nastavení** a klepněte na položku **Připojení** → **Správce SIM karet** → **Přidat mobilní tarif**. Po nalezení mobilní plánu aktivujte eSIM kartu podle pokynů na obrazovce.

Pokud vám váš poskytovatel služeb zprostředkoval QR kód, spusťte aplikaci **Nastavení**, klepněte na položku **Připojení** → **Správce SIM karet** → **Přidat mobilní tarif** → **Přidat pomocí QR kódu** a poté naskenujte QR kód.

# **Použití eSIM a nano-SIM karet (modely se dvěma SIM kartami)**

Pokud nainstalujete nano SIM kartu aktivujete eSIM, můžete mít dvě telefonní čísla nebo poskytovatele služeb pro jedno zařízení.

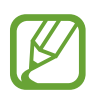

Dostupnost této funkce závisí na oblasti a poskytovateli služeb.

#### **Aktivace karet SIM a USIM**

Spusťte aplikaci **Nastavení** a klepněte na položku **Připojení** → **Správce SIM karet**. Vyberte kartu SIM nebo USIM a klepněte na spínač, abyste funkci aktivovali.

#### **Přizpůsobení eSIM a nano-SIM karet**

Spusťte aplikaci **Nastavení**, klepněte na položku **Připojení** → **Správce SIM karet** a vyberte kartu eSIM nebo nano SIM kartu pro přístup k následujícím možnostem:

- **Ikona**: Změňte ikonu karty eSIM nebo nano SIM kartu.
- **Název**: Změňte zobrazovaný název karty eSIM nebo nano SIM karty.
- **Režim sítě**: Vyberte režim sítě, který se bude používat s kartou eSIM nebo nano SIM kartou.

#### **Nastavení preferované eSIM a nano-SIM karty**

Když jsou aktivované dvě karty, můžete jednotlivým kartám přiřadit hlasové hovory, zprávy a datové služby.

Spusťte aplikaci **Nastavení**, klepněte na položku **Připojení** → **Správce SIM karet** a nastavte pro své karty upřednostňované funkce v možnosti **Preferovaná SIM karta**.

# <span id="page-23-0"></span>**Kryt**

Připevněte na zařízení dodaný kryt, který umožní bezpečnější použití. Pokud se během používání dostanou mezi kryt a zařízení cizí předměty, otřete je.

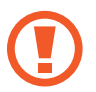

- Při nasazování nebo snímání krytu nevyvíjejte přílišný tlak. Mohlo by dojít k poškození krytu.
- Dávejte pozor, aby se při používání krytu nedostaly cizí objekty mezi kryt a zařízení, protože by mohlo dojít k poškrábání zařízení.
- 1 Sejměte ze zařízení ochrannou vinylovou vrstvu.
- 2 Očistěte povrch zařízení i krytu od cizích předmětů.
- 3 Odstraňte pásku přilepenou uvnitř krytu.

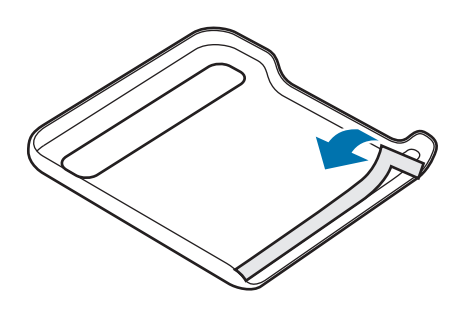

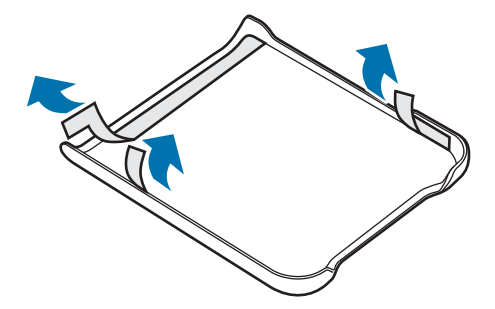

4 Když je zařízení složeno, připevněte kryt k horní vnější hraně zařízení.

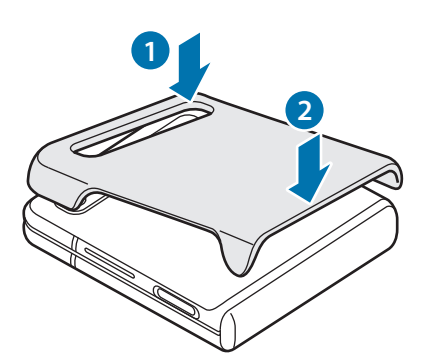

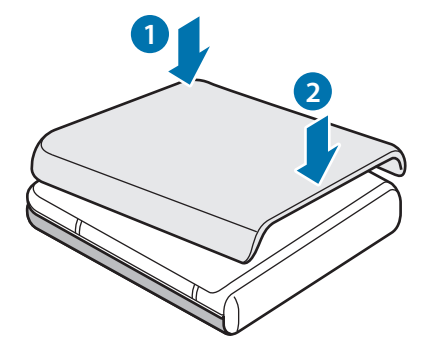

# <span id="page-24-0"></span>**Zapínání a vypínání zařízení**

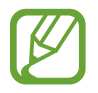

Na místech, na kterých je zakázáno používání bezdrátových zařízení (například v letadle nebo v nemocnici), dodržujte veškerá upozornění a pokyny zaměstnanců.

# **Zapnutí zařízení**

Na několik sekund stiskněte a podržte boční tlačítko, abyste zařízení zapnuli.

Při prvním zapnutí zařízení nebo po resetování dat nastavte zařízení podle pokynů na obrazovce.

# **Vypnutí zařízení**

1 Chcete-li zařízení vypnout, stiskněte zároveň boční tlačítko a tlačítko snížení hlasitosti a podržte je. Případně otevřete panel s oznámeními a klepněte na položku  $\bigcup$ .

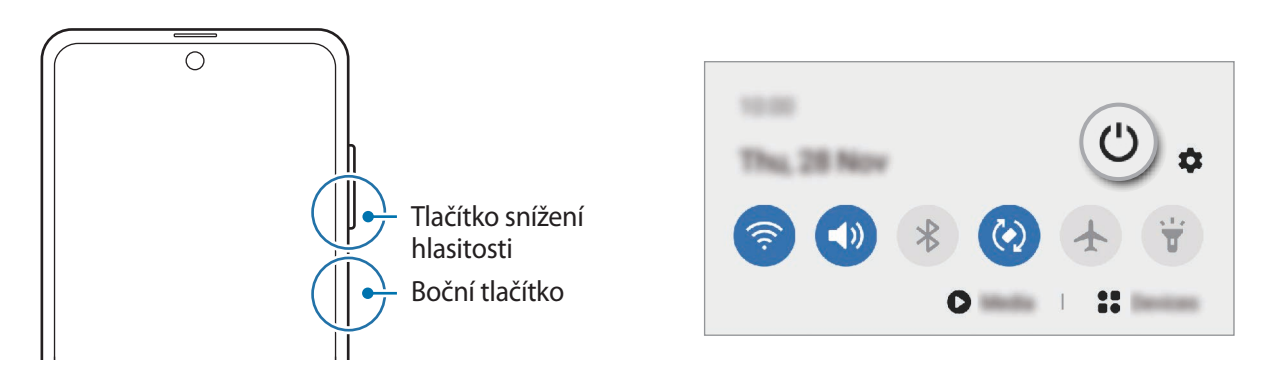

2 Klepněte na položku **Vypnout**.

Chcete-li zařízení restartovat, klepněte na položku **Restartování**.

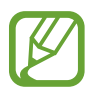

Můžete nastavit, aby se zařízení vypnulo, když stisknete a podržíte boční tlačítko. Spusťte aplikaci **Nastavení**, klepněte na položku **Rozšířené funkce** → **Boční tlačítko**, potom klepněte na položku **Menu Vypnout** v možnosti **Stisknout a držet**.

#### **Nucený restart**

Pokud zařízení zamrzlo a neodpovídá, stiskněte zároveň boční tlačítko a tlačítko snížení hlasitosti a podržte je déle než 7 sekund, abyste zařízení restartovali.

# **Tísňový režim**

Můžete zařízení přepnout do nouzového režimu a snížit tak spotřebu energie z baterie. Některé aplikace a funkce budou omezeny. V tísňovém režimu můžete provádět nouzová volání, odesílat ostatním informace o aktuální poloze, spouštět nouzový alarm a další.

Chcete-li aktivovat nouzový režim, stiskněte a podržte zároveň boční tlačítko a tlačítko snížení hlasitosti a pak klepněte na tlačítko **Tísňový režim**. Případně otevřete panel s oznámeními a klepněte na položku (<sup>1</sup>) → **Tísňový režim**.

Chcete-li deaktivovat nouzový režim, klepněte na položku → **Vypnout Tísňový režim**.

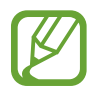

Zbývající doba používání zobrazuje dobu zbývající do vybití baterie. Zbývající doba používání se může lišit v závislosti na nastaveních zařízení a na provozních podmínkách.

# <span id="page-26-0"></span>**Výchozí nastavení**

Při prvním zapnutí zařízení nebo po resetování dat nastavte zařízení podle pokynů na obrazovce.

- 1 Na několik sekund stiskněte a podržte boční tlačítko, abyste zařízení zapnuli.
- 2 Vyberte požadovaný jazyk zařízení a vyberte možnost $\ominus$ .

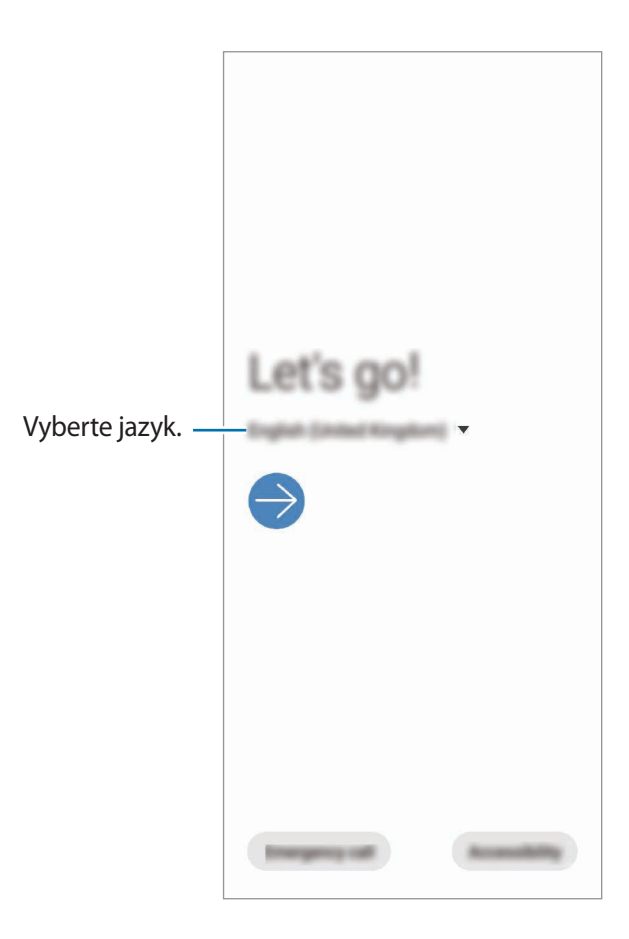

3 Nastavení dokončete podle pokynů na obrazovce.

Zobrazí se domovská obrazovka.

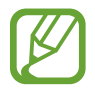

Pokud se nepřipojíte k síti Wi-Fi, je možné, že během výchozího nastavení nebudete moci nastavit některé funkce zařízení.

# <span id="page-27-0"></span>**Účet Samsung**

Váš účet Samsung představuje službu integrovaného účtu, která vám umožňuje používat různé služby Samsung nabízené mobilními zařízeními, televizory a internetovými stránkami Samsung.

Seznam služeb, které se dají použít s účtem Samsung, najdete po spuštění aplikace **Nastavení** a klepnutí na položku **Účty a zálohování** → **Účty** → **Účet Samsung account** → **Aplikace a služby**. Případně navštivte stránky [account.samsung.com](http://account.samsung.com).

## **Vytvoření účtu Samsung**

Pokud účet Samsung nemáte, měli byste si ho vytvořit. Účet Samsung můžete vytvořit pomocí vaší e-mailové adresy.

1 Spusťte aplikaci **Nastavení** a klepněte na položku **Účty a zálohování** <sup>→</sup> **Účty** <sup>→</sup> **Přidat účet** <sup>→</sup> **Účet Samsung account**.

Případně spusťte aplikaci **Nastavení** a klepněte na položku .

- 2 Klepněte na položku **Vytvořit účet**.
- 3 Vytváření účtu dokončete podle pokynů na obrazovce.

#### **Přihlášení k účtu Samsung**

Pokud již účet Samsung máte, přihlaste se k němu. Také se můžete přihlásit pomocí účtu Google.

1 Spusťte aplikaci **Nastavení** a klepněte na položku **Účty a zálohování** <sup>→</sup> **Účty** <sup>→</sup> **Přidat účet** <sup>→</sup> **Účet Samsung account**.

Případně spusťte aplikaci **Nastavení** a klepněte na položku .

- 2 Zadejte ID svého účtu Samsung a heslo a klepněte na položku **Přihlásit**. Pokud se chcete přihlásit pomocí svého účtu Google, klepněte na volbu **Pokračovat pomocí Google**.
- 3 Přihlášení ke svému účtu Samsung dokončete pomocí pokynů na obrazovce.

## <span id="page-28-0"></span>**Vyhledání ID a obnovení hesla**

Pokud zapomenete ID nebo heslo vašeho účtu Samsung, klepněte na položku **Najít ID** nebo **Obnovit heslo** na přihlašovací obrazovce účtu Samsung. Vyhledat svoje ID nebo obnovit heslo můžete po zadání požadovaných informací.

#### **Odstranění účtu Samsung**

Když ze zařízení odstraníte svůj účet Samsung, budou také odstraněna vaše data, například kontakty nebo události.

- 1 Spusťte aplikaci **Nastavení** a klepněte na položku **Účty a zálohování** <sup>→</sup> **Účty**.
- 2 Klepněte na položku Účet Samsung account → Osobní informace →  $\cdot$  → Odebrat účet.
- 3 Klepněte na položku **Odebrat**, zadejte své heslo k účtu Samsung a klepněte na položku **OK**.

# **Přenesení dat z předchozího zařízení (Smart Switch)**

Smart Switch můžete použít k přenosu dat z vašeho předchozího zařízení do nového.

Spusťte aplikaci **Nastavení** a klepněte na položku **Účty a zálohování** → **Smart Switch**.

- Některá zařízení nebo počítače tuto funkci nemusejí podporovat.
	- Platí jistá omezení. Podrobnosti získáte na adrese [www.samsung.com/smartswitch](http://www.samsung.com/smartswitch). Společnost Samsung bere autorská práva vážně. Přenášejte pouze takový obsah, který máte ve svém vlastnictví nebo na jehož přenos máte právo.

# **Přenášení dat pomocí konektoru USB (USB typu C)**

Předchozí zařízení můžete ke svému zařízení připojit pomocí konektoru USB (USB typu C) a kabelu USB, abyste mohli snadno a rychle přenášet data.

1 Zapojte konektor USB (USB typu C) do univerzálního konektoru zařízení.

2 Připojte zařízení k předchozímu zařízení pomocí kabelu USB předchozího zařízení.

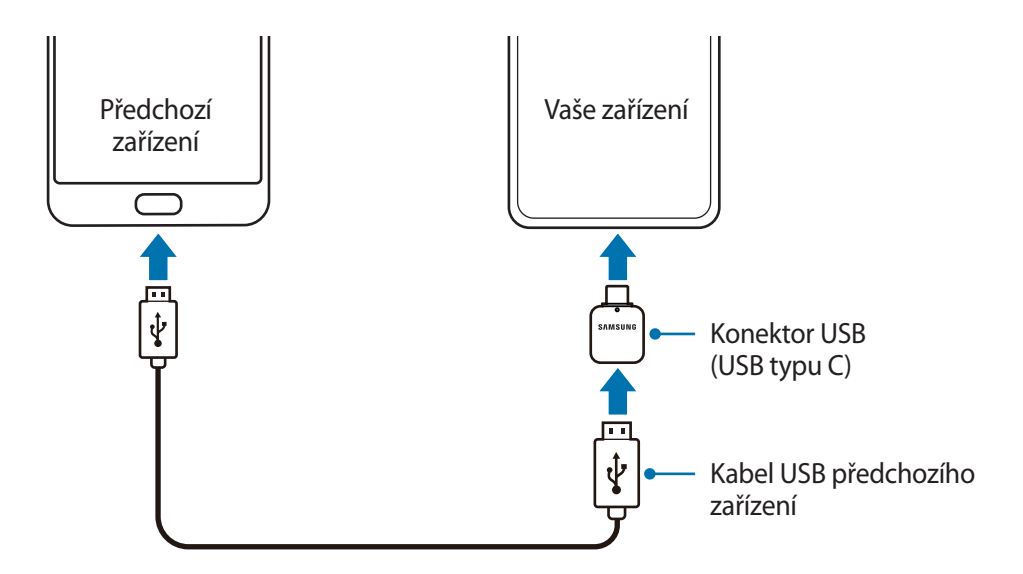

- 3 Když se objeví vyskakovací okno pro výběr aplikace, klepněte na položku **Smart Switch** <sup>→</sup> **Přijmout data**.
- 4 Na předchozím zařízení klepněte na položku **Povolit**. Pokud tuto aplikaci nemáte, stáhněte si ji z webu **Galaxy Store** nebo **Obchod Play**. Zařízení rozpozná vaše předchozí zařízení a objeví se seznam dat, která je možné přenést.
- 5 Vyberte položku, kterou budete chtít přenést, a klepněte na položku **Přenést**.

6 Přeneste z předchozího zařízení data podle pokynů na obrazovce.

Po dokončení přenosu dat můžete na svém zařízení vidět seznam přenesených dat.

Během přenosu souborů od zařízení neodpojujte kabel USB ani konektor USB (USB typu C). Mohlo by dojít ke ztrátě dat nebo poškození zařízení.

- 
- Konektor USB nemusí být k dispozici v závislosti na oblasti nebo modelu.
- Určité konektory USB nemusejí být kompatibilní s připojovaným zařízením v závislosti na provozních podmínkách a specifikacích zařízení.
- Přenos dat zvyšuje spotřebu energie baterie zařízení. Než začnete přenášet data, ujistěte se, že je zařízení dostatečně nabité. Pokud je baterie téměř vybitá, může být přenos dat přerušen.

## **Bezdrátový přenos dat**

Data z předchozího zařízení do svého zařízení můžete přenést bezdrátově pomocí funkce Wi-Fi Direct.

- 1 Na předchozím zařízení spusťte aplikaci **Smart Switch**. Pokud tuto aplikaci nemáte, stáhněte si ji z webu **Galaxy Store** nebo **Obchod Play**.
- 2 Na zařízení spusťte aplikaci **Nastavení** a klepněte na položku **Účty a zálohování** <sup>→</sup> **Smart Switch**.
- 3 Umístěte zařízení tak, aby byla blízko sebe.
- 4 Na předchozím zařízení klepněte na položku **Odeslat data** <sup>→</sup> **Bezdrátové**.
- 5 Na předchozím zařízení klepněte na položku **Povolit**.
- 6 Na zařízení vyberte položku, kterou chcete přenést, a klepněte na položku **Přenést**.
- 7 Přeneste ze svého předchozího zařízení data podle pokynů na obrazovce. Po dokončení přenosu dat můžete na svém zařízení vidět seznam přenesených dat.

# **Přenos záložních dat z počítače**

Přenos dat mezi zařízením a počítačem. Musíte stáhnout počítačovou verzi aplikace Smart Switch na adrese [www.samsung.com/smartswitch](http://www.samsung.com/smartswitch). Data z předchozího zařízení si můžete zazálohovat do počítače a potom je importovat do svého zařízení.

1 Na počítači otevřete [www.samsung.com/smartswitch](http://www.samsung.com/smartswitch), odkud si můžete stáhnout aplikaci Smart Switch.

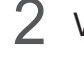

2 V počítači spusťte aplikaci Smart Switch.

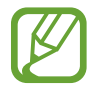

Pokud předchozí zařízení není zařízení Samsung, zazálohujte si data do počítače pomocí programu dodaného výrobcem daného zařízení. Následně přeskočte k pátému kroku.

3 Připojte své předchozí zařízení k počítači pomocí jeho kabelu USB.

#### <span id="page-31-0"></span>Základy

- 4 Na počítači si zazálohujte data ze zařízení podle pokynů na obrazovce. Poté odpojte své předchozí zařízení od počítače.
- 5 Připojte své zařízení k počítači pomocí kabelu USB.
- 6 Na počítači přeneste data do svého zařízení podle pokynů na obrazovce.

# **Obrazovka na krytu**

# **Hlavní obrazovka a obrazovka na krytu**

Hlavní obrazovku můžete použít rozevřením zařízení nebo zavřením zařízení na požadovaný úhel rozevření. Když je zařízení zcela zavřeno, můžete zobrazit informace, například hodiny nebo oznámení, na obrazovce na krytu.

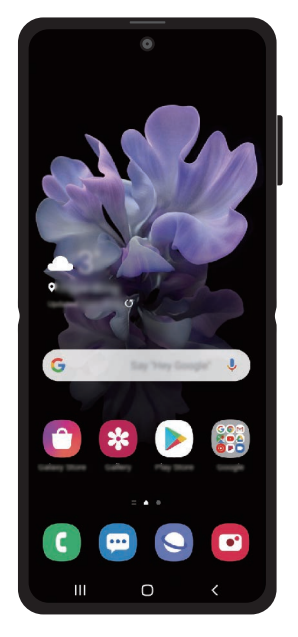

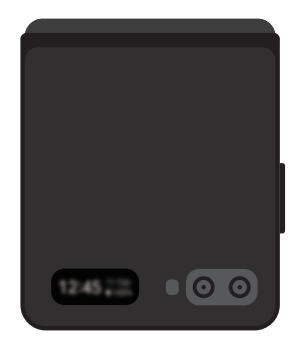

Hlavní obrazovka Obrazovka na krytu

```
Základy
```
## **Používání obrazovky na krytu**

Na obrazovce na krytu můžete zobrazit čas a datum, aniž byste museli zařízení rozevřít. Pokud je obrazovka na krytu vypnutá, zapnete ji stisknutím bočního tlačítka nebo poklepáním na obrazovku.

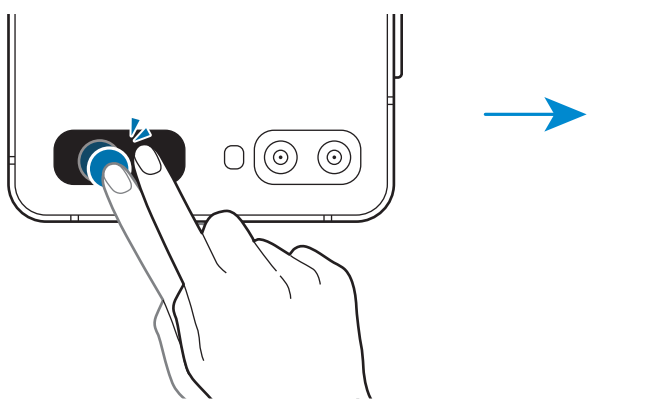

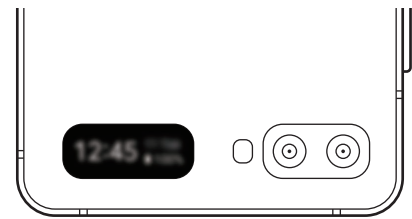

#### **Zobrazení oznámení**

Když obdržíte nová oznámení, zobrazí se na obrazovce na krytu.

Chcete-li zobrazit oznámení, potáhněte prstem doprava na hodinách, nebo klepněte na ikonu oznámení. Chcete-li zobrazit podrobnosti oznámení, klepněte na oznámení a zařízení rozevřete. Ihned se spustí aplikace a oznámení je možné ihned zkontrolovat.

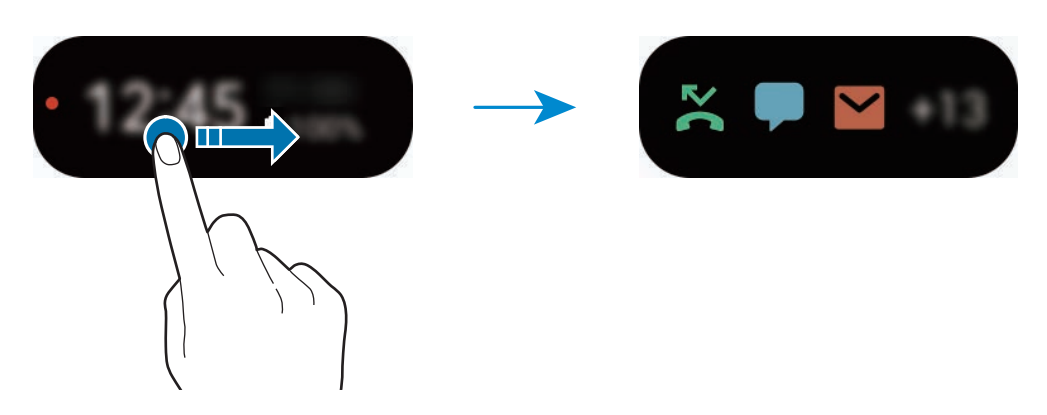

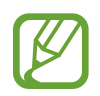

Pokud je obrazovka zamknutá, musíte ji odemknout, abyste mohli oznámení zobrazit.

**Ovládání přehrávání hudby**

Když hraje hudba, na obrazovce na krytu se zobrazí ovladač hudby.

Potáhnutím prstem doleva na hodinách a klepnutím na ikony můžete ovládat přehrávání.

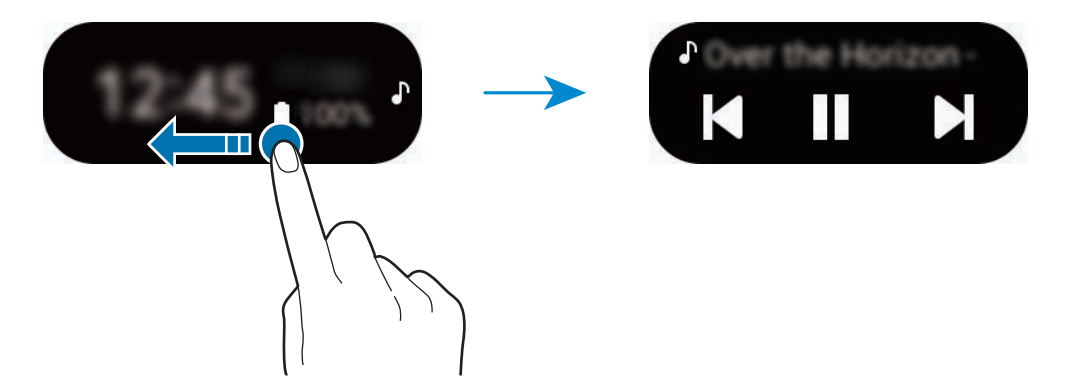

#### **Pořizování fotografií**

Snímky selfie můžete pomocí zadního fotoaparátu zhotovit i v případě, že je zařízení zavřeno.

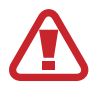

Nepoužívejte blesk v blízkosti očí. Použití blesku v blízkosti očí může způsobit dočasnou ztrátu nebo poškození zraku.

- 1 Stiskněte rychle dvakrát boční tlačítko a spusťte aplikaci **Fotoaparát**.
- 2 Obraťte se čelem k zadnímu fotoaparátu.
- 3 Zaměřte fotoaparát na svou dlaň nebo stiskněte tlačítko hlasitosti a zhotovte selfie.

**Přijímání nebo odmítání hovorů**

Při příchozím hovoru klepněte na obrazovku na krytu, přetáhněte položku  $\bigcirc$  doprava a přijměte hovor. Chcete-li hovor odmítnout, přetáhněte doleva.

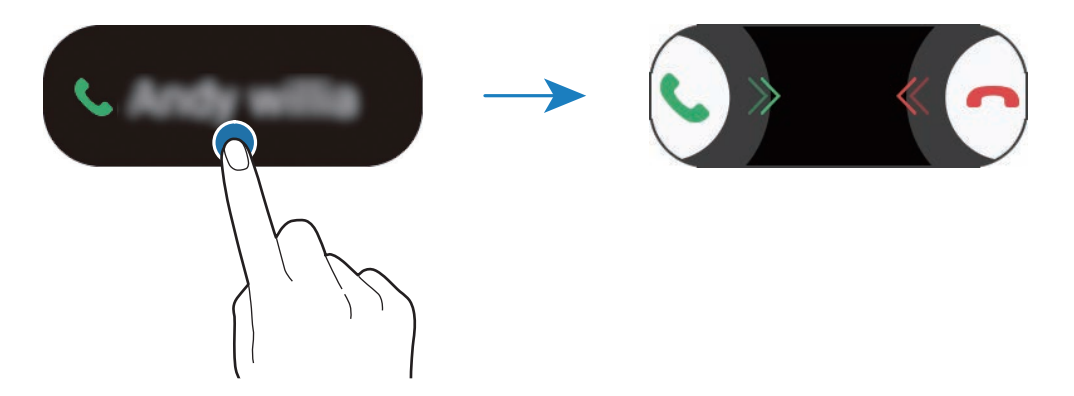

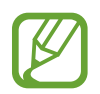

Když odpovíte na volání pomocí obrazovky na krytu, volání je automaticky přesměrováno do hlasitého odposlechu.

# <span id="page-34-0"></span>**Popis obrazovky**

# **Ovládání dotykového displeje**

- Zabraňte styku dotykového displeje s jinými elektrickými zařízeními. Elektrostatické výboje mohou způsobit poruchu dotykového displeje.
	- Aby nedošlo k poškození dotykového displeje, neklepejte na něj ostrými předměty a netlačte příliš silně prsty.
	- Doporučujeme na dotykovém displeji nebo na jeho částech nezobrazovat nehybnou grafiku po delší dobu. Mohlo by to mít za následek vypálení obrazu na obrazovce nebo objevování "duchů".

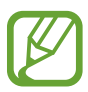

- Zařízení nemusí rozpoznat dotykové ovládání v blízkosti okrajů obrazovky, které se nachází mimo oblast dotykového vstupu.
- Při používání dotykového displeje doporučujeme používat prsty.

## **Klepnutí**

Klepněte na obrazovku.

## **Klepnutí a podržení**

Klepněte na obrazovku a podržte ji po dobu přibližně 2 sekund.

## **Přetažení**

Klepněte na položku, podržte ji a přesuňte do jiného místa.

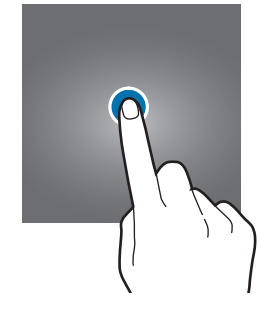

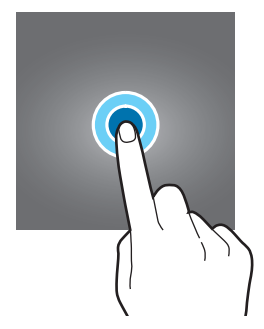

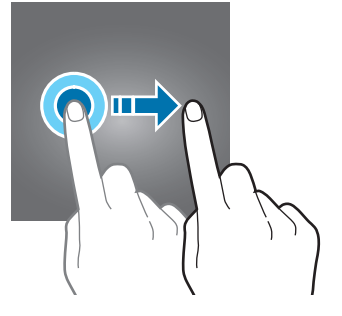

## **Poklepání**

Poklepejte na obrazovku.

#### **Tažení**

Táhněte nahoru, dolů, doleva nebo doprava.

## **Roztahování a přitahování**

Na obrazovce roztáhněte nebo stáhněte dva prsty.

# <span id="page-35-0"></span>**Navigační panel (softwarová tlačítka)**

Po zapnutí obrazovky se na navigačním panelu ve spodní části obrazovky zobrazí softwarová tlačítka. Softwarová tlačítka jsou ve výchozím nastavení nastavena na tlačítko Nedávné, tlačítko Domů a tlačítko Zpět. Funkce tlačítek se mohou změnit podle právě používané aplikace nebo podle prostředí použití.

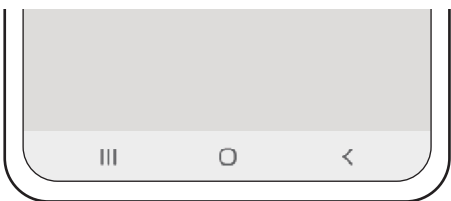

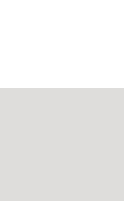

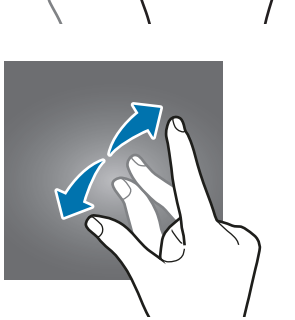

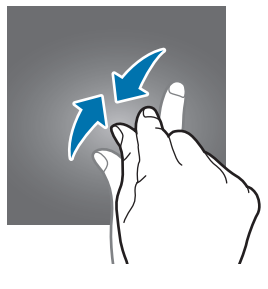
Základy

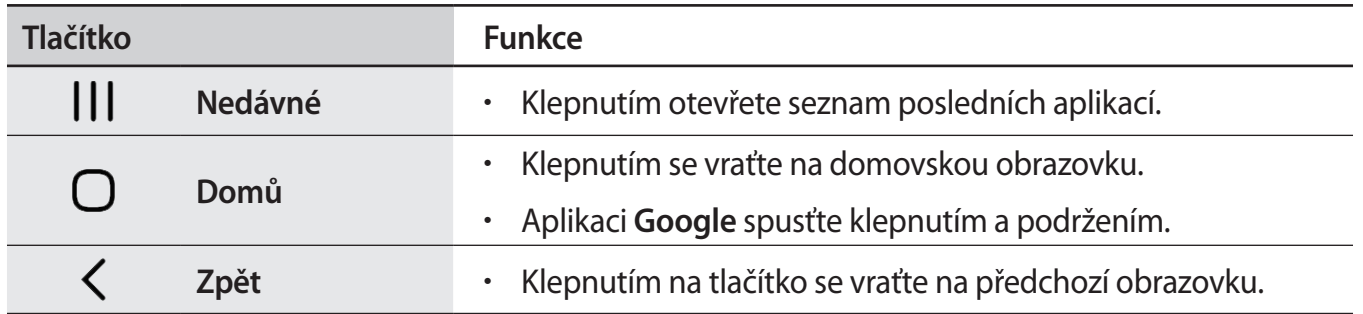

#### **Skrytí navigačního panelu**

Skrytím navigačního panelu můžete prohlížet soubory nebo používat aplikace na širší obrazovce.

Spusťte aplikaci **Nastavení**, klepněte na položku **Displej** → **Navigační panel**, a potom klepněte na položku **Gesta na celou obrazovku** v nabídce **Typ navigace**. Navigační panel se skryje a objeví se rady pro používání gest. Klepněte na položku **Další možnosti** a vyberte požadovanou možnost.

- **Potáhnout zezdola**: Na místě, kde se zobrazují softwarová tlačítka, se objeví rady pro používání gest. Budete-li chtít použít softwarová tlačítka, přetáhněte radu pro používání gest požadovaného tlačítka směrem nahoru.
- **Potáhnout ze stran a zezdola**:
	- Na domovskou obrazovku přejdete tažením nahoru ze spodní části obrazovky.
	- Tažením nahoru a podržením zobrazíte seznam posledních aplikací.
	- Na předchozí obrazovku se vrátíte tažením dovnitř z jakékoliv strany obrazovky.
	- Tažením dovnitř z některého ze spodních rohů spustíte aplikaci **Google**.

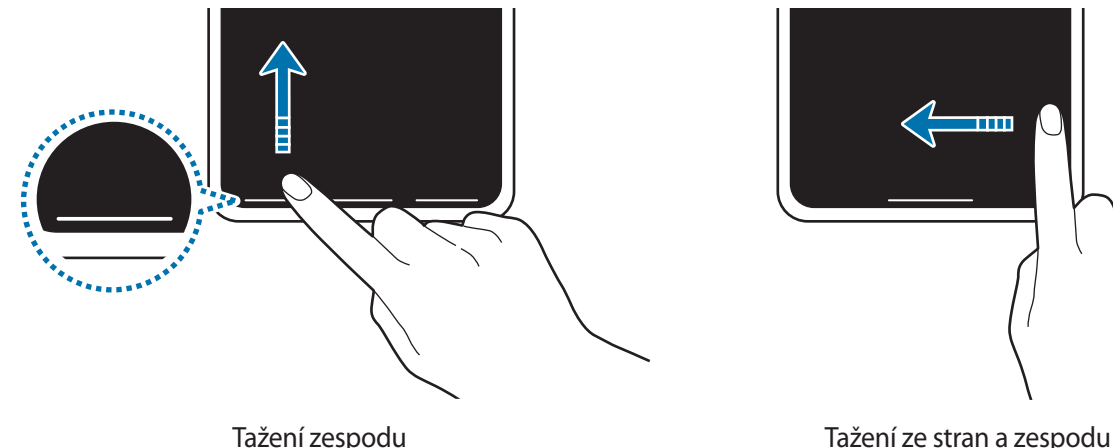

Pokud chcete skrýt rady pro používání gest ve spodní části obrazovky, deaktivujte funkci klepnutím na přepínač **Tipy pro gesta**.

### **Domovská obrazovka a obrazovka Aplikace**

Domovská obrazovka představuje počáteční bod přístupu ke všem funkcím zařízení. Zobrazuje nástroje, zkratky aplikací a další položky.

Na obrazovce Aplikace jsou zobrazeny ikony všech aplikací, včetně nově nainstalovaných aplikací.

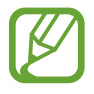

Obrazovka se může lišit v závislosti na oblasti nebo poskytovateli služeb.

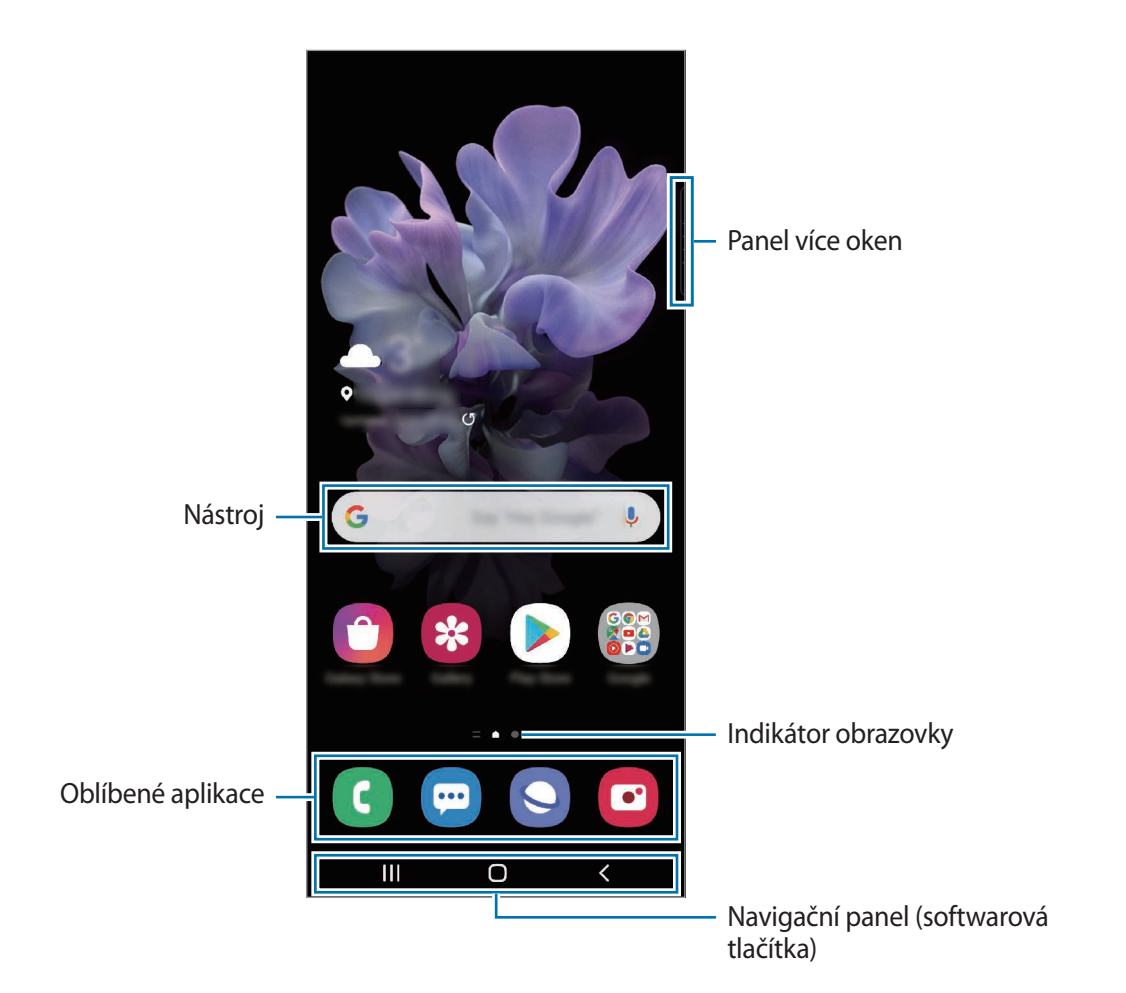

Základy

#### **Přepínání mezi domovskou obrazovkou a obrazovkou Aplikace**

Na domovské obrazovce otevřete obrazovku Aplikace tažením nahoru nebo dolů.

Pro návrat na domovskou obrazovku táhněte nahoru nebo dolů na obrazovce Aplikace. Můžete také klepnout na tlačítko Domů nebo tlačítko Zpět.

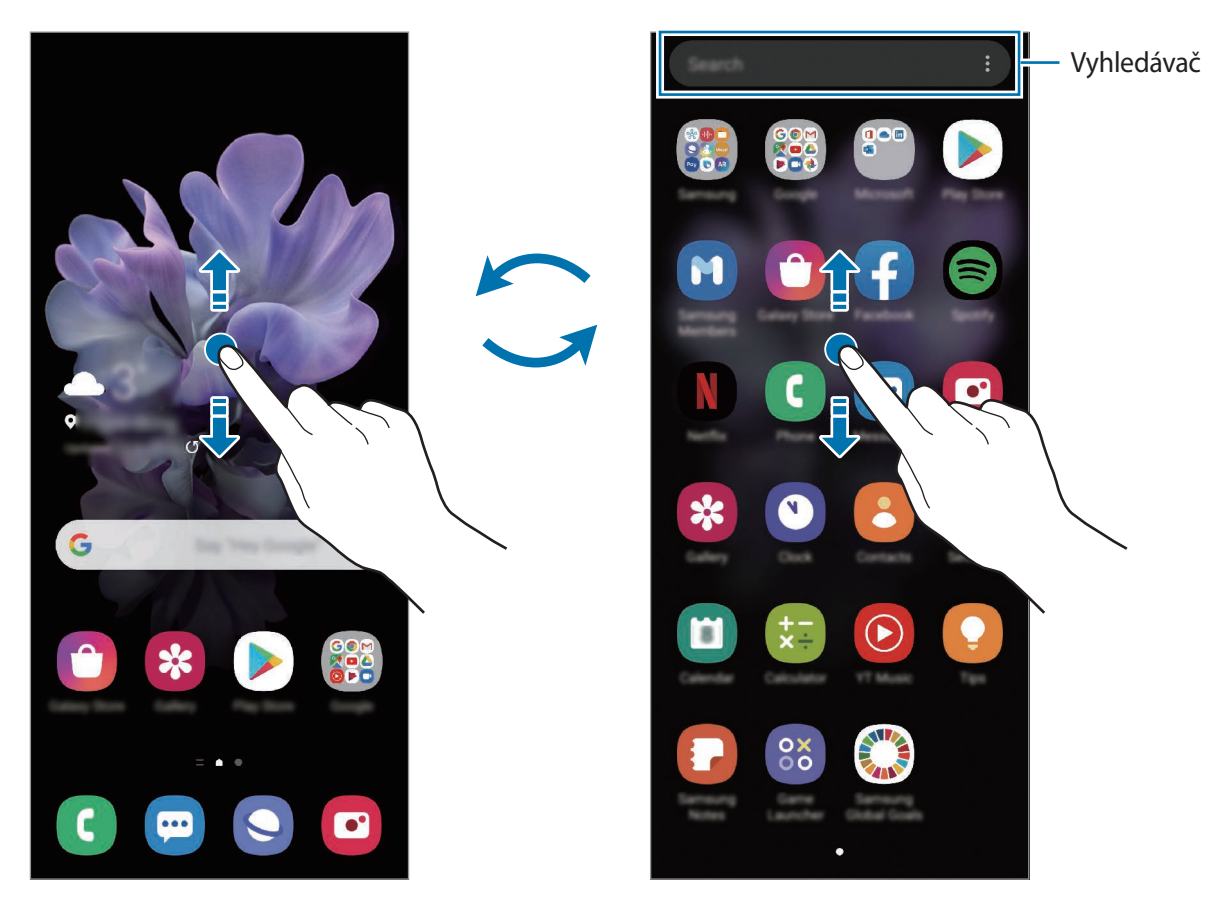

Domovská obrazovka Obrazovka Aplikace

Pokud na domovskou obrazovku přidáte tlačítko Aplikace, budete moci klepnutím na toto tlačítko otevřít obrazovku Aplikace. Na domovské obrazovce klepněte na prázdnou oblast, podržte ji, klepněte na položku **Nast. dom. obrazovky**, potom klepnutím aktivujte možnost **Tlačítko Aplikace**. Tlačítko Aplikace se připne do horní části domovské obrazovky.

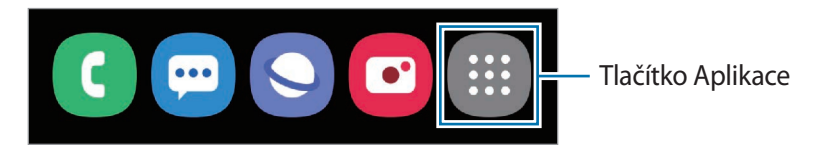

#### **Spouštění aplikace Finder**

Rychle vyhledávejte obsah v zařízení.

1 Na obrazovce Aplikace klepněte na položku **Hledat**. Případně otevřete panel s oznámeními, táhněte dolů, potom klepněte na položku  $Q$ .

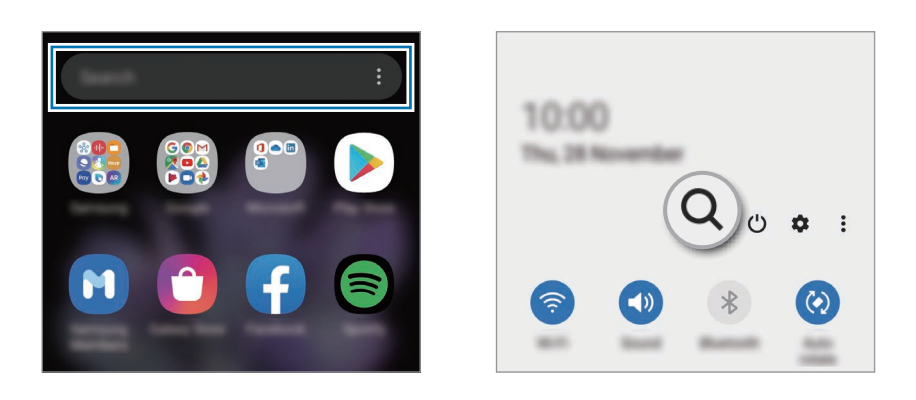

### 2 Zadejte klíčové slovo.

Budou prohledány aplikace a obsah ve vašem zařízení.

Pokud klepnete na položku Q na klávesnici, budete moci vyhledávat více obsahu.

#### **Zobrazení obrazovky v režimu na šířku**

Na domovské obrazovce klepněte na prázdnou oblast, podržte ji, klepněte na položku **Nast. dom. obrazovky** a klepnutím aktivujte přepínač **Otočit do režimu na šířku**.

Pro zobrazení obrazovky v režimu na šířku otočte zařízení do polohy na šířku.

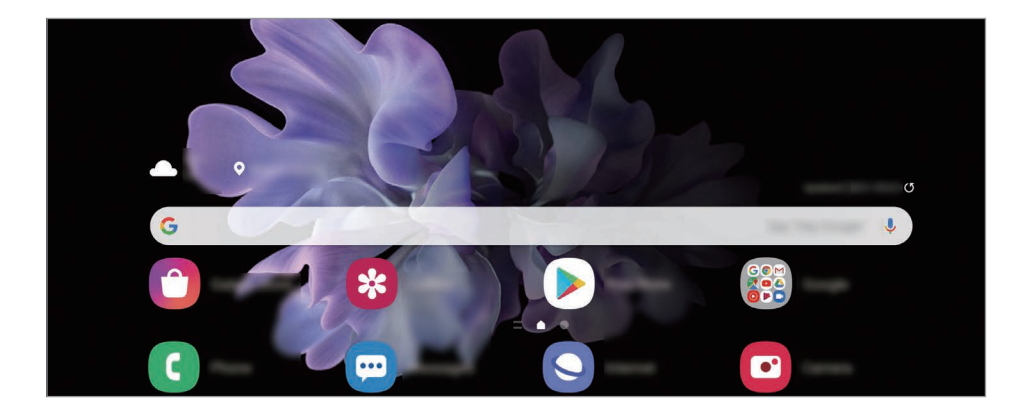

### **Přesouvání položek**

Klepněte a podržte položku, potom ji přesuňte do jiného místa. Chcete-li položku přesunout na jiný panel, přetáhněte ji na stranu obrazovky.

Chcete-li přidat zástupce aplikace na domovskou obrazovku, klepněte na položku na obrazovce Aplikace, podržte ji a klepněte na položku **Př. na Dom. obr.** Na domovskou obrazovku bude přidán zástupce aplikace.

Často používané aplikace můžete také přesunout do oblasti zkratek na spodní straně domovské obrazovky.

### **Vytváření složek**

Můžete vytvářet složky a shromažďovat podobné aplikace, abyste mohli aplikace rychle otvírat a spouštět.

Na domovské obrazovce nebo na obrazovce Aplikace klepněte na aplikaci, podržte ji a pak ji přetáhněte na jinou aplikaci.

Bude vytvořena nová složka obsahující vybrané aplikace. Klepněte na položku **Název složky** a zadejte název složky.

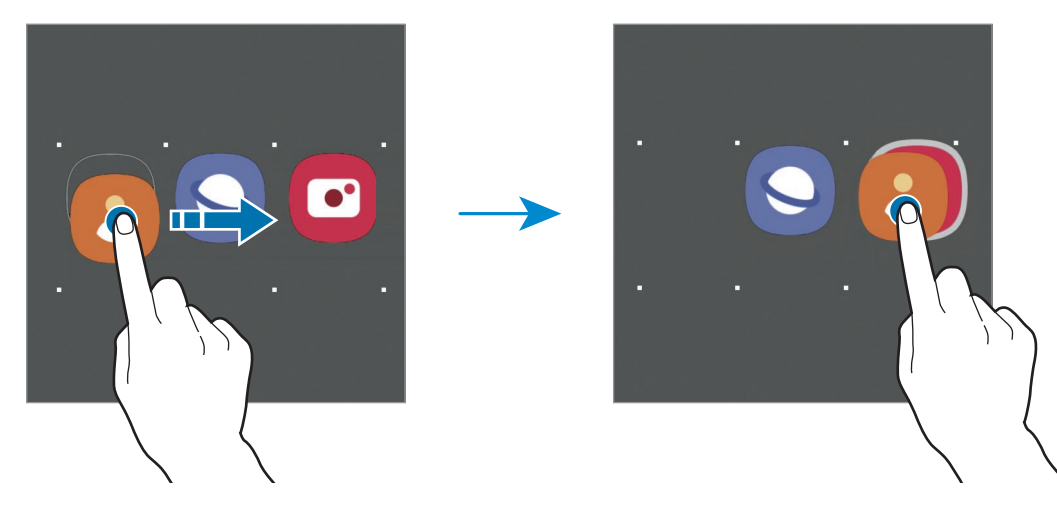

• **Přidání dalších aplikací**

Ve složce klepněte na položku  $+$ . Zaškrtněte aplikace, které chcete přidat, a klepněte na položku **Hot.** Můžete také přidat aplikaci jejím přetažením do složky.

• **Přesouvání aplikací ze složky**

Chcete-li aplikaci přesunout na nové místo, klepněte na ni a podržte ji.

• **Vymazání složky**

Klepněte na složku, podržte ji a pak klepněte na položku **Odstranit složku**. Bude vymazána pouze příslušná složka. Aplikace ve složce budou přesunuty na obrazovku Aplikace.

#### **Upravování domovské obrazovky**

Chcete-li zobrazit možnosti úprav, klepněte na domovské obrazovce na prázdnou oblast a podržte ji nebo přitáhněte prsty k sobě. Můžete nastavit tapetu, přidávat nástroje a další. Můžete také přidávat či odstraňovat panely domovské obrazovky nebo měnit jejich uspořádání.

- Přidávání panelů: Táhněte doleva a pak klepněte na položku  $\left(\overline{+}\right)$ .
- Přesouvání panelů: Klepněte a podržte náhled panelu, pak ho přetáhněte do nového umístění.
- Odstraňování panelů: Klepněte na panelu na položku  $\mathbf{\overline{m}}$ .

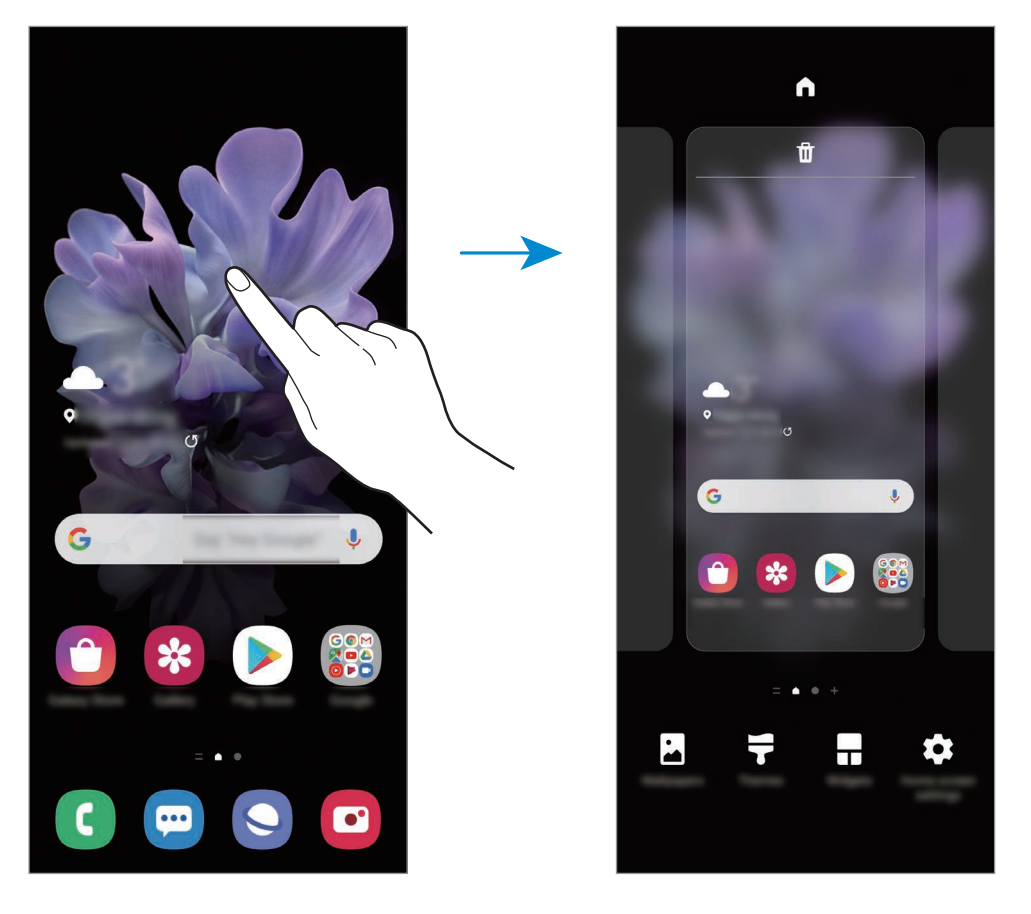

- **Pozadí**: Změní nastavení tapety domovské obrazovky a zamknuté obrazovky.
- **Motivy**: Změna motivu zařízení. Vizuální prvky rozhraní, jako jsou barvy, ikony a tapety, se budou měnit v závislosti na vybraném motivu.
- **Nástroje**: Nástroje jsou malé aplikace, které spouštějí konkrétní funkce aplikací a tak poskytují informace a pohodlný přístup na vaší domovské obrazovce. Klepněte na nástroj, podržte jej a přetáhněte na domovskou obrazovku. Nástroj bude přidán na domovskou obrazovku.
- **Nast. dom. obrazovky**: Umožňují konfiguraci domovské obrazovky, jako je mřížka obrazovky nebo její rozvržení.

#### **Zobrazení všech aplikací na domovské obrazovce**

Můžete zařízení nastavit tak, aby zobrazovalo všechny aplikace na domovské obrazovce bez použití samostatné obrazovky Aplikace. Na domovské obrazovce klepněte na prázdnou plochu, podržte a klepněte na položku **Nast. dom. obrazovky** → **Rozložení domovské obrazovky** → **Pouze na Dom. obrazovce** → **Použít**.

Nyní máte přístup ke všem svým aplikacím tažením doleva na domovské obrazovce.

### **Ikony indikátoru**

Ikony indikátoru jsou zobrazeny na stavovém řádku v horní části obrazovky. Ikony uvedené v tabulce níže se vyskytují nejčastěji.

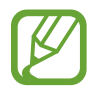

- Stavový řádek se u některých aplikacích nemusí objevit v horní části obrazovky. Chcete-li zobrazit stavový řádek, přetáhněte dolů z horní části obrazovky.
- Některé ikony indikátoru se objeví, pouze když otevřete panel s oznámeními.
- Ikony indikátoru se mohou lišit v závislosti na poskytovateli služeb nebo modelu.

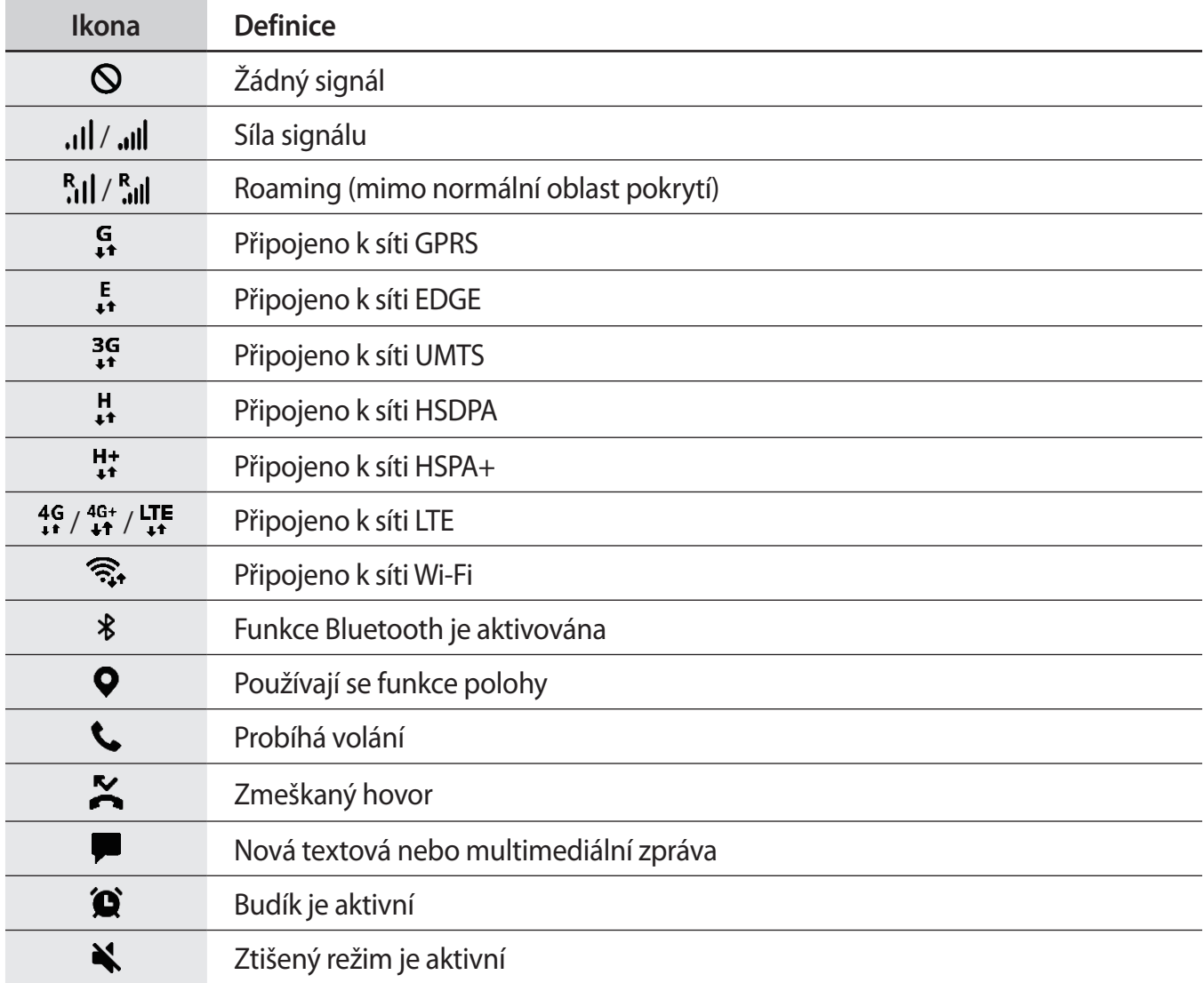

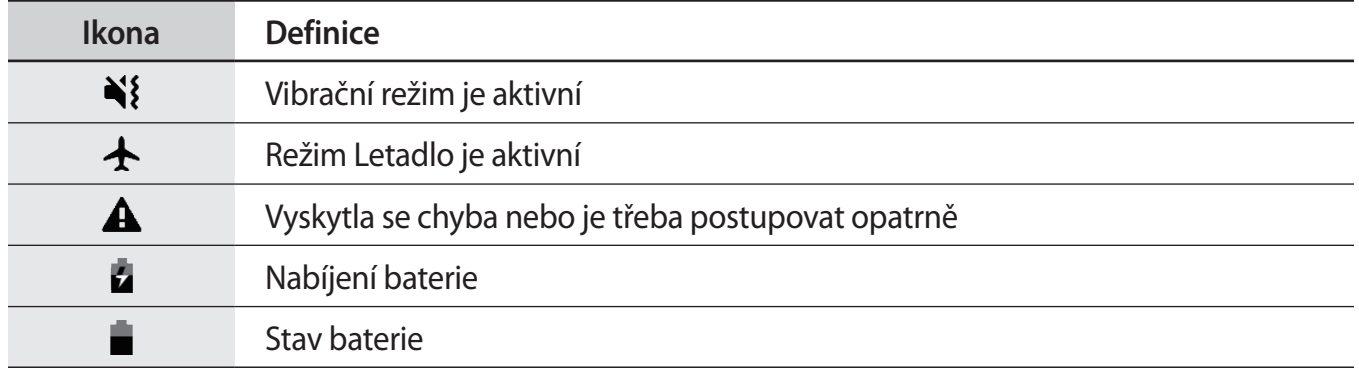

### **Zámek displeje**

Složením zařízení nebo stisknutím bočního tlačítka dojde k vypnutí a zamknutí obrazovky. Pokud není zařízení používáno po určitou dobu, obrazovka se vypne a automaticky zamkne.

Abyste odemkli obrazovku, táhněte libovolným směrem, když se obrazovka zapne.

Pokud je obrazovka vypnutá, zapnete ji stisknutím bočního tlačítka. Také můžete poklepat na obrazovku.

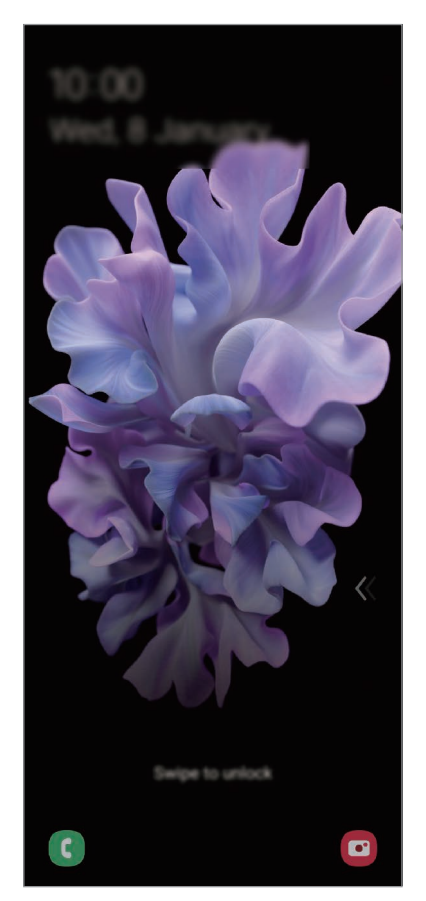

Zamknutá obrazovka

#### **Změna způsobu zamykání obrazovky**

Chcete-li změnit způsob zamykání obrazovky, spusťte aplikaci **Nastavení**, klepněte na položku **Zamknout displej** → **Typ zámku displeje** a pak vyberte způsob zamykání.

Když jako metodu zamykání obrazovky nastavíte vzor, PIN, heslo nebo biometrické údaje, můžete ochránit své osobní údaje tím, že zabráníte ostatním v přístupu k vašemu zařízení. Jakmile nastavíte metodu zamknutí obrazovky, bude zařízení vyžadovat při každém odemykání kód pro odemčení.

- Přejetí: Obrazovku odemknete tak, že po ní potáhnete prstem v libovolném směru.
- **Znak**: Obrazovku odemknete tak, že nakreslíte vzor sestávající ze čtyř nebo více teček.
- **PIN kód**: Obrazovku odemknete tak, že zadáte PIN kód sestávající minimálně ze čtyř číslic.
- **Heslo**: Obrazovku odemknete tak, že zadáte heslo sestávající minimálně ze čtyř znaků, číslic nebo symbolů.
- **Žádný**: Nenastaví se žádná metoda zamykání obrazovky.
- **Obličej**: Zaregistrujte svůj obličej pro odemknutí obrazovky. Další informace naleznete v části [Rozpoznání obličeje.](#page-181-0)
- **Otisky prstů**: Zaregistrujte své otisky pro odemknutí obrazovky. Další informace naleznete v části [Rozpoznání otisků prstu](#page-184-0).

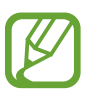

Můžete zařízení nastavit, aby provedlo reset dat na výrobní nastavení, pokud několikrát za sebou nesprávně zadáte kód pro odemčení a dosáhnete limitu pro počet pokusů. Spusťte aplikaci **Nastavení**, klepněte na položku **Zamknout displej** → **Nastavení zabezpečeného zámku**, odemkněte obrazovku pomocí přednastaveného způsobu odemykání obrazovky, potom klepnutím aktivujte přepínač **Autom. výrobní nastavení**.

## **Oznamovací panel**

Když obdržíte nové oznámení, jako jsou zprávy nebo zmeškané hovory, na stavovém řádku se zobrazí ikony indikátoru. Chcete-li zobrazit více informací o ikonách, otevřete panel s oznámeními a zobrazte podrobnosti.

Chcete-li otevřít panel s oznámeními, přetáhněte stavový řádek dolů. Chcete-li zavřít panel s oznámeními, přejeďte prstem přes displej směrem nahoru.

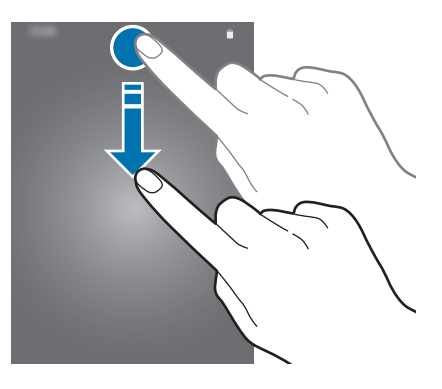

Na panelu s oznámeními můžete používat tyto funkce.

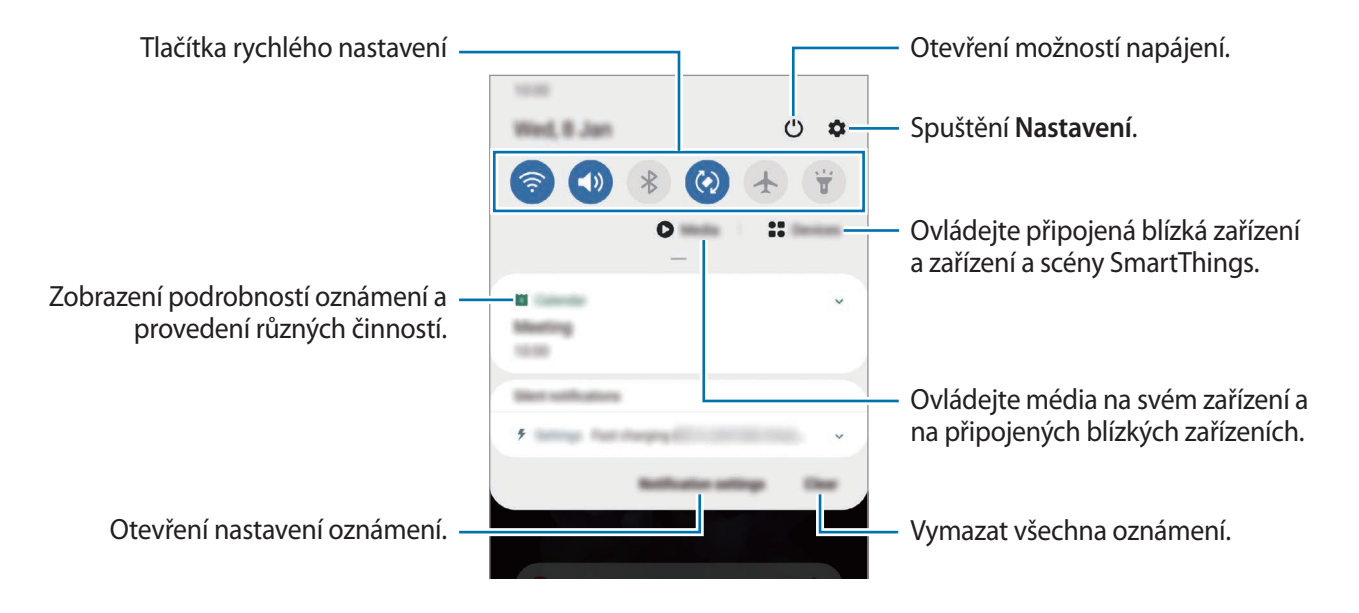

#### **Používání tlačítek pro rychlé nastavení**

Klepnutím na tlačítka pro rychlé nastavení můžete aktivovat některé funkce. Více tlačítek zobrazíte tažením směrem dolů po panelu s oznámeními.

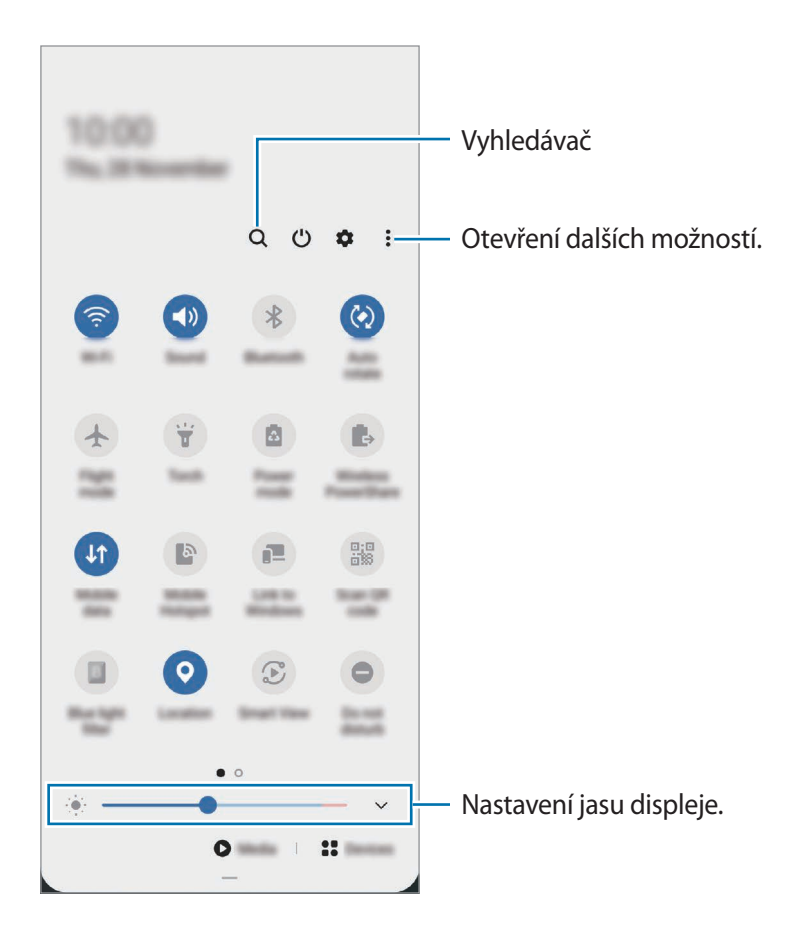

Chcete-li měnit nastavení funkcí, klepněte na text pod jednotlivými tlačítky. Pokud klepnete na tlačítko a podržíte jej, můžete zobrazit podrobnější nastavení.

Chcete-li změnit rozvržení tlačítek, klepněte na položku → **Pořadí tlačítek**, klepněte na tlačítko, podržte ho a pak ho přetáhněte do jiného umístění.

### **Ovládání přehrávání médií**

Přehrávání hudby nebo videa můžete snadno ovládat pomocí funkcí Média. Můžete také pokračovat v přehrávání na jiném zařízení.

- 1 Otevřete panel s oznámeními a klepněte na položku **Média**.
- 2 Chcete-li ovládat přehrávání, klepněte na ikony na ovladači.

Chcete-li pokračovat v přehrávání na jiném zařízení, klepněte na položku  $\mathcal{F}$  a vyberte požadované zařízení.

### **Ovládání blízkých zařízení**

Rychle spouštějte a ovládejte blízká připojená zařízení a často používaná zařízení a scény SmartThings na panelu s oznámeními.

1 Otevřete panel s oznámeními a klepněte na položku **Zařízení**.

Objeví se blízká připojená zařízení a zařízení a scény SmartThings.

2 Vyberte blízké zařízení nebo zařízení SmartThings, abyste je ovládali, nebo vyberte scénu, abyste ji spustili.

# **Zachycení obrazovky a záznam obrazovky**

### **Zachycení obrazovky**

Během používání zařízení můžete pořídit snímek obrazovky a na zachycenou obrazovku potom psát a kreslit, oříznout ji nebo ji sdílet. Můžete pořídit snímek aktuální obrazovky a oblasti, kterou lze rolovat.

#### **Jak pořídit snímek obrazovky**

Snímek obrazovky můžete pořídit následujícími způsoby. Pořízené snímky můžete zobrazit v aplikaci **Galerie**.

**Způsob 1)** Zachycení pomocí tlačítka: Stiskněte současně boční tlačítko a tlačítko snížení hlasitosti.

**Způsob 2)** Zachycení přejetím: Táhněte rukou doleva nebo doprava přes obrazovku.

- 
- Snímky obrazovky nelze vytvářet při používání některých aplikací a funkcí.
- Pokud není funkce pořízení snímku obrazovky tažením po obrazovce aktivovaná, spusťte aplikaci **Nastavení**, klepněte na položku **Rozšířené funkce** → **Pohyby a gesta** a potom funkci aktivujte klepnutím na přepínač **Dlaní uložit obrazovku**.

#### Základy

Po zachycení snímku obrazovky použijte následující možnosti v panelu nástrojů ve spodní části obrazovky:

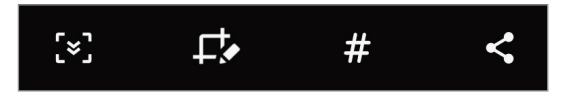

- $\{\cdot\}$ : Zachyťte aktuální obsah a skrytý obsah na prodloužené stránce, například na webových stránkách. Po klepnutí na položku Zachycení [x] se obrazovka automaticky posune dolů a bude zachyceno více obsahu.
- $\Box$ : Pište nebo kreslete na snímek obrazovky nebo proveďte ze snímku obrazovky výřez. Oříznutou oblast můžete zobrazit v **Galerie**.
- $\cdot \cdot \#$ : Přidání značek do snímku obrazovky. Chcete-li vyhledávat snímky obrazovky podle značek, klepněte na položku **Hledat** v horní části obrazovky Aplikace. Zobrazí se seznam značek a vy budete moci snadno vyhledat požadovaný snímek obrazovky.
- $\leq$ : Sdílení snímku obrazovky s ostatními.

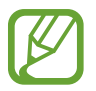

Pokud se možnosti na zachycené obrazovce nezobrazí, spusťte aplikaci **Nastavení**, klepněte na položku **Rozšířené funkce** → **Kopie obrazovek a záznam obrazovky**, a potom funkci aktivujte klepnutím na přepínač **Panel nástrojů kopie obrazovky**.

### **Záznam obrazovky**

Během používání zařízení můžete provádět záznam obrazovky.

- 1 Otevřete panel s oznámeními, táhněte směrem dolů a klepnutím na položku (**Záznam obrazovky**) aktivujte službu.
- 2 Vyberte nastavení zvuku a klepněte na položku **Spustit nahrávání**.

Po dokončení odpočítávání bude zahájen záznam.

- $\cdot$  Abyste mohli psát nebo kreslit na obrazovku, klepněte na položku  $\bullet$ .
- Abyste zaznamenali obrazovku, na které bude zároveň i váš obraz, klepněte na položku .

 $3$  Jakmile dokončíte záznam videa, klepněte na položku  $\textcircled{\tiny{\textbf{F}}}$ .

Video můžete zobrazit v aplikaci **Galerie**.

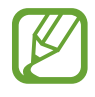

Abyste změnili nastavení záznamu obrazovky, spusťte aplikaci **Nastavení** a klepněte na položku **Rozšířené funkce** → **Kopie obrazovek a záznam obrazovky** → **Nastavení záznamu obrazovky**.

# **Zadávání textu**

### **Rozvržení klávesnice**

Když zadáte text pro posílání zpráv, vytváření poznámek a podobně, automaticky se zobrazí klávesnice.

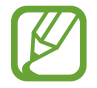

Zadávání textu není v některých jazycích podporováno. Chcete-li zadat text, musíte změnit jazyk zadávání textu na jeden z podporovaných jazyků.

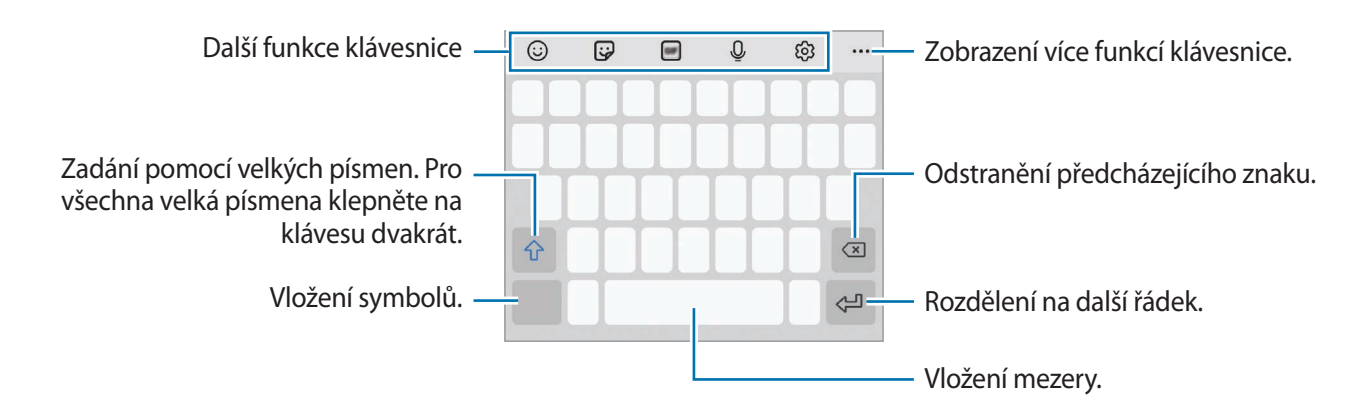

#### **Změna jazyka zadávání textu**

Klepněte na položku → **Jazyky a typy** → **Správa jazyků zadávání**, a pak vyberte jazyky, které chcete používat. Pokud vyberete dva nebo více jazyků zadávání textu, můžete mezi nimi přepínat tak, že přejedete prstem po mezerníku doleva nebo doprava.

#### **Změna klávesnice**

Chcete-li změnit klávesnici, klepněte na položku ::::: na navigačním panelu.

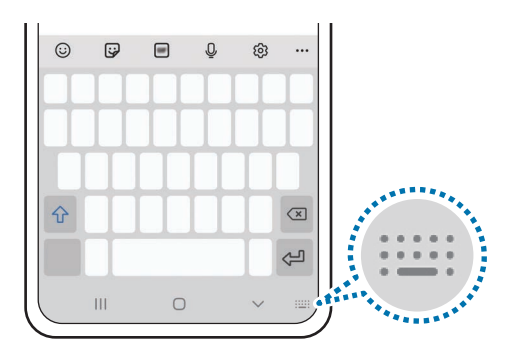

Chcete-li změnit typ klávesnice, klepněte na položku → **Jazyky a typy**, vyberte jazyk, potom vyberte typ klávesnice, který chcete.

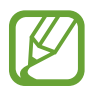

- Pokud se na navigačním panelu nezobrazí tlačítko klávesnice ( $\left\langle \left| \cdots \right| \right\rangle$ , spusťte aplikaci **Nastavení**, klepněte na položku **Obecná správa** → **Jazyk a zadávání** → **Obrazovková klávesnice** a klepnutím aktivujte přepínač **Zobrazit tlačítko Klávesnice**.
- Na **Klávesnice 3x4** obsahuje klávesa tři nebo čtyři znaky. Chcete-li zadat znak, klepněte opakovaně na příslušnou klávesu, dokud se nezobrazí požadovaný znak.

#### **Další funkce klávesnice**

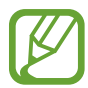

Dostupnost některých funkcí závisí na oblasti nebo poskytovateli služeb.

- $\circled{c}$ : Vložení emotikonů.
- $\Box$ : Vložení nálepek. Můžete také vkládat nálepky emoji, které vypadají jako vy. Další informace naleznete v části [Použití nálepek emoji v chatech.](#page-116-0)
- $\cdot$   $\circ$   $\circ$   $\circ$   $\circ$  Připojí animované GIFy.
- $\cdot$   $\circ$  : Zadávání textu hlasem.
- ශු: Změna nastavení klávesnice.
- $\cdot \cdot \cdot \cdot \rightarrow \mathsf{Q}$ : Rychle vyhledávejte obsah v zařízení a zadejte jej.
- $\cdot \bullet \bullet \bullet \rightarrow \mathbb{F}_{4}^*$ : Překládejte text a zadejte jej.
- $\cdot \bullet \bullet \bullet \to \ell^{\text{pass}}$ : Zadejte své osobní údaje zaregistrované ve službě Samsung Pass.
- $\bullet \bullet \bullet \rightarrow \blacksquare$ : Vložení položky ze schránky.

#### Základy

- $\bullet \bullet \bullet \rightarrow \hat{\cdot}$ : Otevřete panel pro editaci textu.
- $\bullet \bullet \bullet \rightarrow \boxplus$ : Změna režimu klávesnice.
- $\bullet \bullet \bullet \rightarrow \uparrow \uparrow$ : Změna velikosti klávesnice.
- $\bullet \bullet \bullet \rightarrow \Box / \bigcirc \bullet / \Box$  : Vložení nálepek.

### **Kopírování a vkládání**

- 1 Klepněte na text a podržte.
- 2 Přetažením nebo vyberte požadovaný text, nebo klepněte na položku Vybrat vše a vyberte všechen text.
- 3 Klepněte na položku **Kopírovat** nebo **Vyjmout**.

Vybraný text se zkopíruje do schránky.

4 Klepněte a podržte místo, kam chcete text vložit, a klepněte na položku **Vložit**. Chcete-li vložit text, který jste již předtím zkopírovali, klepněte na položku **Schránka** a text vyberte.

### **Slovník**

Při používání určitých funkcí, například při procházení webových stránek, můžete vyhledávat definice slov.

- 1 Klepněte a podržte slovo, které chcete vyhledat.
- 2 V seznamu možností klepněte na položku **Dictionary**.

Pokud na zařízení není slovník předinstalován, klepněte na položku **Move to Manage dictionaries**, klepněte na položku vedle slovníku, potom jej stáhněte klepnutím na možnost **Instal.**

3 Zobrazte definici ve vyskakovacím okně slovníku.

Chcete-li přepnout na zobrazení celé obrazovky, klepněte na položku <sub>.</sub> Chcete-li zobrazit více definic, klepněte na definici na obrazovce. V podrobném zobrazení klepněte na položku  $\blacklozenge$ , abyste přidali slovo do seznamu oblíbených slov, nebo klepněte na položku **Search Web**, abyste slovo použili jako vyhledávaný výraz.

# **Aplikace a funkce**

# **Instalace nebo odinstalace aplikací**

### **Galaxy Store**

Kupujte a stahujte aplikace. Stahovat lze aplikace, které jsou speciálně určeny pro zařízení Samsung Galaxy.

Spusťte aplikaci **Galaxy Store**.

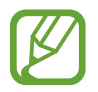

Dostupnost této aplikace závisí na oblasti a poskytovateli služeb.

#### **Instalace aplikací**

Procházejte aplikace podle kategorií nebo klepněte na položku  $Q$  a vyhledávejte je pomocí klíčových slov.

Chcete-li zobrazit informace o aplikaci, vyberte ji. Chcete-li stáhnout aplikace zdarma, klepněte na položku **Instalovat**. Chcete-li zakoupit a stáhnout zpoplatněné aplikace, klepněte na tlačítko s cenou aplikace a postupujte podle pokynů na obrazovce.

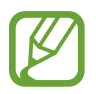

Chcete-li změnit nastavení automatických aktualizací, klepněte na položku  $\equiv \rightarrow \bullet \rightarrow \rightarrow \bullet$ **Automaticky aktualizované aplikace** a pak vyberte požadovanou možnost.

### **Obchod Play**

Kupujte a stahujte aplikace. Spusťte aplikaci **Obchod Play**.

#### **Instalace aplikací**

Procházejte aplikace podle kategorií nebo aplikace vyhledávejte podle klíčového slova.

Chcete-li zobrazit informace o aplikaci, vyberte ji. Chcete-li stáhnout aplikace zdarma, klepněte na položku **Instalovat**. Chcete-li zakoupit a stáhnout zpoplatněné aplikace, klepněte na tlačítko s cenou aplikace a postupujte podle pokynů na obrazovce.

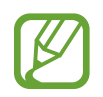

Chcete-li změnit nastavení automatických aktualizací, klepněte na položku <del>■</del> **Nastavení** → **Automatické aktualizace** a pak vyberte požadovanou možnost.

### **Správa aplikací**

#### **Odinstalace nebo zakázání aplikací**

Klepněte na aplikaci, podržte ji a vyberte možnost.

- **Odinstal.**: Odinstaluje stažené aplikace.
- **Vypnout**: Zakáže vybrané výchozí aplikace, které nemohou být ze zařízení odinstalovány.

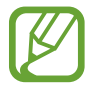

Některé aplikace nemusí tuto funkci podporovat.

#### **Povolení aplikací**

Spusťte aplikaci Nastavení, klepněte na položku Aplikace → **▼** → Vypnuto, vyberte aplikaci, potom klepněte na položku **Zapnout**.

#### **Nastavení oprávnění aplikací**

Aby některé aplikace správně fungovaly, mohou vyžadovat oprávnění k přístupu k přístupu a k používání informací ve vašem zařízení.

Chcete-li zobrazit nastavení oprávnění aplikací, spusťte aplikaci **Nastavení** a klepněte na položku **Aplikace**. Vyberte aplikaci a klepněte na položku **Oprávnění**. Můžete zobrazit seznam oprávnění aplikace a změnit její oprávnění.

Budete-li chtít zobrazit nebo změnit nastavení oprávnění aplikací podle kategorie oprávnění, spusťte aplikaci **Nastavení** a klepněte na položku **Aplikace** →  $\frac{1}{2}$  → **Správce oprávnění**. Vyberte položku a vyberte aplikaci.

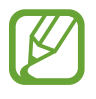

Pokud aplikacím neudělíte oprávnění, je možné, že základní funkce aplikací nebudou správně fungovat.

# **Bixby**

### **Úvod**

Bixby je uživatelské rozhraní, díky němuž budete moci pohodlněji používat svoje zařízení.

Požadavek můžete službě Bixby říci nebo můžete napsat text. Bixby spustí funkci, kterou požadujete, nebo zobrazí informace, které chcete. Učí se také vzory a prostředí používání. Čím více toho o vás ví, tím přesněji vám bude rozumět.

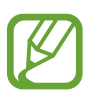

- Pro použití služby Bixby musí být vaše zařízení připojeno k síti Wi-Fi nebo mobilní síti.
- Chcete-li funkci Bixby používat, je nutné se přihlásit k účtu Samsung.
- Služba Bixby je k dispozici jen v některých jazycích a některé její funkce nemusí být k dispozici v závislosti na vaší oblasti.

### **Spuštění služby Bixby**

Když službu Bixby spustíte poprvé, objeví se úvodní stránka Bixby. Musíte vybrat jazyk pro službu Bixby, přihlásit se ke svému účtu Samsung podle pokynů na obrazovce a souhlasit s podmínkami používání.

1 Stiskněte a podržte boční tlačítko. Případně spusťte aplikaci **Bixby**.

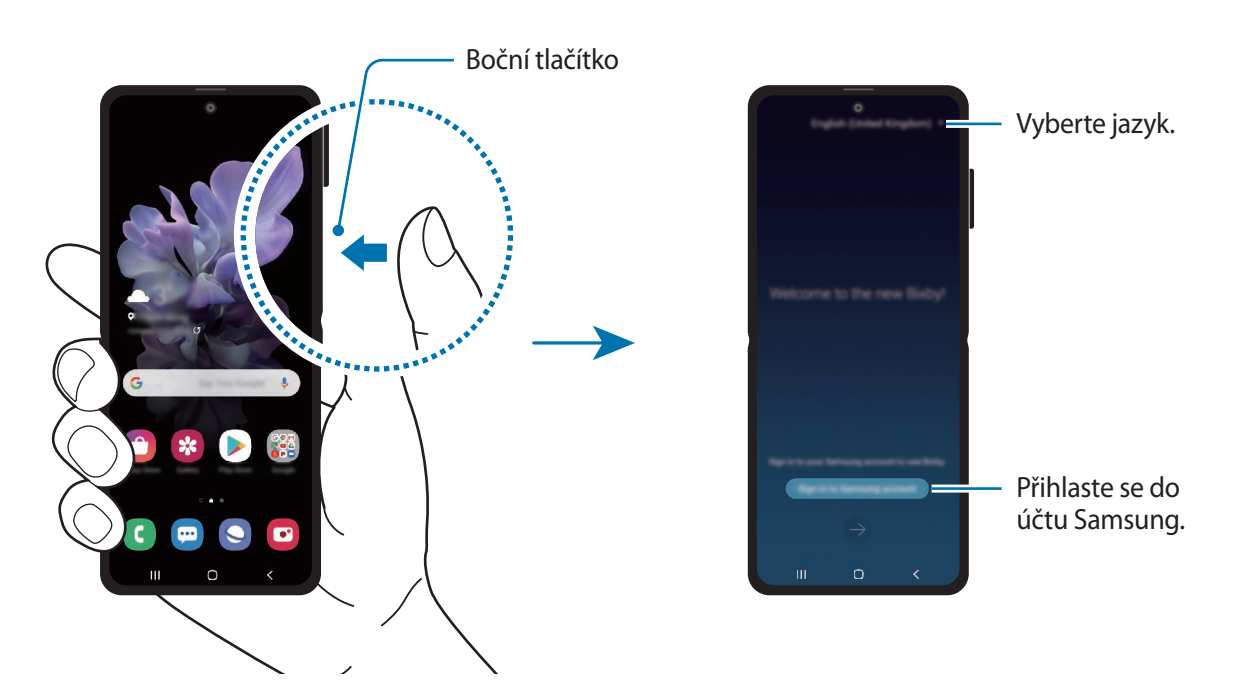

- 2 Vyberte jazyk pro používání služby Bixby.
- 3 Klepněte na položku **Sign in to Samsung account** a přihlaste se ke svému účtu Samsung pomocí pokynů na obrazovce.

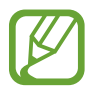

Pokud jste již k účtu přihlášeni, zobrazí se na displeji informace o účtu.

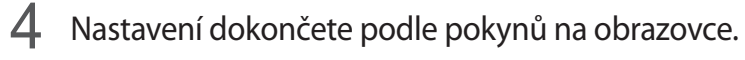

Zobrazí se obrazovka Bixby.

### **Používání služby Bixby**

Když službě Bixby řeknete, co chcete, Bixby spustí příslušné funkce nebo zobrazí požadované informace.

Stiskněte a podržte boční tlačítko, řekněte službě Bixby, co chcete; jakmile přestanete mluvit, prst z tlačítka uvolněte. Případně můžete říci "Hi, Bixby" a jakmile zařízení vydá zvuk, můžete říct, co chcete.

Můžete například stisknout a podržet boční tlačítko a říct: "How's the weather today?". Na obrazovce se objeví informace o počasí.

Pokud chcete vědět, jaké má být počasí zítra, stiskněte a podržte boční tlačítko a řekněte jen "Tomorrow?". Protože Bixby rozumí kontextu konverzace, ukáže vám předpověď počasí na zítra.

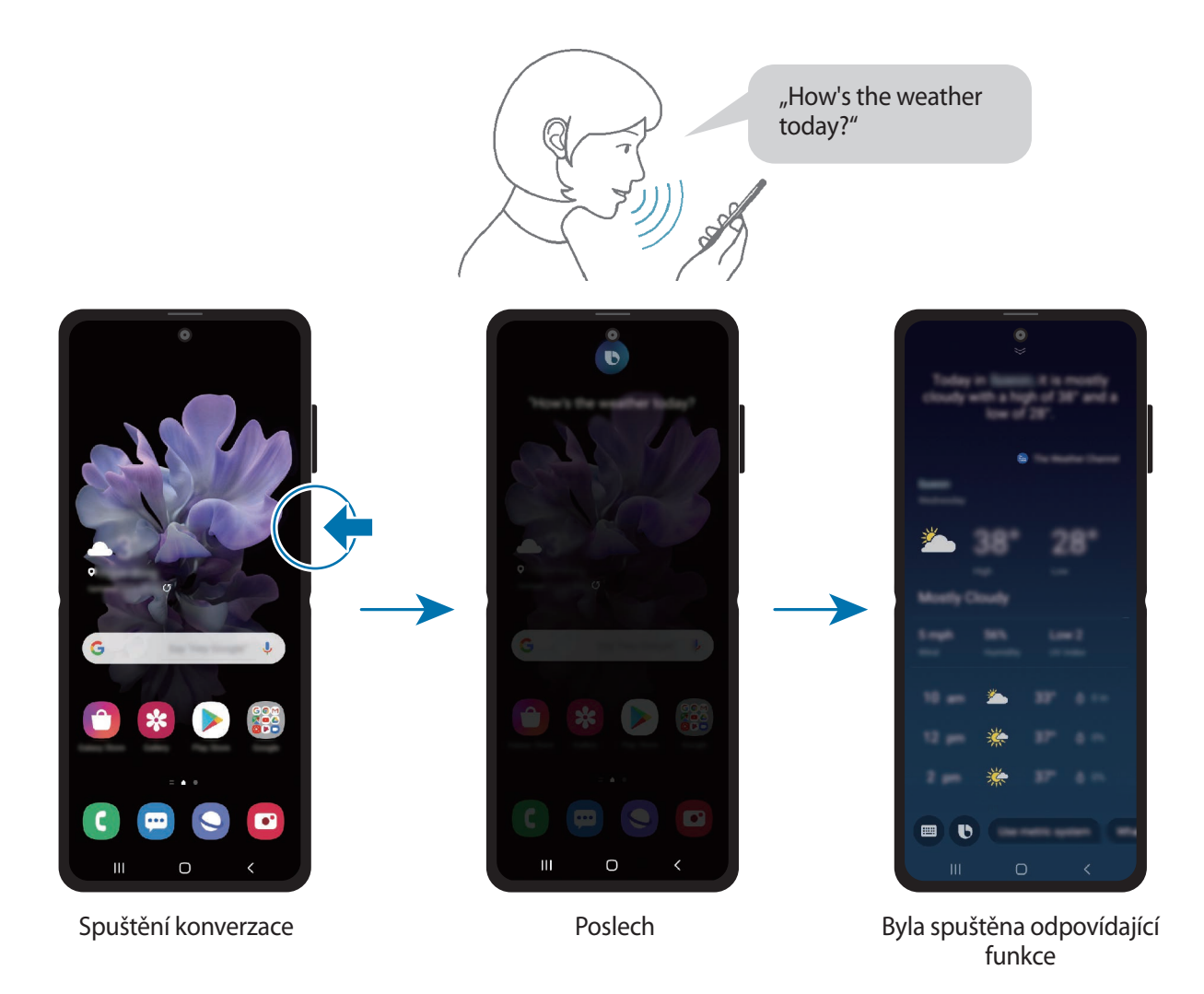

Pokud se vás služba Bixby během konverzace na něco zeptá, zatímco držíte boční tlačítko stisknuté, odpovězte službě Bixby. Případně klepněte na položku  $\bigodot$  a poté službě Bixby odpovězte.

Pokud používáte sluchátka nebo audio zařízení Bluetooth, případně pokud zahájíte konverzaci slovy "Hi, Bixby", budete moci v konverzaci pokračovat, aniž byste klepli na ikonu. Spusťte aplikaci **Bixby** a klepněte na položku → **Settings** → **Automatic listening** → **Hands-eyes-free only**.

### **Probuzení služby Bixby hlasem**

Konverzaci se službou Bixby můžete zahájit slovy "Hi, Bixby". Zaregistrujte svůj hlas tak, aby služba Bixby reagovala na váš hlas, když řeknete "Hi, Bixby".

- 1 Spusťte aplikaci **Bixby** a klepněte na položku <sup>→</sup> **Settings** <sup>→</sup> **Voice wake-up**.
- 2 Klepnutím na přepínač **Wake with "Hi, Bixby"** funkci aktivujete.

3 Nastavení dokončete podle pokynů na obrazovce.

Nyní můžete říct "Hi, Bixby" a zahájit konverzaci, jakmile zařízení vydá zvuk.

#### **Komunikování pomocí psaného textu**

Pokud není hlas rozpoznán z důvodu hlasitého prostředí nebo pokud se nacházíte v situaci, kdy je mluvení obtížné, můžete se službou Bixby komunikovat pomocí textu.

Spusťte aplikaci **Bixby**, klepněte na položku , a potom napište, co chcete.

Během takové komunikace vám Bixby bude také odpovídat pomocí textu namísto hlasové zpětné vazby.

### **Využití služby Bixby**

### **Spouštění aplikací nebo služeb**

Funkce můžete spouštět rychle prostřednictvím služby Bixby. Můžete také používat různé užitečné služby, jako je objednání kávy nebo vyhledání blízkých restaurací či hotelů a provedení rezervace.

Například stisknete a podržíte tlačítko Bixby, řeknete "Call mom" a potom prst z tlačítka Bixby uvolníte. Bixby nyní zavolá na číslo kontaktu uloženého jako máma.

### **Zobrazení dalších způsobů, jak používat službu Bixby**

Chcete-li zobrazit další způsoby, jak používat službu **Bixby**, spusťte aplikaci Bixby a klepněte na položku **All capsules** (nebo **Marketplace**).

Můžete tak zjistit, jaké služby jsou službou Bixby podporovány, a příklady příkazů.

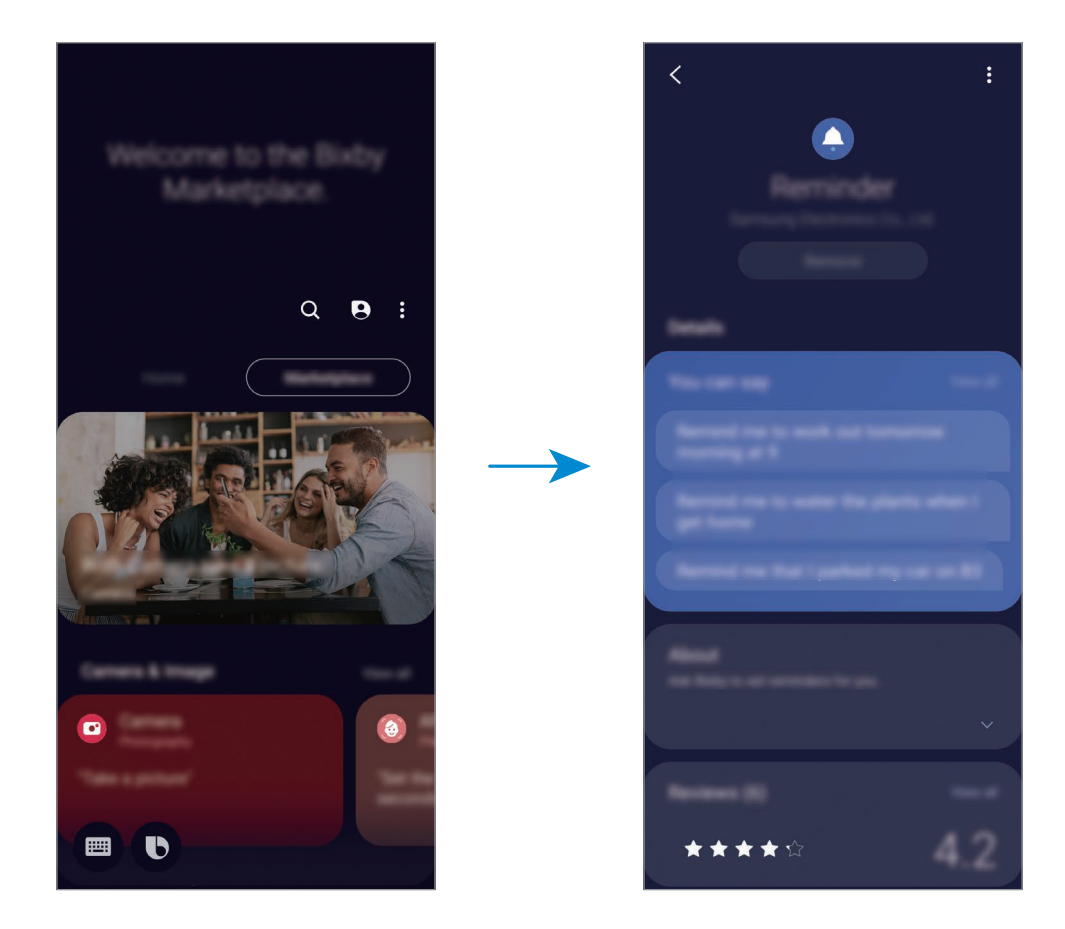

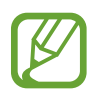

Dostupnost některých funkcí závisí na oblasti nebo poskytovateli služeb.

# **Bixby Vision**

### **Úvod**

Bixby Vision je služba, která poskytuje různé funkce založené na rozpoznávaní obrázků. Bixby Vision můžete používat k rychlému vyhledávání informací na základě rozpoznání objektů. Můžete používat řadu užitečných funkcí služby Bixby Vision.

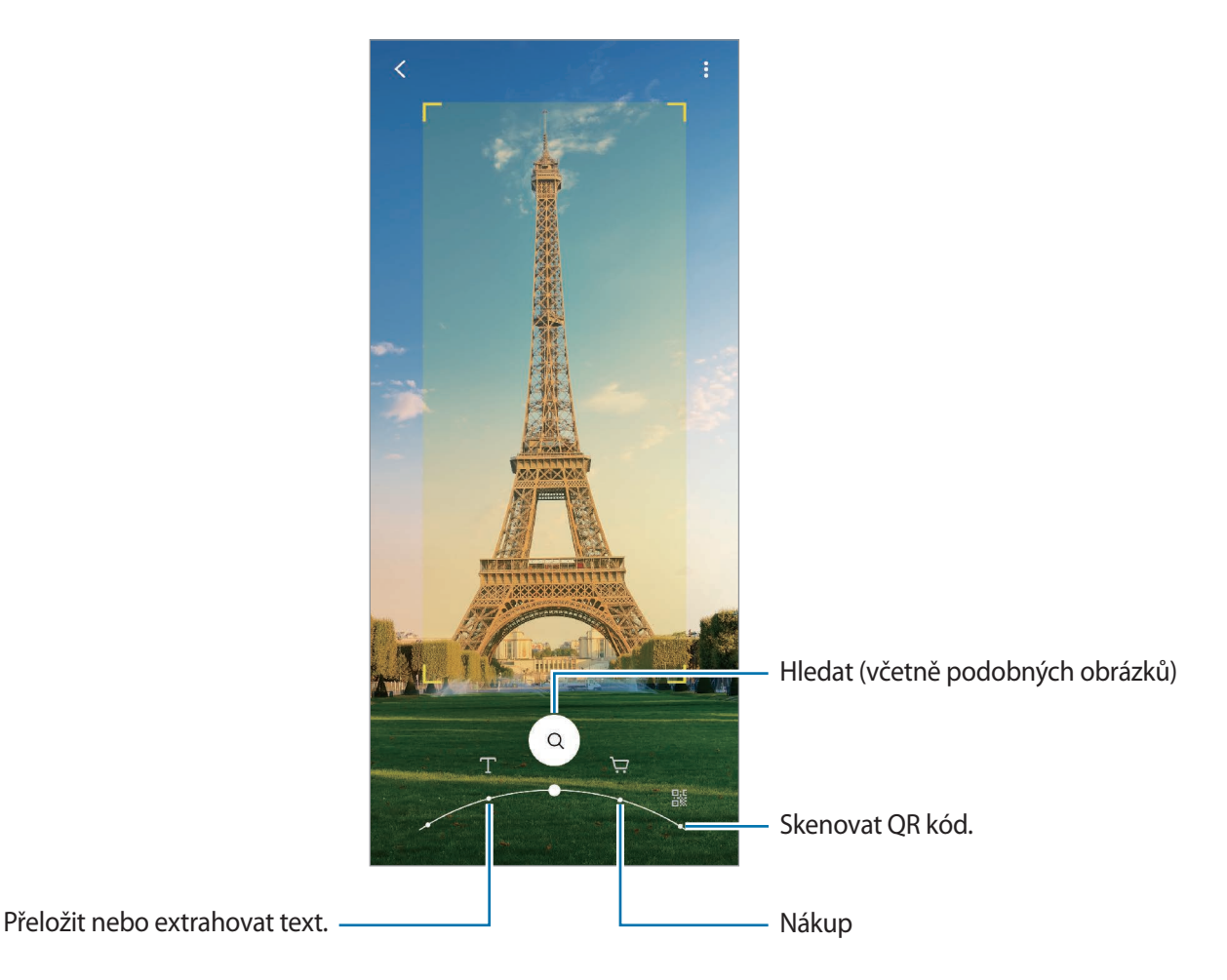

- 
- Chcete-li tuto funkci použít, musíte zařízení připojit k síti Wi-Fi nebo k mobilní síti.
- Dostupné funkce a výsledky vyhledávání se mohou lišit v závislosti na oblasti nebo poskytovateli služeb.
- V závislosti na velikosti obrázku, jeho formátu nebo rozlišení nemusí být tato funkce k dispozici nebo nemusíte získat správné výsledky vyhledávání.
- Společnost Samsung nenese odpovědnost za informace o produktech, které poskytuje aplikace Bixby Vision.

### **Spuštění aplikace Bixby Vision**

Spusťte službu Bixby Vision pomocí jednoho z následujících způsobů.

- V aplikaci **Fotoaparát** klepněte na položku **DALŠÍ** v seznamu režimů snímání a klepněte na položku **BIXBY VISION**.
- V aplikaci Galerie vyberte snímek a klepněte na  $\odot$ .
- V aplikaci **Internet** klepněte na snímek, podržte ho a klepněte na položku **Bixby Vision**.
- Pokud jste si přidali ikonu aplikace Bixby Vision na obrazovku Aplikace, spusťte aplikaci **Bixby Vision**.

### **Překlad nebo extrakce textu**

Rozpoznejte a zobrazte přeložený text na obrazovce. Můžete také extrahovat text z dokumentu nebo obrazového souboru.

Funkce aplikace Bixby Vision použijte, pokud například chcete při cestách do zahraničí vědět, co se píše na ceduli. Zařízení přeloží text v nápisu do vybraného jazyka.

- 1 Spusťte aplikaci **Fotoaparát**, klepněte na položku **DALŠÍ** v seznamu režimů snímání a klepněte na položku **BIXBY VISION**.
- 2 Aby byl text rozpoznán, vyberte položku  $\mathbb T$  a udržujte jej na obrazovce.

Na obrazovce se zobrazí přeložený text.

- Budete-li chtít text extrahovat, klepněte na položku  $(\bar{x})$ . Klepnete-li na tlačítko  $\lambda$ , můžete používat další funkce s extrahovaným textem, například sdílení nebo ukládání textu.
- Chcete-li změnit zdrojový nebo cílový jazyk, klepněte na panel nastavení jazyka v dolní části obrazovky.

### **Vyhledávání podobných snímků a souvisejících informací**

Vyhledávejte snímky podobné rozpoznanému objektu online a související informace. Můžete zobrazit různé snímky, které mají vlastnosti podobné vašemu objektu, například podobnou barvu nebo tvar, a související informace.

Funkce aplikace Bixby Vision použijte, pokud například chcete zjistit informace o budově. Zařízení vyhledá a zobrazí související informace nebo obrázky s podobnými vlastnostmi.

1 Spusťte aplikaci **Fotoaparát**, klepněte na položku **DALŠÍ** v seznamu režimů snímání a klepněte na položku **BIXBY VISION**.

- 2 Aby byl objekt rozpoznán, vyberte položku  $\Omega$  a udržujte jej na obrazovce.
- 3 Vyberte výsledky hledání.

Objeví se podobné snímky a související informace.

### **Vyhledávání nákupních informací**

Informace můžete vyhledávat i v případě, že neznáte název produktu, a to rozpoznáním produktu. Pokud chcete například vyhledávat informace o produktu online, můžete použít funkce služby Bixby Vision a zařízení je vyhledá a zobrazí výsledky.

- 1 Spusťte aplikaci **Fotoaparát**, klepněte na položku **DALŠÍ** v seznamu režimů snímání a klepněte na položku **BIXBY VISION**.
- 2 Aby byl objekt rozpoznán, vyberte položku  $\overline{(p)}$  a udržujte jej na obrazovce.
- 3 Vyberte výsledky hledání.

Zobrazí se informace o produktu.

### **Čtení QR kódů**

Rozpoznejte QR kód a zobrazujte různé informace, například webové stránky, fotografie, videa, mapy nebo vizitky.

- 1 Spusťte aplikaci **Fotoaparát**, klepněte na položku **DALŠÍ** v seznamu režimů snímání a klepněte na položku **BIXBY VISION**.
- 2 Aby byl QR kód rozpoznán, vyberte položku  $\mathbb{R}$  a udržujte jej na obrazovce.

Zobrazí se informace připojené ke QR kódu.

# **Bixby Routines**

### **Úvod**

Bixby Routines je služba, která automatizuje opakovaně používaná nastavení a navrhuje vhodné funkce podle častých situací na základě zjišťování vašich způsobů použití.

Rutinní událost "před spaním" například provede akce, jako je zapnutí tichého režimu a tmavého režimu, aby vám zařízení při používání nerušilo uši ani oči, když jdete spát.

### **Přidávání rutinních úkonů**

Přidávejte rutinní úkony, aby bylo použití vašeho zařízení pohodlnější. Když přidáte rutinní úkon, můžete ho nastavit tak, aby se spouštěl automaticky nebo ručně.

### **Přidávání doporučených rutinních úkonů**

Když zařízení zjistí vaše způsoby použití, doporučí přidávání užitečných nebo často používaných funkcí jako rutinních úkonů.

Když se objeví upozornění na doporučení, klepněte na položku **Zobrazit vše** a přidejte doporučení jako svůj vlastní rutinní úkon.

#### **Přidávání rutinních úkonů ze seznamu doporučení**

Zobrazte užitečné funkce v seznamu a přidávejte je jako svoje vlastní rutinní úkony.

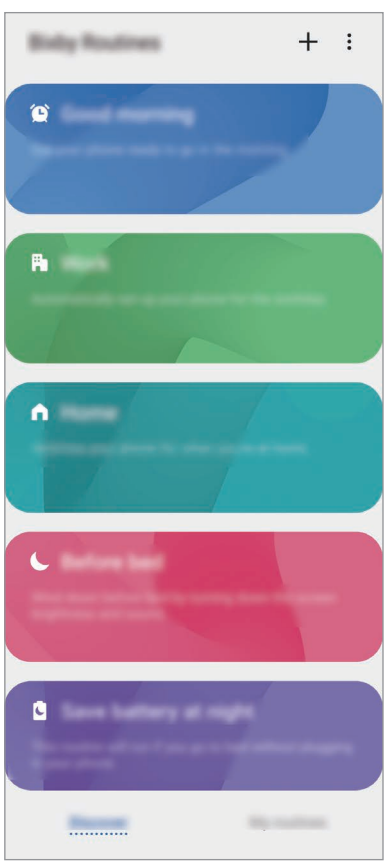

1 Spusťte aplikaci **Nastavení** a klepněte na položku **Rozšířené funkce** <sup>→</sup> **Bixby Routines**.

2 V seznamu **Informace** vyberte požadovaný rutinní úkon a klepněte na položku **Uložit**.

- Chcete-li nastavit podmínky a akce rutinního úkonu, klepněte na položku **Upravit**. Případně můžete klepnout na podmínku nebo činnost, kterou chcete upravit.
- Pokud chcete podmínku spuštění rutinního úkonu nastavit na ruční, klepněte na položku **Klepnutí na tlačítko Start**. Tato možnost se objeví, pouze pokud nejsou nastaveny žádné podmínky spuštění.

Ručně spouštěné rutinní úkony můžete přidávat na domovskou obrazovku jako nástroje s rychlým přístupem. Až se zobrazí vyskakovací okno, klepněte na položku **Přidat**.

### **Přidávání vlastních rutinních úkonů**

Přidejte funkce, které chcete používat jako rutinní úkony.

- 1 Spusťte aplikaci Nastavení a klepněte na položku Rozšířené funkce → Bixby Routines → +.
- 2 Klepněte na položku +, nastavte podmínky a klepněte na položku Další. Pokud chcete podmínku spuštění rutinního úkonu nastavit na ruční, klepněte na položku **Klepnutí na tlačítko Start**.
- 3 Klepněte na položku , nastavte akce a klepněte na položku **Hotovo**.
- 4 Zadejte název rutinního úkonu a klepněte na položku **Hotovo**.

Ručně spouštěné rutinní úkony můžete přidávat na domovskou obrazovku jako nástroje s rychlým přístupem. Až se zobrazí vyskakovací okna, klepněte na položku **Přidat**.

### **Použití rutinních úkonů**

#### **Spouštění automatických rutinních úkonů**

Automatické rutinní úkony se spouštějí samočinně při zjištění odpovídajících podmínek.

### **Spouštění ručních rutinních úkonů**

Ruční rutinní úkony, pro které jste nastavili podmínku spouštění **Klepnutí na tlačítko Start**, můžete spustit kdykoli klepnutím na toto tlačítko.

Spusťte aplikaci **Nastavení**, klepněte na položku **Rozšířené funkce** → **Bixby Routines** → **Moje**  rutiny a klepněte na položku vedle rutinního úkonu, který chcete spustit. Také můžete klepnout na nástroj rutinního úkonu na domovské obrazovce.

### **Zobrazení spuštěných rutinních úkonů**

Aktuálně spuštěné rutinní úkony se objeví na panelu oznámení. Podrobnosti rutinního úkonu zobrazíte klepnutím na oznámení.

### **Zastavování spuštěných rutinních úkonů**

Spuštěné rutinní úkony lze rychle zastavit. Na panelu oznámení klepněte na položku vodle rutinního úkonu a klepněte na položku **Stop**.

### **Správa rutinních úkonů**

Spusťte aplikaci **Nastavení** a klepněte na položku **Rozšířené funkce** → **Bixby Routines** → **Moje rutiny**. Objeví se všechny vaše rutinní úkony.

Chcete-li deaktivovat rutinní úkon, klepněte na jeho přepínač nebo na položku .

Chcete-li rutinní úkon upravit, vyberte ho a klepněte na položku **Upravit**. Případně můžete klepnout na podmínku nebo činnost, kterou chcete upravit.

Rutinní úkony odstraníte tak, že klepnete na položku → **Odstranit**, zaškrtnete požadované rutinní úkony a klepnete na položku **Odstr.**

# **Telefon**

### **Úvod**

Umožňuje volat a přijímat hlasové a video hovory.

### **Volat**

- 1 Spusťte aplikaci **Telefon** a klepněte na položku **Klávesn.**
- 2 Zadejte telefonní číslo.

Klepnutím na položku **uskutečníte hlasový hovor, klepnutím na položku v klu**skutečníte video hovor.

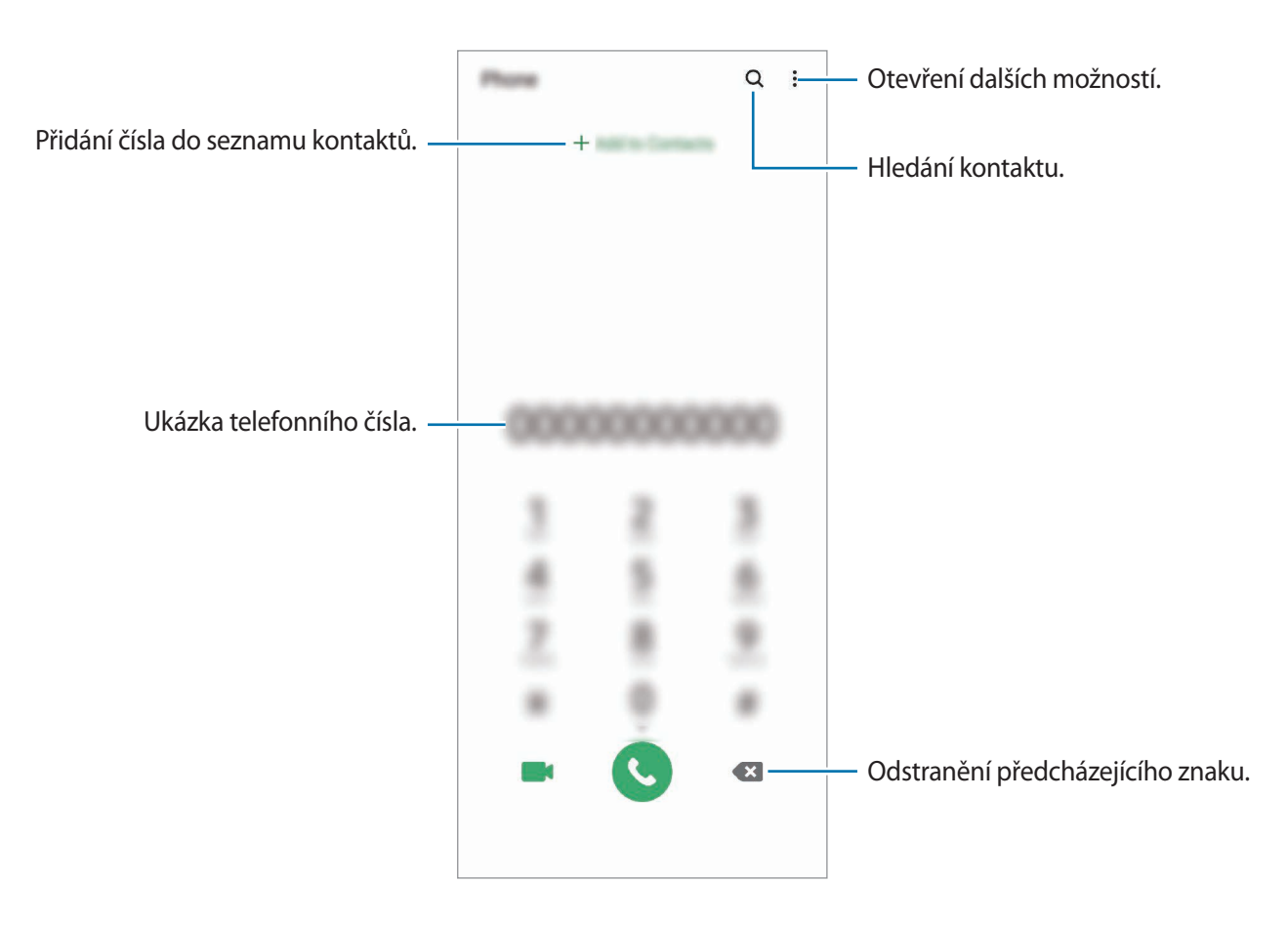

#### **Volání ze záznamu hovorů nebo seznamu kontaktů**

Spusťte aplikaci **Telefon**, klepněte na položku **Poslední** nebo **Kontakty** a potažením doprava na kontakt nebo telefonní číslo zahajte hovor.

Pokud je tato funkce deaktivována, spusťte aplikaci **Nastavení**, klepněte na položku **Rozšířené funkce** → **Pohyby a gesta**, potom funkci aktivujte klepnutím na přepínač **Přejetím volat/poslat zprávy**.

#### **Používání rychlé volby**

Nastavte si čísla rychlé volby, abyste mohli rychle telefonovat.

Chcete-li nastavit číslo rychlé volby, spusťte aplikaci **Telefon**, klepněte na položku **Klávesn.** nebo **Kontakty →**  $\frac{1}{2}$  **→ Čísla rychlé volby**, vyberte číslo rychlé volby a přidejte telefonní číslo.

Chcete-li navázat hovor, klepněte na číslo rychlé volby na klávesnici a podržte je. U čísel rychlé volby 10 a výše klepněte na první číslici (číslice) čísla, potom klepněte na poslední číslici a podržte ji.

Pokud například jako číslo rychlé volby nastavíte číslo **123**, klepněte na číslo **1**, klepněte na číslo **2** a potom klepněte na číslo **3** a podržte je.

### **Volání ze zamčené obrazovky**

Na zamčené obrazovce přetáhněte položku **m**imo kruh.

### **Volání s použitím hledání blízkých míst**

Můžete snadno volat na místa v blízkosti vaší aktuální polohy, když o nich vyhledáte informace. Blízká místa můžete vyhledávat podle kategorií, jako jsou restaurace nebo obchody, nebo na základě výběru doporučených zajímavých míst.

Spusťte aplikaci **Telefon**, klepněte na položku **Místa** a vyberte kategorii nebo klepněte na položku Q a zadejte do vyhledávacího pole název firmy. Také můžete vybrat jedno z doporučených zajímavých míst. Zobrazí se informace o firmě, jako je telefonní číslo nebo adresa.

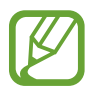

Dostupnost této funkce závisí na oblasti a poskytovateli služeb.

### **Mezinárodní volání**

- 1 Spusťte aplikaci **Telefon** a klepněte na položku **Klávesn.**
- 2 Klepněte na položku **0** a podržte ji, dokud se nezobrazí znak **+**.
- $3$  Zadejte kód země, kód oblasti a telefonní číslo a pak klepněte na položku  $\mathbf C$ .

### **Přijímání hovorů**

#### **Přijímání hovorů**

V případě příchozího volání přetáhněte položku  $\mathbb Q$  mimo velký kruh.

### **Odmítnutí hovoru**

V případě příchozího volání přetáhněte položku  $\bigodot$  mimo velký kruh.

Chcete-li při odmítnutí příchozího hovoru odeslat zprávu, přetáhněte panel **Odeslat zprávu** nahoru a vyberte zprávu k odeslání. Pokud je aktivován přepínač **Přidat připomenutí**, bude uložena upomínka, která vás o hodinu později na odmítnutý hovor upozorní.

Chcete-li vytvořit různé zprávy odmítnutí, spusťte aplikaci **Telefon** klepněte na položku → **Nastavení → Rychlá odmítnutí**, zadejte zprávu a potom klepněte na položku +.

### **Zmeškané hovory**

Zmeškáte-li hovor, zobrazí se na stavovém řádku ikona  $\blacktriangleright$ . Otevřete panel s oznámeními a zobrazte seznam zmeškaných hovorů. Případně spusťte aplikaci **Telefon** a zobrazte zmeškané hovory klepnutím na položku **Poslední**.

### **Blokování telefonních čísel**

Blokujte hovory z konkrétních čísel přidaných do seznamu blokovaných čísel.

- 1 Spusťte aplikaci **Telefon** a klepněte na položku <sup>→</sup> **Nastavení** <sup>→</sup> **Blokovat čísla**.
- 2 Klepněte na položku **Poslední** nebo **Kontakty**, vyberte kontakty nebo telefonní čísla a klepněte na položku **Hot.**

Chcete-li zadat číslo ručně, klepněte na možnost **Přidat telefonní číslo**, zadejte telefonní číslo, potom klepněte na položku  $+$ .

Když se vás budou blokovaná čísla snažit kontaktovat, nebudete na to upozorněni. Informace o takových hovorech budou uloženy do protokolu volání.

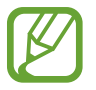

Můžete také blokovat příchozí hovory od osob, které nezobrazí své ID volajícího. Tuto funkci aktivujete klepnutím na přepínač **Blokovat neznámé volající**.

### **Možnosti během hovorů**

#### **Během hlasového hovoru**

K dispozici jsou následující akce:

- $\cdot$  : Otevřít další možnosti.
- **Přidat hovor**: Vytočí druhý hovor. První hovor bude podržen. Když ukončíte druhý hovor, dojde k obnovení prvního hovoru.
- **Držet hovor**: Podržení hovoru. Klepněte na položku **Obnovit hovor**, pokud chcete obnovit podržený hovor.
- **Bluetooth**: Přepne na sluchátka s podporou funkce Bluetooth, pokud jsou k zařízení připojena.
- **Reprod.**: Aktivuje nebo deaktivuje reproduktor hlasitého odposlechu. Při používání reproduktoru hlasitého odposlechu si držte zařízení dále od uší.
- **Ztlumit**: Vypne mikrofon, aby vás druhá strana neslyšela.
- **Klávesnice** / **Skrýt**: Otevře nebo zavře klávesnici.
- $\left( \bigcap$ : Ukončí aktuální hovor.

### **Během video hovoru**

Klepněte na obrazovku a použijte následující možnosti:

- $\frac{1}{2}$ : Otevřít další možnosti.
- **Fotoaparát**: Vypne fotoaparát, aby vás druhá strana neviděla.
- **Přepn.**: Přepíná mezi předním a zadním fotoaparátem.
- $\cdot$   $\odot$ : Ukončí aktuální hovor.
- **Ztlumit**: Vypne mikrofon, aby vás druhá strana neslyšela.
- **Reprod.**: Aktivuje nebo deaktivuje reproduktor hlasitého odposlechu. Při používání reproduktoru hlasitého odposlechu si držte zařízení dále od uší.

### **Přidání telefonního čísla do seznamu Kontakty**

### **Přidání telefonního čísla do seznamu Kontakty pomocí klávesnice**

- 1 Spusťte aplikaci **Telefon** a klepněte na položku **Klávesn.**
- 2 Zadejte číslo.
- 3 Klepněte na položku **Přidat do Kontaktů**.
- 4 Pokud chcete vytvořit nový kontakt, klepněte na položku **Vytvořit nový kontakt** nebo klepněte na položku **Aktualizovat stávající kontakt** a přidejte číslo ke stávajícímu kontaktu.

### **Přidání telefonního čísla do seznamu Kontakty ze seznamu hovorů**

- 1 Spusťte aplikaci **Telefon** a klepněte na položku **Poslední**.
- 2 Klepněte na obrázek volajícího, a potom klepněte na položku **Přidat**, nebo klepněte na telefonní číslo, a potom klepněte na položku **Přidat do Kontaktů**.
- 3 Pokud chcete vytvořit nový kontakt, klepněte na položku **Vytvořit nový kontakt** nebo klepněte na položku **Aktualizovat stávající kontakt** a přidejte číslo ke stávajícímu kontaktu.

### **Přidání značky k telefonnímu číslu**

Můžete přidávat značky k telefonním číslům, aniž byste je ukládali do Kontaktů. Můžete tak zobrazit informace o volajícím, aniž byste museli mít číslo uvedeno v Kontaktech.

- 1 Spusťte aplikaci **Telefon** a klepněte na položku **Poslední**.
- 2 Klepněte na telefonní číslo  $\rightarrow$   $\rightarrow$  .
- 3 Klepněte na položku **Přidat poznámku**, zadejte značku, a pak klepněte na položku **Přidat**. Když vám z daného čísla někdo zavolá, pod číslem se zobrazí daná značka.

# **Kontakty**

### **Úvod**

Umožňuje vytvářet nové kontakty nebo spravovat kontakty v zařízení.

### **Přidávání kontaktů**

### **Vytvoření nového kontaktu**

- 1 Spusťte aplikaci **Kontakty** a klepněte na položku .
- 2 Výběr umístění úložiště.

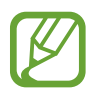

Vyskakovací okno s dotazem, zda chcete vybrat umístění úložiště, se v závislosti na oblasti nebo poskytovateli služeb nemusí objevit.

### 3 Zadejte informace kontaktu.

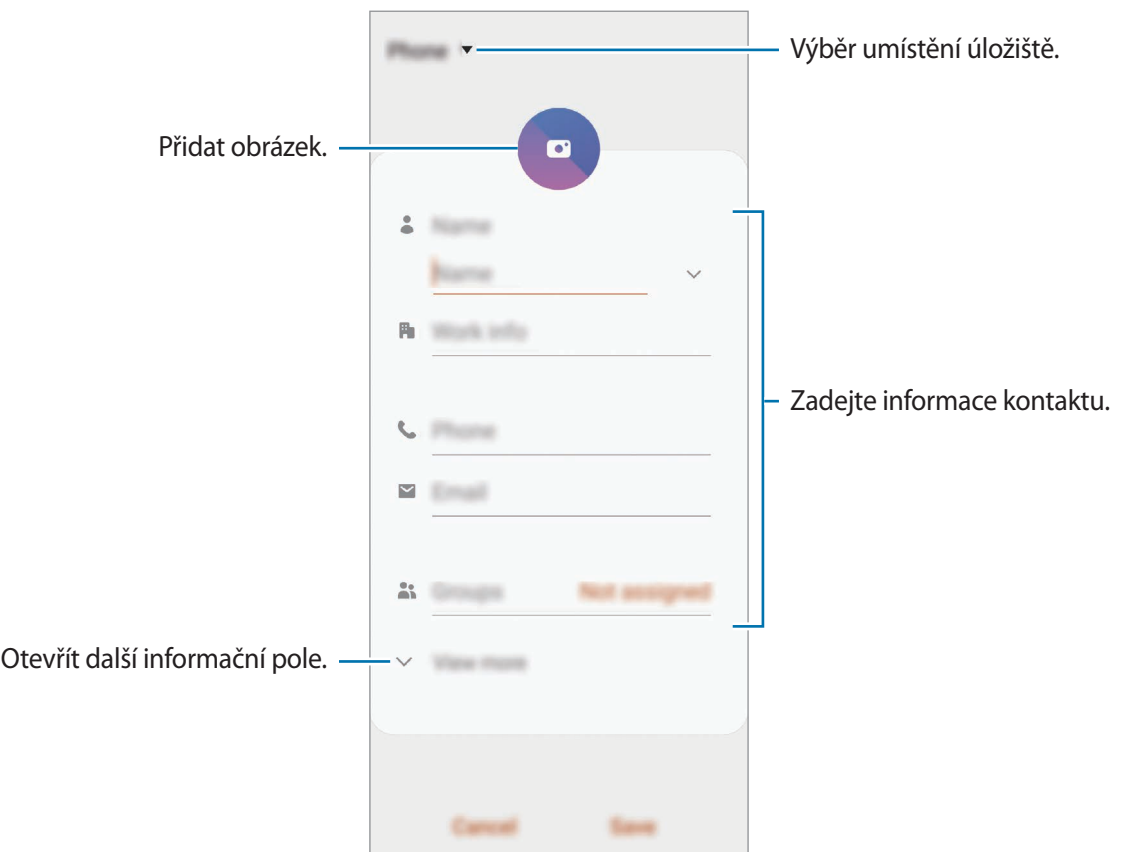

V závislosti na vybraném umístění úložiště se mohou měnit typy informací, které lze uložit.

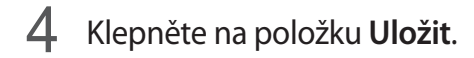

#### **Import kontaktů**

Kontakty můžete přidat importováním z jiných úložišť do svého zařízení.

- 1 Spusťte aplikaci **Kontakty** a klepněte na položku <sup>→</sup> **Správa kontaktů** <sup>→</sup> **Import nebo export kontaktů** → **Import**.
- 2 Vyberte umístění úložiště, ze kterého chcete kontakty importovat.
- 3 Zaškrtněte soubory VCF nebo kontakty, které chcete importovat, a klepněte na položku **Hot.**
- 4 Vyberte umístění úložiště, do kterého chcete kontakty uložit, a klepněte na položku **Import**.
#### **Synchronizace kontaktů s webovými účty**

Synchronizujte kontakty v zařízení s online kontakty uloženými ve vašich webových účtech, jako je například účet Samsung.

- 1 Spusťte aplikaci **Nastavení**, klepněte na položku **Účty a zálohování** <sup>→</sup> **Účty** a vyberte účet, se kterým chcete provést synchronizaci.
- 2 Klepněte na položku **Synchronizovat účet** a pak funkci aktivujte klepnutím na položku **Kontakty**.

Pro účet Samsung klepněte na položku • → **Nastavení synchronizace** a aktivujte funkci klepnutím na přepínač **Kontakty**.

### **Hledání kontaktů**

Spusťte aplikaci **Kontakty**.

Použijte jednu z následujících metod hledání:

- Přejděte nahoru nebo dolů v seznamu kontaktů.
- Přetáhněte prst po rejstříku na pravé straně seznamu kontaktů a rychle jím rolujte.
- Klepněte na položku  $Q$  v horní části seznamu kontaktů a zadejte kritéria hledání.

Klepněte na kontakt. Pak proveďte jednu z následujících akcí:

- $\cdot$   $\sqrt{\chi}$ : Přidat do oblíbených kontaktů.
- **L** / **I**: Zahájit hlasový nebo video hovor.
- **v**: Vytvořit zprávu.
- $\cdot \quad \blacktriangleright$  : Napsat e-mail.

### **Sdílení kontaktů**

Můžete sdílet kontakty s ostatními prostřednictvím různých možností sdílení.

- 1 Spusťte aplikaci **Kontakty** a klepněte na položku <sup>→</sup> **Sdílet**.
- 2 Vyberte kontakty a klepněte na položku **Sdílet**.
- 3 Vyberte způsob sdílení.

# **Uložení a sdílení profilu**

Ukládejte a sdílejte informace o svém profilu, například svou fotografii a stavovou zprávu, s ostatními prostřednictvím funkce sdílení profilu.

- 
- Chcete-li tuto funkci použít, je nutné se přihlásit k vašemu účtu Samsung.
- Funkce sdílení profilu nemusí být k dispozici v závislosti na oblasti nebo poskytovateli služeb.
- Funkce sdílení profilu je k dispozici pouze pro kontakty, které mají na svém zařízení aktivovanou funkci sdílení profilu.
- 1 Spusťte aplikaci **Kontakty** a vyberte svůj profil.
- 2 Klepněte na položku **Klepnutím sem budete sdílet svůj profil**, potom funkci aktivujte klepnutím na přepínač.
	- Abyste mohli funkci sdílení profilu používat, musíte mít ověřené telefonní číslo. Můžete zobrazit aktualizované profilové informace svých kontaktů v položce **Kontakty**.
	- Chcete-li změnit rozsah kontaktů, se kterými budete svůj profil sdílet, klepněte na položku **Vyberte, co se sdílí**, vyberte položku, kterou chcete sdílet, a vyberte možnost.

### **Vytváření skupin**

Můžete přidávat skupiny, jako jsou rodina nebo přátelé, a spravovat kontakty podle skupin.

- 1 Spusťte aplikaci **Kontakty** a klepněte na položku <sup>→</sup> **Skupiny** <sup>→</sup> **Vytvořit skupinu**.
- 2 Zadejte název skupiny.

Budete-li chtít nastavit vyzváněcí tón skupiny, klepněte na položku **Vyz. tón skupiny** a vyberte vyzváněcí tón.

- 3 Klepněte na položku **Přidat člena**, vyberte kontakty, které chcete do skupiny přidat, potom klepněte na položku **Hot.**
- 4 Klepněte na položku **Uložit**.

#### **Odeslání skupinové zprávy**

Členům skupiny můžete najednou odeslat skupinovou zprávu.

Spusťte aplikaci **Kontakty**, klepněte na položku **→ Skupiny**, vyberte skupinu, potom klepněte na položku → **Odeslat zprávu**.

## **Sloučení duplicitních kontaktů**

Když naimportujete kontakty z jiných úložišť nebo je synchronizujete s jinými účty, váš seznam kontaktů může obsahovat duplikáty. Zpřehledněte svůj seznam kontaktů sloučením duplicitních položek.

 $1$  Spusťte aplikaci **Kontakty** a klepněte na položku  $\equiv$  → **Správa kontaktů → Sloučit kontakty**.

2 Zaškrtněte kontakty a klepněte na položku **Sloučit**.

## **Odstranění kontaktů**

- 1 Spusťte aplikaci **Kontakty** a klepněte na položku <sup>→</sup> **Odstranit**.
- 2 Vyberte kontakty a klepněte na položku **Odstranit**.

Chcete-li kontakty odstranit po jenom, otevřete seznam kontaktů a klepněte na kontakt. Pak klepněte na položku → **Odstranit**.

# **Zprávy**

# **Úvod**

Odesílejte a prohlížejte zprávy podle konverzací.

### **Odesílání zpráv**

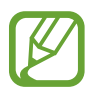

Během roamingu může být odesílání zpráv dodatečně zpoplatněno.

- 1 Spusťte aplikaci **Zprávy** a klepněte na položku .
- 2 Přidejte příjemce a zadejte zprávu.

Chcete-li nahrát a odeslat hlasovou zprávu, klepněte na položku  $\|\cdot\|$  a podržte ji, řekněte zprávu a potom uvolněte prst. Ikona nahrávání se objeví, pouze pokud je pole pro zadávání zprávy prázdné.

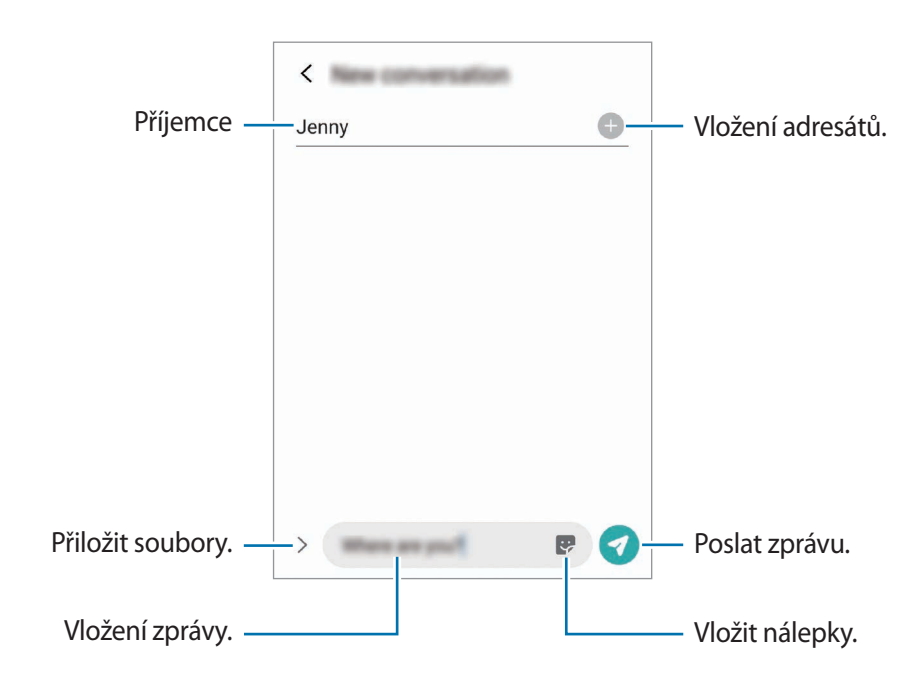

3 Klepněte na položku a odešlete zprávu.

### **Zobrazení zpráv**

Zprávy jsou seskupeny do vláken podle kontaktu.

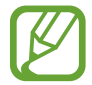

Během roamingu může být přijímání zpráv dodatečně zpoplatněno.

- 1 Spusťte aplikaci **Zprávy** a klepněte na položku **Konverzace**.
- 2 V seznamu zpráv vyberte kontakt nebo telefonní číslo.
	- Chcete-li odpovědět na zprávu, klepněte na pole pro zadávání zprávy, napište zprávu a klepněte na položku .
	- Velikost písma můžete upravit roztažením nebo přiblížením dvou prstů na obrazovce.

### **Třídění zpráv**

Zprávy můžete třídit podle kategorie a snadno je tak spravovat.

- 1 Spusťte aplikaci **Zprávy** a klepněte na položku **Konverzace**.
- 2 Klepněte na položku **Nová kategorie** <sup>→</sup> **Přidat kategorii**.

Pokud se požadovaná varianta kategorie nezobrazí, klepněte na položku • → **Nastavení** a pak klepnutím aktivujte přepínač **Kategorie konverzací**.

- 3 Zadejte název kategorie a klepněte na položku **Hot.**
- 4 Vyberte konverzaci, přidejte kategorii a klepněte na tlačítko **Hot.**

### **Blokování nežádoucích zpráv**

Můžete blokovat zprávy z konkrétních čísel přidaných do seznamu blokovaných čísel.

- 1 Spusťte aplikaci **Zprávy** a klepněte na položku <sup>→</sup> **Nastavení** <sup>→</sup> **Blokovat čísla a zprávy** <sup>→</sup> **Blokovat čísla**.
- 2 Klepněte na položku **Konverzace** a vyberte kontakt nebo telefonní číslo. Nebo klepněte na položku **Kontakty**, vyberte kontakty, a potom klepněte na položku **Hot.**

Chcete-li zadat číslo ručně, zadejte telefonní číslo v možnosti **Zadejte telefonní číslo**, a potom klepněte na položku  $\pm$ .

### **Nastavení upozornění na zprávy**

Můžete změnit zvuk upozornění, možnosti zobrazení a další.

- 1 Spusťte aplikaci **Zprávy**, klepněte na položku <sup>→</sup> **Nastavení** <sup>→</sup> **Oznámení** a potom danou možnost aktivujte klepnutím na přepínač.
- 2 Změna nastavení upozornění.

#### **Nastavení připomínání zpráv**

Můžete nastavit, aby vás zařízení v určitém intervalu upozorňovalo, že máte nezkontrolovaná oznámení. Pokud tato funkce není aktivní, spusťte aplikaci **Nastavení**, klepněte na položku **Usnadnění** → **Rozšířené nastavení** → **Připomenutí oznámení** a pak funkci aktivujte klepnutím na přepínač.

### **Mazání zpráv**

- 1 Spusťte aplikaci **Zprávy** a klepněte na položku **Konverzace**.
- 2 V seznamu zpráv vyberte kontakt nebo telefonní číslo.
- 3 Klepněte na zprávu, podržte ji a klepněte na položku **Odstranit**. Chcete-li odstranit více zpráv, zaškrtněte zprávy, které chcete odstranit.
- 4 Klepněte na položku **Odstranit**.

# **Internet**

### **Úvod**

Hledejte informace procházením internetu a vytvářejte si záložky oblíbených internetových stránek, abyste je mohli příště pohodlně otvírat.

### **Procházení webových stránek**

- 1 Spusťte aplikaci **Internet**.
- 2 Klepněte na pole pro zadávání adresy.
- 3 Zadejte webovou adresu nebo klíčové slovo a pak klepněte na položku **Přejít**.

Chcete-li zobrazit panely nástrojů, potáhněte prstem mírně dolů po obrazovce.

Chcete-li přepínat mezi kartami, potáhněte prstem doleva nebo doprava v poli pro zadávání adresy.

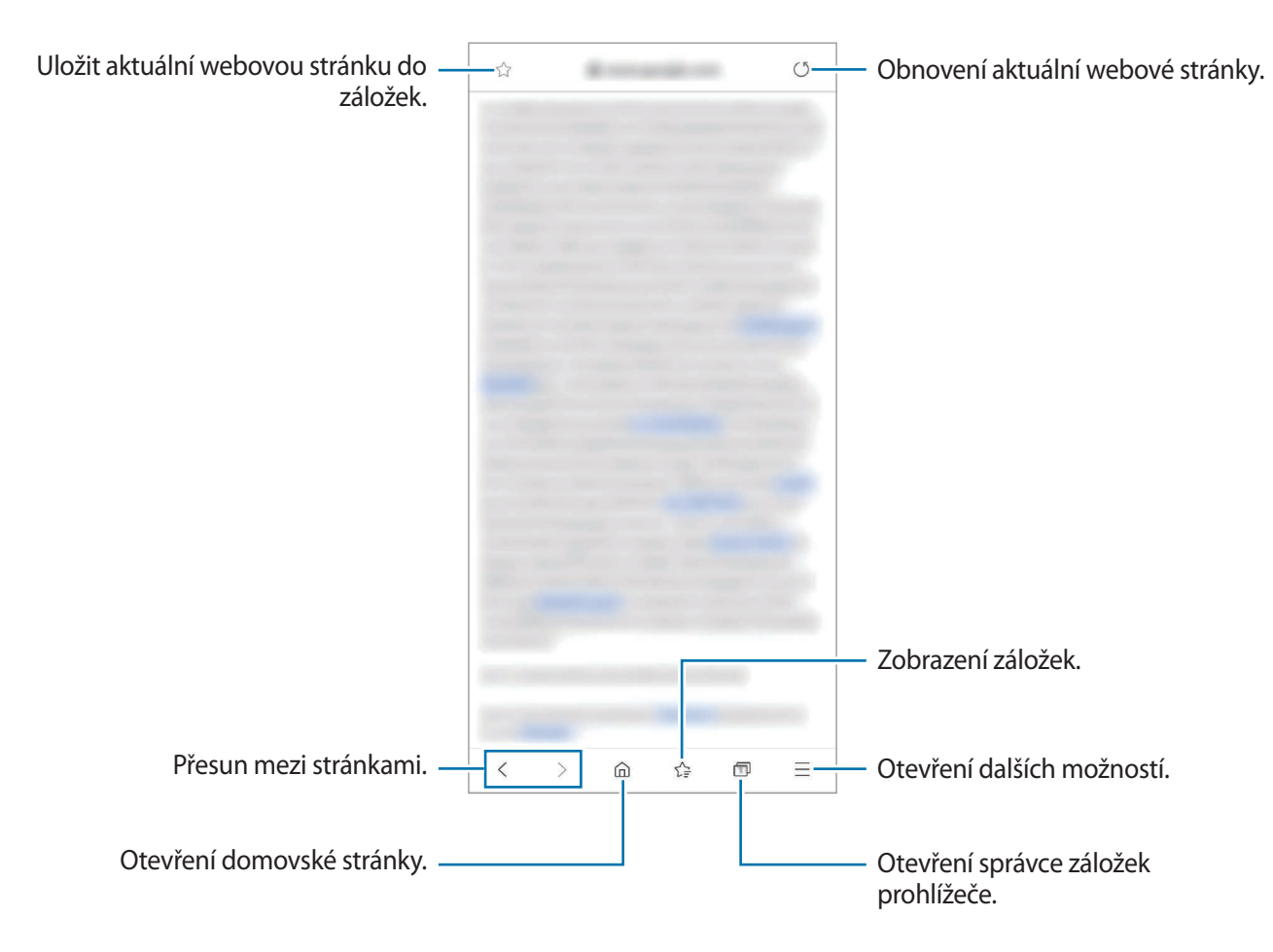

### **Používání tajného režimu**

V tajném režimu můžete otevřené karty, záložky a uložené stránky spravovat samostatně. Tajný režim můžete zamknout pomocí hesla a biometrických údajů.

#### **Aktivace tajného režimu**

Na panelu nástrojů ve spodní části obrazovky klepněte na položku **□ → Zapnout Režim utajení**. Pokud tuto funkci používáte poprvé, nastavte, zda chcete pro tajný režim používat heslo.

V tajném režimu zařízení změní barvu panelů nástrojů.

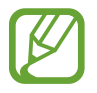

V tajném režimu není možné používat některé funkce, například zachycení obrazovky.

#### **Změna nastavení zabezpečení**

Můžete změnit heslo a metodu zamykání.

Klepněte na položku → **Nastavení** → **Ochrana osobních údajů a zabezpečení** → **Nastavení režimu utajení** → **Změnit heslo**. Chcete-li jako metodu zamknutí společně s heslem používat registrované biometrické údaje, klepnutím aktivujte přepínač možností v části **Biometrický**.

#### **Deaktivace tajného režimu**

Na panelu nástrojů ve spodní části obrazovky klepněte na položku **□ → Vypnout Režim utajení**.

# **Fotoaparát**

### **Úvod**

Umožňuje pořizovat fotografie a nahrávat videa pomocí různých režimů a nastavení.

#### **Etiketa fotoaparátu**

- Nefoťte ani nenatáčejte ostatní osoby bez jejich svolení.
- Nefoťte nebo nefilmujte v místech, kde je to zakázáno zákonem.
- Nefoťte ani nefilmujte v místech, kde byste mohli porušit soukromí ostatních osob.

#### **Spouštění fotoaparátu**

**Fotoaparát** můžete spustit následujícími způsoby:

- Spusťte aplikaci **Fotoaparát**.
- Dvakrát rychle stiskněte boční tlačítko.
- Na zamčené obrazovce přetáhněte položku  $\bullet$  mimo kruh.
- 
- Dostupnost některých metod závisí na oblasti nebo poskytovateli služeb.
- Pokud spustíte aplikaci **Fotoaparát** na zamčené nebo vypnuté obrazovce s nastaveným způsobem zamykání, některé funkce fotoaparátu nebudou k dispozici.
- Pokud se pořízené fotografie zdají být rozmazané, vyčistěte objektiv fotoaparátu a zkuste to znovu.

# **Pořizování fotografií**

1 Klepněte na obrázek na obrazovce náhledu, kam chcete fotoaparát zaostřit.

- Na obrazovce roztažením dvou prstů od sebe zobrazení přibližte a stažením oddalte. Místo toho můžete přetáhnout ikonu výběru fotoaparátu doleva nebo doprava. Funkce zoomování jsou k dispozici pouze při použití zadního fotoaparátu.
- Chcete-li upravit jas fotografií, klepněte na obrazovku. Když se objeví panel přizpůsobení, přetáhněte panel přizpůsobení směrem k $\frac{1}{\sqrt{2}}$ nebo  $\frac{1}{\sqrt{2}}$ .

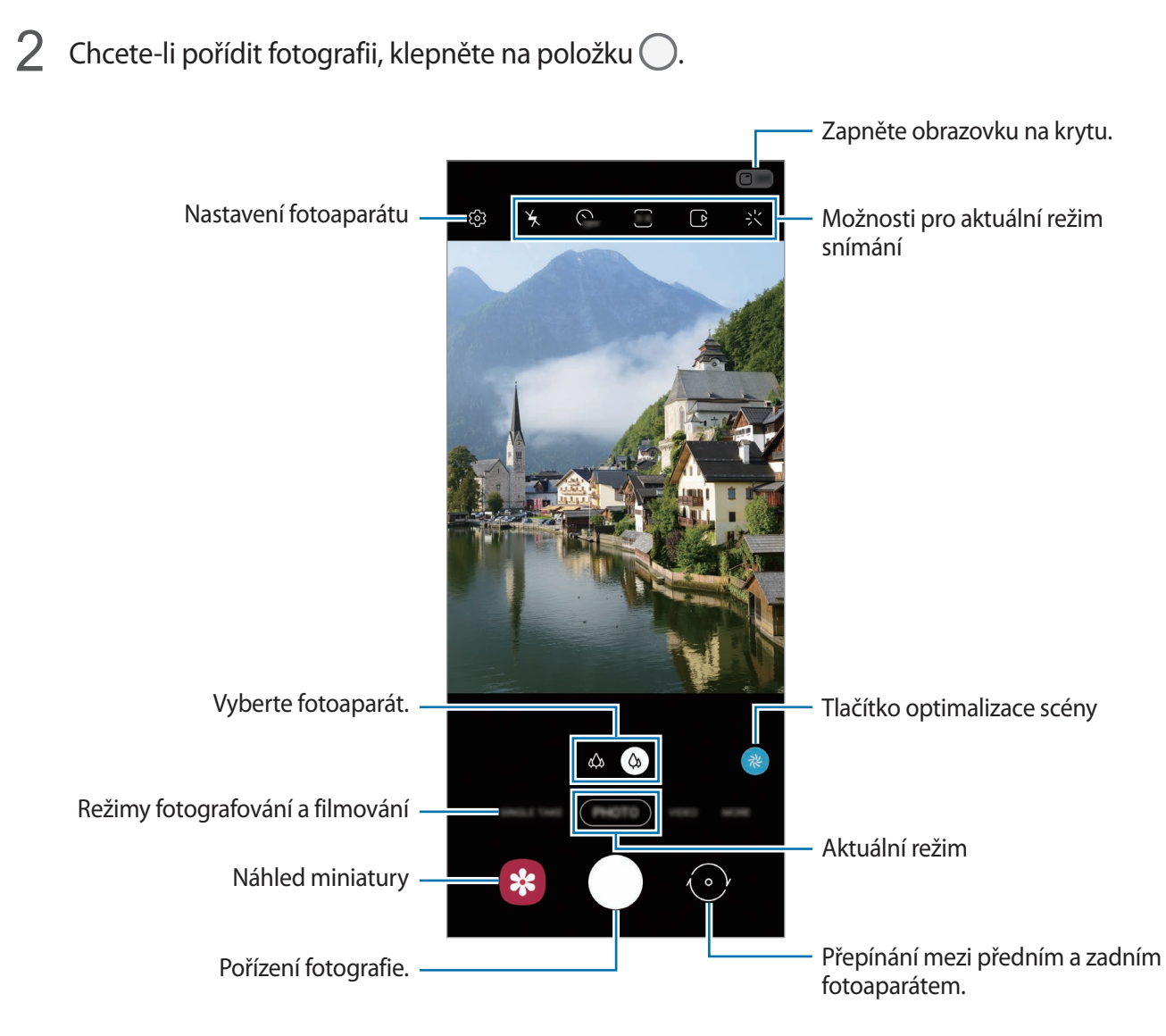

- Obrazovka náhledu se může lišit v závislosti na režimu snímání a na používaném fotoaparátu.
	- Fotoaparát se při nečinnosti automaticky vypne.
	- Objektiv nesmí být poškozený nebo znečištěný. V opačném případě nemusí zařízení v některých režimech vyžadujících vyšší rozlišení správně pracovat.
	- Přední fotoaparát zařízení je vybaven širokoúhlým objektivem. U širokoúhlých fotografií nebo videí může dojít k mírnému zkreslení, které nenaznačuje zhoršenou funkčnost zařízení.

#### **Používání tlačítka Fotoaparát**

Chcete-li nahrát video, klepněte na tlačítko Fotoaparát a podržte ho.

Chcete-li pořídit snímky pomocí sériového snímání, táhněte po tlačítku Fotoaparát dolů a podržte ho.

#### **Možnosti pro aktuální režim snímání**

Na obrazovce náhledu používejte následující možnosti.

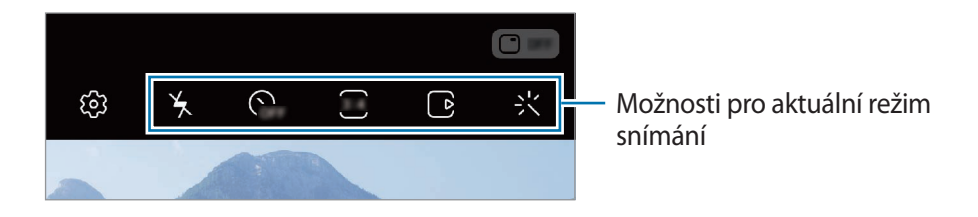

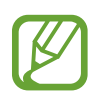

Dostupné možnosti se mohou lišit v závislosti na režimu snímání.

 $\frac{1}{2}$ : Aktivuje nebo deaktivuje blesk.

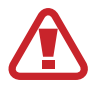

Nepoužívejte blesk v blízkosti očí. Použití blesku v blízkosti očí může způsobit dočasnou ztrátu nebo poškození zraku.

- G<sub>FF</sub>: Vyberte délku prodlevy, než fotoaparát automaticky pořídí fotografii.
- 3.4 : Vyberte poměr stran pro fotografie.
- $\Gamma$ , Aktivace nebo deaktivace funkce pohyblivé fotografie. Pokud funkci aktivujete, nahraje se zároveň videoklip několik sekund před klepnutím na tlačítko Fotoaparát.
- **i<sup>m</sup>i**: Stabilizujte video.
- : Aktivace nebo deaktivace funkce režimu Noční hyperlapse.
- $\bigcup_{\mathbf{A}}$ : Vyberte snímkovou frekvenci.
- : Vyberte poměr stran pro videa.
- : Použije efekt filtru nebo zkrášlovací efekty.
- $\{\cdot\}$ : Nahrávejte zábavná videa s virtuálním psaním nebo kreslením rukou na obličeje nebo jinam. Další informace naleznete v části [AR kresba](#page-119-0).
- $\odot$ : Vyberte metodu měření. Hodnota určuje výpočet hodnot osvětlení.  $\odot$  **Ve středu** počítá expozici snímku podle světla v prostřední části snímku. **[o] Bod** počítá expozici snímku podle světla v prostředním bodu snímku. **(** $\phi$ **) Matice** průměruje celou scénu.
- : Změna oblasti ostření v režimu automatického ostření. **Vícenásobné** zaostří na několik oblastí v rámečku. Objeví se několik obdélníků označujících zaostřené oblasti. **I**Ma střed zaostří na střed rámečku.
- (: V režimu **JÍDLO** zaostří na objekt uvnitř kruhového rámečku a rozmaže obraz mimo rámeček.
- $\circledR$  : V režimu **JÍDLO** můžete upravit odstín barev.
- $\omega$ : Aktivuje nebo deaktivuje funkci rozpoznání pohybu, když natáčíte videa se super zpomalenými záběry.
- $\cdot \cdot \ddot{\cdot}_{\mathbf{04}}$ : Změňte dobu nahrávání super zpomalených závěrů videa.

### **Změna režimů snímání**

Chcete-li změnit režim snímání, přetáhněte seznam režimů snímání doleva nebo doprava nebo táhněte prstem doleva nebo doprava na obrazovce náhledu.

Vyberte požadovaný režim snímání.

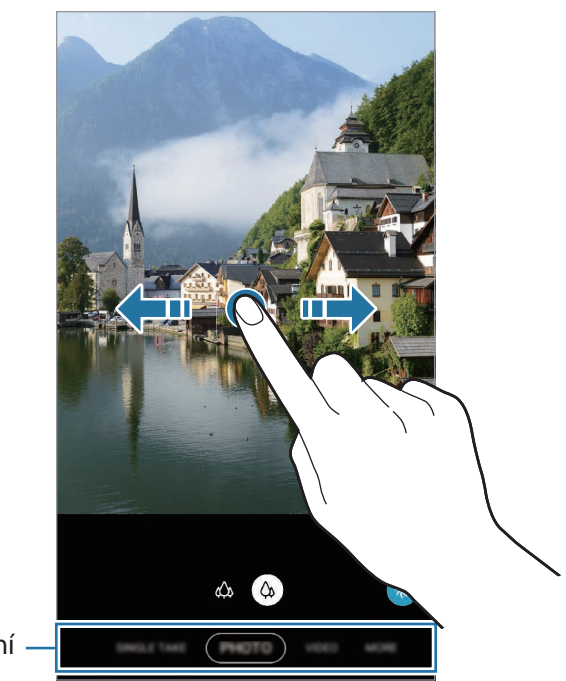

Seznam režimů fotografování

#### **Použití fotoaparátu při zavřeném zařízení**

Můžete sklopit zařízení pod požadovaným úhlem a postavit jej bez stativu, abyste tak mohli fotoaparát používat snadněji. Když zařízení zavřete, uspořádání fotoaparátu se automaticky změní.

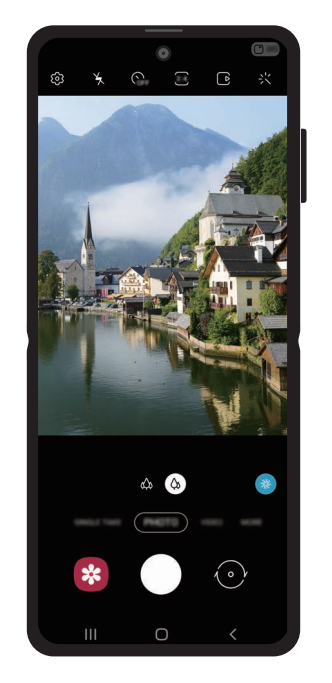

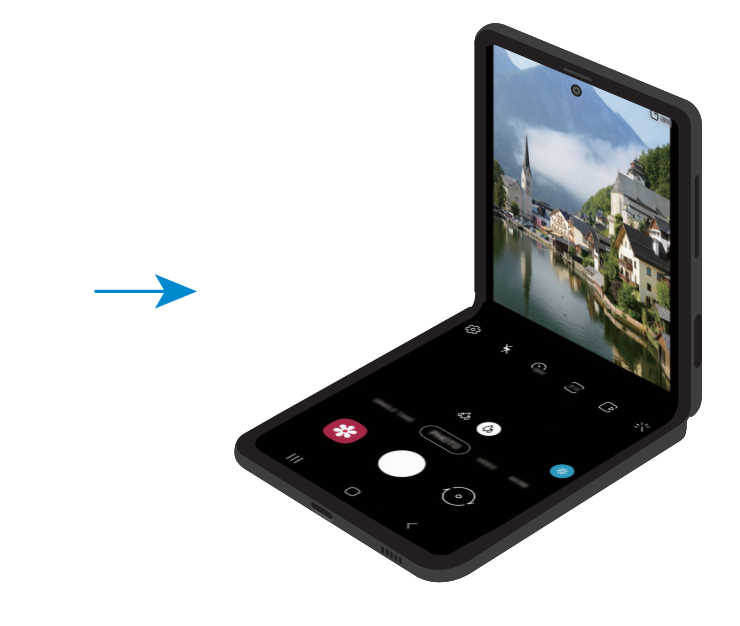

#### **Používání obrazovky na krytu**

Hledáček můžete zobrazit prostřednictvím náhledu na obrazovce na krytu. Na obrazovce na krytu můžete rovněž zobrazit související informace, například ikonu záznamu videa a časovač odpočtu. Na obrazovce náhledu klepnutím na položku  $\Box$  zapněte obrazovku na krytu.

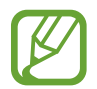

Tato funkce je dostupná pouze v některých režimech snímání.

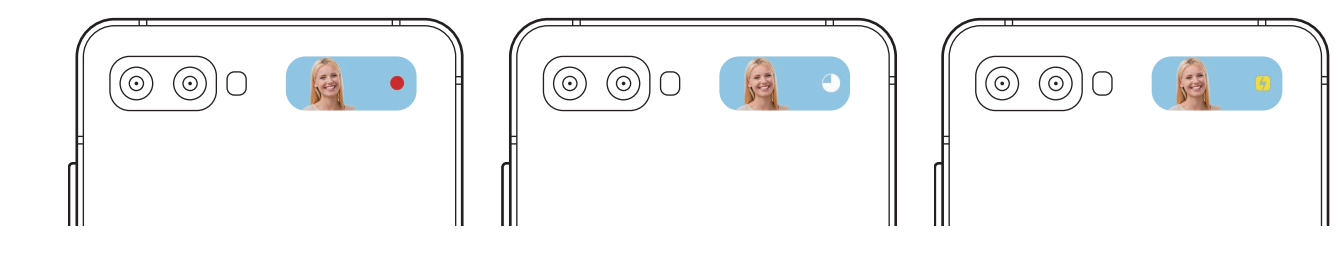

**Fotografování selfie ve vysokém rozlišení pomocí zadního fotoaparátu.**

Na obrazovce na krytu můžete zobrazit náhled a zhotovit autoportréty se zadní kamerou.

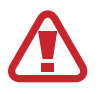

Nepoužívejte blesk v blízkosti očí. Použití blesku v blízkosti očí může způsobit dočasnou ztrátu nebo poškození zraku.

Na seznamu režimů snímání vyberte režim fotografování, který požadujete.

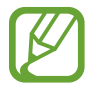

Snímky selfie můžete pomocí zadní kamery zhotovit i v případě, že je zařízení zavřeno. Spusťte aplikaci **Fotoaparát** dvojím rychlým stisknutím bočního tlačítka. Chcete-li změnit úhel fotoaparátu, klepněte na obrazovku.

- 2 Obraťte se čelem k zadnímu fotoaparátu.
- $3$  Zaměřte fotoaparát na svou dlaň nebo stiskněte tlačítko hlasitosti a zhotovte selfie.

### **Výběr fotoaparátu pro snímání**

Na obrazovce náhledu vyberte požadovaný fotoaparát a pořiďte fotografii nebo nahrajte video.

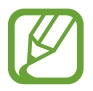

Tato funkce je dostupná pouze v některých režimech snímání.

 $\langle \hat{\varphi} \rangle$  (Ultra širokoúhlý): Fotoaparát s ultra širokoúhlým objektivem umožňuje pořizování širokoúhlých fotografií nebo videí, která vypadají přesně jako skutečný pohled. Tuto funkci používejte při fotografování krajiny.

Chcete-li opravit zkreslení na fotografiích pořízených fotoaparátem s ultraširokoúhlým objektivem, klepněte na položku na obrazovce náhledu, klepněte na položku **Uložit možnosti** a klepnutím aktivujte přepínač **Oprava ultra širokoúhlého tvaru**.

 $\phi$  (Širokoúhlý): Fotoaparát s širokoúhlým objektivem umožňuje pořizování základních fotografií nebo nahrávání běžných videí.

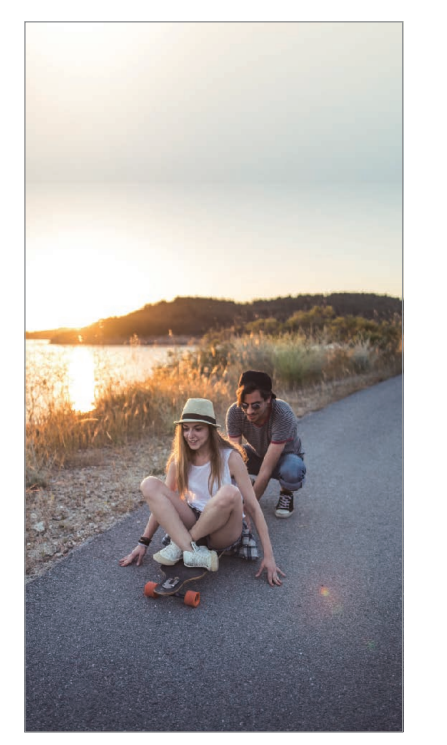

co Ultraširokoúhlý v Sirokoúhlý

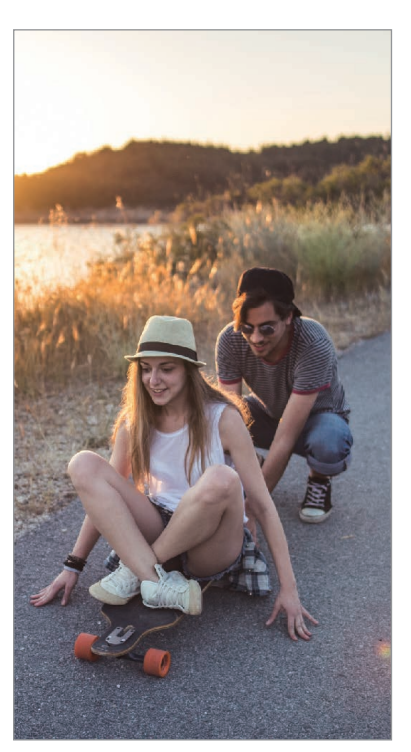

### **Režim fotografie (inteligentní fotoaparát)**

Fotoaparát automaticky upraví možnosti snímání v závislosti na okolí, aby vám usnadnil fotografování. Funkce inteligentního fotoaparátu automaticky rozpozná objekt a optimalizuje barvy a efekty.

V seznamu režimů snímání klepněte na položku **FOTOGRAFIE** a klepnutím na položku pořiďte snímek.

#### **Optimalizátor scény**

Fotoaparát na základě rozpoznání objektu automaticky upraví nastavení barev a použije optimalizovaný efekt.

V seznamu režimů snímání klepněte na položku **FOTOGRAFIE**. Když fotoaparát rozpozná objekt, tlačítko optimalizace scény se změní a budou použity optimalizované barvy a efekty.

- 
- Pokud tato funkce není aktivovaná, klepněte na položku  $\oslash$  na obrazovce náhledu a klepnutím aktivujte přepínač **Optimalizátor scény**.
- Pokud chcete používat další funkce, klepněte na položku ② na obrazovce náhledu, klepněte na položku **Optimalizátor scény** a potom klepněte na přepínače vedle požadovaných funkcí.
- Pokud tuto funkci nechcete použít, klepněte na tlačítko optimalizace scény na obrazovce náhledu.

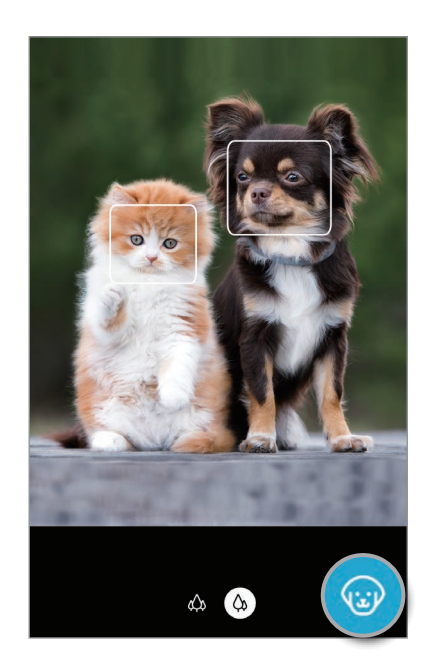

#### **Návrhy snímku**

Fotoaparát na základě rozpoznání polohy a úhlu objektu navrhne ideální kompozici snímku. Na obrazovce náhledu klepněte na položku a klepnutím aktivujte přepínač **Návrhy snímku**.

- 1 V seznamu režimů snímání klepněte na položku **FOTOGRAFIE**. Na obrazovce náhledu se objeví průvodce.
- 2 Umístěte průvodce na objekt. Fotoaparát rozpozná kompozici a na obrazovce náhledu se objeví doporučená kompozice.
- 3 Upravte polohu a úhel fotoaparátu, aby odpovídaly kompozici. Po dosažení ideální kompozice se průvodce změní na žlutý.

4 Chcete-li pořídit fotografii, klepněte na položku $\bigcap$ .

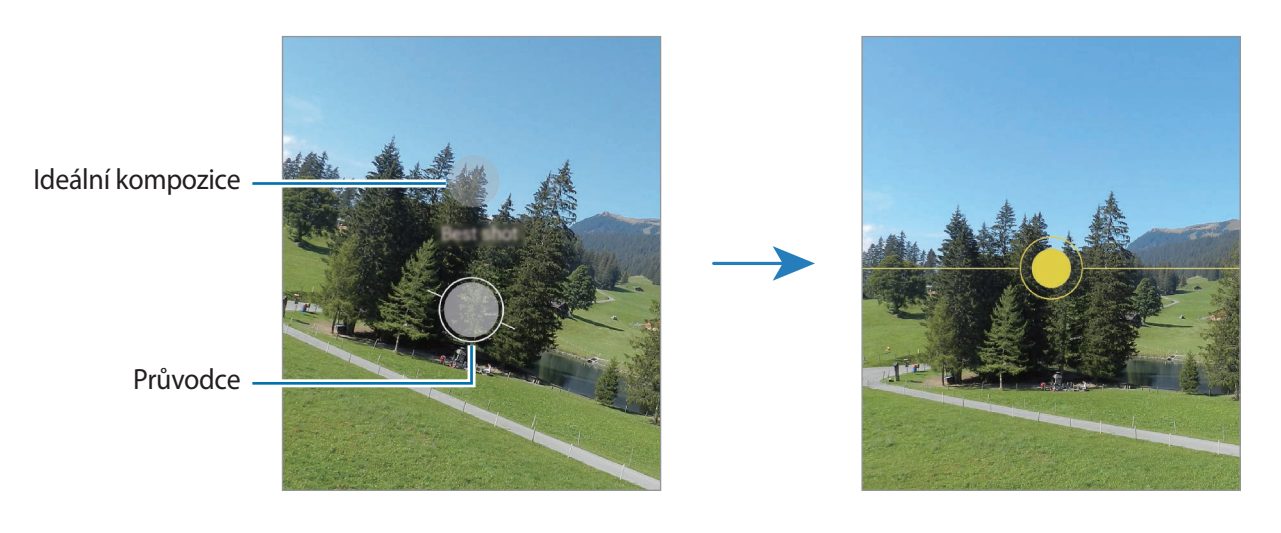

#### **Pořizování selfie**

Autoportréty můžete pořizovat předním fotoaparátem.

- 1 V seznamu režimů snímání klepněte na položku **FOTOGRAFIE**.
- 2 Na obrazovce náhledu prstem přetáhnete nahoru nebo dolů, nebo klepněte na  $\odot$  a přepněte přední fotoaparát na autoportréty.
- 3 Obraťte se čelem k přednímu fotoaparátu.

Chcete-li pořizovat autoportréty spolu se širokoúhlým snímkem krajiny nebo osob, klepněte na položku 28.

4 Chcete-li pořídit fotografii, klepněte na položku $\bigcirc$ .

#### **Používání filtru a zkrášlovacích efektů**

Před fotografováním můžete vybrat efekt filtru a upravit rysy tváře, například odstín pleti nebo tvar obličeje.

- 1 Na obrazovce náhledu klepněte na položku :
- 2 Vyberte efekt filtru nebo zkrášlovací efekty a pořiďte fotografii.

#### **Vytváření filtrů**

V aplikaci **Galerie** vyberte snímek s barevným odstínem, který se vám líbí, a barevný odstín uložte jako nový filtr. Když zhotovíte fotografii s filtrem, můžete obdržet podobný vzhled.

- 1 Na obrazovce náhledu klepněte na položku :
- 2 Klepněte na položku **Filtry** <sup>→</sup> **Vyberte obrázek pro filtr** a vyberte snímek s barevným odstínem, který chcete použít.

Chcete-li změnit název filtru, klepněte na název.

3 Klepněte na položku **Uložit**.

#### **Zamknutí ostření (AF) a expozice (AE)**

Můžete uzamknout zaostření nebo expoziční čas pro vybranou oblast, abyste zabránili fotoaparátu v dalším automatickém nastavení podle toho, jak se mění fotografované předměty nebo osvětlení.

Klepněte na oblast, na kterou chcete zaostřit a podržte ji, na dané oblasti se objeví rámeček AF/AE na nastavení ostření a expozice budou zamčena. Nastavení zůstane zamknuto i poté, co pořídíte fotografii.

### **Režim videa**

Fotoaparát automaticky upraví možnosti snímání podle okolí, aby vám usnadnil fotografování.

1 V seznamu režimů snímání klepněte na položku **VIDEO**.

2 Chcete-li pořídit video, klepněte na položku $\odot$ .

- Chcete-li přepnout mezi předním a zadním fotoaparátem během záznamu, potáhněte prstem nahoru nebo dolů na obrazovce náhledu nebo klepněte na položku ...
- Chcete-li během nahrávání zachytit obrázek z videa, klepněte na položku  $\bullet$ .
- Chcete-li změnit zaostření při nahrávání videa, klepněte na místo, kam chcete zaostřit. Chcete-li použít režim automatického ostření, klepnutím na položku **AF** zrušte zaostření nastavené ručně.

 $3$  Chcete-li ukončit nahrávání videa, klepněte na položku $\blacksquare$ .

#### **Stabilizace videí (Super stabilní)**

Při nahrávání videa stabilizujte pomocí funkce Super stabilní.

Klepněte v seznamu režimů fotografování a filmování na volbu **VIDEO**, aktivujte ji klepnutím na položku  $\chi$ <sup>m</sup> $\chi$  v možnostech snímání a poté nahrajte video.

### **Režim fotografování Jednou**

Fotografie a videa můžete pořizovat pomocí režimu jediného fotografování, pokud chcete získat různé výsledky z jediného fotografování. Zařízení automaticky zachytí nejlepší snímek a videa a vytvoří fotografie s optimalizovanými filtry nebo videa, u kterých se budou určité části opakovat.

- 1 V seznamu režimů snímání klepněte na položku **SINGLE TAKE**.
- 2 Klepněte na položku  $\bigcirc$  a nasměrujte fotoaparát na snímání požadované scény.

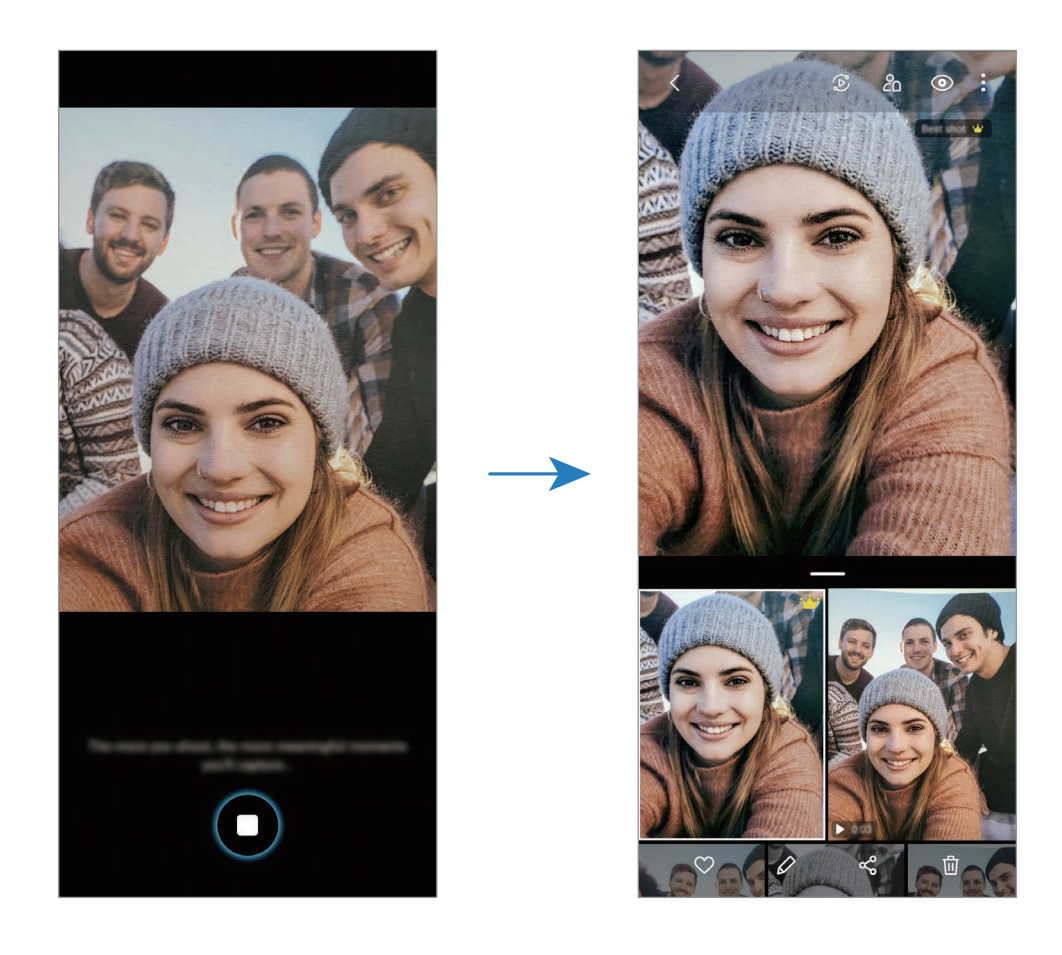

3 Jakmile budete hotovi, klepněte na miniaturu náhledu.

Zobrazí se různé optimalizované výsledky pro danou scénu. Pokud chcete zobrazit i další výsledky, přetáhněte ikonu — nahoru.

Pokud chcete jednotlivé výsledky ukládat individuálně, klepněte na možnost **Vybrat**, zaškrtněte požadované položky a klepněte na položku  $\overline{\psi}$ .

### **Režim Pro / Režim videa Pro**

Pořizujte fotografie nebo videa a přitom ručně upravujte různé možnosti snímání, například hodnotu expozice a hodnotu ISO.

V seznamu režimů snímání klepněte na položku **DALŠÍ** → **PRO** nebo **PRO VIDEO**. Vyberte možnosti a přizpůsobte nastavení, potom pořiďte fotografii klepnutím na položku  $\bigcap$  nebo nahrajte video klepnutím na položku $\left( \bullet \right)$ .

#### **Dostupné možnosti**

<sup>(so</sup>): Vybere hodnotu ISO. Ovládá citlivost fotoaparátu na světlo. Nízké hodnoty se používají pro nehybné nebo jasně osvícené objekty. Vyšší hodnoty se používají pro rychle se pohybující nebo špatně osvětlené objekty. Vyšší hodnota citlivosti ISO však může zvýšit šum na fotografiích nebo videích.

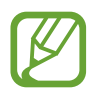

Pokud je rychlost závěrky nastavena ručně, nemůžete nastavit nastavení ISO na **AUTO**.

- : Upravit rychlost závěrky. Nižší rychlost závěrky vpouští více světla, takže fotografie nebo video bude světlejší. To je ideální na fotografie nebo videa krajiny nebo na fotografie nebo videa pořizovaná v noci. Vysoká rychlost závěrky vpouští méně světla. Toto nastavení je ideální na pořizování fotografií nebo videa rychle se pohybujících objektů.
- $\cdot$   $\circ$  : Upravte barevný odstín.
- $\bullet$  : Změna režimu ostření. Přetáhněte panel přizpůsobení směrem k  $\bullet$  nebo  $\land$ , abyste ručně upravili ostření. Chcete-li přepnout na režim automatického ostření, klepněte na položku **MANUAL**.
- **WB** : Vyberte vhodné vyvážení bílé, aby měly snímky realistické barevné podání. Můžete nastavit teplotu barev.
- $\sqrt[4]{ }$ : Změňte hodnotu expozice. Toto nastavení určuje, kolik světla čidlo fotoaparátu pojme. Pro slabě osvětlené situace použijte vyšší hodnotu expozice.

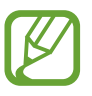

Pokud je rychlost závěrky nastavena ručně, nemůžete změnit hodnotu expozice. Hodnota expozice se bude měnit a bude založena na nastavení rychlosti závěrky.

#### **Oddělení zaostřené oblasti a expoziční oblasti**

Můžete oddělit oblast ostření a oblast použitou pro výpočet expozice.

Klepněte na obrazovku náhledu a podržte ji. Na obrazovce se objeví rámeček AF/AE. Přetáhněte rámeček do oblasti, kde chcete oddělit oblast ostření oblast expozice.

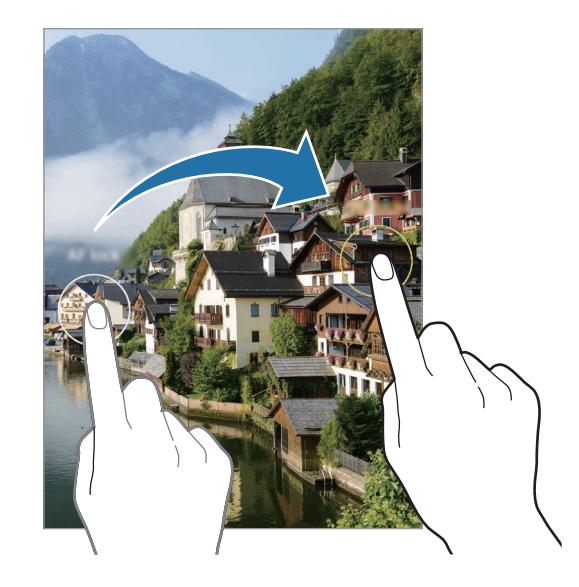

### **Panoramatický režim**

V panoramatickém režimu pořídíte sérii fotografií, pak je spojíte dohromady a vytvoříte širokoúhlou scénu.

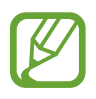

Chcete-li získat nejlepší snímky při používání panoramatického režimu, využijte tyto rady:

- Posuňte fotoaparát pomalu jedním směrem.
- Udržujte snímek v rámečku hledáčku fotoaparátu. Pokud se obrázek náhledu nachází mimo vodící rámeček nebo pokud nebudete zařízením pohybovat, zařízení automaticky přestane pořizovat fotografie.
- Neměli byste fotit neurčité pozadí, například prázdnou oblohu nebo holou stěnu.
- 1 V seznamu režimů snímání klepněte na položku **DALŠÍ** <sup>→</sup> **PANORÁMA**.
- 2 Klepněte na položku  $\bigcirc$  a pomalu posuňte zařízení jedním směrem.
- $3$  Klepnutím na položku  $\bullet$  zastavte pořizování fotografií.

### **Režim jídla**

Pořizujte fotografie jídla se živějšími barvami.

- 1 V seznamu režimů snímání klepněte na položku **DALŠÍ** <sup>→</sup> **JÍDLO**.
- 2 Klepněte na obrazovku a přetáhněte kruhový rámeček přes oblast, kterou chcete zvýraznit. Oblast mimo kruhový rámeček se rozmaže.

Budete-li chtít změnit velikost kruhového rámečku, přetáhněte roh rámečku.

- $3$  Abyste upravili barevný odstín, klepněte na položku  $\otimes$  a přetáhněte panel přizpůsobení.
- 4 Chcete-li pořídit fotografii, klepněte na položku $\bigcirc$ .

### **Noční režim**

Pomocí tohoto režimu můžete pořizovat fotografie při slabém osvětlení bez použití blesku. Pokud použijete stativ nebo zařízení umístíte na plochý povrch a zavřete ho v požadovaném úhlu, výsledné snímky mohou být jasnější a stabilnější.

- 1 V seznamu režimů snímání klepněte na položku **DALŠÍ** <sup>→</sup> **NOC**.
- 2 Klepněte na položku  $\bigcirc$  a držte zařízení v klidu, dokud nebude fotografování dokončeno.

### **Režim Živé ostření/režim videa Živé ostření**

Fotoaparát umožňuje pořizovat fotografie nebo natáčet videa, u kterých bude pozadí rozmazané a objekt z něho bude zřetelně vystupovat. Můžete také použít efekt pozadí a po pořízení snímku ho upravit.

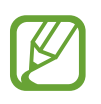

Dostupné možnosti se mohou lišit v závislosti na režimu snímání.

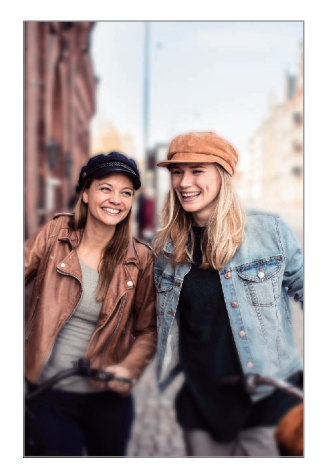

Rozmazání Velký kruh

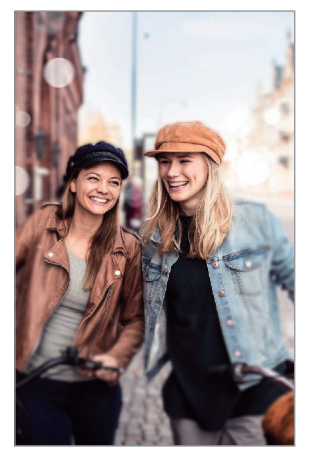

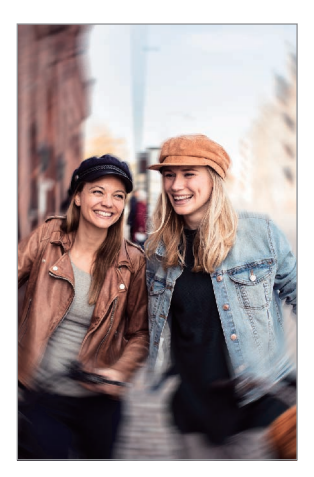

Roztočení

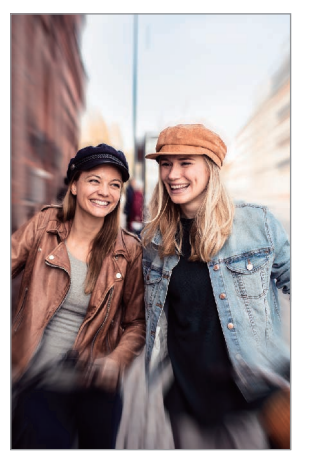

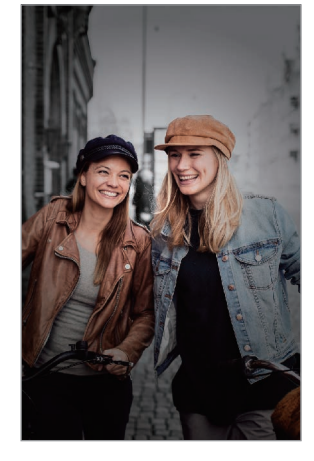

Lupa Barevný bod

- Tuto funkci používejte na místech s dostatečným osvětlením.
	- Rozmazání pozadí nemusí být správně použito za následujících podmínek:
		- Zařízení nebo předmět se pohybují.
		- Objekt je tenký nebo průhledný.
		- Objekt má podobnou barvu jako pozadí.
		- Objekt nebo pozadí jsou nevýrazné.

#### **Zvýrazňování objektů pomocí funkce Živé ostření**

- 1 V seznamu režimů snímání klepněte na položku **DALŠÍ** <sup>→</sup> **ŽIVÉ ZAOSTŘ.** nebo **ZAOSTŘENÉ VIDEO**.
- 2 Klepněte na položku  $\bigcirc$  a vyberte požadovaný efekt pozadí.

Chcete-li upravit intenzitu efektu pozadí, přetáhněte posuvník nastavení doleva nebo doprava.

3 Když se na obrazovce náhledu zobrazí **Připravený**, klepnutím na položku pořiďte fotografii, nebo klepnutím na položku o nahrajte video.

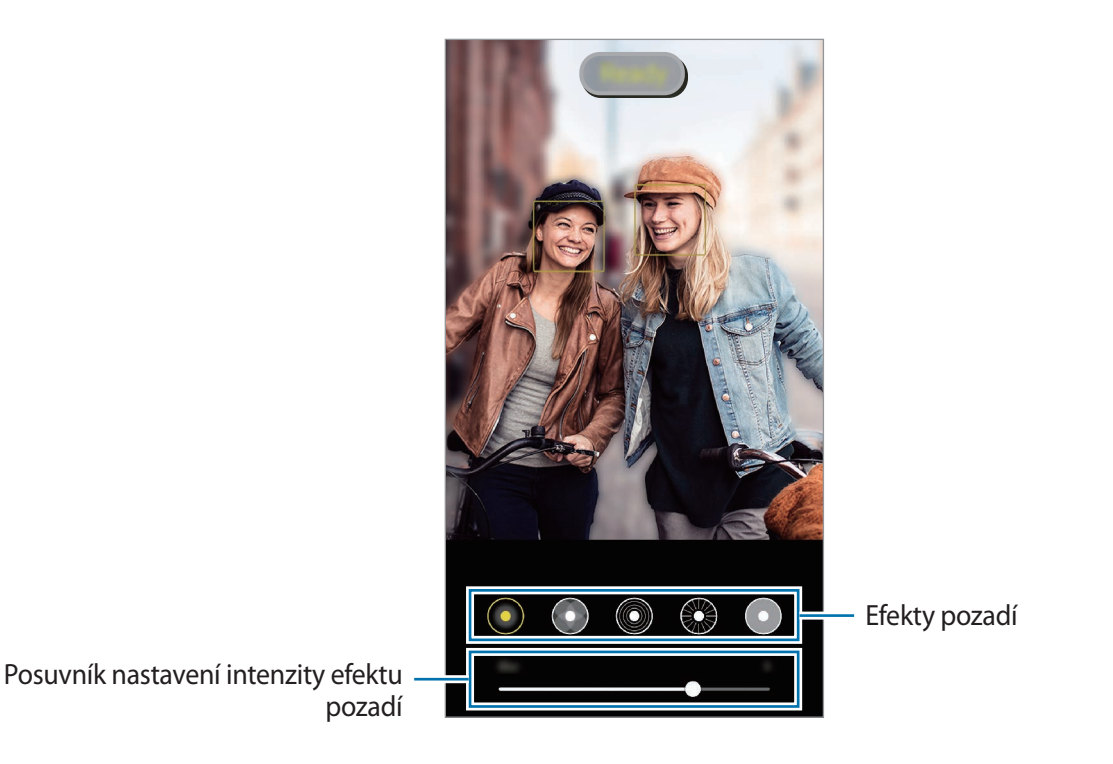

#### **Úprava pozadí fotografií s funkcí Živé ostření**

Můžete také upravit efekt pozadí a intenzitu efektu pozadí u fotografie pořízené s funkcí Živé ostření.

1 Vyberte fotografii pořízenou s funkcí živého ostření a klepněte na položku **Změnit efekt pozadí**.

- 2 Vyberte požadovaný efekt pozadí.
	- Chcete-li upravit intenzitu efektu pozadí, přetáhněte posuvník nastavení doleva nebo doprava.
	- Když se v rozostřených místech objeví světla na pozadí, zobrazí se v seznamu efektů ikona (**Umělecké**). Chcete-li změnit tvar rozostření pozadí, klepněte na položku a vyberte požadovaný tvar.

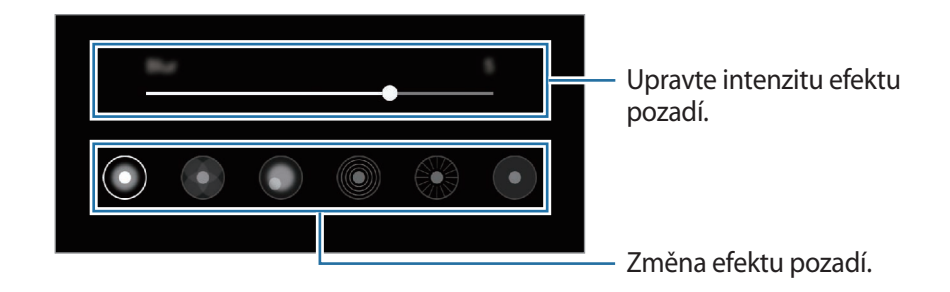

3 Chcete-li fotografii uložit, klepněte na položku **Použít**.

## **Režim Super zpomalený záběr**

Super zpomalený záběr je funkce, která zaznamená rychle probíhající okamžiky zpomaleně, abyste si je mohli vychutnat později. Po nahrání videa bude automaticky přidána hudba na pozadí.

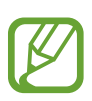

- Některé funkce super zpomaleného záběru se mohou lišit v závislosti na modelu.
- Tuto funkci používejte na místech s dostatečným osvětlením. Pokud nahráváte video v místnosti s nedostatečným nebo slabým osvětlením, mohou nastat některé z následujících situací:
	- Obrazovka se může jevit tmavá z důvodu nedostatku světla.
	- Obrazovka může za určitých světelných podmínek, například na místech osvětlených zářivkami, blikat.
	- Může se vyskytnout šum.

1 V seznamu režimů snímání klepněte na položku **DALŠÍ** <sup>→</sup> **SUPERPOMALÝ**.

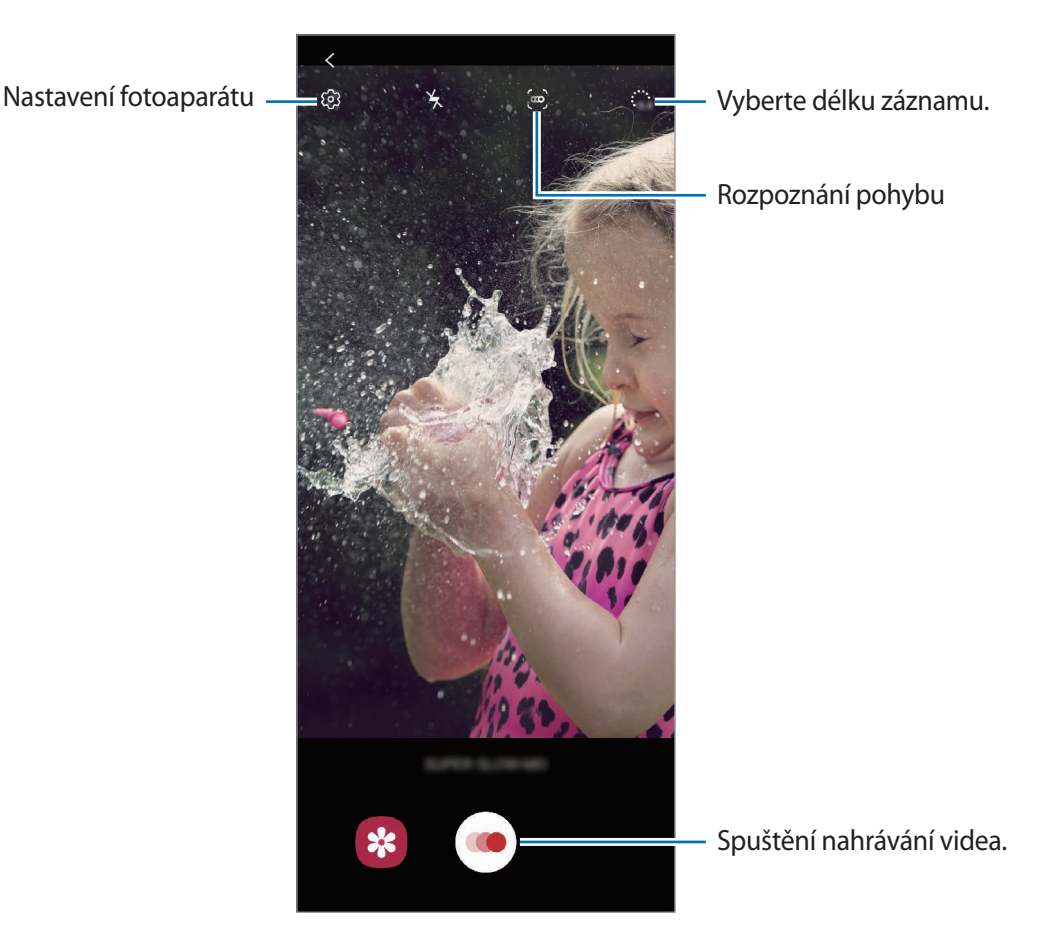

 $2$  Klepněte na položku $\odot$ .

Zařízení zachytí pohyb v režimu super zpomaleného záběru a uloží ho jako video.

- 3 Na obrazovce náhledu klepněte na miniaturu náhledu.
- 4 Klepněte na položku **Přehrát extra superpom. video**.

Během přehrávání bude video automaticky doprovázet náhodná hudba na pozadí.

Chcete-li upravit část se super zpomalenými záběry, přetáhněte část lišty pro úpravy doleva nebo doprava.

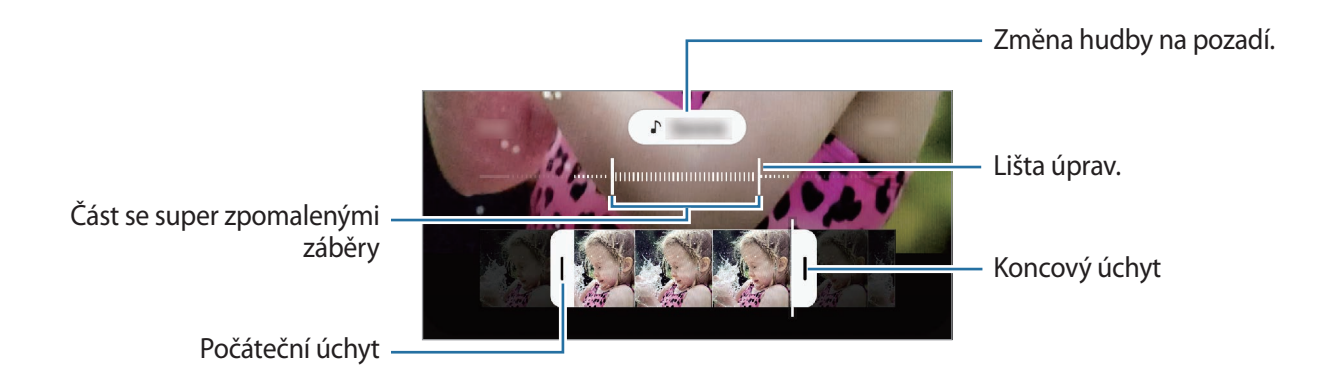

#### **Automatické nahrávání videí se super zpomalenými záběry**

Pokud chcete daný okamžik zachytit jako super zpomalený záběr, když je v oblasti rozpoznání pohybu rozpoznán pohyb, aktivujte funkci klepnutím na položku [m]. Aktivuje se funkce rozpoznání pohybu a na obrazovce náhledu se zobrazí oblast rozpoznání pohybu.

Klepnutím na položku  $\odot$  spustíte nahrávání. Jakmile bude rozpoznán pohyb, zařízení začne nahrávat v režimu super zpomaleného záběru a uloží záznam jako video.

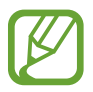

Může se v nevhodný okamžik spustit záznam super zpomaleného záběru, pokud nastanou například tyto podmínky:

- Zatřese se zařízení.
- V blízkosti objektu, který je v oblasti rozpoznání pohybu, se pohybuje další objekt.
- Při natáčení v blikajícím světle, například na místech osvětlených zářivkami.

### **Režim zpomaleného pohybu**

Můžete zaznamenat video pro zpomalené přehrávání. Můžete určit části videa, které mají být přehrávány zpomaleně.

- 1 V seznamu režimů snímání klepněte na položku **DALŠÍ** <sup>→</sup> **ZPOMALENÍ**.
- 2 Klepnutím na položku $\odot$  spustíte nahrávání.
- $3$  Po dokončení záznamu jej zastavte klepnutím na položku $\textcircled{\tiny{\textsf{m}}}$ .
- 4 Na obrazovce náhledu klepněte na miniaturu náhledu.

#### 5 Klepněte na položku **Přehrát zpomalené video**.

Chcete-li upravit část se zpomalenými záběry, přetáhněte část lišty pro úpravy doleva nebo doprava.

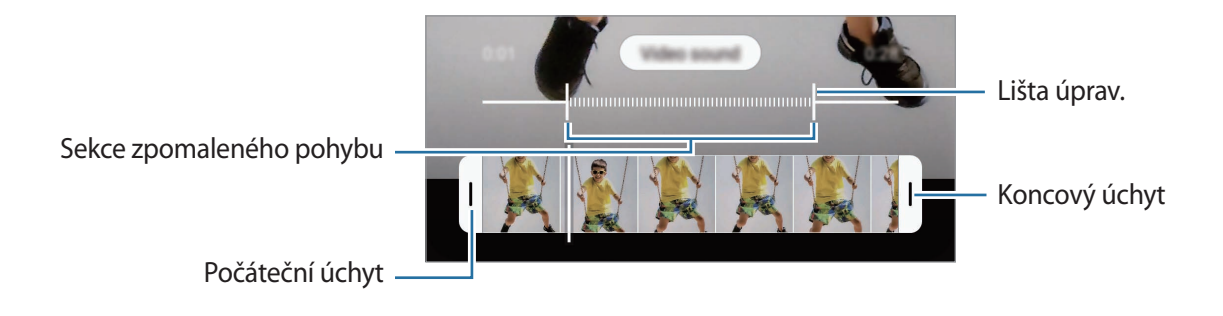

### **Režim Hyperlapse**

Nahrávejte scény, jako jsou pohybující se lidé nebo projíždějící auta, a prohlížejte je jako zrychlená videa.

- 1 V seznamu režimů snímání klepněte na položku **DALŠÍ** <sup>→</sup> **HYPERČAS**.
- $2$  Klepněte na položku  $C_{\lambda}$  a vyberte možnost snímkové frekvence.

Pokud nastavíte snímkovou frekvenci na **Auto**, zařízení bude snímkovou frekvenci automaticky upravovat podle proměňující se scény.

- $3$  Klepnutím na položku $\odot$ spustíte nahrávání.
- 4 Klepnutím na položku  $\bigcirc$  nahrávání dokončíte.
- 5 Na obrazovce náhledu klepněte na miniaturu náhledu a klepnutím na položku **Přehrát hyperčas** zobrazte video.

### **Přizpůsobení nastavení fotoaparátu**

Na obrazovce náhledu klepněte na položku @ ?. Některé možnosti nemusí být v závislosti na režimu fotografování k dispozici.

#### **Inteligentní funkce**

- **Optimalizátor scény**: Nastaví zařízení tak, aby v závislosti na objektu nebo scéně automaticky upravovalo nastavení barev a používalo optimalizovaný efekt.
- **Návrhy snímku**: Nastaví zařízení tak, aby podle rozpoznané polohy a úhlu objektu navrhlo ideální kompozici snímku.
- **Inteligentní úhel selfie**: Nastaví zařízení, aby se automaticky přepnulo na širokoúhlé selfie, když jsou v záběru více než dvě osoby.
- Skenovat QR kódy: Aktivuje nebo deaktivuje čtečku QR kódů.

#### **Obrázky**

- **Potažením tl. Spoušť k okraji**: Výběr akce, která se provede, když potáhnete prstem dolů po tlačítku Fotoaparát a podržíte jej.
- **Uložit možnosti**: Vyberte, jak chcete ukládat fotografie.

Pokud chcete zařízení nastavit tak, aby v profesionálním režimu ukládalo fotografie jako nekomprimované soubory RAW (formát souborů DNG), klepněte na přepínač **Uložit kopie RAW**. Soubory RAW obsahují veškerá data fotografie pro nejlepší kvalitu obrazu, zabírají ale více místa v paměti.

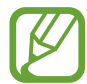

Při použití funkce **Uložit kopie RAW** bude každá fotografie uložena ve dvou formátech, DNG a JPG.

#### **Videa**

- **Velikost zadního videa**: Vyberte rozlišení pro videa, které chcete pořídit pomocí zadního fotoaparátu. Použití vyššího rozlišení bude mít za následek vyšší kvalitu videa, video ale v paměti zabere více místa.
- **Velikost předního videa**: Vyberte rozlišení pro videa, které chcete pořídit pomocí předního fotoaparátu. Použití vyššího rozlišení bude mít za následek vyšší kvalitu videa, video ale v paměti zabere více místa.
- **Rozšířené možnosti nahrávání**: Nastaví zařízení tak, aby použilo některou pokročilou možnost záznamu.

Pokud aktivujete funkci **Vysoce efektivní video**, můžete nahrávat videa ve formátu High Efficiency Video Codec (HEVC). Videa HEVC se budou ukládat jako komprimované soubory, abyste šetřili paměť zařízení.

Pokud aktivujete funkci **Video HDR10+**, můžete zaznamenávat videa, v nichž se kontrast a barvy každé scény optimalizují.

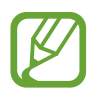

- Videa HEVC není možné přehrávat na ostatních zařízeních ani je sdílet online.
- Videa se super zpomalenými záběry a zpomalená videa nelze nahrávat ve formátu HEVC.
- Aby mohlo zařízení správně přehrávat video HDR10+, musí podporovat formát HDR10+.
- **Stabilizace videa**: Aktivuje funkci proti otřesům a omezuje nebo odstraňuje rozmazání obrazu způsobené otřesy fotoaparátu během záznamu videa.

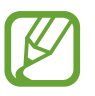

Tuto funkci nelze použít, když je aktivní funkce **Sledování autom. zaostření**.

#### **Užitečné funkce**

- **Auto HDR**: Fotografujte s bohatými barvami a reprodukujte detaily, a to i ve světlých a tmavých prostorech.
- **Sledování autom. zaostření**: Nastaví zařízení, aby sledovalo vybraný objekt a automaticky na něj zaostřovalo. Pokud na obrazovce náhledu vyberete objekt, zařízení na něj bude ostřit, i když se bude objekt pohybovat nebo když změníte polohu fotoaparátu.

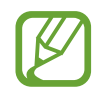

- Když je tato funkce aktivována, není možné použít funkci stabilizace videa.
- Sledování předmětu může selhat v následujících podmínkách:
	- Objekt je příliš velký nebo příliš malý.
	- Předmět se pohybuje příliš rychle.
	- Předmět je podsvícen nebo snímáte na tmavém místě.
	- Barvy nebo vzorky na předmětu a v pozadí jsou stejné.
	- Objekt má vodorovné vzory, například rolety.
	- Fotoaparát se nadměrně třese.
	- Rozlišení videa je vysoké.
- **Obrázky jako v náhledu**: Nastavte zařízení, aby ukládalo fotografie tak, jak se zobrazují na obrazovce náhledu, když je pořizujete předním fotoaparátem, aniž byste jimi listovali.
- **Dělicí čáry**: Zobrazí vodítka hledáčku a pomůže s kompozicí při výběru předmětů.
- **Značky polohy**: Připojí k fotografii značku polohy GPS.

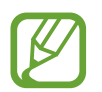

- Síla signálu GPS se může snížit v místech, kde je signál stíněn, například mezi budovami, v nízko položených oblastech či za špatného počasí.
- Vaše umístění může být vidět na fotografiích, když je nahrajete na internet. Chcete-li tomu zabránit, deaktivujte nastavení značky polohy.
- **Metody fotografování**: Vyberte další způsoby snímání pro fotografování nebo natáčení videa.
- **Stolní rozložení**: Nastavte zařízení tak, aby automaticky změnilo uspořádání fotoaparátu, když je sklopíte do požadovaného úhlu.
- **Vynulovat nastavení**: Obnovení nastavení fotoaparátu.
- **Kontaktujte nás**: Můžete nám poslat dotaz nebo se podívat na často kladené dotazy.
- **O aplikaci Fotoaparát**: Zobrazte verzi aplikace Fotoaparát a právní informace.

# **Galerie**

### **Úvod**

Umožňuje zobrazit snímky a videa uložená v zařízení. Snímky a videa můžete také spravovat v albech a vytvářet příběhy.

### **Používání Galerie**

Spusťte aplikaci **Galerie**.

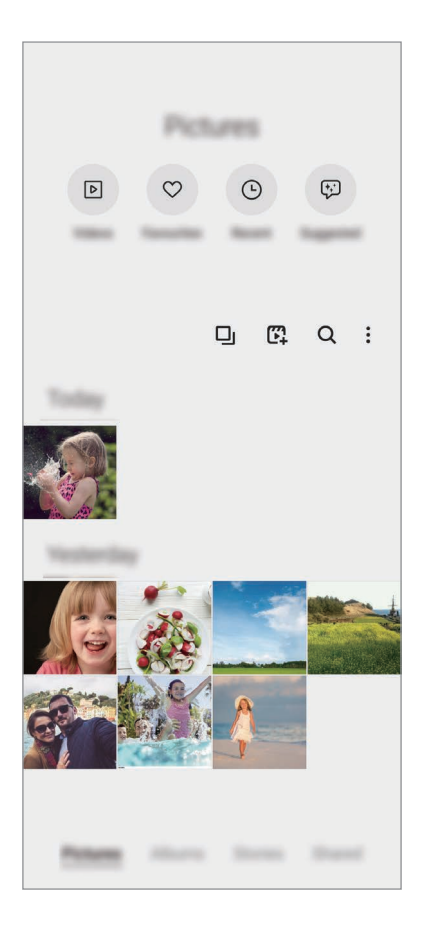

- **Videa**: Zobrazujte videa uložená ve vašem zařízení.
- **Oblíbené**: Zobrazujte oblíbené fotografie a videa.
- **Poslední**: Zobrazí nedávno pořízené fotografie a videa.
- **Doporučené**: Zobrazujte doporučený obsah.

#### **Seskupení podobných obrázků**

Spusťte aplikaci Galerie a klepněte na položku D<sub>I</sub>, čímž seskupíte podobné snímky a zobrazíte pouze ty nejlepší jako náhled. Když klepnete na náhled snímku, můžete zobrazit všechny fotografie ve skupině.

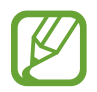

Pokud jsou zjištěny podobné snímky, zobrazí se ikona.

#### **Vytváření filmů**

Vytvořte film výběrem snímků nebo videí. Spusťte aplikaci **Galerie**, klepněte na položku , zaškrtněte soubory, které chcete použít, a potom klepněte na položku **Vytvořit film**. Když vyberete možnost **Smyčka momentek**, zařízení automaticky zkombinuje snímky nebo videa a vytvoří film.

#### **Hledání snímků**

Spusťte aplikaci Galerie a klepnutím na položku Q zobrazte snímky roztříděné podle kategorií, jako je typ nebo poloha.

Chcete-li hledat snímky zadáváním klíčových slov, klepněte do vyhledávacího pole.

### **Zobrazení snímků**

- 1 Spusťte aplikaci **Galerie** a klepněte na položku **Obrázky**.
- 2 Vyberte snímek.

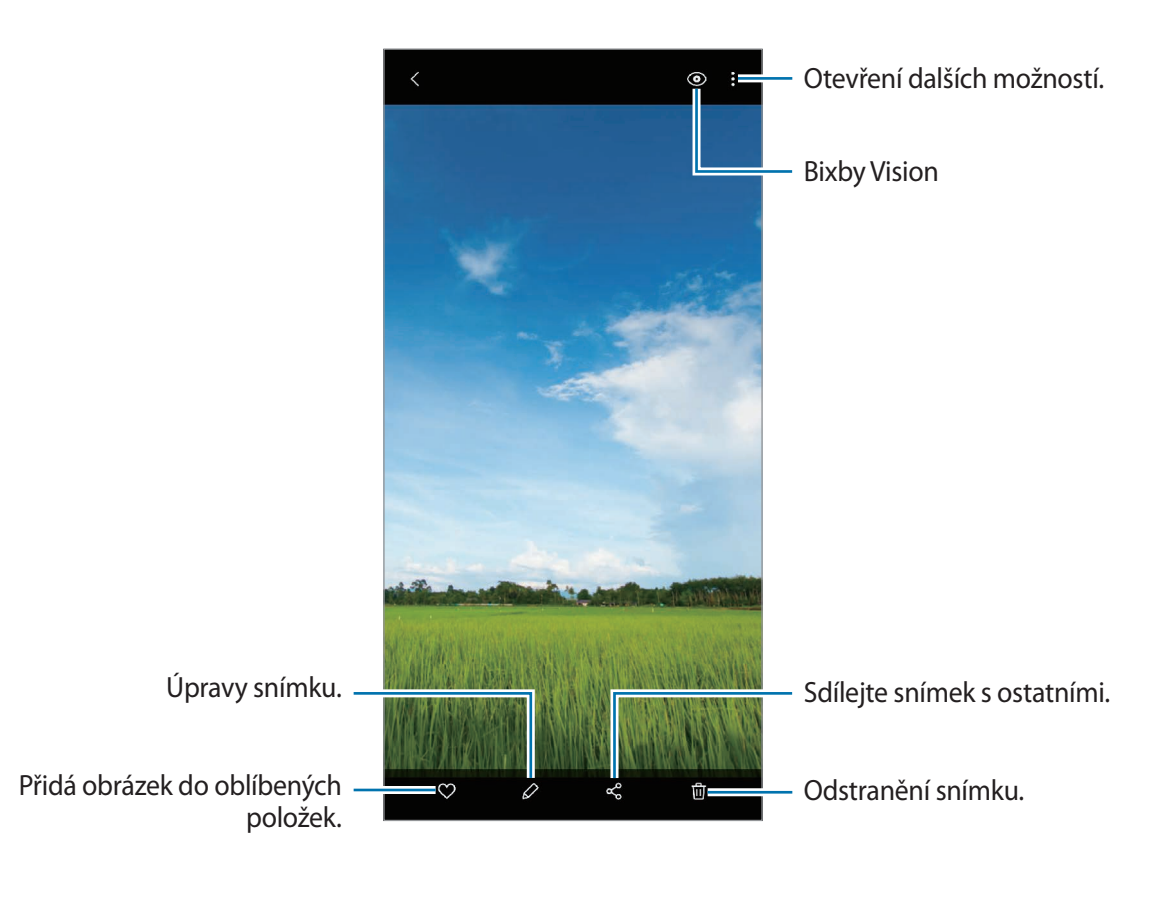

#### **Oříznutí fotografií pomocí zvětšení oblasti**

- 1 Spusťte aplikaci **Galerie** a klepněte na položku **Obrázky**.
- 2 Vyberte snímek.
- 3 Poklepejte nebo roztáhněte dva prsty od sebe na oblasti, kterou chcete uložit, a klepněte na položku  $\bullet$ .

Oříznutá oblast se uloží jako soubor.

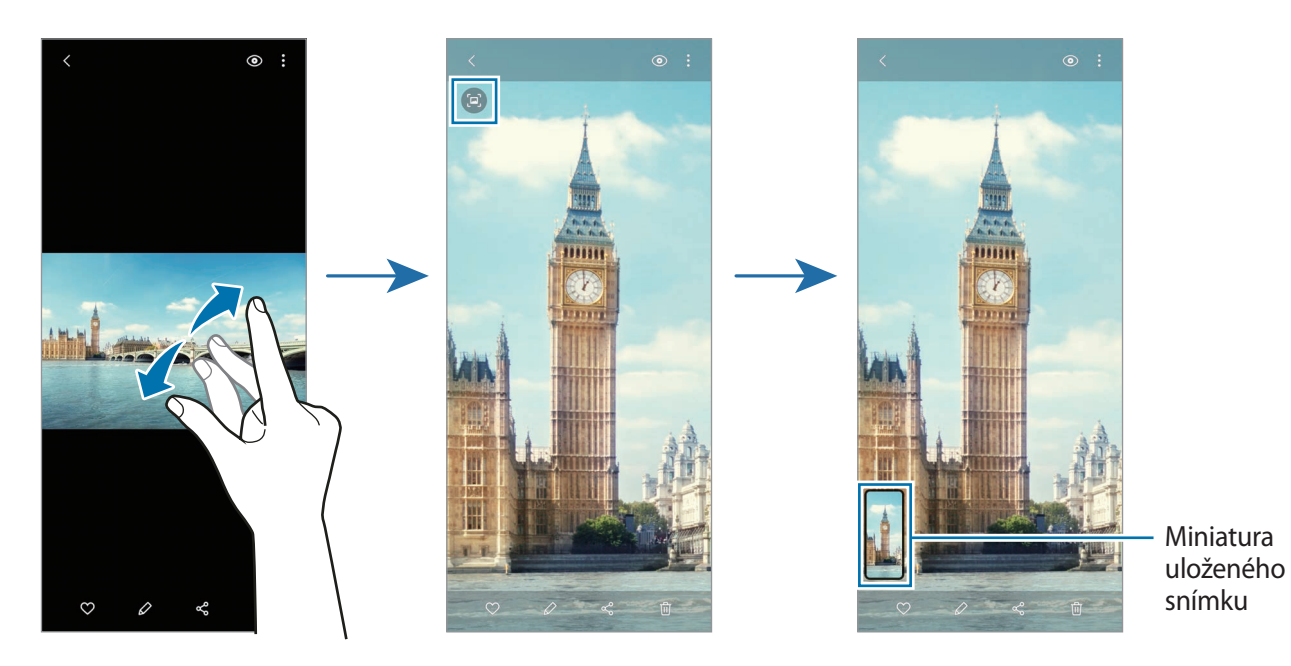

### **Prohlížení videí**

- 1 Spusťte aplikaci **Galerie** a klepněte na položku **Obrázky**.
- 2 Vyberte video, které chcete přehrát.
- 3 Klepnutím na položku **Přehrát video** přehrajete video.

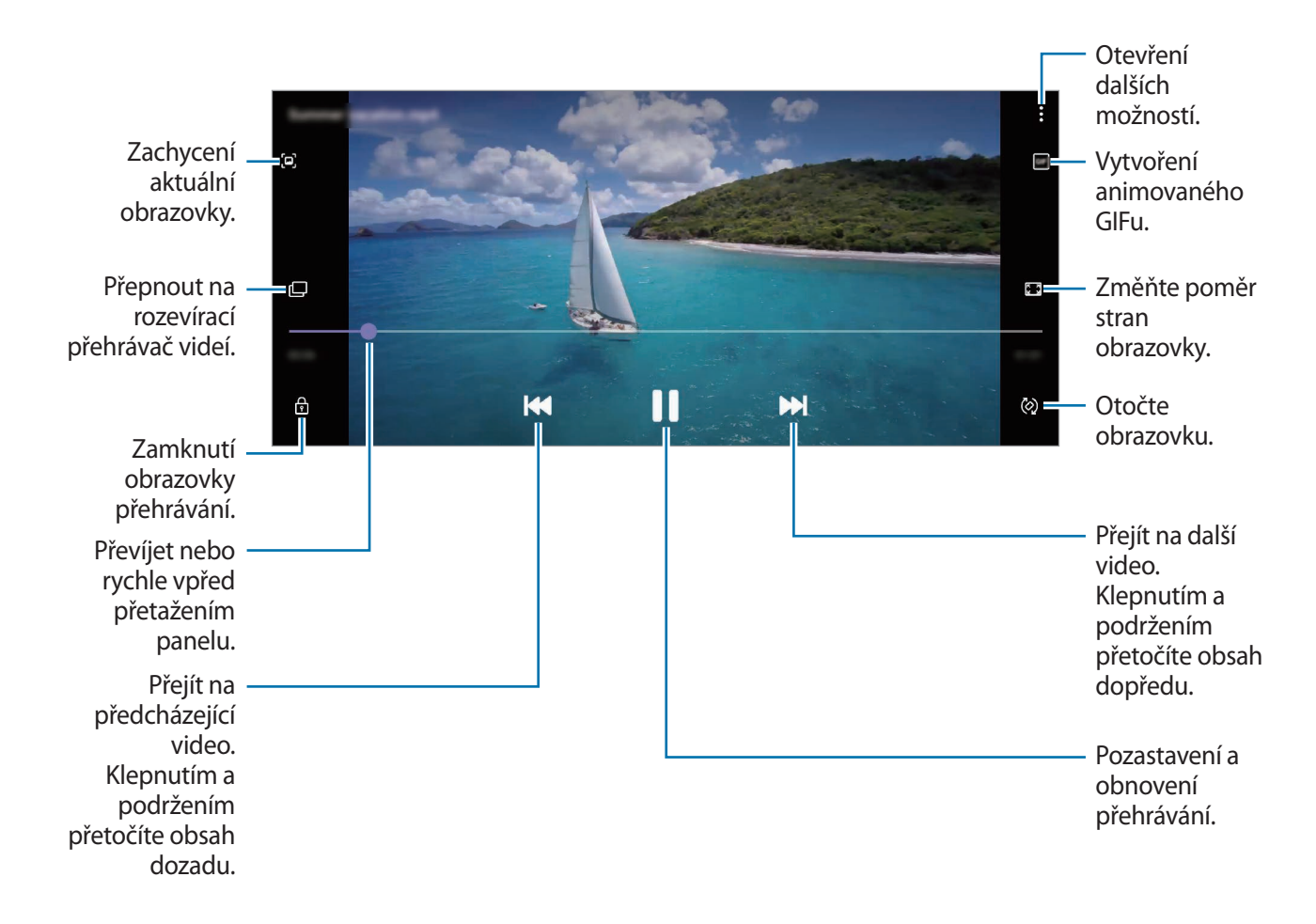

Táhněte prstem nahoru nebo dolů na levé straně obrazovky přehrávání, abyste upravili jas, nebo táhněte prstem nahoru nebo dolů na pravé straně obrazovky přehrávání, abyste upravili hlasitost.

Chcete-li přetáčet rychle vzad nebo vpřed, potáhněte prstem doleva nebo doprava po obrazovce přehrávání.

#### **Použití funkce Vylepšení videa**

Funkce zvyšuje kvalitu obrazu vašich videí a vy se tak můžete těšit z jasnějších a živějších barev. Spusťte aplikaci **Nastavení**, klepněte na položku **Rozšířené funkce** a aktivujte funkci klepnutím na přepínač **Zlepšovač videa**.

- 
- Tato funkce je dostupná pouze v některých aplikacích.
- Použití této funkce zvýší spotřebu energie z baterie.

### **Prohlížení alb**

Obrázky a videa můžete zobrazovat roztříděná podle složek nebo alb. Spusťte aplikaci **Galerie**, klepněte na položku **Alba** a vyberte album.

#### **Tvorba alb**

Můžete přidávat alba a řadit soubory.

- 1 Spusťte aplikaci **Galerie** a klepněte na položku **Alba**.
- 2 Klepněte na položku <sup>→</sup> **Vytvořit album**.
- 3 Zadejte název alba a klepněte na položku **Vytv.**

#### **Přesouvání fotek a videí do alb**

- 1 Spusťte aplikaci **Galerie** a klepněte na položku **Alba**.
- 2 Vyberte album a klepněte na položku **Př. pol.**
- 3 Klepněte na položku **Obrázky** nebo **Alba** a vyberte album s požadovanými obrázky nebo videi.
- 4 Zaškrtněte soubory a klepněte na položku **Hotovo**.
- 5 Klepněte na položku **Přesunout**.

Soubory budou odstraněny z původní složky a přesunuty do alba. Chcete-li soubory zkopírovat, klepněte na položku **Kopírovat**.
### **Odstraňování alb**

- 1 Spusťte aplikaci **Galerie** a klepněte na položku **Alba**.
- 2 Klepněte na album, které chcete odstranit, podržte je a klepněte na položku **Odstr.**

#### **Vytvoření skupin alb**

Můžete přidávat skupiny nebo řadit alba.

- 1 Spusťte aplikaci **Galerie** a klepněte na položku **Alba**.
- 2 Klepněte na položku <sup>→</sup> **Vytvořit skupinu**.
- 3 Zadejte název skupiny a klepněte na položku **Vytv.**
- 4 Vyberte skupinu, klepněte na položku **Přidat alba**, zaškrtněte alba a poté klepněte na položku **Přidat**.

Alba se přesunou do skupiny.

## **Zobrazení příběhů**

Když zachytíte nebo uložíte snímky a videa, zařízení přečte jejich značky data a polohy, snímky a videa roztřídí a potom vytvoří příběhy. Pro automatické vytváření příběhu je potřeba zachytit více snímků a videí.

Spusťte aplikaci **Galerie**, klepněte na položku **Příběhy** a vyberte příběh.

#### **Upravování příběhů**

- Pokud chcete k příběhu přidat snímky nebo videa, vyberte příběh a klepněte na položku **Album příběhů** → • → Přidat.
- Chcete-li z příběhu odebrat snímky nebo videa, vyberte příběh, klepněte na položku **Album příběhů →**  $\frac{1}{2}$  **→ Upravit**, zaškrtněte snímky nebo videa, která chcete odebrat, a potom klepněte na položku **Odebrat z příběhu**.

#### **Odstranění příběhů**

- 1 Spusťte aplikaci **Galerie** a klepněte na položku **Příběhy**.
- 2 Klepněte na příběh, který chcete odstranit, podržte jej a klepněte na položku **Odstr.**

## **Synchronizace snímků a videí**

Když synchronizujete aplikaci **Galerie** s cloudem, budou se pořizované fotografie a videa ukládat také do cloudu. Snímky a videa uložená v cloudu můžete zobrazovat v aplikaci **Galerie** a také na ostatních zařízeních.

Spusťte aplikaci **Galerie**, klepněte na položku → **Nastavení** → **Synchronizovat Cloud** a dokončete synchronizaci podle pokynů na obrazovce. Aplikace **Galerie** a cloud se synchronizují.

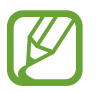

Když propojíte účet Samsung a účet Microsoft, budete moci nastavit cloudové úložiště jako Microsoft OneDrive.

## **Mazání snímků nebo videí**

- 1 Spusťte aplikaci **Galerie**.
- 2 Vyberte snímek nebo video, které chcete odstranit.

Chcete-li odstranit více souborů, klepněte v seznamu na soubor, který chcete odstranit, podržte jej a zaškrtněte více souborů určených k odstranění.

3 Klepněte na položku nebo **Odstr.**

### **Používání funkce koše**

Vymazané snímky a videa můžete uchovávat k koši. Soubory budou po určité době odstraněny.

Spusťte aplikaci Galerie, klepněte na položku • → Nastavení, a potom aktivujte funkci klepnutím na přepínač **Koš**.

Chcete-li zobrazit soubory v koši, spusťte aplikaci **Galerie** a klepněte na položku → **Koš**.

# **Zóna AR**

## **Úvod**

AR Zóna vám poskytuje funkce související s AR, například AR EMOJI a Malůvky s AR. Vyberte funkci a zaznamenejte zábavné fotografie nebo videa.

## **Spuštění AR zóny**

AR zónu můžete spustit následujícími způsoby:

- Spusťte aplikaci **Zóna AR**.
- Spusťte aplikaci **Fotoaparát** a klepněte na položku **DALŠÍ** → **ZÓNA AR**.

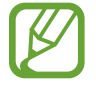

Dostupné funkce se mohou lišit v závislosti na oblasti nebo poskytovateli služeb.

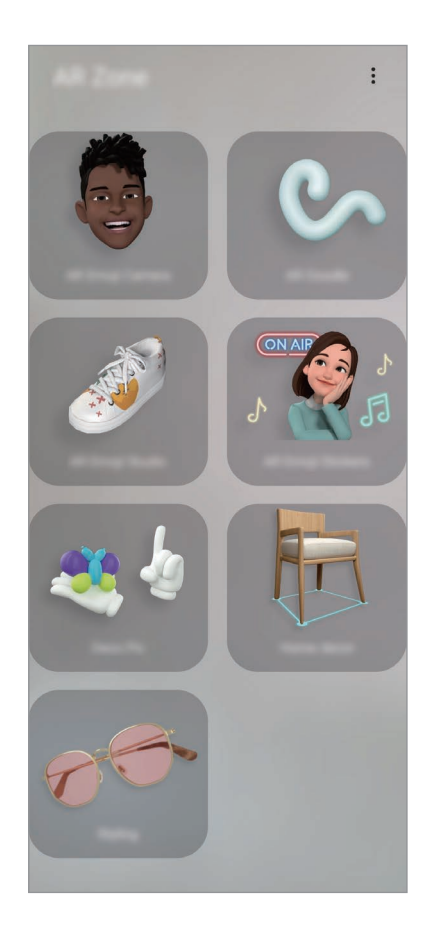

• **Fot. AR emoji**: Vytvořte si obrázek emoji, který vypadá přesně jako vy, a fotografujte a natáčejte videa s použitím obrázků emoji nebo emoji povahy.

- **AR kresba**: Nahrávejte zábavná videa s virtuálním psaním nebo kreslením rukou na obličeje nebo jinam.
- **Studio AR emoji**: Upravujte nebo zdobte emoji a vytvářejte pro emoji oblečení s vlastními vzory a barvami.
- **Nálepky AR emoji**: Vytvářejte vlastní nálepky s výrazy a akcemi obrázků emoji.
- **Výběr dekorace**: Pořizuje fotografie a videa s různými nálepkami.

### **Vytvoření AR Emoji**

Vytvořte si obrázek emoji, který vypadá přesně jako vy, a fotografujte a natáčejte videa s použitím obrázků emoji nebo emoji povahy.

Můžete si přizpůsobit rysy obrázku emoji, jako je tvar obličeje nebo účes, a obrázek emoji ozdobit různými doplňky. Během konverzace se také můžete vyjadřovat zábavně pomocí nálepek emoji.

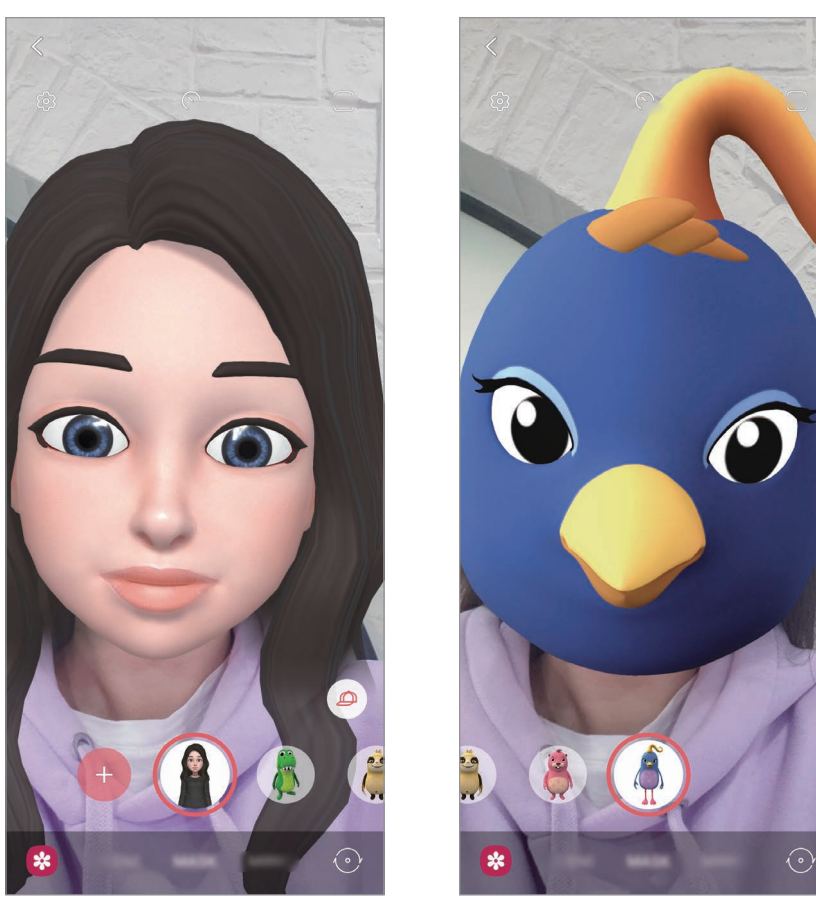

Vaše emoji Emoji povaha

### **Vytvoření emoji**

Vytvořte si emoji, které vypadají jako vy. Nálepky emoji s různými výrazy tváře budou vytvořeny automaticky.

- **1** Spusťte aplikaci Zóna AR a klepněte na položku Fot. AR emoji  $\rightarrow$   $\rightarrow$
- 2 Zarovnejte svůj obličej na obrazovce a pořiďte fotografii klepnutím na položku  $\bigcirc$ .
- 3 Vyberte typ emoji a klepněte na položku **Další**.
- 4 Ozdobte obrázek emoji a klepněte na položku **Další**.
- 5 Klepněte na položku **Hotovo**.

Nyní je vytvořen obrázek emoji a nálepky emoji. Více informací o nálepkách emoji naleznete v části [Nálepky AR emoji](#page-114-0).

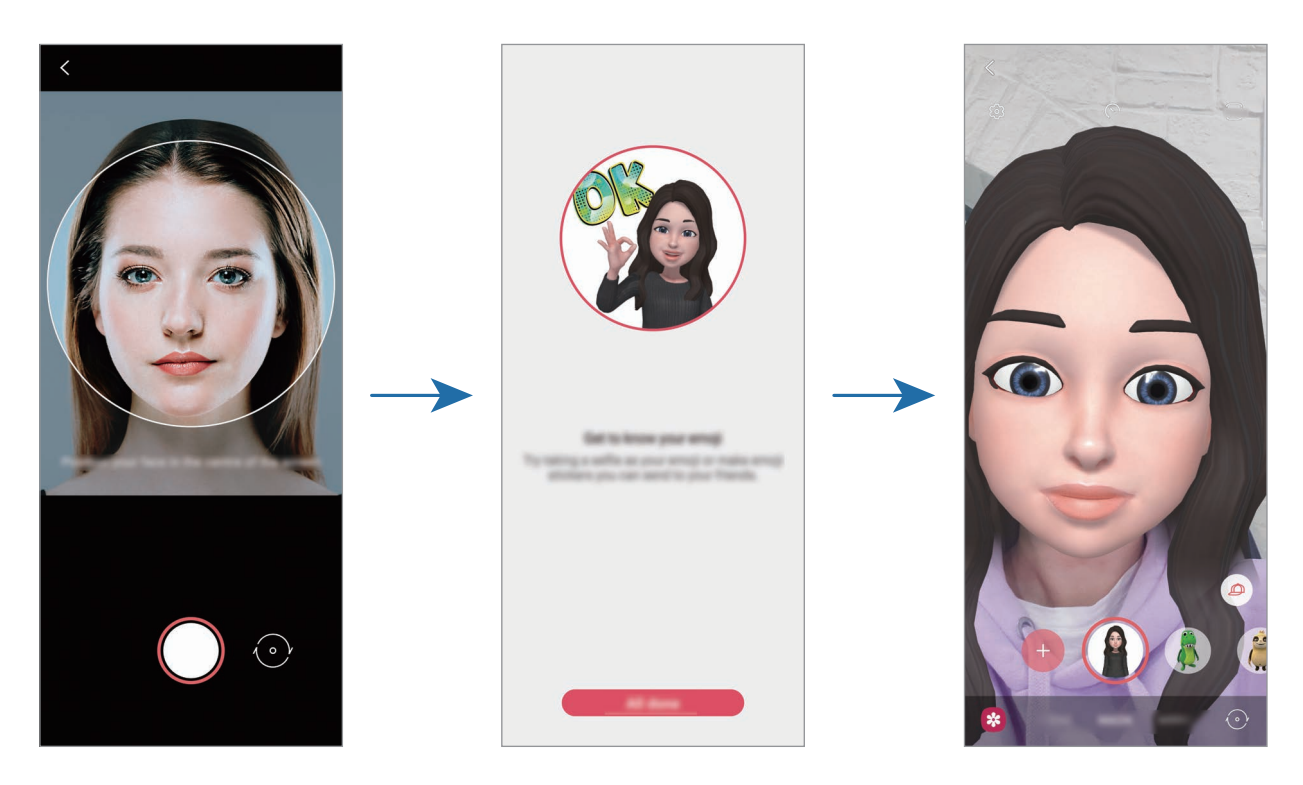

Funkci **Fot. AR emoji** můžete použít s předním i zadním fotoaparátem. Fotoaparáty můžete přepínat tak, že na obrazovce náhledu potáhnete prstem nahoru nebo dolů.

#### **Odstranění obrázku emoji**

Spusťte aplikaci **Zóna AR** a klepněte na položku **Fot. AR emoji**. Klepněte na položku → **Správa emoji**, zaškrtněte emoji, které chcete smazat a pak klepněte na položku **Odstranit**. Obrázek emoji a nálepky emoji se odstraní.

## **Fot. AR emoji**

#### **Pořizování fotografií nebo videí s emoji**

Vytvářejte zábavné fotografie nebo videa s obrázkem emoji v různých režimech snímání.

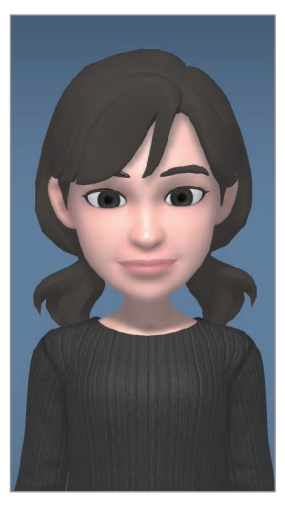

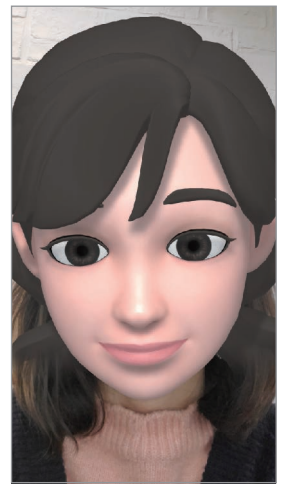

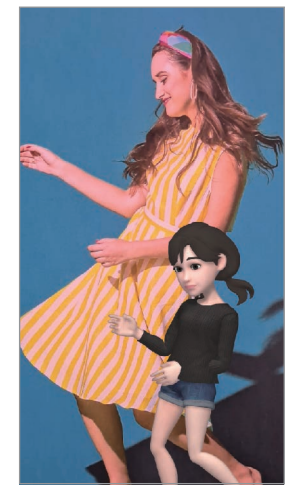

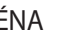

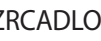

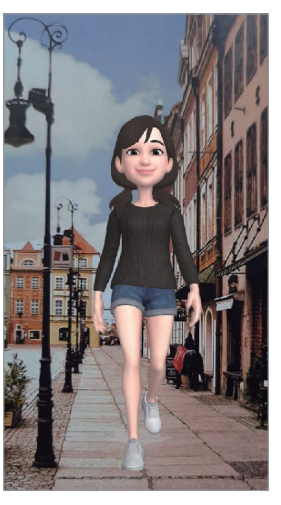

SCÉNA MASKA ZRCADLO PŘEHRÁT

- 1 Spusťte aplikaci **Zóna AR** a klepněte na položku **Fot. AR emoji**.
- 2 Vyberte obrázek emoji, který chcete používat.

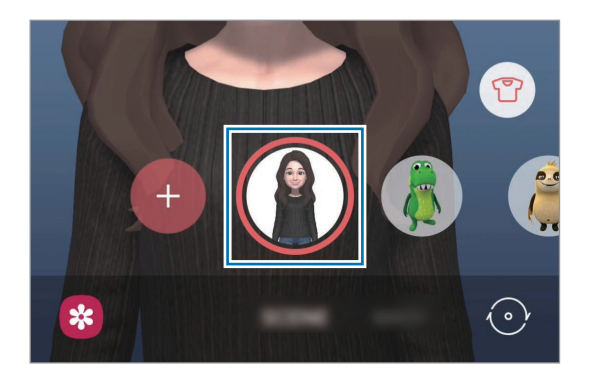

- 3 Vyberte režim, který chcete používat.
	- **SCÉNA**: Emoji napodobuje výrazy vašeho obličeje.
	- **MASKA**: Obličej z obrázku emoji se objeví na vaší tváři, takže vypadáte, jako byste měli masku.
	- **ZRCADLO**: Emoji napodobuje pohyby vašeho těla.
	- **HRA**: Emoji se přesune na skutečné pozadí.
- 4 Klepnutím na položku  $\bigcap$  pořiďte fotografii nebo klepnutím a podržením položky  $\bigcap$ zaznamenejte video.

Pořízené fotografie a videa můžete zobrazovat a sdílet v aplikaci **Galerie**.

#### **Pořizování fotografií nebo videí s obrázkem povahy emoji**

Emoji povahy napodobují výrazy vašeho obličeje.

- 1 Spusťte aplikaci **Zóna AR** a klepněte na položku **Fot. AR emoji**.
- 2 Vyberte povahu emoji, kterou chcete používat.

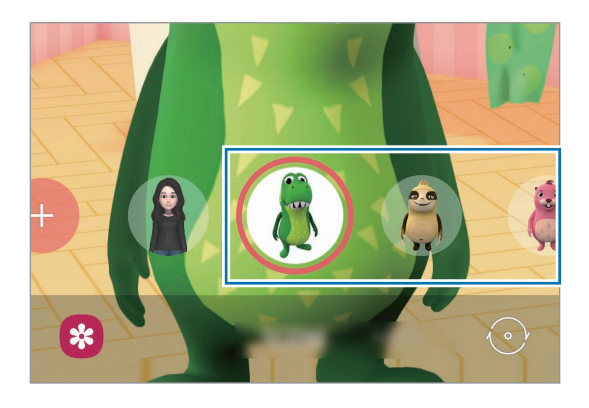

 $3$  Klepnutím na položku  $\bigcirc$  pořiďte fotografii nebo klepnutím a podržením položky  $\bigcirc$ zaznamenejte video.

Pořízené fotografie a videa můžete zobrazovat a sdílet v aplikaci **Galerie**.

## <span id="page-114-0"></span>**Nálepky AR emoji**

Vytvářejte vlastní nálepky s výrazy a akcemi obrázků emoji. Nálepky emoji můžete používat při odesílání zpráv nebo na sociálních sítích.

### **Vytváření vlastních nálepek**

- 1 Spusťte aplikaci **Zóna AR** a klepněte na položku **Nálepky AR emoji**.
- 2 Klepněte na položku **Vytvořit vl. nálepky** v dolní části obrazovky.
- 3 Nálepky můžete libovolně upravovat.
	- $\cdot$   $\cup$ : Přidávejte nálepky.
	- $\cdot$   $\sim$  : Vyberte pozadí nálepky.
	- *O*: Vyberte výraz.
	- $(\pi)$ : Vybere akci.
	- $\cdot$   $\mathbb{T}$  : Zadejte text.
	- $\cdot$   $\Im$  : Na nálepky něco napište nebo nakreslete.
- 4 Klepněte na položku **Uložit**.

Nálepky, které jste vytvořili, můžete zobrazit klepnutím na položku **Vlastní**.

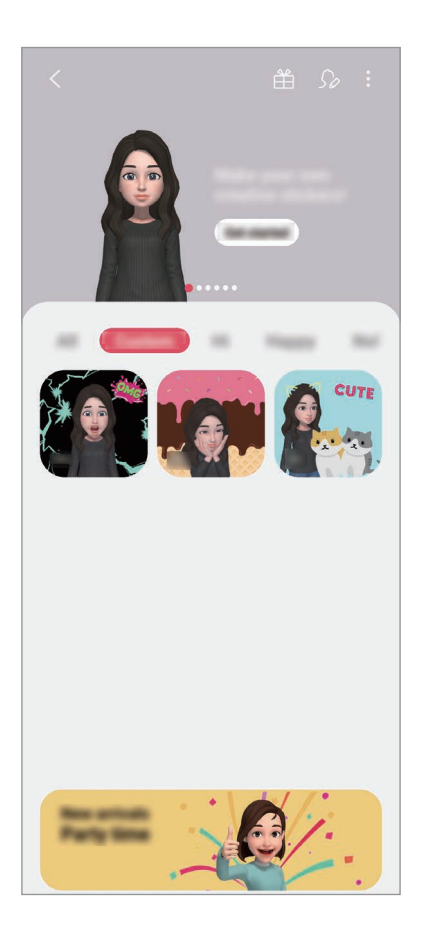

### **Použití nálepek emoji v chatech**

Nálepky emoji můžete používat během konverzací prostřednictvím zpráv nebo na sociálních sítích. Následující akce jsou příklady použití nálepek emoji v aplikaci **Zprávy**.

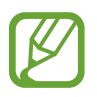

Některé funkce se mohou lišit v závislosti na oblasti nebo poskytovateli služeb.

- 1 Při psaní zprávy v aplikaci **Zprávy** klepněte na položku na klávesnici Samsung.
- 2 Klepněte na ikonu emoji.
- 3 Vyberte jednu z nálepek emoji.

Vloží se nálepka emoji.

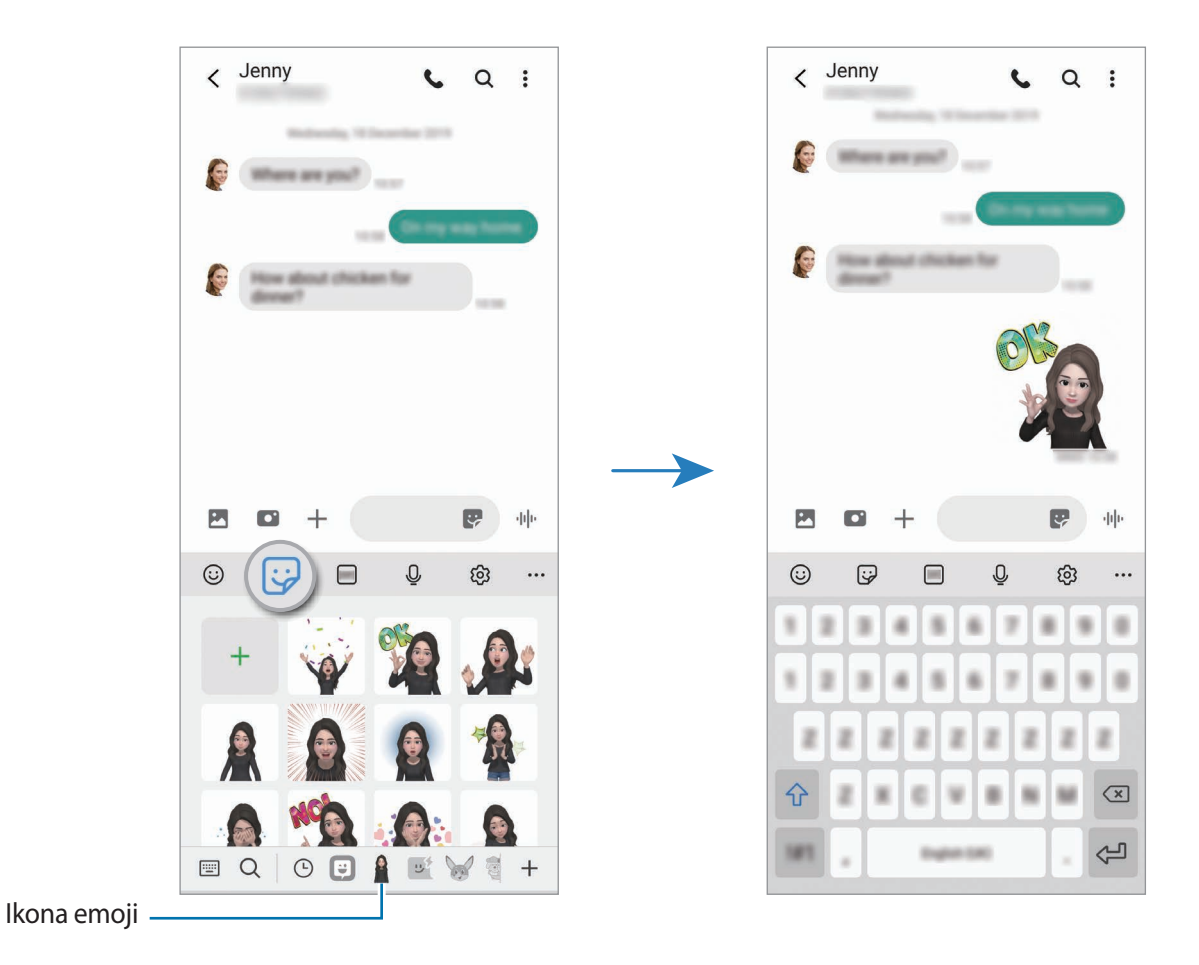

#### **Odstraňování nálepek emoji**

Na klávesnici Samsung klepněte na položku بالتي, tlačítko & ve spodní části klávesnice a pak na položku **Správa sad nálepek**. Vyberte nálepky emoji, které chcete odstranit, a klepněte na položku **Odstranit**.

## **Studio AR emoji**

Ve službě Studio AR Emoji můžete emoji upravit nebo ozdobit. Pro emoji také můžete vytvářet oblečení s vlastními vzory a barvami.

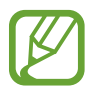

Dostupné možnosti se mohou lišit v závislosti na oblasti nebo poskytovateli služeb.

Spusťte aplikaci **Zóna AR** a klepněte na položku **Studio AR emoji**. Objeví se Studio AR EMOJI.

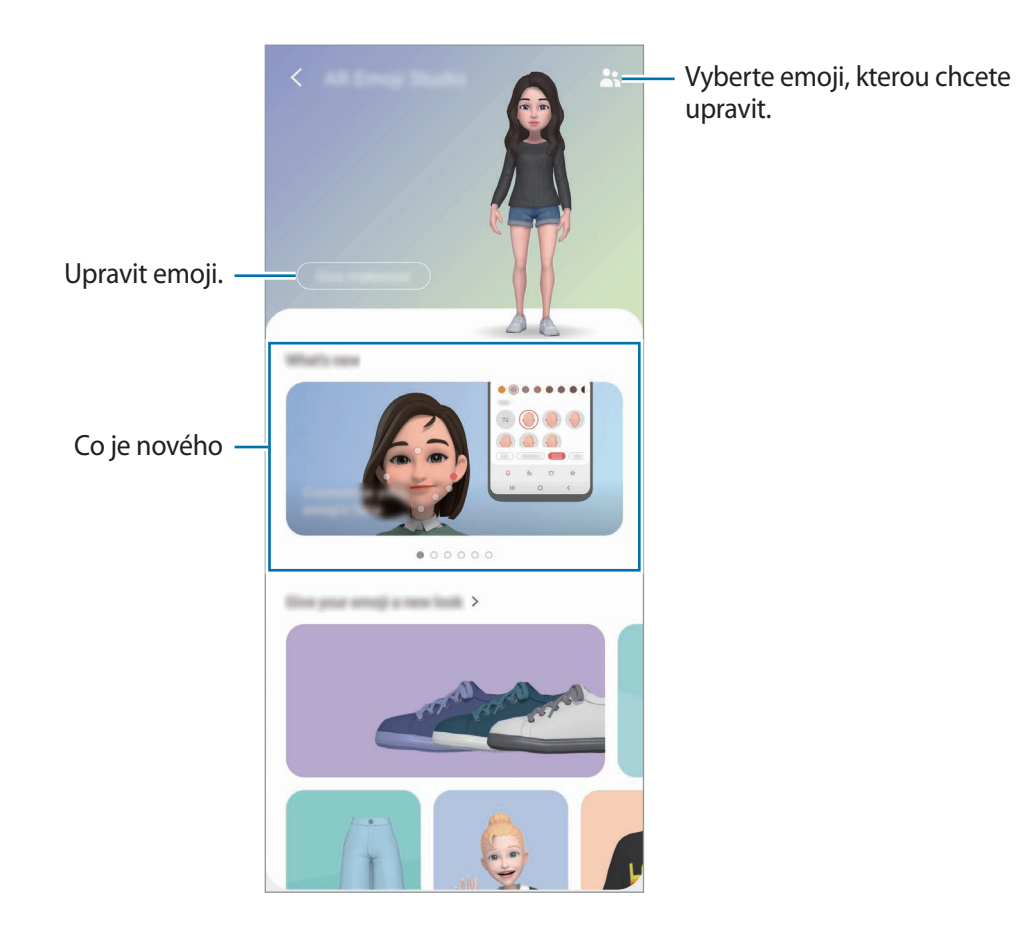

### **Návrh oděvů emoji**

- 1 Spusťte aplikaci **Zóna AR** a klepněte na položku **Studio AR emoji**.
- 2 Klepněte na položku **Navrhněte své vlastní šaty**.
- 3 Vyberte typ oděvů a vyberte obrázek nebo vzor, který se použije.

Pokud klepnete na možnost **Galerie**, můžete navrhovat oděvy pomocí obrázků uložených ve vašem zařízení.

4 Navrhujte podle potřeby a pak klepnutím na tlačítko **Uložit** oděvy uložte. Až se zobrazí vyskakovací okno, klepněte na položku **Vyzkoušet**. Pak můžete oděvy vyzkoušet.

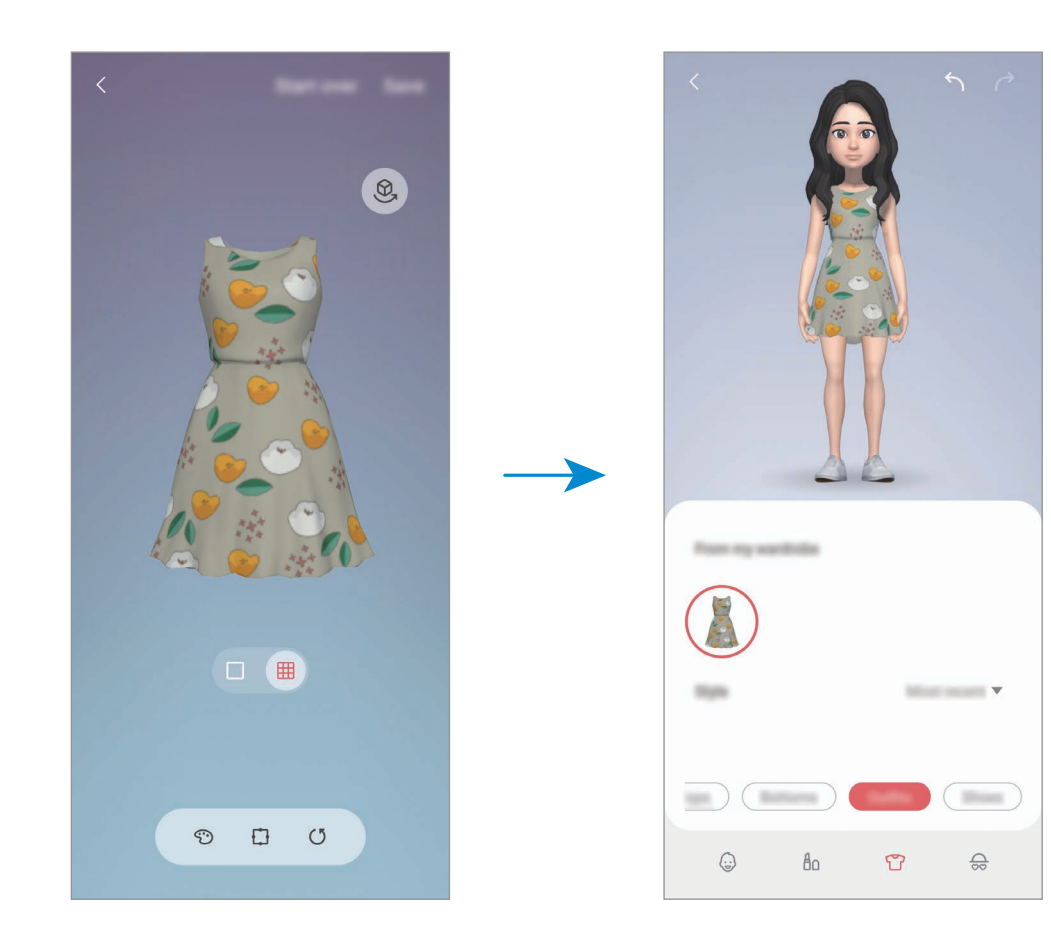

## **AR kresba**

Nahrávejte zábavná videa s virtuálním psaním nebo kreslením rukou na obličeje nebo jinam. Když fotoaparát rozpozná obličej nebo volný prostor, budou malůvky na obličeji sledovat pohybující se obličej a malůvky na prázdném prostoru zůstanou na stejném místě, i když se bude fotoaparát pohybovat.

1 Spusťte aplikaci **Zóna AR** a klepněte na položku **AR kresba**.

Když fotoaparát objekt rozpozná, objeví se na obrazovce rozpoznaná oblast.

- 2 Pište nebo kreslete na rozpoznanou oblast.
	- Pokud přepnete na zadní fotoaparát, můžete také psát nebo kreslit mimo rozpoznanou oblast.
	- Když klepnete na položku  $\odot$ , a potom začnete vytvářet malůvky, můžete se při vytváření malůvek nahrát.

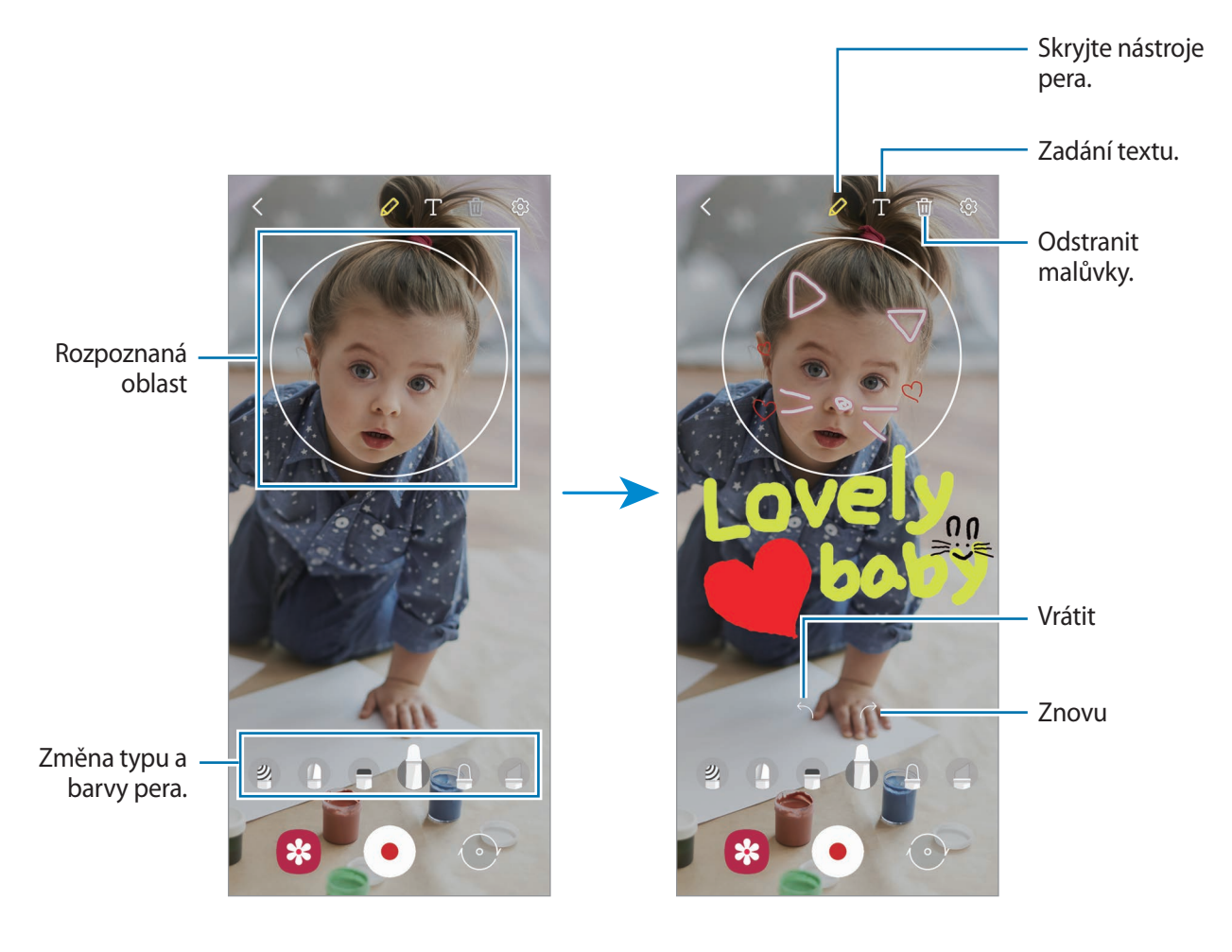

- $3$  Chcete-li pořídit video, klepněte na položku $\odot$ .
- 4 Chcete-li ukončit nahrávání videa, klepněte na položku $\bullet$ . Video můžete zobrazit a sdílet ve složce **Galerie**.

### **Výběr dekorace**

Pořizuje fotografie a videa s různými nálepkami.

- 1 Spusťte aplikaci **Zóna AR** a klepněte na položku **Výběr dekorace**.
- 2 Vyberte nálepku, kterou chcete používat.

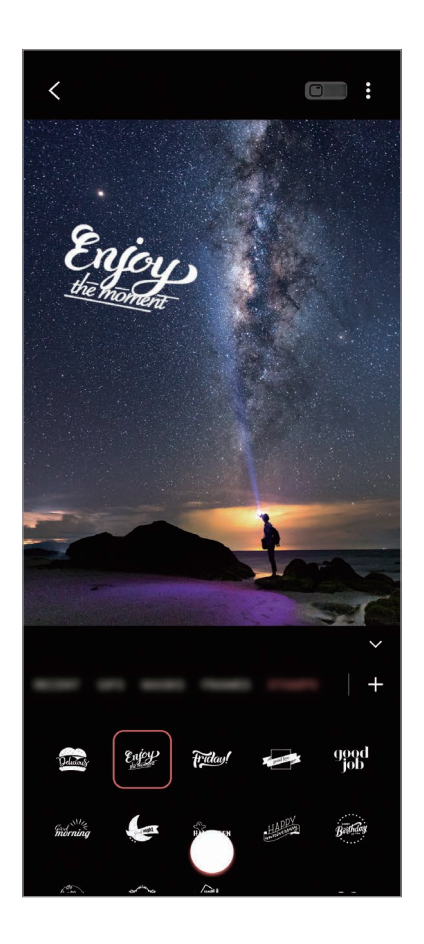

 $3$  Klepnutím na položku  $\bigcirc$  pořiďte fotografii nebo klepnutím a podržením položky  $\bigcirc$ zaznamenejte video.

Pořízené fotografie a videa můžete zobrazovat a sdílet v aplikaci **Galerie**.

# **Always On Display**

Na vypnutém displeji můžete zobrazovat informace, jako jsou hodiny nebo kalendář, případně ovládat přehrávání hudby.

Můžete zde také kontrolovat upozornění na nové zprávy nebo zmeškané hovory.

Možnost Always On Display je nastavena tak, že se zobrazí pouze při klepnutí na obrazovku. Chcete-li změnit nastavení tak, aby se zobrazovala neustále nebo během nastavené doby, spusťte aplikaci **Nastavení**, klepněte na položku **Zamknout displej** → **Always On Display** a potom vyberte požadovaný režim.

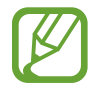

Jas funkce Always On Display se může automaticky měnit v závislosti na okolním osvětlení.

#### **Otevírání oznámení ve funkci Always On Display**

Když obdržíte zprávu, zmeškaný hovor nebo upozornění aplikací, objeví se ve funkci Always On Display ikony oznámení. Oznámení zobrazíte tak, že poklepáte na ikonu oznámení.

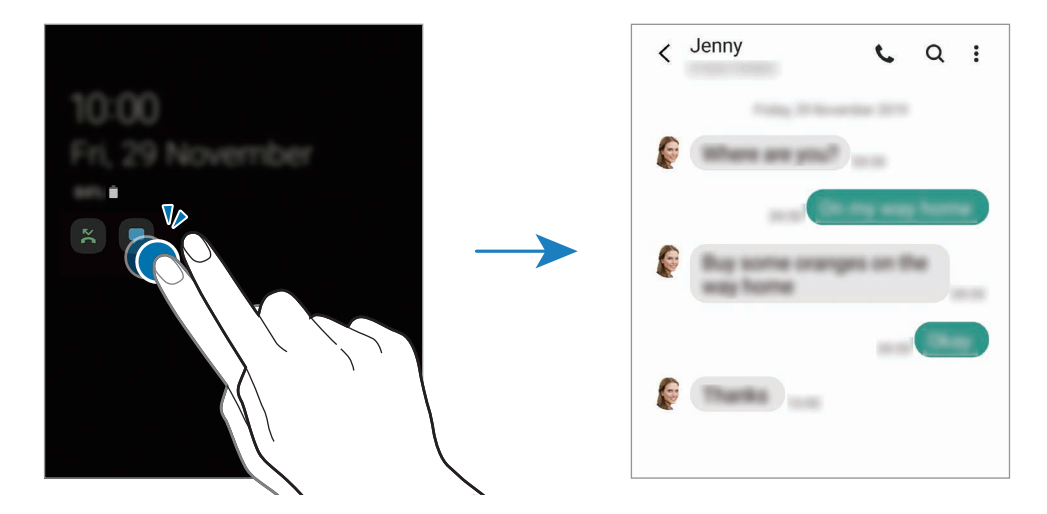

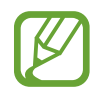

Pokud je obrazovka zamknutá, musíte ji odemknout, abyste mohli oznámení zobrazit.

#### **Deaktivace funkce Always On Display**

Otevřete panel s oznámeními, táhněte směrem dolů a klepnutím na položku (**Always On Display**) deaktivujte službu. Případně spusťte aplikaci **Nastavení**, klepněte na položku **Zamknout displej**, potom klepnutím deaktivujte přepínač **Always On Display**.

# **Osvětlení okraje**

Můžete zařízení nastavit, aby se okraje obrazovky rozsvítily a aby se zobrazila vyskakovací zpráva, když obdržíte upozornění, například nové zprávy.

Když se při používání aplikace objeví vyskakovací okno, můžete rychle zobrazit obsah a provést dostupné akce tak, že toto okno přetáhnete dolů.

#### **Správa oznámení, která se budou zobrazovat jako rozsvícení okraje**

- 1 Spusťte aplikaci **Nastavení**, klepněte na položku **Displej** <sup>→</sup> **Okraj Obrazovky** <sup>→</sup> **Osvětlení okraje** a pak funkci aktivujte klepnutím na přepínač.
- 2 Chcete-li přijímat oznámení ve formě osvětlení okraje, klepněte na položku **Zvolte aplikace**<sup>a</sup> potom klepněte na přepínače vedle aplikací.

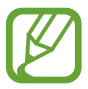

V závislosti na typech upozornění se okraj u některých typů upozornění nemusí rozsvítit.

#### **Zobrazování oznámení v místním okně**

Když obdržíte oznámení s osvětlením okrajů, můžete rychle zobrazit jeho obsah otevřením místního okna a provést dostupné akce. Pokud například obdržíte zprávu při sledování videa nebo hraní hry, můžete zprávu zobrazit a odpovědět na ni, aniž byste museli přepínat obrazovku.

Když obdržíte oznámení s osvětlením okrajů a právě používáte některou aplikaci, přetáhněte oznámení dolů.

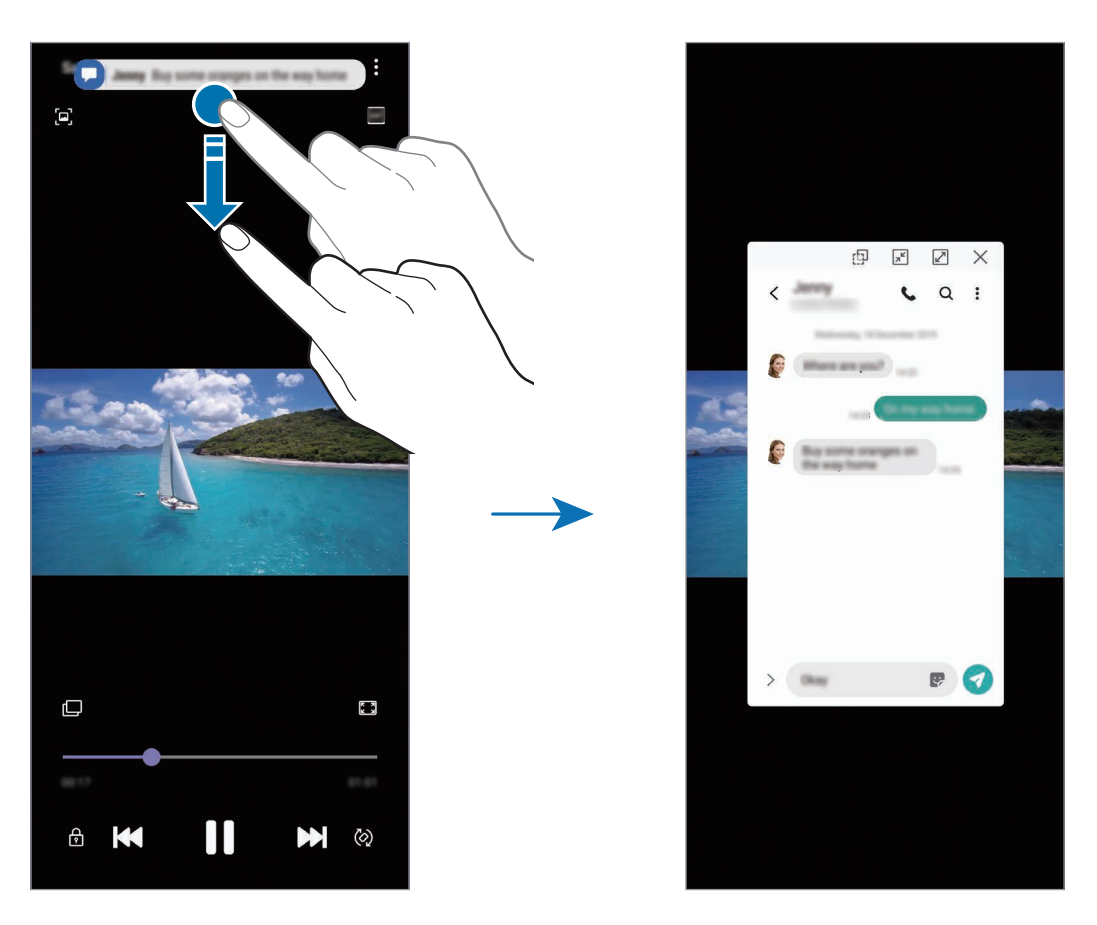

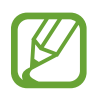

Tato funkce je k dispozici pouze pro aplikace, které podporují funkce více oken a osvětlení okraje. Chcete-li zobrazit podporované aplikace, spusťte aplikaci **Nastavení**, klepněte na položku **Displej** → **Okraj Obrazovky** → **Osvětlení okraje** → **Zvolte aplikace**.

## **Více oken**

## **Úvod**

Funkce Více oken umožňuje spustit dvě aplikace zároveň v zobrazení rozdělené obrazovky. V zobrazení v novém okně můžete také spouštět více aplikací zároveň.

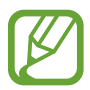

Některé aplikace nemusí tuto funkci podporovat.

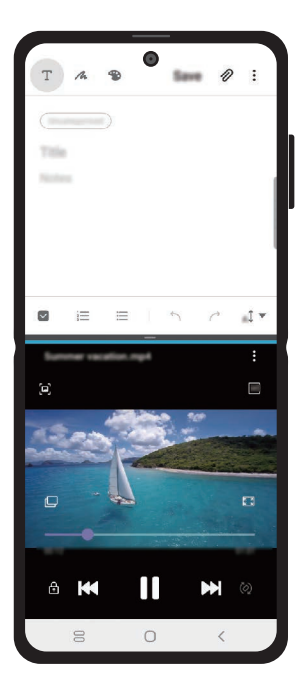

Zobrazení s rozdělenou obrazovkou Zobrazení v novém okně

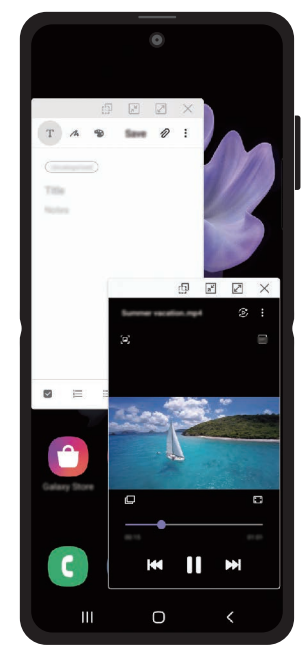

## **Zobrazení s rozdělenou obrazovkou**

1 Když používáte aplikaci, přetáhněte panel více oken směrem ke středu obrazovky. Objeví se seznam aplikací.

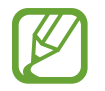

Pokud se panel Více oken neobjeví, spusťte aplikaci **Nastavení**, klepněte na volbu **Rozšířené funkce** a následně panel aktivujte klepnutím na přepínač **Panel Více oken**.

2 Vyberte aplikaci ze seznamu.

Zvolená aplikace se spustí v dolním okně.

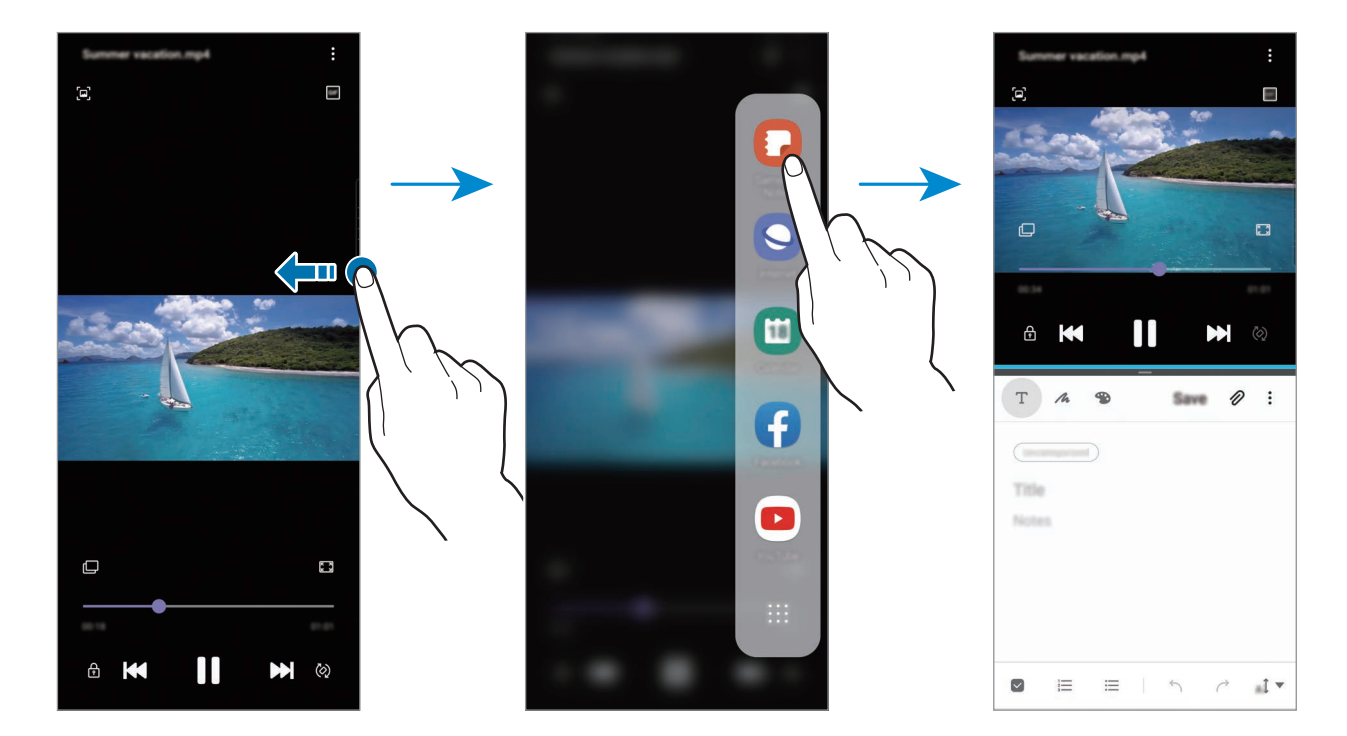

#### **Spouštění nedávno používaných aplikací v zobrazení rozdělené obrazovky**

Nedávno používané aplikace můžete spouštět v zobrazení rozdělené obrazovky.

- 1 Klepnutím na tlačítko Nedávné otevřete seznam naposledy použitých aplikací.
- 2 Táhněte doleva nebo doprava, klepněte na ikonu aplikace, potom klepněte na položku **Otevřít v zobrazení na rozdělené obrazovce**.

Zvolená aplikace se spustí v horním okně.

3 Ve spodním okně táhněte doleva nebo doprava a vyberte další aplikaci, kterou chcete spustit. Chcete-li spustit aplikace, které nejsou uvedeny v seznamu nedávno spuštěných aplikací, klepněte na tlačítko Domů nebo tlačítko Zpět a vyberte aplikaci.

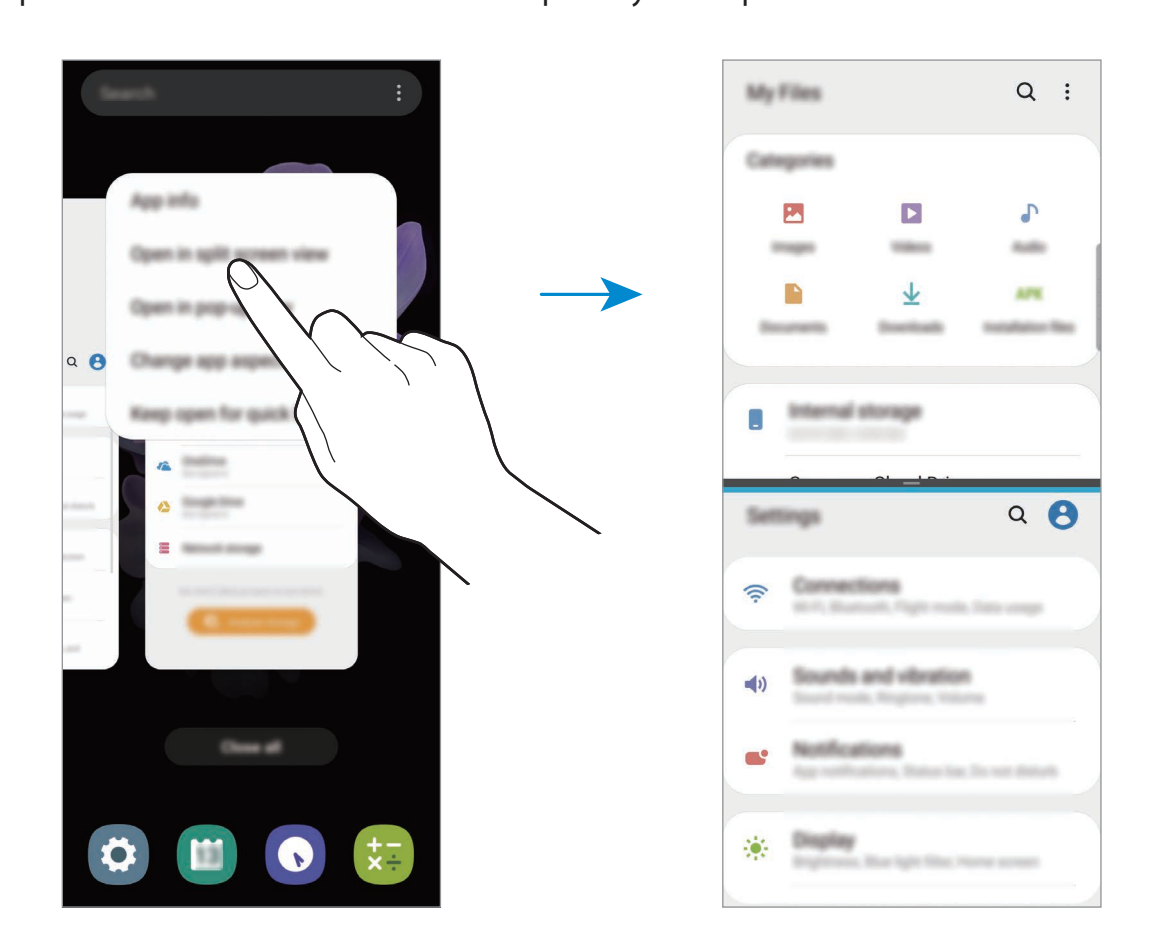

#### **Nastavení velikosti okna**

Tažením lišty mezi okny aplikací nahoru nebo dolů změníte velikost oken.

Když přetáhnete lištu mezi okny aplikací k hornímu nebo spodnímu okraji obrazovky, okno se maximalizuje.

## **Zobrazení v novém okně**

- 1 Klepnutím na tlačítko Nedávné otevřete seznam naposledy použitých aplikací.
- 2 Táhněte doleva nebo doprava, klepněte na ikonu aplikace, potom klepněte na položku **Otevřít v novém okně**.

Obrazovka aplikace se zobrazí v novém okně.

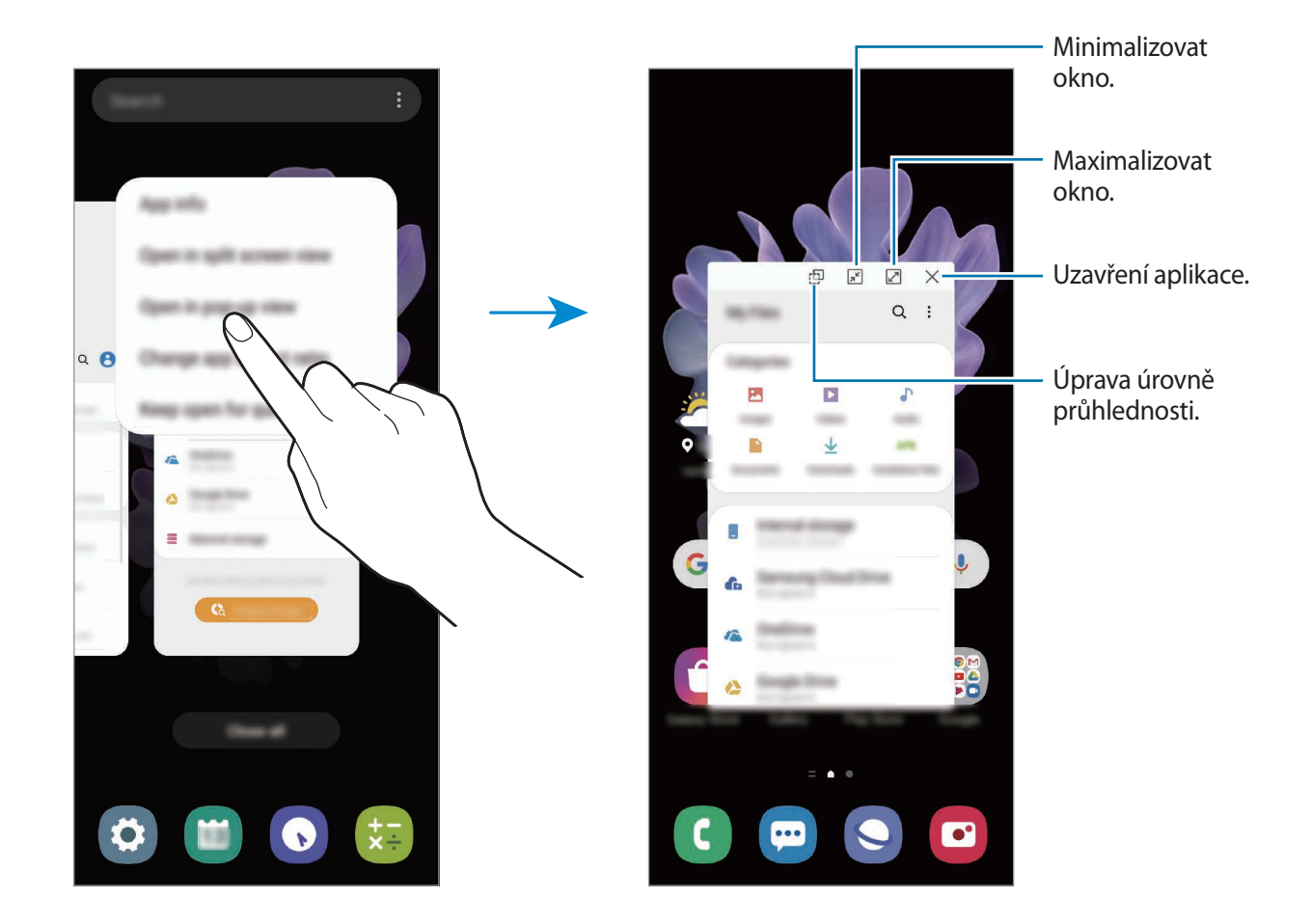

#### **Přesouvání nových oken**

Chcete-li přesunout nové okno, klepněte na panel nástrojů okna a přesuňte jej do nové polohy.

## **Samsung Daily**

Zobrazte si nejnovější zprávy a různý obsah, jako jsou videa a hry.

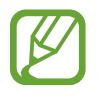

- Chcete-li použít funkci Samsung Daily, je nutné zařízení připojit k síti Wi-Fi nebo k mobilní síti.
- Chcete-li tuto funkci používat v plném rozsahu, musíte se přihlásit ke svému účtu Samsung.

1 Na domovské obrazovce táhněte doprava.

Zobrazí se obrazovka Samsung Daily.

Pokud tuto funkci spouštíte poprvé nebo ji spouštíte znovu po resetování dat, dokončete nastavení podle pokynů na obrazovce.

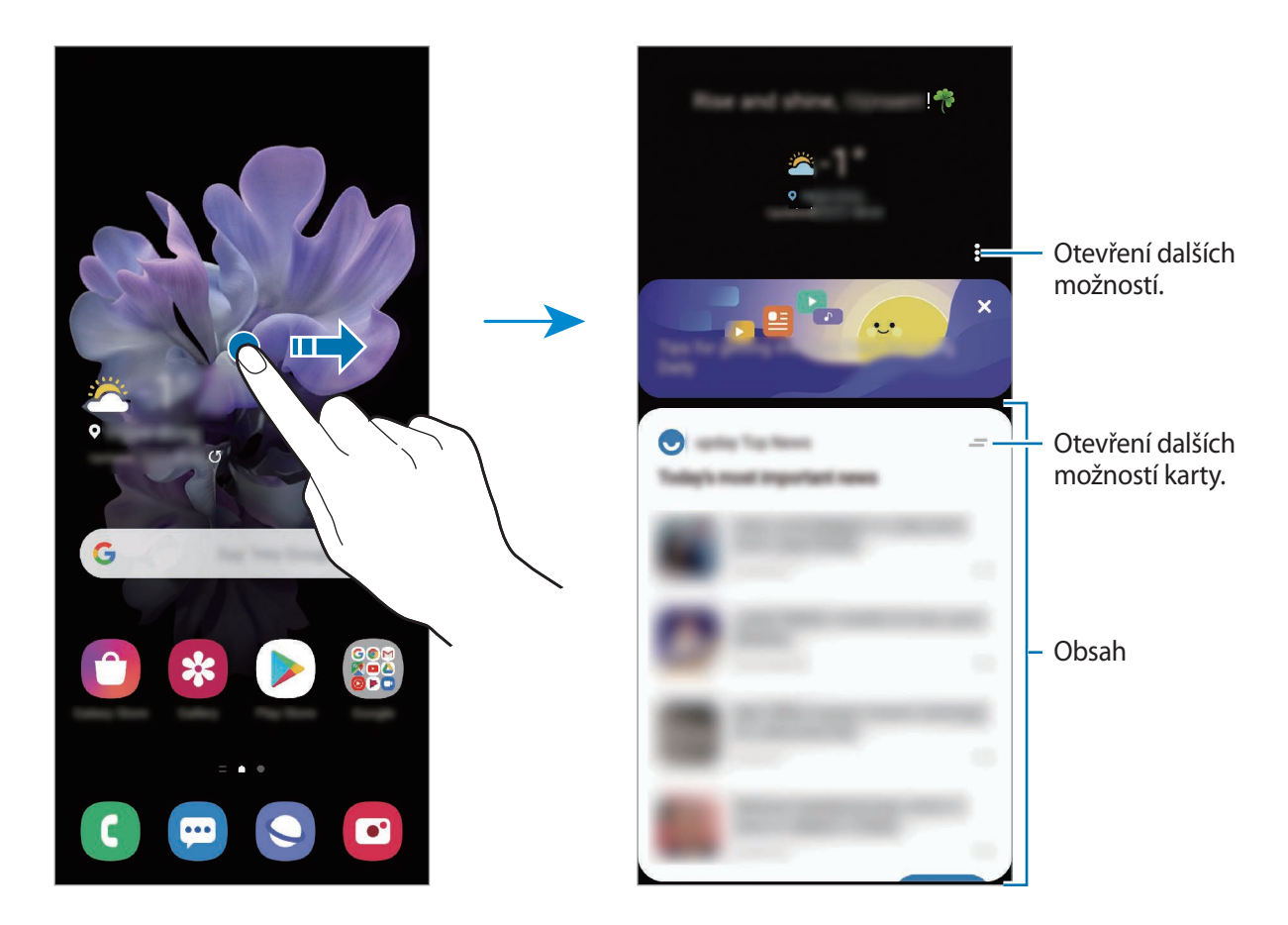

- Aby se v seznamu karta přestala zobrazovat, klepněte na položku v horní části karty a klepněte na položku **Znovu nezobrazovat**.
- Chcete-li přidat nebo odstranit obsah zobrazený na kartách, které se budou zobrazovat jako karty, klepněte na položku → **Karty**, a potom klepnutím zapínejte nebo vypínejte přepínače vedle položek.
- Chcete-li změnit pořadí karet, klepněte na položku → **Karty** → **Změnit uspořádání** a přetáhněte  $\hat{\heartsuit}$  do jiného umístění.

2 Pro zobrazení obsahu potáhněte prstem nahoru nebo dolů.

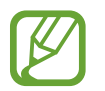

Obsah karet se aktualizuje automaticky v zadaných intervalech. Karty můžete kdykoliv aktualizovat tažením dolů po obrazovce.

3 Samsung Daily zavřete potáhnutím prstem doleva na obrazovce nebo klepnutím na tlačítko Zpět.

## **Samsung Health**

## **Úvod**

Aplikace Samsung Health pomáhá při správě vašeho zdraví a kondice. Umožňuje nastavovat cíle cvičení, kontrolovat průběh a sledovat celkové zdraví a kondici. Můžete také porovnat své záznamy o počtu kroků s ostatními uživateli aplikace Samsung Health, soupeřit s přáteli a zobrazovat tipy týkající se zdraví.

## **Používání aplikace Samsung Health**

Spusťte aplikaci **Samsung Health**. Pokud tuto aplikaci spouštíte poprvé nebo ji spouštíte znovu po resetování dat, dokončete nastavení podle pokynů na obrazovce.

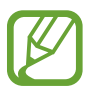

Dostupnost některých funkcí závisí na oblasti.

Chcete-li přidat položky na domovskou obrazovku Samsung Health, klepněte na položku **Správa položek** ve spodní části seznamu nástrojů pro sledování a potom klepněte na tlačítko  $\bigoplus$  u položek, které chcete přidat.

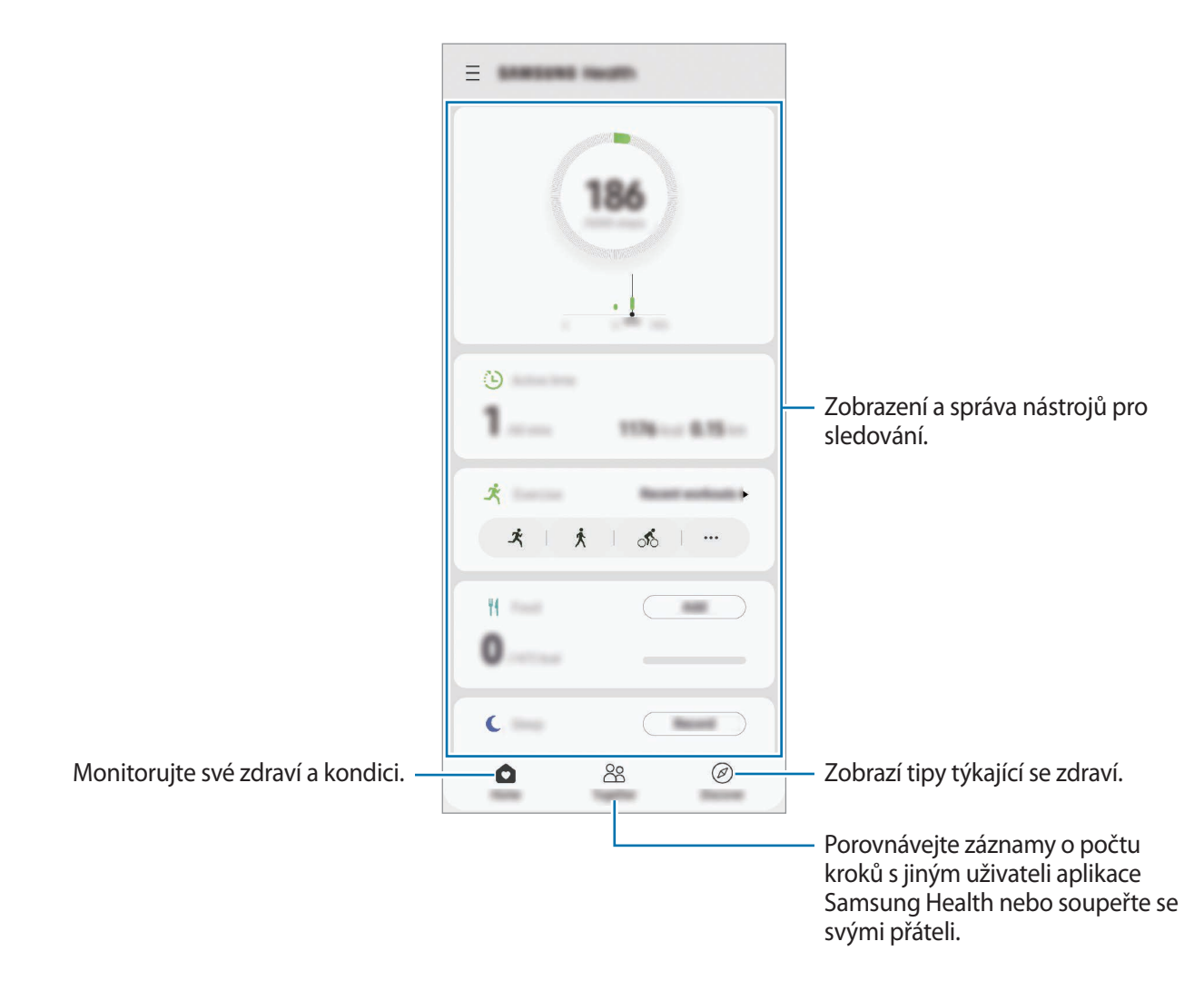

#### **Together**

Společně vám umožňuje nastavit cíle v počtu kroků a soupeřit se svými přáteli. Můžete pozvat přátele, abyste se spolu prošli, nastavit cíle v počtu kroků, soupeřit ve výzvách a zobrazovat své hodnocení.

Na domovské obrazovce Samsung Health klepněte na položku **Together**.

### **Kroky**

Zařízení počítá počet kroků, které ujdete, a měří uraženou vzdálenost.

Na domovské obrazovce Samsung Health klepněte na nástroj pro sledování kroků.

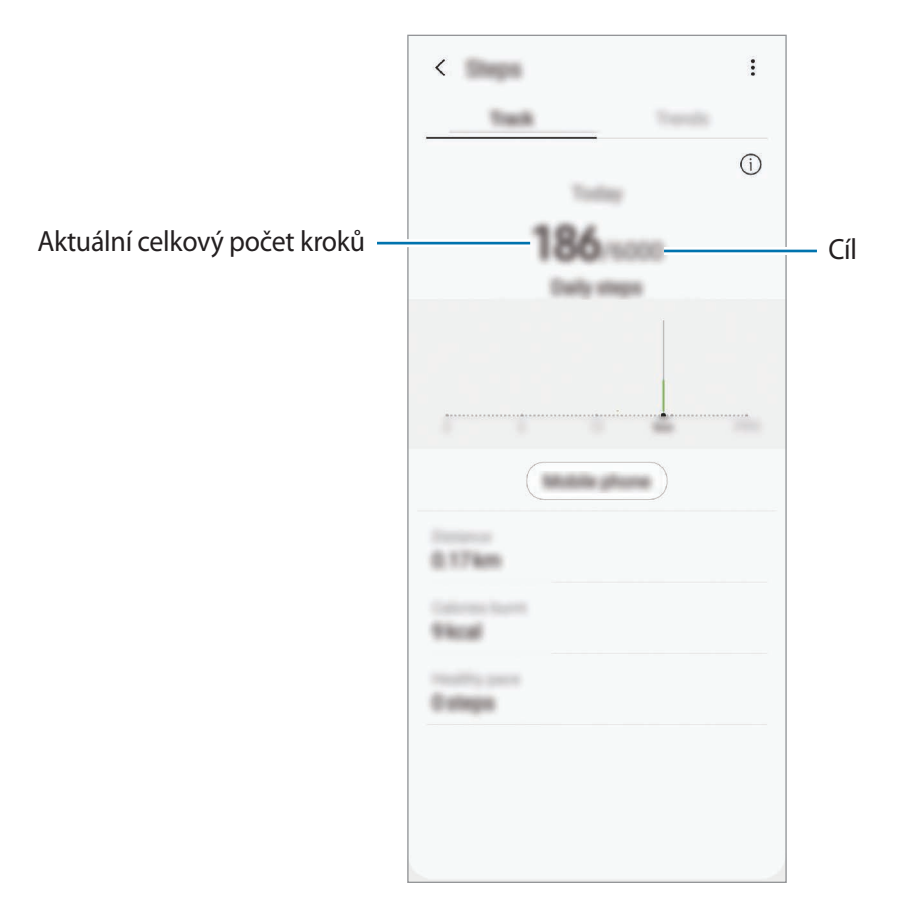

- Když nástroj pro sledování kroků sleduje vaše kroky a pak zobrazuje počet kroků, může dojít ke krátké prodlevě. Můžete se také setkat s krátkou prodlevou, než vyskakovací okno naznačí, že váš cíl byl dosažen.
	- Pokud používáte nástroj pro sledování kroků při jízdě autem nebo vlakem, mohou počet kroků ovlivňovat vibrace.
	- Na panelu oznámení můžete zkontrolovat aktuální kroky. Pokud chcete vypnout oznámení, přejděte na domovskou obrazovku Samsung Health, klepněte na položku → → **Oznámení** a potom tuto funkci deaktivujte klepnutím na přepínač **Kroky** v nabídce **Kategorie**. Případně můžete otevřít panel oznámení, klepnout na oznámení, podržet je, klepnout na položku **Detaily**, a potom deaktivovat funkci klepnutím na přepínač **Kroky**.

## **Další informace**

- Funkce Samsung Health je určena pouze pro cvičení a účely získání dobré kondice a nejsou určeny pro použití při diagnostice nemocí nebo jiných stavů, ani při léčbě, zmírňování, ošetřování nebo prevenci nemocí.
- Dostupné vlastnosti, funkce a připojitelné aplikace pro aplikaci Samsung Health se mohou lišit podle konkrétní země, a to z důvodu různých místních zákonů a nařízení. Před použitím je třeba zkontrolovat funkce a aplikace dostupné ve vašem konkrétním regionu.
- Aplikace Samsung Health a jejich služby mohou být bez předchozího upozornění změněny nebo ukončeny.
- Účel sběru dat je omezen na poskytování požadované služby, včetně poskytování dalších informací ke zlepšení vašeho zdraví, synchronizace dat, analýzy dat a statistik nebo vývoj a poskytování lepších služeb. (Pokud se však ke svému účtu Samsung přihlásíte z aplikace Samsung Health, vaše údaje mohou být uloženy na serveru za účelem zálohování údajů.) Osobní údaje mohou být uloženy až do dokončení těchto účelů. Osobní údaje uložené ve službě Samsung Health můžete odstranit pomocí možnosti Vymazat osobní údaje v menu Nastavení. Údaje, které jste sdíleli na sociálních sítích nebo přenesli do úložných zařízení, musíte vymazat samostatně.
- Svá data můžete sdílet a/nebo synchronizovat s dalšími vybranými službami Samsung nebo se službami třetích stran, stejně jako s jakýmikoli jinými připojenými zařízeními. Přístup k informacím aplikace Samsung Health ze strany takovýchto dalších služeb nebo zařízení třetích stran bude povolen pouze s vaším výslovným souhlasem.
- Přebíráte plnou odpovědnost za nevhodné používání dat sdílených na sociálních sítích nebo přenášených k jiným osobám. Při sdílení osobních údajů s ostatními osobami buďte opatrní.
- Pokud používáte bezdrátové připojení, např. Bluetooth, může být zařízení elektronicky rušeno jinými zařízeními. Nepoužívejte zařízení v blízkosti jiných zařízení, která vysílají rádiové vlny.
- Před použitím aplikace Samsung Health si pozorně přečtěte její Podmínky použití a Zásady ochrany soukromých údajů.

## **Samsung Members**

Aplikace **Samsung Members** nabízí zákazníkům služby podpory, jako je například diagnostika problému se zařízením, a umožňuje uživatelům odesílat dotazy a hlášení o chybách. Zároveň můžete sdílet informace s ostatními v komunitě uživatelů zařízení Galaxy nebo se podívat na nejnovější novinky a tipy ze světa Galaxy. Aplikace **Samsung Members** vám pomůže vyřešit jakékoli problémy, které mohou při používání zařízení vyvstat.

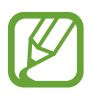

Pokud chcete odeslat zpětnou vazbu nebo zveřejnit komentáře, musíte se přihlásit k účtu Samsung. Další informace naleznete v části [Účet Samsung.](#page-27-0)

## **Samsung Notes**

Vytvářejte poznámky zadáváním textu na klávesnici nebo psaním či kreslením rukou na obrazovce. Do poznámek můžete také vkládat snímky nebo záznamy hlasu.

#### **Vytváření poznámek**

- 1 Spusťte aplikaci **Samsung Notes** a klepněte na položku .
- 2 Vyberte metodu vstupu na panelu nástrojů v horní části obrazovky a vytvořte poznámku.

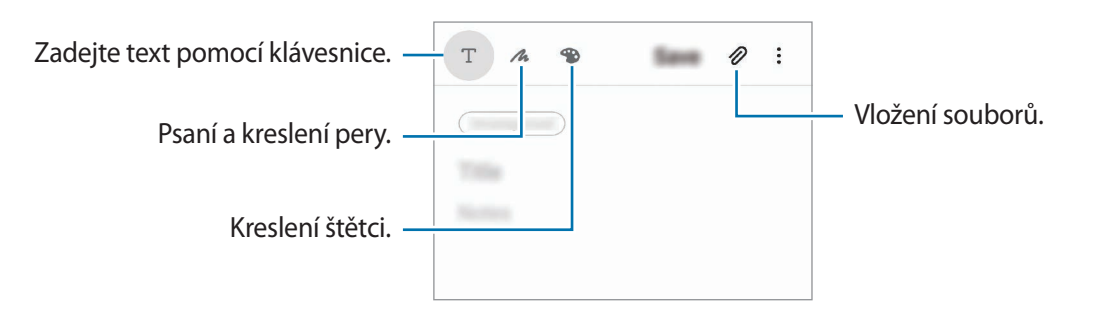

3 Jakmile poznámku dokončíte, klepněte na položku **Uložit**.

### **Odstranění poznámek**

- 1 Spusťte aplikaci **Samsung Notes**.
- 2 Klepněte na poznámku, kterou chcete odstranit, a podržte ji. Chcete-li odstranit více poznámek, zaškrtněte všechny, které chcete odstranit.
- 3 Klepněte na položku **Odstranit**.

# **Galaxy Wearable**

Galaxy Wearable je aplikace, která vám umožní spravovat nositelná zařízení. Když své zařízení připojíte k nositelnému zařízení, můžete pomocí ní upravit nastavení a aplikace nositelného zařízení.

Spusťte aplikaci **Galaxy Wearable**.

Klepněte na položku **Začít**, abyste své zařízení připojili k nositelnému zařízení. Nastavení dokončete podle pokynů na obrazovce. Více informací o připojení a používání nositelného zařízení s vaším zařízením naleznete v uživatelské příručce k nositelnému zařízení.

# **Kalendář**

Spravujte svůj rozvrh zadáváním nadcházejících událostí nebo upomínek do plánovače.

### **Vytváření událostí**

1 Spusťte aplikaci **Kalendář** a klepněte na položku **+** nebo poklepejte na datum. Pokud datum již má uložené události nebo úlohy, klepněte na datum a klepněte na  $\Box$ . Aplikace a funkce

#### 2 Zadejte podrobnosti události.

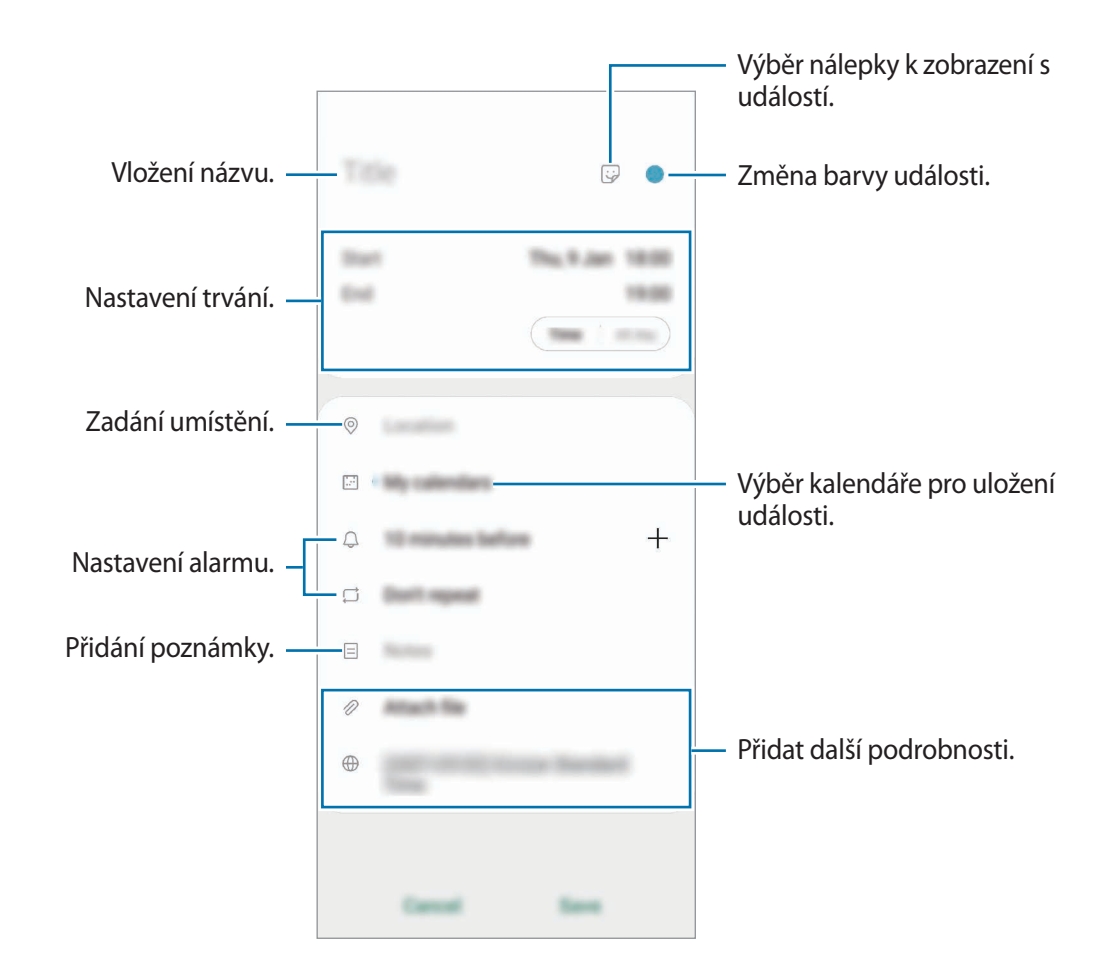

3 Uložte událost klepnutím na položku **Uložit**.

#### **Vytváření upomínek**

Úlohy můžete vytvářet jako upomínky a pro každou upomínku dostanete oznámení v předem nastavenou dobu nebo na určeném místě. Spusťte aplikaci **Kalendář** a klepněte na položku  $\equiv$  → **Reminder**. Další informace naleznete v části [Reminder.](#page-136-0)

#### **Synchronizace událostí s vašimi účty**

- 1 Spusťte aplikaci **Nastavení**, klepněte na položku **Účty a zálohování** <sup>→</sup> **Účty** a potom vyberte účet, se kterým chcete provést synchronizaci.
- 2 Klepněte na položku **Synchronizovat účet** a pak funkci aktivujte klepnutím na položku **Kalendář**.

Pro účet Samsung klepněte na položku • → **Nastavení synchronizace** a aktivujte funkci klepnutím na přepínač **Kalendář**.

Chcete-li přidat účty pro synchronizaci, spusťte aplikaci **Kalendář** a klepněte na položku — → **O** → **Přidat nový účet**. Pak vyberte účet, se kterým chcete provést synchronizaci, a přihlaste se. Po přidání účtu se vedle názvu účtu zobrazí modrý kroužek.

## <span id="page-136-0"></span>**Reminder**

Vytvářejte upomínky a plánujte tak úkoly, které musíte splnit, nebo obsah, který si chcete prohlédnout později. Pro jednotlivá připomenutí budete v předem nastavenou dobu nebo na daném místě dostávat oznámení.

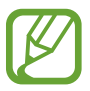

- Abyste dostávali přesnější oznámení, připojte se k síti Wi-Fi nebo k mobilní síti.
- Chcete-li tuto funkci používat v plném rozsahu, musíte se přihlásit ke svému účtu Samsung.
- Abyste mohli používat upomínky na základě polohy, musíte mít aktivovanou funkci GPS.

#### **Spuštění aplikace Reminder**

Spusťte aplikaci **Kalendář** a klepněte na položku  $\equiv$  → Reminder. Objeví se obrazovka Reminder a na obrazovku Aplikace bude přidána ikona aplikace **Reminder (** 

#### **Vytváření upomínek**

Vytvářejte připomínky různými způsoby. Aplikace Připomenutí vás upozorní, pokud vytvoříte upomínku a nastavíte u ní čas nebo místo. Také můžete uložit nějaký obsah, jako je samostatná poznámka nebo adresa webové stránky, a později jej zobrazit.

Vytvořte například upomínku, která vás upozorní, že máte "zalít kytky, jakmile přijdete domů".

- 1 Spusťte aplikaci **Reminder**.
- 2 Klepněte na položku **Napište připomenutí** nebo + a zadejte "Zalít kytky".
- 3 Klepněte na položku **Místo** <sup>→</sup> **Vybrat místo** a nastavte polohu na domov.

**Water the flowers Water the flowers**  $\oslash$   $\oslash$  $O$  2 0 Time  $\circlearrowright$ Ton  $\circlearrowright$ **Plaza**  $\bigcirc$ **Wage**  $\bigcirc$  $Q$  . Then a plane  $\circledcirc$  $\odot$  $\cap$ *CARTHAGE*  $\sum$  $\sum_{i=1}^{n}$  $\Box$ ₫  $\triangleleft$  $\subset$ (1) Element Sant Gancel **Sant** 

4 Klepněte na položku **Když přijedu do** <sup>→</sup> **Hotovo**.

5 Uložte upomínku klepnutím na položku **Uložit**. Když přijdete domů, objeví se upozornění "Zalít kytky".

#### **Dokončení upomínek**

Odznačte upomínky, které již nepotřebujete připomínat, jako dokončené. Na seznamu upomínek vyberte upomínku a klepněte na položku **Dokončit**.

**Obnova upomínek**

Můžete obnovit upomínky, které byly dokončeny.

1 V seznamu upomínek klepněte na položku <sup>→</sup> **Dokončeno** <sup>→</sup> **Upravit**.

2 Zaškrtněte položky, které chcete obnovit, a klepněte na položku **Obnovit**. Upomínky budou přidány do seznamu upomínek a budou vám připomínány v předem nastavených časech.

### **Odstraňování upomínek**

Chcete-li odstranit upomínku, vyberte ji a klepněte na položku **Odstr.** Chcete-li odstranit více upomínek, klepněte na upomínku a podržte ji, zaškrtněte upomínky, které chcete odstranit, a potom klepněte na položku **Odstr.**

# **Záznamník**

## **Úvod**

Můžete používat různé režimy záznamu pro různé situace. Zařízení dokáže převádět váš hlas na text a rozlišovat mezi různými zdroji zvuku.

## **Provádění záznamu hlasu**

- 1 Spusťte aplikaci **Záznamník**.
- 2 Klepnutím na položku o spustíte nahrávání. Mluvte do mikrofonu.
	- Klepnutím na položku (II) nahrávání pozastavíte.
	- V průběhu nahrávání záznamu hlasu klepněte na položku **ZÁLOŽKA** a vložte záložku.

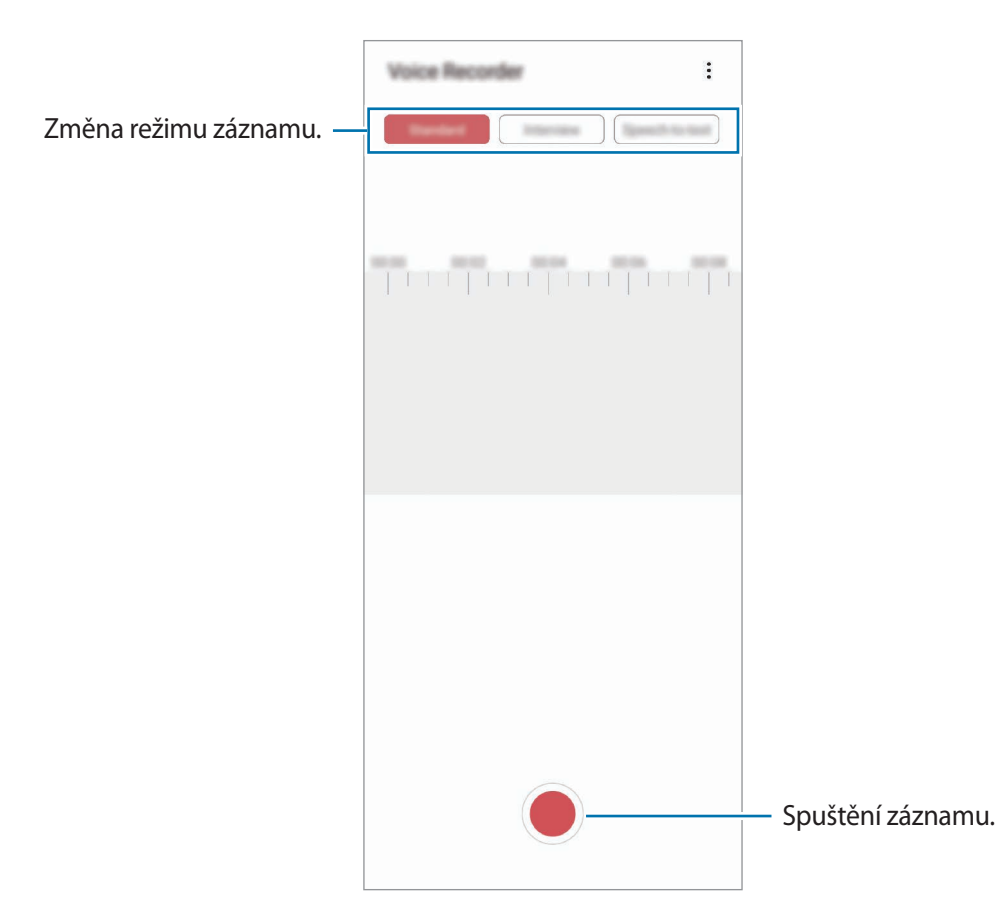

- $\beta$  Klepnutím na položku nahrávání dokončíte.
- 4 Zadejte název souboru a klepněte na položku **Uložit**.

### **Změna režimu záznamu**

#### Spusťte aplikaci **Záznamník**.

V horní části obrazovky záznamníku vyberte režim.

- **Standardní**: Toto je normální režim nahrávání.
- **Rozhovor**: Zařízení nahrává zvuk z horní a spodní části zařízení při vysoké hlasitosti, zároveň omezuje hlasitost ze stran.
- **Řeč na text**: Zařízení nahraje váš hlas a zároveň jej převede na text na obrazovce. Pro co nejlepší výsledky si držte zařízení blízko úst a hovořte hlasitě a zřetelně na tichém místě.

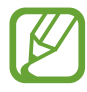

Pokud jazyk systému hlasových poznámek neodpovídá jazyku, ve kterém mluvíte, zařízení váš hlas nerozpozná. Před použitím této funkce klepněte na aktuální jazyk a nastavte jazyk systému hlasových poznámek.

## **Přehrávání vybraných záznamů hlasu**

Když znovu přehráváte záznamy rozhovorů, můžete u nahrávky ztlumit různé zdroje zvuku, nebo jejich ztlumení zrušit.

- 1 Spusťte aplikaci **Záznamník**.
- 2 Klepněte na položku **Seznam** a vyberte záznam hlasu nahraný v režimu rozhovoru.

3 Chcete-li ztlumit určité zdroje zvuku, klepněte na položku , aby byl příslušný směr zvuku ztlumen.

Ikona se změní na  $\Box$  a zvuk bude ztišen.

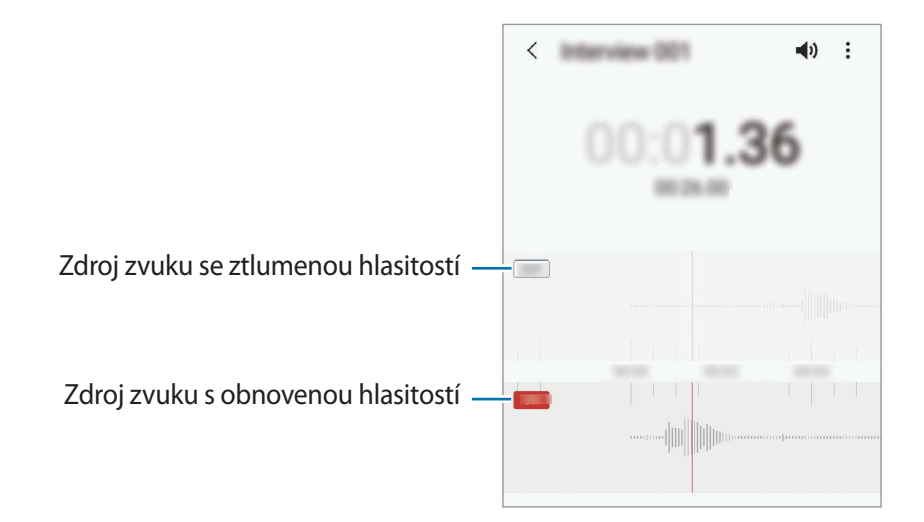

# **Moje soubory**

Získejte přístup a spravujte různé soubory uložené v zařízení nebo v jiných umístěních, jako jsou služby cloudového úložiště.

Spusťte aplikaci **Moje soubory**.

Zobrazte soubory, které jsou uloženy v každém z úložišť.

Chcete-li prověřit nadbytečná data a uvolnit úložiště zařízení, klepněte na položku **Analýza úložiště**.

Chcete-li vyhledávat soubory nebo složky, klepněte na položku Q.

# **Hodiny**

## **Úvod**

Nastavujte budíky, kontrolujte aktuální čas v mnoha různých městech po celém světě, určete čas události nebo nastavte konkrétní trvání.

## **Upozornění**

Spusťte aplikaci **Hodiny** a klepněte na položku **Upozornění**.

#### **Nastavení upozornění**

Klepněte na položku  $+$  v seznamech upozornění, nastavte dobu upozornění, vyberte dny, ve které se bude alarm opakovat, nastavte další různé možnosti upozornění a pak klepněte na položku **Uložit**.

Chcete-li otevřít klávesnici, abyste mohli zadat čas výstrahy, klepněte na pole pro zadání času.

Chcete-li aktivovat nebo deaktivovat upozornění, klepněte na přepínač vedle upozornění v seznamu upozornění.

### **Zastavení upozornění**

Klepnutím na tlačítko **Zrušit** alarm vypnete. Pokud jste dříve aktivovali možnost posunutí upozornění, klepněte na položku **Posunout budík** a nastavte opakování upozornění za určitou dobu.

#### **Odstraňování upozornění**

Klepněte na upozornění a podržte ho, zaškrtněte upozornění, která chcete odstranit, a potom klepněte na položku **Odstranit**.

## **Světové hodiny**

Spusťte aplikaci **Hodiny** a klepněte na položku **Světové hodiny**.

#### **Vytvoření hodin**

Klepněte na položku  $+$ , zadejte název města nebo vyberte město na mapě, a potom klepněte na položku **Přidat**.

Chcete-li použít funkci převádění časových pásem, klepněte na položku → **Převodník časového pásma**.

### **Odstraňování hodin**

Klepněte na hodiny a podržte je, zaškrtněte hodiny, které chcete odstranit, a potom klepněte na položku **Odstranit**.

## **Stopky**

- 1 Spusťte aplikaci **Hodiny** a klepněte na položku **Stopky**.
- 2 Pro spuštění měření času klepněte na položku **Start**. Chcete-li při měření události zaznamenávat časy kol, klepněte na položku **Kolo**.
- 3 Klepnutím na položku **Stop** měření času zastavte.
	- Chcete-li měření obnovit, klepněte na položku **Pokračovat**.
	- Chcete-li stopky vynulovat, klepněte na položku **Obnovit**.

## **Časovač**

1 Spusťte aplikaci **Hodiny** a klepněte na položku **Časovač**.

Chcete-li přidat často používaný časovač, klepněte na položku  $+$ , nastavte dobu trvání a název, potom klepněte na položku **Přidat**.

2 Nastavte dobu trvání a klepněte na položku **Start**.

Chcete-li otevřít klávesnici, abyste mohli zadat dobu trvání, klepněte na pole pro zadání doby trvání.

3 Po uplynutí nastaveného času klepněte na položku **Zrušit**.

## **Kalkulačka**

Provádějte jednoduché nebo komplexní výpočty.

Spusťte aplikaci **Kalkulačka**.

- $\left(\begin{matrix} \cdot\end{matrix}\right)$ : Zobrazí historii výpočtů. Chcete-li vymazat historii, klepněte na položku **Smazat historii**. Chcete-li zavřít panel historie výpočtů, klepněte na položku ...
- <u>Emm</u> : Použije se nástroj pro převod jednotek. Můžete převádět různé hodnoty, například plochu, délku nebo teplotu, na jiné jednotky.
- $\sqrt{\frac{2}{n}}$ : Zobrazí vědeckou kalkulačku.

## **Game Launcher**

## **Úvod**

Aplikace Game Launcher shromažďuje hry stažené z webu **Obchod Play** a **Galaxy Store** na jednom místě pro snadný přístup. Můžete nastavit zařízení do herního režimu, abyste mohli hry snáze hrát.

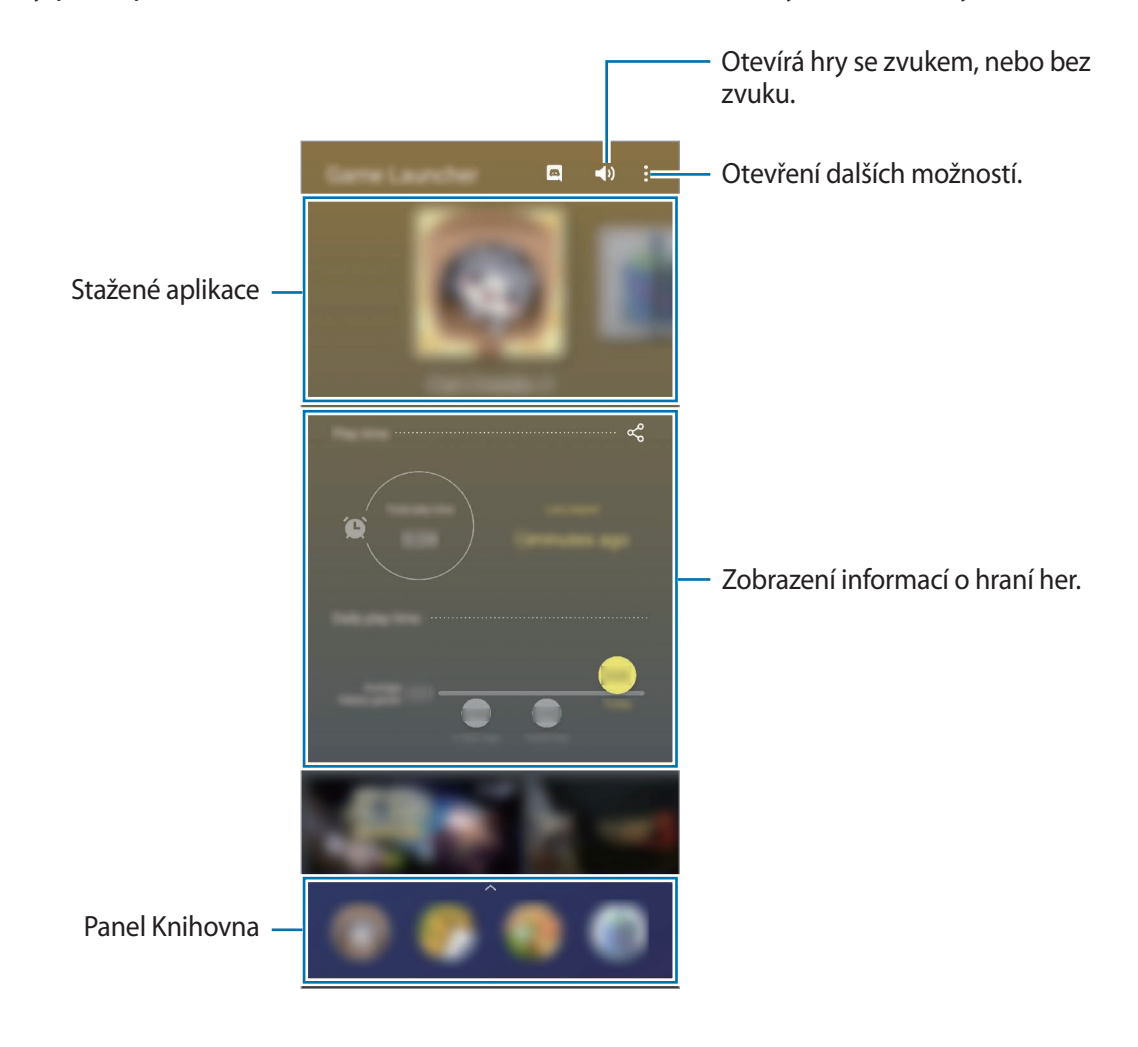
# **Používání aplikace Game Launcher**

#### 1 Spusťte aplikaci **Game Launcher**.

Pokud se **Game Launcher** neobjeví, spusťte aplikaci **Nastavení**, klepněte na položku **Rozšířené funkce**, a potom funkci aktivujte klepnutím na přepínač **Game Launcher**.

 $2$  Přetáhněte panel Knihovna nahoru a klepněte na hru.

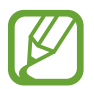

Hry stažené z obchodu **Obchod Play** a **Galaxy Store** se budou automaticky zobrazovat na obrazovce Game Launcher. Pokud hry nevidíte, přetáhněte panel Knihovna nahoru a klepněte na položku → **Přidat aplikace**.

#### **Odstranění hry z aplikace Game Launcher**

Přetáhněte panel Knihovna nahoru, klepněte na hru a podržte ji, potom klepněte na položku **Odebrat z Game Launcher**.

# **Změna režimu výkonu**

Můžete změnit režim výkonu her.

Spusťte aplikaci Game Launcher, klepněte na položku • → **Herní výkon** → **Herní výkon** a potom vyberte požadovaný režim.

- **Důraz na výkon**: Toto nastavení poskytuje při hraní her důraz na co nejvyšší výkon.
- **Vyvážený**: Toto nastavení vyvažuje výkon a dobu využití baterie.
- **Důraz na úsp. energie**: Toto nastavení šetří při hraní her energii.

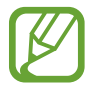

Účinnost využití energie z baterie se může mezi jednotlivými hrami lišit.

# **Game Booster**

# **Úvod**

Služba Game Booster vám umožňuje hrát hry v lepším prostředí, můžete také využívat užitečné možnosti prostřednictvím panelu Game Booster.

### **Používání služby Game Booster**

Panel Game Booster otevřete během hraní her klepnutím na položku  $\triangle$ na navigačním panelu. Pokud je navigační panel skrytý, zobrazte ho tažením směrem nahoru ze spodní části obrazovky.

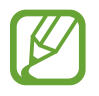

Dostupné možnosti se mohou lišit v závislosti na hře.

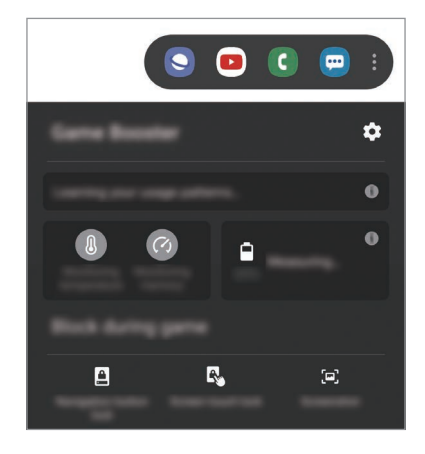

- $\bullet$ : Konfigurace nastaveni služby Game Booster.
- **Monitorování teploty**/**Monitorování paměti**: Můžete nastavit zařízení, aby automaticky upravovalo nastavení tak, aby nedocházelo k přehřívání a aby ukončováním aplikací spuštěných na pozadí lépe spravovalo paměť.
- **Blokovat během hry**: Zamknutí některých funkcí během hraní her.
- **Zámek navigačního tl.**: Skrytí tlačítek na navigačním panelu. Chcete-li tato tlačítka zobrazit, klepněte na položku na navigačním panelu.
- **Zamknutí dotyku obr.**: Zamknutí dotykového displeje po dobu hraní hry. Chcete-li dotykový displej odemknout, přetáhněte libovolným směrem ikonu zámku.
- **Kopie obrazovky**: Zachytí snímky obrazovky.

# **Spouštění aplikací ve vyskakovacích oknech během hraní her**

Když hrajete hru, můžete spouštět aplikace ve vyskakovacích oknech. Klepněte na položku <sup>d</sup>a vyberte aplikaci v seznamu aplikací. Chcete-li upravit seznam aplikací, klepněte na položku .

# **Dětský režim**

# **Úvod**

Můžete dětem omezit přístup k některým aplikacím, nastavit jim dobu používání a nakonfigurovat nastavení tak, abyste dětem při používání zařízení zajistili zábavné a bezpečné prostředí.

# **Používání služby Dětský režim**

Otevřete panel s oznámeními, táhněte směrem dolů a klepnutím na položku (**Dětský režim**) aktivujte službu. Zobrazí se domovská obrazovka Dětský režim. Pokud funkci Dětský režim spouštíte poprvé nebo ji spouštíte znovu po resetování dat, dokončete nastavení podle pokynů na obrazovce. Na obrazovce Dětský režim vyberte aplikaci, kterou chcete použít.

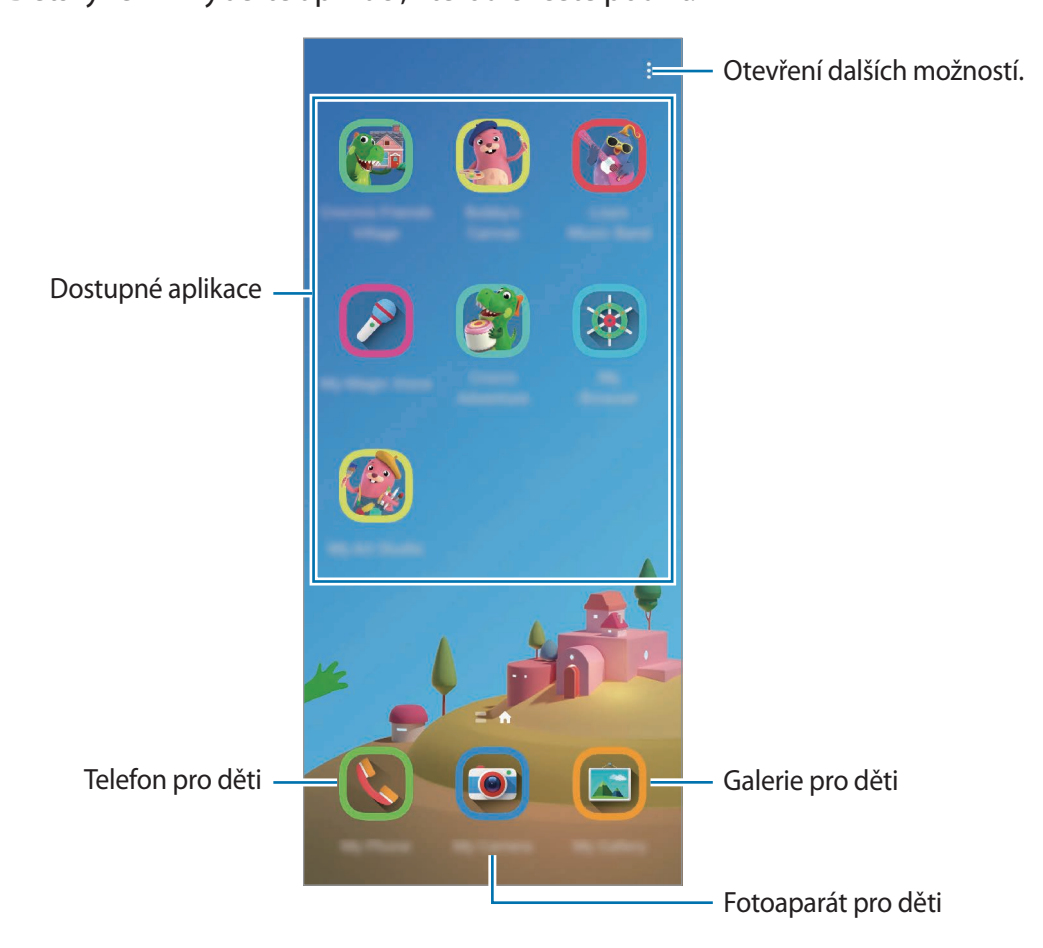

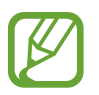

Předem nastavená metoda zámku obrazovky nebo vytvořený PIN kód se použije při aktivaci funkce **Rodičovská kontrola** nebo při zavírání služby Dětský režim.

# **Používání funkcí rodičovské kontroly**

Můžete konfigurovat nastavení pro službu Dětský režim a sledovat historii používání.

Na obrazovce Dětský režim klepněte na položku → **Rodičovská kontrola** a zadejte kód pro odemčení.

- **Jméno dítěte**: Zde můžete spravovat profil vašeho dítěte.
- **Nastavit denní dobu hraní**: Zde můžete omezit dobu používání služby Dětský režim.
- **Denní využití**: Zobrazte dobu denního používání služby Dětský režim.
- **Aktivita**: Zobrazte historii aktivity služby Dětský režim.
- **Často kontaktované**: Zobrazte často používané kontakty v rámci služby Dětský režim.
- **Výtvory mého dítěte**: Zobrazte výtvory vytvořené v aplikacích v rámci služby Dětský režim.
- **Povolený obsah**: Zkontrolujte aplikace nebo obsah podporovaný službou Dětský režim a přidávejte je.
- **Zobrazit str. s obsahem**: Slouží k nastavení zařízení, aby na obrazovce Dětský režim zobrazovalo stránky s obsahem partnerů společnosti Samsung.

# **Zavření služby Dětský režim**

Chcete-li službu Dětský režim zavřít, klepněte na tlačítko Zpět nebo na položku → **Zavřít Dětský režim** a zadejte kód pro odemčení.

# **SmartThings**

# **Úvod**

Pomocí chytrého telefonu také můžete ovládat a spravovat chytré spotřebiče a produkty využívající internet věcí (IoT).

- **Připojení k blízkým zařízením**: Rychle a snadno se připojte k blízkým zařízením, jako jsou sluchátka Bluetooth nebo nositelná zařízení.
- **Registrace a ovládání domácích spotřebičů, televizorů a produktů s funkcí IoT**: Zaregistrujte si inteligentní chladničky, myčky, klimatizace, čističky vzduchu, televizory a produkty využívající internet věcí (IoT) v chytrém telefonu a zobrazujte jejich stav nebo je ovládejte pomocí displeje chytrého telefonu.
- **Příjem oznámení**: Přijímejte oznámení z připojených zařízení na chytrém telefonu. Například když vám dopere pračka, můžete dostat upozornění na chytrý telefon.
- 
- Abyste mohli používat aplikaci SmartThings, musí být váš chytrý telefon a ostatní zařízení připojeny k síti Wi-Fi nebo k mobilní síti. Chcete-li SmartThings používat v plném rozsahu, musíte se přihlásit ke svému účtu Samsung.
- Zařízení, která je možné připojit, se mohou lišit v závislosti na oblasti nebo poskytovateli služeb. Dostupné funkce se mohou lišit v závislosti na připojeném zařízení.
- Na vlastní chyby nebo vady připojených zařízení se nevztahuje záruka společnosti Samsung. Když se v připojených zařízeních vyskytnou chyby nebo vady, obraťte se na výrobce zařízení.

# **Připojování k blízkým zařízením**

K blízkým zařízením, jako jsou sluchátka Bluetooth, se můžete připojit jednoduše a rychle.

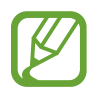

Metody připojení se mohou lišit v závislosti na typu připojených zařízení nebo sdíleného obsahu.

- 1 Spusťte aplikaci **SmartThings**.
- 2 Klepněte na položku **Přidat zařízení** nebo klepněte na položku <sup>→</sup> **Zařízení**.

#### 3 Klepněte na položku **Hledat**.

4 Vyberte zařízení ze seznamu a připojte se k němu pomocí pokynů na obrazovce.

# **Používání domácích spotřebičů, televizorů a produktů s funkcí IoT**

Zobrazujte stav svých chytrých zařízení, televizorů a produktů s funkcí IoT na displeji chytrého telefonu. Zařízení můžete zařadit do skupin podle umístění a přidávat pravidla pro jejich snadné a pohodlné ovládání.

#### **Připojování zařízení**

- 1 Spusťte aplikaci **SmartThings**.
- 2 Klepněte na položku **Přidat zařízení** nebo klepněte na položku <sup>→</sup> **Zařízení**.
- 3 Vyberte typ zařízení.

Případně klepněte na položku **Hledat** nebo klepněte na vyhledávací pole a vyhledávejte zařízení.

4 Připojení zařízení proveďte podle pokynů na obrazovce.

#### **Prohlížení a ovládání připojených zařízení**

Zařízení můžete prohlížet a ovládat. Například můžete zkontrolovat ingredience v lednici nebo upravit hlasitost televizoru.

1 Spusťte aplikaci **SmartThings**.

Objeví se seznam připojených zařízení.

2 Prohlédněte si stav zařízení v seznamu.

Chcete-li zařízení ovládat, vyberte je. Když stáhnete ovladač zařízení dodávaný s vybraným zařízením, budete moci zařízení ovládat.

#### **Přidání zařízení a scén podle umístění**

Zařízením můžete přidávat podle umístění, zobrazovat seznam zařízení ve stejném umístění a ovládat je. Pro umístění také můžete přidat scénu a ovládat tak více zařízení najednou.

#### **Přidání umístění**

1 Spusťte aplikaci SmartThings a klepněte na položku <u>→</u> → <del>V</del> → Přidat místo.

#### 2 Zadejte název umístění.

- Chcete-li nastavit umístění, klepněte na položku **Informace o zeměpisné poloze**, vyberte umístění na mapě a klepněte na položku **Hotovo**.
- Chcete-li do umístění přidat místnosti, klepněte na položku **Místnosti**, zaškrtněte místnosti, které chcete přidat, a klepněte na položku **Hotovo**.
- 3 Klepněte na položku **Hotovo**.

Umístění bude přidáno.

Chcete-li do umístění přidat zařízení, klepněte na položku **Přidat zařízení** nebo klepněte na položku → **Zařízení** a podle pokynů na obrazovce zařízení zaregistrujte.

#### **Přidání scén**

Přidejte scénu a zaregistrujte do ní zařízení, abyste mohli současně ovládat několik zařízení.

- 1 Spusťte aplikaci **SmartThings**.
- 2 Klepněte na položku  $\equiv \rightarrow \sim$  a vyberte umístění.
- 3 Klepněte na položku <sup>→</sup> **Scény** <sup>→</sup> **Přidat scénu**.
- 4 Zadejte název scény.
- 5 Klepněte na položku  $\bigoplus$  v části **Akce** a přidejte akce, které chcete provést.
- 6 Klepněte na položku **Uložit**.

#### **Přidání automatických pravidel**

Můžete také nastavit automatické pravidlo pro automatické ovládání zařízení v závislosti na předem nastavené době nebo stavu zařízení a podobně.

Můžete například přidat automatické pravidlo, aby se každý den v 7:00 ráno automaticky zapnul zvuk.

- 1 Spusťte aplikaci **SmartThings**.
- 2 Klepněte na položku  $\equiv \rightarrow \rightarrow \rightarrow$ a vyberte umístění.
- 3 Klepněte na položku <sup>→</sup> **Automatizace** <sup>→</sup> **Přidat automatizaci**.
- 4 Klepněte na položku  $\bigoplus$  v části **Pokud** a nastavte podmínky aktivace automatického pravidla, potom klepněte na položku **Další**.
- 5 Klepněte na položku  $\bigoplus$  v části **Potom**, nastavte akce a klepněte na položku **Hotovo**.
- 6 Zadejte název automatického pravidla a klepněte na položku **OK**.

#### **Příjem oznámení**

Přijímejte oznámení z připojených zařízení na chytrém telefonu. Například když vám dopere pračka, můžete dostat upozornění na chytrý telefon.

Chcete-li nastavit zařízení, aby přijímala oznámení, spusťte aplikaci **SmartThings**, klepněte na položku <u><del>→</del> → **→** Oznámení</u> a pak klepněte na přepínače vedle požadovaných zařízení.

# **Sdílení obsahu**

Sdílejte obsah používáním různých možností sdílení. Následující činnosti představují příklad sdílení snímků.

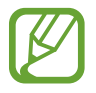

Při sdílení souborů pomocí mobilní sítě mohou být účtovány další poplatky.

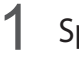

1 Spusťte aplikaci **Galerie** a vyberte snímek.

 $2$  Klepněte na položku  $\mathcal{L}$  a vyberte způsob sdílení, například zprávu a e-mail.

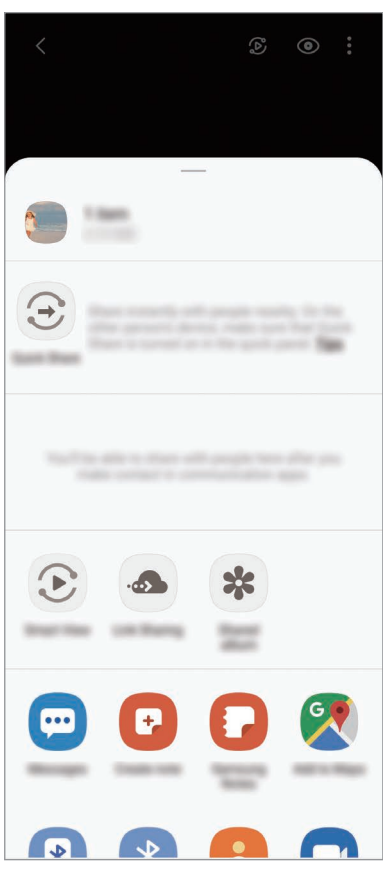

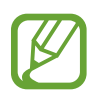

Když využíváte komunikaci nebo sdílíte historii, kontaktované osoby se zobrazí na panelu možností sdílení. Chcete-li přímo sdílet obsah prostřednictvím odpovídající aplikace, vyberte ikonu osoby. Pokud tato funkce není aktivní, spusťte aplikaci **Nastavení**, klepněte na položku **Rozšířené funkce** a potom funkci aktivujte klepnutím na přepínač **Přímé sdílení**.

### **Quick Share**

Slouží ke sdílení obsahu se zařízeními v blízkosti prostřednictvím připojení Wi-Fi Direct nebo Bluetooth nebo se zařízeními podporujícími funkci SmartThings.

- 1 Spusťte aplikaci **Galerie** a vyberte snímek.
- $2\;$  Ve druhém zařízení otevřete panel s oznámeními, potáhněte dolů a klepnutím na položku  $\circled$ (**Quick Share**) aktivujte funkci.
- $3$  Klepněte na položku  $\mathcal{L}$  a vyberte zařízení, do kterého chcete obrázek odeslat.
- 4 Potvrďte žádost o přenos souboru na druhém zařízení.

**Nastavení toho, kdo může zařízení najít**

Můžete určit, kdo bude moci najít vaše zařízení a odesílat do něho obsah.

- 1 Otevřete panel s oznámeními, potáhněte prstem dolů a klepnutím na položku (**Quick Share**) aktivujte funkci.
- 2 Klepněte na položku (**Quick Share**) a podržte ji.

Objeví se obrazovka nastavení rychlého sdílení.

- 3 Vyberte možnost v části **Kdo s vámi může sdílet?**.
	- **Pouze kontakty**: Povolí sdílení obsahu ve vašem zařízení pouze vašim kontaktům.
	- **Každý**: Povolí sdílení obsahu ve vašem zařízení všem blízkým zařízením.

#### **Smart View**

Pokud si chcete zobrazený obsah zařízení prohlížet na velké obrazovce, připojte zařízení k televizoru nebo monitoru s aktivovanou funkcí zrcadlení obrazovky.

- 1 Spusťte aplikaci **Galerie** a vyberte snímek.
- 2 Klepněte na položku **< smart View** a vyberte zařízení, na kterém se bude zrcadlit obrazovka vašeho zařízení nebo obsah displeje.

#### **Sdílení odkazů**

Umožňuje sdílení velkých souborů. Nahrávejte soubory do úložiště serveru Samsung a sdílejte je s ostatními prostřednictvím webového odkazu.

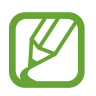

Chcete-li tuto funkci použít, je nutné se přihlásit k vašemu účtu Samsung.

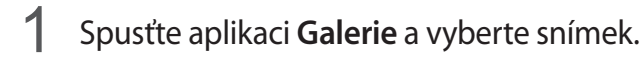

- 2 Klepněte na položku <sup>→</sup> **Sdílení odkazů**. Vytvoří se odkaz na snímek.
- 3 Vyberte možnost sdílení.

#### **Sdíl. album**

Vytvořte společné album pro sdílení fotografií nebo videí s ostatními, ze kterého můžete kdykoli stahovat svoje soubory.

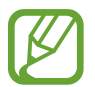

Chcete-li tuto funkci použít, je nutné se přihlásit k vašemu účtu Samsung.

- 1 Spusťte aplikaci **Galerie** a vyberte snímek.
- 2 Klepněte na položku «→ **Sdíl. album.**
- 3 Vyberte album, které chcete sdílet.

Pokud není k dispozici žádné album ke sdílení, klepněte na položku **Vytv. sdílené album** a vytvořte album podle pokynů na obrazovce.

# **Music Share**

Funkce Music Share usnadňuje sdílení vašeho reproduktoru nebo sluchátek Bluetooth, která již jsou připojena k vašemu zařízení, s ostatními. Můžete například hudbu uloženou v chytrém telefonu vašeho přítele přehrávat ve svém audiosystému Bluetooth v autě, dokud bude audiosystém připojen k vašemu chytrému telefonu.

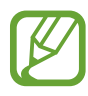

Tato funkce je dostupná pouze u zařízení, která podporují funkci Music Share.

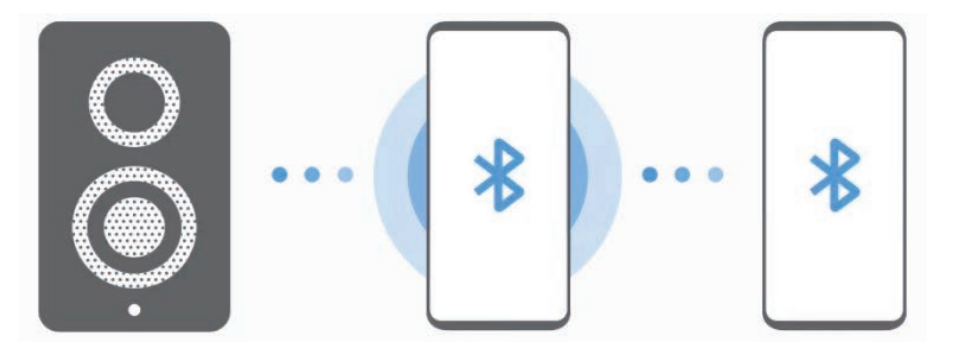

1 **Váš chytrý telefon** Spusťte aplikaci **Nastavení**, klepněte na položku **Připojení** <sup>→</sup> **Bluetooth**, klepnutím na přepínač funkci aktivujte a připojte chytrý telefon k audiosystému Bluetooth v autě.

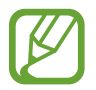

Pokud jsou chytrý telefon a audiosystém Bluetooth v autě již propojeny, pokračujte následujícím krokem.

2 **Váš chytrý telefon** Otevřete panel s oznámeními, táhněte směrem dolů a klepnutím na položku (**Music Share**) funkci aktivujte.

Můžete využívat i další funkce, například nastavení, s kým bude možné sdílet zařízení, spuštěním aplikace **Nastavení** a klepnutím na položku **Připojení** → **Bluetooth** → → **Upřesnit** → **Music Share**.

3 **Telefon přítele** Otevřete panel s oznámeními, táhněte směrem dolů a klepnutím na položku (**Bluetooth**) funkci aktivujte.

Objeví se seznam zařízení, ke kterým se lze připojit.

4 **Telefon přítele** Vyberte audiosystém Bluetooth v autě připojený k vašemu chytrému telefonu.

- 5 **Váš chytrý telefon** Přijměte požadavek na připojení. Chytrý telefon vašeho přítele a váš chytrý telefon se propojí.
- 6 **Chytrý telefon přítele** Přehrajte hudební soubor. Hudba se bude přehrávat v audiosystému Bluetooth v autě.

# **Odkaz na Windows**

# **Úvod**

Zařízení můžete připojit k počítači se systémem Windows, který umožní okamžitý přístup k datům v zařízení, jako jsou fotografie nebo zprávy.

Příchozí hovory nebo zprávy můžete přijímat na počítači.

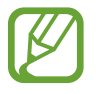

- Tato funkce je k dispozici pouze v systému Windows 10 verze 1803 nebo novější, a abyste mohli funkci využívat plně, doporučuje se používat nejnovější verzi.
- Aby bylo možné tuto funkci použít, je zapotřebí účet Microsoft. Když si vytvoříte účet Microsoft, můžete se přihlásit ke všem zařízením a službám Microsoft, jako jsou programy Microsoft Office a Windows 10.

# **Připojení k počítači**

- 1 **Zařízení** Spusťte aplikaci **Nastavení** a klepněte na položku **Rozšířené funkce** <sup>→</sup> **Odkaz na Windows**.
- 2 **Zařízení** Klepněte na položku **Přihlásit se účtem Microsoft**, přihlaste se ke svému účtu Microsoft a klepněte na položku **Pokračovat**.

Pokud nemáte účet Microsoft, klepněte na položku **Vytvořte si ho!** a postupujte podle pokynů na obrazovce pro vytvoření účtu.

 $3$  **Počítač** Klepněte na položku  $\blacksquare \to \textcircled{c}_3 \to \textcircled{i}$ čty → Vaše informace → Přihlásit se místo toho **účtem Microsoft** a přihlaste se k svému účtu Microsoft.

- 4 **Počítač** Spusťte aplikaci **Microsoft Store**, vyhledejte a stáhněte aplikaci **Váš telefon** a potom ji spusťte.
- 5 **Zařízení** Přijměte požadavek na připojení. Vaše zařízení a počítač se propojí.

# **Zobrazování dat a upozornění ze zařízení na počítači**

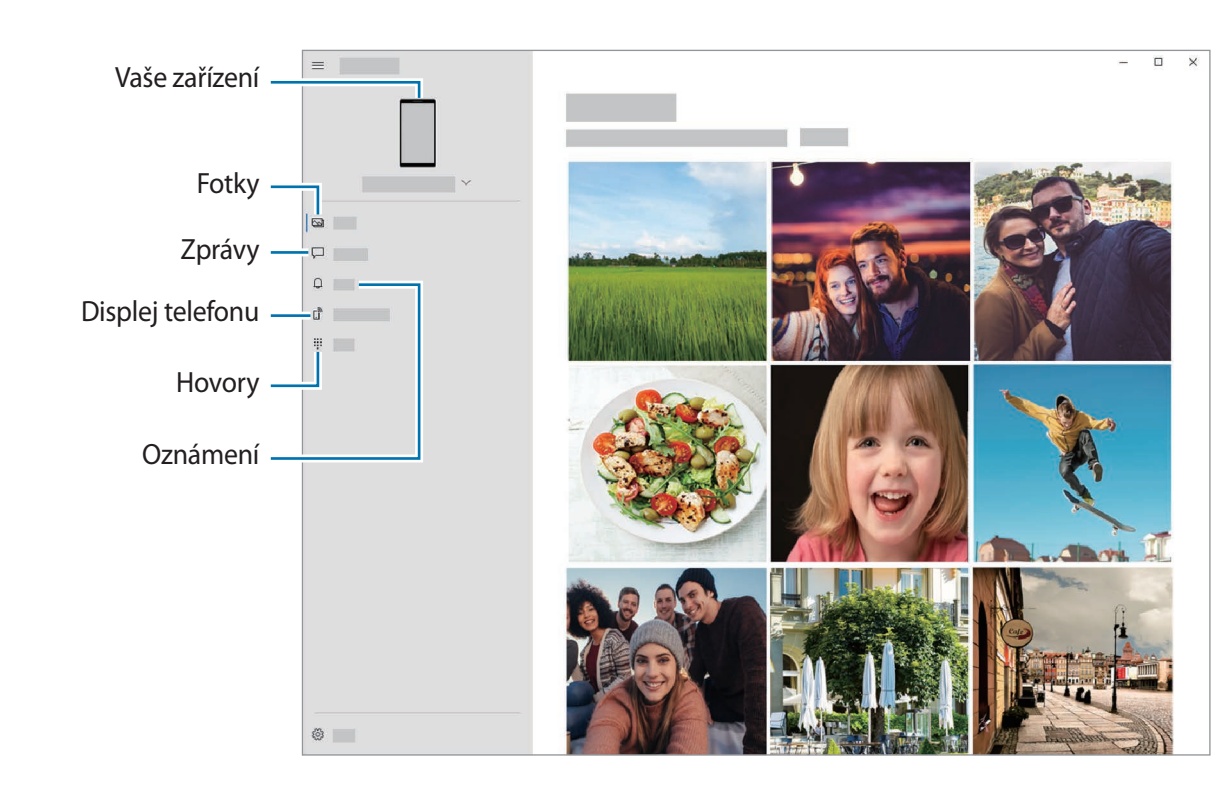

1 Spusťte na počítači aplikaci **Váš telefon**.

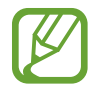

Dostupné funkce a menu se mohou lišit v závislosti na verzi softwaru nebo modelu.

2 Vyberte požadovanou kategorii.

- **Fotky**: Zobrazujte fotografie uložené ve vašem zařízení.
- **Zprávy**: Zobrazujte zprávy uložené ve vašem zařízení nebo odesílejte nové zprávy.
- **Oznámení**: Zobrazujte oznámení ze svého zařízení na počítači.
- **Obrazovka telefonu**: Zrcadlete obrazovku svého zařízení na obrazovce počítače. Můžete také používat aplikace a funkce v zařízení.
- **Hovory**: Volání nebo přijímání hovorů.

# **Samsung Global Goals**

Globální cíle, které byly stanoveny Valným shromážděním OSN v roce 2015, sestávají z cílů, jejichž cílem je vytvořit udržitelnou společnost. Tyto cíle mají za úkol ukončit chudobu, bojovat s nerovností a zastavit změnu klimatu.

Se Samsung Global Goals se o globálních cílech dozvíte více informací a budete se moci připojit k hnutí pro lepší budoucnost.

# **Aplikace Google**

Google nabízí aplikace v oblasti zábavy, sociálních sítí a obchodu. Pro přístup k některým aplikacím budete pravděpodobně potřebovat účet Google.

Chcete-li zobrazit více informací o aplikaci, otevřete menu nápovědy jednotlivých aplikací.

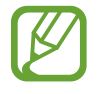

Některé aplikace nemusí být dostupné nebo mohou mít jiné označení v závislosti na oblasti nebo poskytovateli služeb.

#### **Chrome**

Vyhledávejte informace a procházejte webové stránky.

#### **Gmail**

Odesílejte a přijímejte e-maily prostřednictvím služby Google Mail.

#### **Mapy**

Najděte na mapě svoji lokalitu, vyhledávejte mapu světa a prohlížejte si informace o různých místech kolem vás.

#### **YT Music**

Užívejte si různou hudbu a videa poskytované službou YouTube Music. Můžete také prohlížet hudební sbírky uložené na zařízení a přehrávat je.

#### **Filmy Play**

Kupte nebo za poplatek sledujte videa, například filmy a televizní programy, v obchodě **Obchod Play**.

#### **Disk**

Ukládejte svůj obsah do cloudu, kde k němu budete mít přístup odkudkoli a budete jej moci sdílet s ostatními.

#### **YouTube**

Sledujte a vytvářejte videa a sdílejte je s ostatními.

#### **Fotky**

Vyhledávejte, spravujte a upravujte všechny své fotografie a videa z různých zdrojů na jednom místě.

#### **Google**

Můžete rychle vyhledávat položky na Internetu nebo ve svém zařízení.

#### **Duo**

Umožňuje navázat jednoduchý video hovor.

# **Nastavení**

# **Úvod**

Přizpůsobte nastavení zařízení. Můžete si své zařízení lépe přizpůsobit nakonfigurováním různých možností nastavení.

Spusťte aplikaci **Nastavení**.

Chcete-li hledat nastavení zadáváním klíčových slov, klepněte na položku Q.

# **Připojení**

# **Možnosti**

Můžete měnit nastavení pro různá připojení, například nastavení funkce Wi-Fi a Bluetooth.

Na obrazovce Nastavení klepněte na položku **Připojení**.

- **Wi-Fi**: Funkci Wi-Fi aktivujte, chcete-li se připojit k síti Wi-Fi a k internetu nebo jiným síťovým zařízením. Další informace naleznete v části [Wi-Fi](#page-161-0).
- **Bluetooth**: K výměně dat nebo mediálních souborů s dalšími zařízeními Bluetooth použijte rozhraní Bluetooth. Další informace naleznete v části [Bluetooth](#page-163-0).
- **NFC a platba**: Nastavte zařízení tak, aby umožňovalo čtení značek NFC (Near Field Communication), které obsahují informace o produktech. Tuto funkci můžete také použít k provádění plateb nebo nakupování lístků při přepravě nebo událostech po stažení povinných aplikací. Další informace naleznete v části [NFC a platba.](#page-164-0)
- **Režim Letadlo**: Vypne na zařízení všechny bezdrátové funkce. Budete moci používat pouze služby, které nevyužívají připojení k síti.

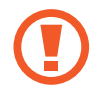

Dodržujte předpisy stanovené leteckou společností a pokyny jejích pracovníků. V případech, kdy je povoleno toto zařízení používat, jej vždy používejte v režimu Letadlo.

• **Mobilní sítě**: Slouží ke konfiguraci nastavení mobilních sítí.

• **Použití dat**: Přehled o množství využívaných dat a přizpůsobení nastavení pro omezení. Nastavte zařízení, aby automaticky zakazovalo mobilní datové připojení, když množství využitých mobilních dat dosáhne zadané úrovně.

Můžete aktivovat funkci úspory dat, která určitým na pozadí spuštěným aplikacím brání v odesílání nebo přijímání dat. Další informace naleznete v části [Spořič dat.](#page-166-0)

Můžete také vybrat aplikace, které budou vždy používat mobilní data, i když bude zařízení připojeno k síti Wi-Fi. Další informace naleznete v části [Aplikace jen s mobilními daty.](#page-167-0)

• **Správce SIM karet** (modely se dvěma kartami SIM): Aktivuje své karty SIM nebo USIM a přizpůsobuje nastavení karet SIM. Další informace naleznete v části [Správce SIM karet \(modely](#page-167-1)  [se dvěma kartami SIM\).](#page-167-1)

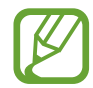

Dostupnost této funkce závisí na oblasti a poskytovateli služeb.

- **Mobilní hotspot a Sdílení přip.**: Umožní používat zařízení jako mobilní hotspot a sdílet datové připojení k síti s dalšími zařízeními, pokud není dostupné síťové připojení. Připojení lze vytvořit prostřednictvím Wi-Fi, USB nebo Bluetooth. Další informace naleznete v části [Mobilní hotspot a](#page-168-0)  [Sdílení přip.](#page-168-0)
- **Další nastavení připojení**: Přizpůsobte nastavení pro ovládání dalších funkcí. Další informace naleznete v části [Další nastavení připojení.](#page-169-0)

### <span id="page-161-0"></span>**Wi-Fi**

Funkci Wi-Fi aktivujte, chcete-li se připojit k síti Wi-Fi a k internetu nebo jiným síťovým zařízením.

#### **Připojování k síti Wi-Fi**

- 1 Na obrazovce Nastavení klepněte na položku **Připojení** <sup>→</sup> **Wi-Fi**, a pak funkci aktivujte klepnutím na přepínač.
- 2 Ze seznamu sítí Wi-Fi vyberte požadovanou síť.

U sítí, které vyžadují heslo, se zobrazuje ikona zámku. Zadejte heslo a klepněte na položku **Připojit**.

- 
- Jakmile se zařízení připojí k síti Wi-Fi, zařízení se k této síti bude znovu připojovat pokaždé, když bude k dispozici – aniž by bylo třeba vyplňovat heslo. Chcete-li předejít automatickému připojování zařízení k síti, klepněte na položku vedle sítě a klepnutím na přepínač **Automaticky znovu připojit** funkci deaktivujte.
	- Pokud se nemůžete správně připojit k síti Wi-Fi, restartujte funkci Wi-Fi svého zařízení nebo bezdrátový router.

#### **Wi-Fi Direct**

Wi-Fi Direct připojí zařízení přímo prostřednictvím sítě Wi-Fi bez požadavku na přístupový bod.

- 1 Na obrazovce Nastavení klepněte na položku **Připojení** <sup>→</sup> **Wi-Fi**, a pak funkci aktivujte klepnutím na přepínač.
- 

#### 2 Klepněte na •→ Wi-Fi Direct.

Uvedena jsou nalezená zařízení.

Pokud se zařízení, ke kterým se chcete připojit, nenachází na seznamu, požadujte, aby zařízení zapnulo funkci Wi-Fi Direct.

3 Vyberte zařízení, ke kterému se chcete připojit.

Zařízení se připojí, jakmile druhé zařízení přijme požadavek na připojení pomocí Wi-Fi Direct.

#### **Odesílání a příjem dat**

S dalšími zařízeními můžete sdílet data, například kontakty nebo multimediální soubory. Následující akce představují příklad odeslání snímku do jiného zařízení.

- 1 Spusťte aplikaci **Galerie** a vyberte snímek.
- 2 Klepněte na položku  $\mathbf{≤}$  → Wi-Fi Direct a vyberte zařízení, do kterého chcete obrázek odeslat.
- 3 Přijměte požadavek připojení funkce Wi-Fi Direct v druhém zařízení.

Pokud jsou zařízení již připojená, bude snímek do druhého zařízení odeslán bez procedury požadavku na připojení.

**Ukončení připojení k zařízení**

- 1 Na obrazovce Nastavení klepněte na položku **Připojení** <sup>→</sup> **Wi-Fi**.
- 2 Klepněte na •→ Wi-Fi Direct.

Zařízení zobrazí připojená zařízení v seznamu.

3 Odpojte zařízení klepnutím na název zařízení.

### <span id="page-163-0"></span>**Bluetooth**

K výměně dat nebo mediálních souborů s dalšími zařízeními Bluetooth použijte rozhraní Bluetooth.

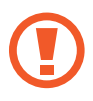

- Společnost Samsung nenese odpovědnost za případnou ztrátu, zachycení nebo zneužití dat odeslaných nebo přijatých pomocí funkce Bluetooth.
- Vždy se přesvědčte, že zařízení, se kterými sdílíte a vyměňujete data, jsou důvěryhodná a řádně zabezpečená. Pokud se mezi zařízeními nacházejí překážky, může být provozní dosah snížen.
- Některá zařízení, obzvláště ta, která nejsou testována nebo schválena společností Bluetooth SIG, nemusejí být se zařízením kompatibilní.
- Nepoužívejte Bluetooth k nezákonným účelům (například pirátské kopie souborů nebo ilegální odposlouchávání hovorů pro komerční účely). Společnost Samsung není zodpovědná za případné následky ilegálního zneužití funkce Bluetooth.

#### <span id="page-163-1"></span>**Párování s dalšími zařízeními Bluetooth**

1 Na obrazovce Nastavení klepněte na položku **Připojení** <sup>→</sup> **Bluetooth**, a pak funkci aktivujte klepnutím na přepínač.

Uvedena budou nalezená zařízení.

2 Vyberte zařízení, se kterým chcete provést párování.

Pokud se zařízení, se kterým chcete provést párování, nenachází na seznamu, nastavte zařízení tak, aby vstoupilo do režimu párování Bluetooth. Postup najdete v uživatelských příručkách druhého zařízení.

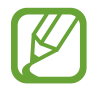

Vaše zařízení je viditelné pro ostatní zařízení, zatímco je otevřená obrazovka nastavení Bluetooth.

 $3$  Potvrďte připojení přijetím požadavku na připojení Bluetooth na svém zařízení.

Zařízení se připojí, jakmile druhé zařízení přijme požadavek na připojení pomocí Bluetooth.

#### **Odesílání a příjem dat**

Mnoho aplikací podporuje přenos dat pomocí funkce Bluetooth. S dalšími zařízeními Bluetooth můžete sdílet data, například kontakty nebo soubory médií. Následující akce představují příklad odeslání snímku do jiného zařízení.

- 1 Spusťte aplikaci **Galerie** a vyberte snímek.
- $2$  Klepněte na položku  $\mathbf{«}$  → **Bluetooth**, a pak vyberte zařízení, do kterého chcete obrázek odeslat.

Pokud se zařízení, se kterým chcete provést párování, nenachází na seznamu, požadujte, aby zařízení zapnulo možnost viditelnosti.

3 Potvrďte požadavek připojení Bluetooth na druhém zařízení.

#### **Zrušení párování zařízení Bluetooth**

- 1 Na obrazovce Nastavení klepněte na položku **Připojení** <sup>→</sup> **Bluetooth**. Zařízení zobrazí spárovaná zařízení v seznamu.
- 2 Klepněte na položku  $\bullet$  vedle názvu zařízení a zrušte jeho spárování.
- 3 Klepněte na položku **Ukončit párování**.

### <span id="page-164-0"></span>**NFC a platba**

Vaše zařízení umožňuje čtení značek NFC (Near Field Communication), které obsahují informace o produktech. Tuto funkci můžete také použít k provádění plateb nebo nakupování lístků při přepravě nebo událostech po stažení povinných aplikací.

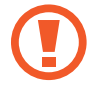

Zařízení obsahuje integrovanou NFC anténu. Se zařízením zacházejte opatrně, abyste NFC anténu nepoškodili.

#### **Čtení informací ze značek NFC**

Funkce NFC slouží ke čtení informací o produktech ze značek NFC.

1 Na obrazovce Nastavení klepněte na položku **Připojení** a pak funkci aktivujte klepnutím na přepínač **NFC a platba**.

2 Umístěte spodní stranu zadní části vašeho zařízení do blízkosti značky NFC. Zobrazí se informace ze značky.

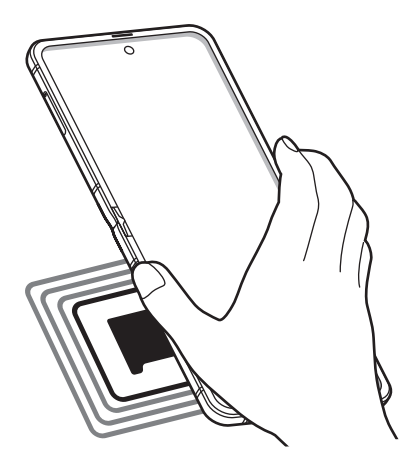

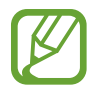

Obrazovka zařízení musí být zapnutá a odemčená. Jinak zařízení nebude schopno přečíst značky NFC nebo přijímat data.

#### **Provádění plateb pomocí funkce NFC**

Aby bylo možné funkci NFC využívat k provádění plateb, je třeba se zaregistrovat ke službě mobilních plateb. Chcete-li se zaregistrovat nebo získat další podrobnosti o službě, obraťte se na poskytovatele služby.

- 1 Na obrazovce Nastavení klepněte na položku **Připojení** a pak funkci aktivujte klepnutím na přepínač **NFC a platba**.
- 2 Dotkněte se spodní stranou zadní části vašeho zařízení čtečky karet NFC.

Chcete-li nastavit výchozí platební aplikaci, otevřete obrazovku Nastavení a klepněte na položku **Připojení** → **NFC a platba** → **Klepnout a zaplatit** → **PLATBA** a poté vyberte aplikaci.

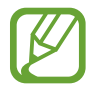

Seznam platebních služeb nemusí zahrnovat všechny dostupné platební aplikace.

#### **Odesílání dat pomocí funkce NFC**

Přenášejte data, jako jsou obrázky nebo kontakty, do jiných zařízení dotykem NFC antény vašeho zařízení s NFC anténou druhého zařízení.

- 1 Na obrazovce Nastavení klepněte na položku **Připojení** <sup>→</sup> **NFC a platba** a klepnutím na přepínač funkci aktivujte.
- 2 Aktivujte funkci **Android Beam** klepnutím na přepínač.
- $3$  Vyberte položku a dotkněte se NFC anténou druhého zařízení spodní strany zadní části vašeho zařízení.
- 4 Když se na obrazovce objeví položka **Dotykem odešlete.**, klepněte na obrazovku zařízení a odešlete položku.

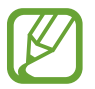

Pokud se obě zařízení pokusí odeslat data zároveň, může dojít k selhání přenosu.

# <span id="page-166-0"></span>**Spořič dat**

Omezte využití dat tím, že určitým na pozadí spuštěným aplikacím zabráníte v odesílání nebo přijímání dat.

Na obrazovce Nastavení klepněte na položku **Připojení** → **Použití dat** → **Spořič dat** a klepnutím na přepínač funkci aktivujte.

Když je funkce spořiče dat aktivní, na stavové liště se zobrazí ikona  $\mathbb{A}_s$ .

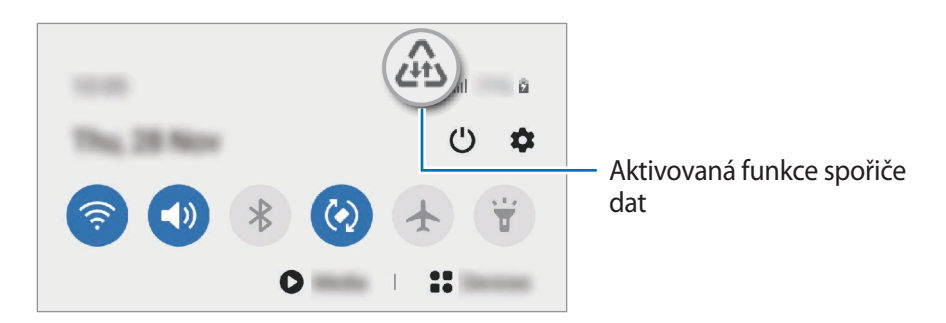

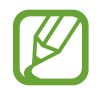

Budete-li chtít zvolit aplikace, které budou využívat data bez omezení, klepněte na položku **Povolit aplik. při Spořiči dat** a vyberte aplikace.

# <span id="page-167-0"></span>**Aplikace jen s mobilními daty**

Vybere aplikace, které budou vždy používat mobilní data, i když bude zařízení připojeno k síti Wi-Fi.

Zařízení můžete nastavit například tak, aby používalo pouze mobilní data pro aplikace, které chcete mít zabezpečené, nebo streamovací aplikace, které lze odpojit. I když nevypnete funkci Wi-Fi, tyto aplikace začnou používat mobilní data.

Na obrazovce Nastavení klepněte na položku **Připojení** → **Použití dat** → **Aplikace jen s mobilními daty**, klepnutím na přepínač aktivujte funkci a pak klepněte na přepínače vedle požadovaných aplikací.

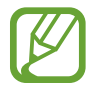

Za využívání této funkce mohou být účtovány další poplatky.

# <span id="page-167-1"></span>**Správce SIM karet (modely se dvěma kartami SIM)**

Aktivuje vaše eSIM nebo nano-SIM karty a přizpůsobuje nastavení SIM karet. Další informace naleznete v části [Použití eSIM a nano-SIM karet \(modely se dvěma SIM kartami\)](#page-22-0).

Na obrazovce Nastavení klepněte na položku **Připojení** → **Správce SIM karet**.

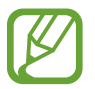

Dostupnost této funkce závisí na oblasti a poskytovateli služeb.

- **Hovory**: Slouží k výběru eSIM nebo nano-SIM karty pro hlasové hovory.
- **SMS**: Slouží k výběru eSIM nebo nano-SIM karty pro zprávy.
- **Mobilní data**: Vybere eSIM nebo nano-SIM kartu pro datové služby.
- **Potvrdit SIM kartu pro hovory**: Nastaví zařízení tak, aby se dotazovalo, kterou eSIM nebo nano-SIM kartu má použít pro příští hovor, když voláte bez použití upřednostňované eSIM nebo nano-SIM karty pro volání.
- **Dvě SIM karty vždy zapnuté**: Nastaví v zařízení povolení příchozích hovorů z jiných eSIM nebo nano-SIM karet během hovoru.

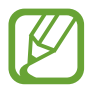

Když je tato funkce povolena, mohou vám být účtovány dodatečné poplatky za přesměrování hovoru, v závislosti na oblasti nebo poskytovateli služeb.

- **Zamknout nast. mobilního tarifu**: Nastaví zařízení tak, aby zabránilo změnám nastavení mobilního plánu eSIM karty.
- **Odebrat všechny mobilní tarify**: Odebere všechny mobilní plány aktivované eSIM karty.

# <span id="page-168-0"></span>**Mobilní hotspot a Sdílení přip.**

Umožní používat zařízení jako mobilní hotspot a sdílet datové připojení k síti s dalšími zařízeními, pokud není dostupné síťové připojení. Připojení lze vytvořit prostřednictvím Wi-Fi, USB nebo Bluetooth.

Na obrazovce Nastavení klepněte na položku **Připojení** → **Mobilní hotspot a Sdílení přip.**

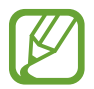

Za využívání této funkce mohou být účtovány další poplatky.

- **Mobilní hotspot**: Mobilní hotspot použijte ke sdílení datového připojení zařízení s počítači nebo jinými zařízeními.
- **Sdílení připojení Bluetooth**: Sdílení připojení přes Bluetooth použijte ke sdílení připojení zařízení k datové síti pomocí počítačů nebo dalších zařízení pomocí funkce Bluetooth.
- **Sdílení přip. přes USB**: Sdílení připojení přes USB použijte ke sdílení datového připojení mobilního zařízení s počítačem přes USB. Po připojení k počítači je zařízení využíváno jako bezdrátový modem počítače.

#### **Používání mobilního hotspotu**

Umožní používat zařízení jako mobilní hotspot a sdílet datové připojení k síti s dalšími zařízeními.

- 1 Na obrazovce Nastavení klepněte na položku **Připojení** <sup>→</sup> **Mobilní hotspot a Sdílení přip.** <sup>→</sup> **Mobilní hotspot**.
- 2 Klepnutím aktivujte přepínač.

Na stavovém řádku se objeví ikona  $\hat{\sigma}$ . Ostatní zařízení budou moci najít vaše zařízení v seznamu sítí Wi-Fi.

Chcete-li nastavit heslo pro mobilní hotspot, klepněte na položku → **Konfigurovat Mobilní hotspot** a vyberte úroveň zabezpečení. Pak zadejte heslo a klepněte na položku **Uložit**.

3 Na obrazovce druhého zařízení hledejte a vyberte své zařízení ze seznamu sítí Wi-Fi.

Chcete-li se připojit, aniž byste museli zadávat heslo, klepněte na položku  $\frac{m}{n}$ a načtěte QR kód pomocí druhého zařízení.

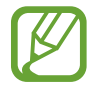

Pokud mobilní hotspot nenaleznete, na zařízení nastavte položku **Pásmo** na **2.4 GHz**, klepněte na položku → **Konfigurovat Mobilní hotspot** a zrušte výběr možnosti **Skrýt mé zařízení**.

4 V připojeném zařízení použijte datové připojení k mobilní síti zařízení pro přístup na Internet.

#### **Automatický hotspot**

Mobilní datové připojení zařízení můžete sdílet s ostatními zařízeními přihlášenými k vašemu účtu Samsung, aniž byste museli zadávat heslo.

Klepnutím na přepínač **Automatický hotspot** tuto funkci aktivujete.

# <span id="page-169-0"></span>**Další nastavení připojení**

Přizpůsobte nastavení pro ovládání dalších funkcí připojení.

Na obrazovce Nastavení klepněte na položku **Připojení** → **Další nastavení připojení**.

- **Hledání nedalekých zař.**: Nastavte zařízení na vyhledávání nedalekých zařízení, ke kterým se lze připojit.
- **Tisk**: Konfiguruje nastavení pro moduly plug-in tiskáren nainstalovaných v zařízení. Dostupné tiskárny můžete hledat nebo přidat tiskárnu ručně pro tisk souborů. Další informace naleznete v části [Tisk](#page-170-0).
- **MirrorLink**: Pomocí funkce MirrorLink můžete ovládat aplikace MirrorLink svého zařízení pomocí jednotky displeje vozidla. Další informace naleznete v části [MirrorLink.](#page-171-0)
- **VPN**: Nastavte na svém zařízení virtuální privátní sítě (VPN), abyste se mohli připojit ke školní nebo firemní soukromé síti.
- **Privátní DNS**: Nastaví zařízení, aby používalo privátní DNS se spolehlivějším zabezpečením.
- **Ethernet**: Když připojíte ethernetový adaptér, můžete používat kabelové připojení a nakonfigurovat síťová nastavení.

#### <span id="page-170-0"></span>**Tisk**

Konfiguruje nastavení pro moduly plug-in tiskáren nainstalovaných v zařízení. Můžete zařízení připojit k tiskárně pomocí Wi-Fi nebo Wi-Fi Direct a tisknout snímky či dokumenty.

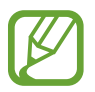

Některé tiskárny nemusí být se zařízením kompatibilní.

#### **Přidávání zásuvných modulů tiskárny**

Přidání zásuvných modulů tiskáren pro tiskárny, ke kterých chcete připojit zařízení.

- 1 Na obrazovce Nastavení klepněte na položku **Připojení** <sup>→</sup> **Další nastavení připojení** <sup>→</sup> **Tisk** <sup>→</sup> **Stáhnout modul plug-in**.
- 2 Vyhledejte zásuvný modul tiskárny ve službě **Obchod Play**.
- $3$  Vyberte zásuvný modul tiskárny a nainstalujte jej.
- 4 Vyberte nainstalovaný zásuvný modul tiskárny.

Zařízení automaticky vyhledá tiskárny, které jsou připojeny ke stejné síti Wi-Fi jako vaše zařízení.

5 Vyberte tiskárnu, kterou chcete přidat.

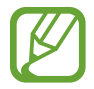

Chcete-li přidat tiskárny ručně, klepněte na položku → **Přidat tiskárnu**.

#### **Tisk obsahu**

Během prohlížení obsahu, jako jsou obrázky nebo dokumenty, otevřete seznam možností, klepněte na položku **Tisk → ▼ → Všechny tiskárny...** a potom vyberte tiskárnu.

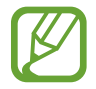

Metoda tisku se může lišit v závislosti na typu obsahu.

#### <span id="page-171-0"></span>**MirrorLink**

Obrazovku zařízení můžete zobrazit na displeji autorádia ve vozidle.

Připojte své zařízení k vozidlu a ovládejte aplikace MirrorLink v zařízení pomocí jednotky displeje vozidla.

Na obrazovce Nastavení klepněte na položku **Připojení** → **Další nastavení připojení** → **MirrorLink**.

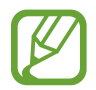

Vaše zařízení je kompatibilní s vozidly podporujícími MirrorLink verze 1.1 nebo novější.

**Připojení zařízení k vozidlu prostřednictvím funkce MirrorLink**

Když tuto funkci používáte poprvé, připojte zařízení k síti Wi-Fi nebo k mobilní síti.

- 1 Spárujte zařízení s vozidlem přes Bluetooth. Další informace naleznete v části [Párování s dalšími zařízeními Bluetooth.](#page-163-1)
- 2 Připojte zařízení k vozidlu pomocí kabelu USB.

Když bude připojení navázáno, používejte aplikace MirrorLink zařízení pomocí jednotky displeje vozidla.

**Ukončení připojení MirrorLink**

Odpojte kabel USB od zařízení a od vozidla.

# **Zvuky a vibrace**

### **Možnosti**

Změna nastavení pro různé zvuky v zařízení.

Na obrazovce Nastavení klepněte na položku **Zvuky a vibrace**.

- **Režim zvuku**: Nastavení zařízení tak, aby používalo režim zvuku, vibrační režim nebo tichý režim.
- **Při vyzvánění vibrace**: Nastavení vibrací a přehrávání vyzvánění zařízení během příchozích hovorů.
- **Dočasné ztlumení**: Nastaví zařízení, aby po určitou dobu používalo tichý režim.
- **Zvonění**: Změna vyzváněcího tónu.
- **Zvuk oznámení**: Změní zvuk upozornění.
- **Systémový zvuk**: Změňte zvuk tak, aby byl používán pro určité akce, například pro nabíjení zařízení.
- **Hlasitost**: Nastavení úrovně hlasitosti zařízení.
- **Typ vibrací**: Vyberte typ vibrací.
- **Intenzita vibrací**: Nastavení síly vibrací oznámení.
- **Systémový zvuk a vibrace**: Nastavuje zařízení, aby při akcích, jako je ovládání dotykového displeje, vydávalo zvuk nebo vibrovalo.
- **Kvalita zvuku a efekty**: Nastavuje kvalitu zvuku a zvukové efekty zařízení. Další informace naleznete v části [Dolby Atmos \(prostorový zvuk\).](#page-172-0)
- **Samostatný zvuk aplikace**: Nastavuje zařízení, aby zvuk médií z určité aplikace přehrávalo samostatně na jiném zvukovém zařízení. Další informace naleznete v části [Samostatný zvuk](#page-172-1)  [aplikace](#page-172-1).

# <span id="page-172-0"></span>**Dolby Atmos (prostorový zvuk)**

Vyberte režim prostorového zvuku optimalizovaný pro různé typy zvuku, například pro filmy, hudbu a hlas. S funkcí Dolby Atmos si můžete vychutnávat pohybující se zvuky, které se budou ozývat všude kolem vás.

Na obrazovce Nastavení klepněte na položku **Zvuky a vibrace** → **Kvalita zvuku a efekty** → **Dolby Atmos**, klepnutím na přepínač funkci aktivujte, potom vyberte režim.

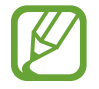

Před použitím této funkce musíte připojit sluchátka.

### <span id="page-172-1"></span>**Samostatný zvuk aplikace**

Nastavte zařízení tak, aby přehrávalo mediální zvuky z konkrétní aplikace na připojeném reproduktoru Bluetooth nebo na sluchátkách nezávisle na zvuku z ostatních aplikací.

Například tak můžete poslouchat aplikaci Navigace z reproduktoru zařízení zároveň poslouchat přehrávání z aplikace Hudba prostřednictvím reproduktoru Bluetooth vozidla.

- 1 Na obrazovce Nastavení klepněte na položku **Zvuky a vibrace** <sup>→</sup> **Samostatný zvuk aplikace** a aktivujte funkci klepnutím na přepínač.
- 2 Vyberte aplikaci, která bude přehrávat zvuky médií samostatně, a klepněte na tlačítko Zpět.
- $3$  Vyberte zařízení pro přehrávání zvuku médií vybrané aplikace.

# **Oznámení**

# **Možnosti**

Změna nastavení upozornění.

Na obrazovce Nastavení klepněte na položku **Oznámení**.

- **Návrh akcí a odpovědí**: Nastavuje zařízení tak, aby navrhovalo akce a odpovědi na oznámení.
- **Zobrazit možnost odložení**: Určuje, zda se bude zobrazovat možnost odložení.
- **Odznaky ikony aplikace**: Zde můžete změnit nastavení symbolů ikon aplikací. Další informace naleznete v části [Odznaky ikony aplikace.](#page-173-0)
- **Stavový panel**: Zde se nastavuje zobrazení ikon upozornění. Na stavové liště se také může zobrazovat zbývající úroveň nabití baterie v procentech.
- **Nerušit**: Nastaví zařízení tak, aby tlumilo všechny zvuky kromě povolených výjimek.
- **Naposledy odeslané**: Zobrazí aplikace, které nedávno přijaly upozornění, a měňte nastavení upozornění. Abyste přizpůsobili nastavení upozornění pro více aplikací, klepněte na položku **Zobrazit vše → ▼ → Vše** a vyberte aplikaci ze seznamu aplikací.

# <span id="page-173-0"></span>**Odznaky ikony aplikace**

Zařízení můžete nastavit tak, aby zobrazovalo číslo nebo symbol tečky u aplikací, které mají oznámení. Můžete také zvolit, aby se žádné symbol nezobrazovaly.

1 Na obrazovce Nastavení klepněte na položku **Oznámení** <sup>→</sup> **Odznaky ikony aplikace**<sup>a</sup> klepnutím na přepínač funkci aktivujte.

2 Vyberte možnost v nabídce **Styl odznaku**.

Pokud aktivujete funkci **Oznámení v ikonách aplikací**, můžete si zobrazit oznámení klepnutím a podržením ikony aplikace.

# **Displej**

### **Možnosti**

Změní nastavení displeje a domovské obrazovky.

Na obrazovce Nastavení klepněte na položku **Displej**.

- **Světlý**/**Tmavý**: Aktivace nebo deaktivace tmavého režimu.
- **Nastavení Tmavého režimu**: Snižuje namáhání očí použitím tmavého motivu při používání zařízení v noci nebo ve tmě. Další informace naleznete v části [Nastavení Tmavého režimu.](#page-175-0)
- **Jas**: Úprava jasu displeje.
- **Adaptivní jas**: Nastavte zařízení tak, aby zaznamenávalo úpravy jasu, které provedete, a použilo je automaticky v podobných světelných podmínkách.
- **Filtr modrého světla**: Aktivace filtru modrého světla a změna nastavení filtru. Další informace naleznete v části [Filtr modrého světla](#page-175-1).
- **Režim displeje**: Změní režim obrazovky a upraví barvy a kontrast displeje. Další informace naleznete v části [Změna režimu obrazovky a nastavení barvy displeje](#page-176-0).
- **Velikost a styl písma**: Změní velikost a styl fontu. Další informace naleznete v části [Velikost a styl](#page-177-0)  [písma](#page-177-0).
- **Zvětšení obrazovky**: Změní nastavení přiblížení obrazovky.
- **Aplikace na celou obrazovku**: Vyberte aplikace, které budete používat v poměru stran celé obrazovky. Můžete také zařízení nastavit tak, aby skrylo přední fotoaparát z obrazovky.
- **Časový limit displeje**: Nastavení prodlevy, než zařízení vypne podsvícení displeje.
- **Domovská obrazovka**: Umožňuje konfiguraci domovské obrazovky, jako je mřížka obrazovky nebo její rozvržení.
- **Snadný režim**: Přepnutím na jednoduchý režim zobrazíte větší ikony a nastavíte jednodušší rozložení na domovské obrazovce.
- **Okraj Obrazovky**: Změna nastavení osvětlení okrajů. Další informace naleznete v části [Osvětlení](#page-122-0)  [okraje](#page-122-0).
- **Navigační panel**: Umožňuje změnu nastavení navigační lišty. Další informace naleznete v části [Navigační panel \(softwarová tlačítka\).](#page-35-0)
- **Ochrana proti náhodnému dotyku**: Nastaví zařízení tak, aby obrazovka nerozpoznávala dotyk, když se nachází na temném místě, například v kapse nebo v tašce.
- **Dotyková citlivost**: Zvyšte citlivost doteku obrazovky pro použití s ochrannými prvky obrazovky.
- **Zobrazit informace o nabíjení**: Nastaví zařízení, aby při vypnuté obrazovce zobrazovalo zbývající úroveň nabití baterie v procentech a odhadovanou dobu do plného nabití.
- **Spořič obrazovky**: Nastavení spuštění spořiče obrazovky zařízení během nabíjení. Další informace naleznete v části [Spořič obrazovky.](#page-177-1)

# <span id="page-175-0"></span>**Nastavení Tmavého režimu**

Snižuje namáhání očí použitím tmavého motivu při používání zařízení v noci nebo ve tmě.

- Tmavý motiv se u některých aplikací nemusí použít.
- Tmavý režim můžete rychle aktivovat nebo deaktivovat na panelu oznámení. Otevřete panel s oznámeními, potáhněte dolů a klepněte na položku (**Tmavý režim**).
- 1 Na obrazovce Nastavení klepněte na položku **Displej** a pak funkci aktivujte klepnutím na přepínač **Tmavý**.
- 2 Chcete-li naplánovat použití tmavého režimu na obrazovce **Nastavení Tmavého režimu**, klepnutím aktivujte přepínač **Zapnout podle plánu** a vyberte některou možnost.
	- **Od soumraku do úsvitu**: Nastaví zařízení, aby tmavý režim v noci zapnulo a ráno vypnulo podle vaší aktuální polohy.
	- **Vlastní plán**: Umožňuje nastavení konkrétního času zapnutí a vypnutí tmavého režimu.

### <span id="page-175-1"></span>**Filtr modrého světla**

Omezte poškození očí snížením množství modrého světla emitovaného obrazovkou.

- 1 Na obrazovce Nastavení klepněte na položku **Displej** <sup>→</sup> **Filtr modrého světla** a klepnutím aktivujte přepínač **Zapnout nyní**.
- 2 Přetažením panelu přizpůsobení upravte míru neprůsvitnosti filtru.
- 3 Chcete-li naplánovat použití filtru modrého světla na displeji, klepnutím na přepínač **Zapnout podle plánu** tuto funkci aktivujte a vyberte možnost.
	- **Od soumraku do úsvitu**: Nastavte zařízení tak, aby v noci používalo filtr modrého světla a ráno jej vypínalo podle vaší aktuální polohy.
	- **Vlastní plán**: Umožňuje nastavit konkrétní čas, kdy má být filtr modrého světla aktivní.

# <span id="page-176-0"></span>**Změna režimu obrazovky a nastavení barvy displeje**

Změní režim obrazovky nebo nastaví barvu displeje podle vašich potřeb.

#### **Změna režimu obrazovky**

Na obrazovce Nastavení klepněte na položku **Displej** → **Režim displeje** a vyberte požadovaný režim.

- **Živý**: Tato možnost optimalizuje rozsah barev, sytost a ostrost displeje. Můžete také nastavit vyvážení barev displeje pomocí hodnot barev.
- **Přirozený**: Tato možnost nastaví obrazovku na přirozený odstín.
	- Barvy displeje můžete upravit pouze v režimu **Živý**.
		- Režim **Živý** nemusí být kompatibilní s aplikacemi třetích stran.
		- Režim obrazovky nemůžete změnit, pokud právě používáte filtr modrého světla.

#### **Optimalizace vyvážení barev pro celou obrazovku**

Barvy displeje můžete optimalizovat nastavením barevných odstínů podle svých potřeb.

Na obrazovce Nastavení klepněte na položku **Displej** → **Režim displeje** → **Živý** a použijte posuvník nastavení barev v části **Vyvážení bílé**.

Když přetáhnete lištu pro úpravu barev směrem k hodnotě **Studená**, zvýrazní se modrý barevný odstín. Když přetáhnete lištu směrem k hodnotě **Teplá**, zvýrazní se červený barevný odstín.

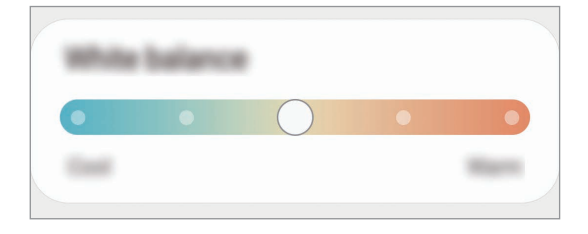

#### **Úprava odstínu obrazovky nastavením hodnoty barev**

Intenzitu určitých barevných odstínů můžete zvýšit nebo snížit úpravou jednotlivých hodnot Červená, Zelená nebo Modrá.

- 1 Na obrazovce Nastavení klepněte na položku **Displej** <sup>→</sup> **Režim displeje** <sup>→</sup> **Živý**.
- 2 Klepněte na položku **Rozšířené nastavení**.
- 3 Podle svých potřeb upravte posuvníky pro barvy **Č** (červená), **Z** (zelená) nebo **M** (modrá). Dojde k úpravě odstínu obrazovky.

### <span id="page-177-0"></span>**Velikost a styl písma**

Můžete změnit typ a velikost písma.

- 
- 1 Na obrazovce Nastavení klepněte na položku **Displej** <sup>→</sup> **Velikost a styl písma**.
- 2 Změňte typ písma a tučné písmo, pak přetáhněte lištu nastavení pod nabídkou **Velikost písma**<sup>a</sup> změňte velikost.

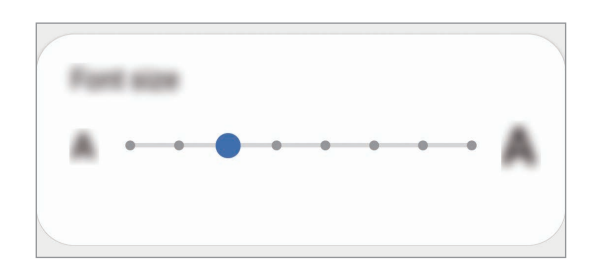

# <span id="page-177-1"></span>**Spořič obrazovky**

Můžete nastavit, aby se snímky po vypnutí obrazovky automaticky zobrazovaly jako spořič obrazovky. Spořič obrazovky se bude zobrazovat během nabíjení zařízení.

- 1 Na obrazovce Nastavení klepněte na položku **Displej** <sup>→</sup> **Spořič obrazovky**.
- 2 Vyberte možnost.

Pokud vyberete možnost **Rámeček fotografie** nebo **Fotky**, bude spuštěna prezentace se zvolenými snímky. Pokud vyberete možnost **Tabulka fotografií**, budou se vybrané snímky zobrazovat jako malé kartičky, které se budou překrývat.

- 3 Klepněte na položku **a** a vyberte alba, ze kterých se budou zobrazovat snímky.
- 4 Jakmile budete hotovi, klepněte na tlačítko Zpět.

Náhled vybrané možnosti zobrazíte klepnutím na položku **Náhled**.

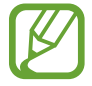

Když klepnete na obrazovku, zatímco je zobrazen spořič obrazovky, obrazovka se zapne.

# **Pozadí**

Změňte nastavení pozadí pro domovskou obrazovku a zamknutou obrazovku.

Na obrazovce Nastavení klepněte na položku **Pozadí**.

# **Motivy**

Používejte v zařízení různé motivy, kterými můžete změnit vizuální prvky domovské obrazovky, zamčené obrazovky a ikon.

Na obrazovce Nastavení klepněte na položku **Motivy**.

- **Motivy**: Změna motivu zařízení.
- **Pozadí**: Změní nastavení tapety domovské obrazovky a zamknuté obrazovky.
- **Ikony**: Změní styl ikon.
- **AOD**: Vybere obraz, který se zobrazí s funkcí Always On Display.

# **Zamknout displej**

# **Možnosti**

Změna nastavení zamknuté obrazovky.

Na obrazovce Nastavení klepněte na položku **Zamknout displej**.

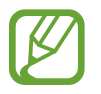

Dostupné možnosti se mohou lišit v závislosti na vybrané metodě zámku obrazovky.

- **Typ zámku displeje**: Změna metody zámku obrazovky.
- **Smart Lock**: Nastavte zařízení, aby se samo odemklo, když rozpozná známá místa nebo zařízení. Další informace naleznete v části [Smart Lock.](#page-179-0)
- **Nastavení zabezpečeného zámku**: Změní nastavení zámku obrazovky pro vybraný způsob zamykání.
- **Always On Display**: Nastaví, aby zařízení zobrazovalo informace, když je obrazovka vypnutá. Další informace naleznete v části [Always On Display](#page-121-0).
- **Služby pozadí**: Nastaví zařízení tak, aby používalo tapetové služby, jako je obrazovka Dynamický zámek.
- **Styl hodin**: Změní typ a barvu hodin na zamčené obrazovce.
- **Roamingové hodiny**: Změňte hodiny tak, aby při roamingu na zamčené obrazovce zobrazovaly jak místní, tak domácí časové pásmo.
- **FaceWidgets**: Změní nastavení položek zobrazených na zamknuté obrazovce.
- **Kontaktní informace**: Nastaví zařízení tak, aby na zamčené obrazovce zobrazovalo kontaktní informace, například vaši e-mailovou adresu.
- **Oznámení**: Nastavte, jak se na zamčené obrazovce budou zobrazovat oznámení.
- **Zástupci**: Vyberte aplikace, pro které se budou na zamčené obrazovce zobrazovat zástupci.
- **O Zamykací obrazovce**: Zobrazte verzi zamčené obrazovky a právní informace.

### <span id="page-179-0"></span>**Smart Lock**

Nastavte zařízení, aby se samo odemklo a zůstalo odemknuté, když rozpozná známá místa nebo zařízení.

Pokud například nastavíte svůj domov jako důvěryhodné místo, zařízení rozpozná místo, jakmile přijdete domů, a automaticky se odemkne.

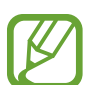

- Tato funkce bude k dispozici, jakmile nastavíte metodu zámku obrazovky.
- Pokud nebudete zařízení používat po dobu čtyř hodin nebo pokud zařízení zapnete, budete muset obrazovku odemknout pomocí vzoru, kódu PIN nebo hesla, které jste nastavili.
- 1 Na obrazovce Nastavení klepněte na položku **Zamknout displej** <sup>→</sup> **Smart Lock**.
- 2 Odemkněte obrazovku pomocí předem nastaveného způsobu zamykání obrazovky.
- 3 Vyberte možnost a dokončete nastavení podle pokynů na obrazovce.
# **Biometrika a zabezpečení**

# **Možnosti**

Změňte nastavení zabezpečení zařízení.

Na obrazovce Nastavení klepněte na položku **Biometrika a zabezpečení**.

- **Rozpoznávání obličeje**: Nastavte zařízení tak, aby obrazovku odemklo rozpoznáním vašeho obličeje. Další informace naleznete v části [Rozpoznání obličeje.](#page-181-0)
- **Otisky prstů**: Zaregistrujte své otisky pro odemknutí obrazovky. Další informace naleznete v části [Rozpoznání otisků prstu](#page-184-0).
- **Předvolby biometriky**: Změní nastavení biometrických údajů.
- **Oprava zabezpečení biometriky**: Zobrazí verzi opravy biometrického zabezpečení a zkontroluje aktualizace.
- **Google Play Protect**: Nastaví zařízení, aby kontrolovalo škodlivé aplikace a chování a varovalo před potenciálními škodami a aby tyto aplikace odstraňovalo.
- **Najít moje mobilní zařízení**: Aktivujte nebo deaktivujte funkci Najít můj mobil. Navštivte internetové stránky Find My Mobile [\(findmymobile.samsung.com\)](http://findmymobile.samsung.com), které vám umožní sledovat a ovládat své ukradené nebo ztracené zařízení.
- **Aktualizace zabezpečení**: Zobrazí verzi softwaru vašeho zařízení a zkontroluje aktualizace.
- **Aktualizace systému Google Play**: Zde můžete zobrazit verzi systému Google Play a kontrolovat aktualizace.

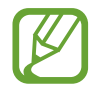

Dostupnost této funkce závisí na oblasti a poskytovateli služeb.

- **Samsung Pass**: Ověří vaši identitu snadno a bezpečeně pomocí vašich biometrických dat. Další informace naleznete v části [Samsung Pass.](#page-187-0)
- **Samsung Blockchain Keystore**: Bezpečná správa soukromého klíče blockchain.

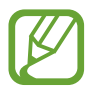

Dostupnost této funkce závisí na oblasti a poskytovateli služeb.

- **Instalovat neznámé aplikace**: Nastavení zařízení umožňující instalaci aplikací z neznámých zdrojů.
- **Zabezpečená složka**: Vytvořte zabezpečenou složku a ochraňte před ostatními svůj osobní obsah a aplikace. Další informace naleznete v části [Zabezpečená složka](#page-190-0).

**Zabezpečené Wi-Fi:** Nastavuje zařízení, aby chránilo vaše data během používání nezabezpečených sítí Wi-Fi. Další informace naleznete v části [Zabezpečené Wi-Fi](#page-194-0).

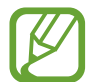

Dostupnost této funkce závisí na síti Wi-Fi, oblasti nebo poskytovateli služeb.

• **Další nastavení zabezpečení**: Nakonfigurujte další bezpečnostní nastavení.

### <span id="page-181-0"></span>**Rozpoznání obličeje**

Můžete nastavit zařízení, aby obrazovku odemklo rozpoznáním vašeho obličeje.

- Pokud jako způsob zamykání obrazovky použijete svůj obličej, nebude možné použít obličej k prvnímu odemknutí obrazovky po zapnutí zařízení. Abyste mohli zařízení používat, musíte obrazovku odemknout pomocí vzoru, kódu PIN nebo hesla, které jste nastavili při registraci obličeje. Dejte pozor, abyste nezapomněli svůj vzor, kód PIN nebo heslo.
	- Pokud změníte způsob odemknutí obrazovky na **Přejetí** nebo **Žádný**, což není bezpečné, dojde k vymazání všech vašich biometrických údajů. Pokud chcete používat biometrické údaje v aplikacích nebo funkcích, musíte si své biometrické údaje znovu zaregistrovat.

# **Bezpečností opatření pro použití funkce rozpoznání obličeje**

Než použijete k odemknutí zařízení rozpoznání obličeje, mějte na paměti následující opatření.

- Vaše zařízení může odemknout osoba nebo věc, která vypadá jako váš obrázek.
- Rozpoznávání obličeje je hůře zabezpečené než vzor, PIN nebo heslo.

### **Pro lepší rozpoznávání obličeje**

Chcete-li používat rozpoznávání obličeje, zvažte následující:

- Zvažte podmínky během registrace (např. zda máte nasazené brýle, klobouk, masku, zda máte vousy nebo výrazné líčení).
- Ujistěte se, že se nacházíte v dobře osvětlené oblasti a že je objektiv fotoaparátu během registrace čistý.
- Ujistěte se, že snímek není rozmazaný, čímž zlepšíte výsledky porovnávání.

### **Zaregistrování obličeje**

Pro lepší rozpoznání obličeje obličej registrujte v místnosti a ne na přímém slunečním světle.

1 Na obrazovce Nastavení klepněte na položku **Biometrika a zabezpečení** <sup>→</sup> **Rozpoznávání obličeje**.

- 2 Přečtěte si pokyny na obrazovce a klepněte na položku **Pokračovat**.
- 3 Nastavte metodu zámku obrazovky.
- 4 Vyberte, zda nosíte brýle, nebo ne, a klepněte na položku **Pokračovat**.
- 5 Držte zařízení tak, aby byla obrazovka otočená směrem k vám, a podívejte se na obrazovku.

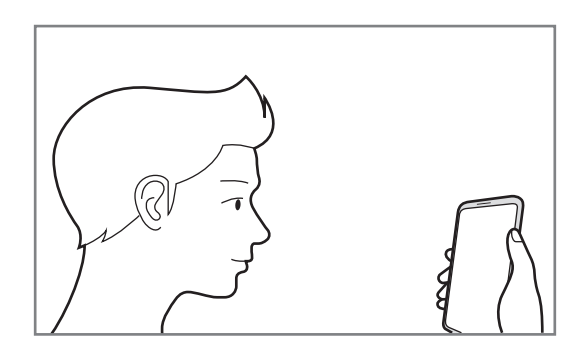

6 Umístěte obličej do rámečku na obrazovce.

Fotoaparát provede skenování vašeho obličeje.

- Pokud odemykání obrazovky pomocí obličeje nefunguje správně, klepněte na položku **Odebrat data obličeje**, abyste odstranili zaregistrovaný obličej a mohli tak znovu obličej zaregistrovat.
	- Abyste rozšířili rozpoznání obličeje, klepněte na položku **Přidat alternativní vzhled** a přidejte alternativní vzhled.

### **Odstranění registrovaných údajů o obličeji**

Zaregistrované údaje o obličeji můžete odstranit.

- 1 Na obrazovce Nastavení klepněte na položku **Biometrika a zabezpečení** <sup>→</sup> **Rozpoznávání obličeje**.
- 2 Odemkněte obrazovku pomocí předem nastaveného způsobu zamykání obrazovky.
- 3 Klepněte na položku **Odebrat data obličeje** <sup>→</sup> **Odebrat**. Jakmile je zaregistrovaný obličej odstraněn, deaktivují se zároveň všechny související funkce.

### **Odemknutí obrazovky pomocí obličeje**

Obrazovku můžete odemknout pomocí obličeje namísto používání vzoru, kódu PIN nebo hesla.

- 1 Na obrazovce Nastavení klepněte na položku **Biometrika a zabezpečení** <sup>→</sup> **Rozpoznávání obličeje**.
- 2 Odemkněte obrazovku pomocí předem nastaveného způsobu zamykání obrazovky.
- 3 Klepnutím na přepínač **Odemknutí obličejem** tuto funkci aktivujte.
- 
- Pokud chcete zařízení nastavit, aby odemykalo obrazovku po rozpoznání vašeho obličeje bez tažení prstu po zamčené obrazovce, klepnutím deaktivujte přepínač **Zůstat na Zamykací obrazovce**.
- Pokud chcete omezit možnost rozpoznávání obličejů na fotografiích nebo ve videích, klepnutím deaktivujte přepínač **Rychlejší rozpoznávání**. Může tak dojít ke snížení rychlosti rozpoznání obličejů.
- Pokud chcete nastavit zařízení tak, aby rozpoznávalo váš obličej jen ve chvíli, kdy máte otevřené oči, klepnutím aktivujte položku **Vyžadovat otevřené oči**.
- Pokud chcete zvýšit schopnost rozpoznávání na tmavém místě, klepnutím aktivujte přepínač **Zesvětlit obrazovku**.
- 4 Na zamčené obrazovce se podívejte na obrazovku.

Pokud bude váš obličej rozpoznán, budete moci odemknout obrazovku bez nutnosti použít další způsob zámku obrazovky. Pokud se váš obličej rozpoznat nepodaří, použijte přednastavený způsob zámku obrazovky.

### <span id="page-184-0"></span>**Rozpoznání otisků prstu**

Aby funkce rozpoznávání otisků prstů fungovala, je nutné údaje o otiscích prstů zaregistrovat a uložit do zařízení. Po registraci můžete zařízení nastavit na používání otisků prstů pro níže uvedené funkce:

- $\cdot$  Zamknout displej
- Bezpečná složka

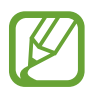

- Dostupnost této funkce závisí na oblasti a poskytovateli služeb.
- Rozpoznání otisků prstů využívá jedinečných vlastností každého otisku prstu k posílení bezpečnosti vašeho zařízení. Pravděpodobnost, že snímač otisků prstů zamění dva různé otisky prstů, je velice malá. Ve vzácných případech, kdy jsou jednotlivé otisky prstů velice podobné, je může snímač rozpoznat jako totožné.
- Pokud jako způsob zamykání obrazovky použijete otisk prstu, nebude možné použít otisk prstu k prvnímu odemknutí obrazovky po zapnutí zařízení. Abyste mohli zařízení používat, musíte obrazovku odemknout pomocí vzoru, kódu PIN nebo hesla, které jste nastavili při registraci otisku prstu. Dejte pozor, abyste nezapomněli svůj vzor, kód PIN nebo heslo.
- Pokud váš otisk prstu nebude rozpoznán, odemkněte zařízení pomocí vzoru, kódu PIN nebo hesla, které jste nastavili při registraci otisku prstu a proveďte opakovanou registraci otisků prstu. Pokud vzor, kód PIN nebo heslo zapomenete, nebude možné zařízení používat, pokud jej neresetujete. Společnost Samsung nenese odpovědnost za jakoukoli ztrátu dat ani za nepříjemnosti způsobené zapomenutím kódu pro odemčení.
- Pokud změníte způsob odemknutí obrazovky na **Přejetí** nebo **Žádný**, což není bezpečné, dojde k vymazání všech vašich biometrických údajů. Pokud chcete používat biometrické údaje v aplikacích nebo funkcích, musíte si své biometrické údaje znovu zaregistrovat.

### **Pro lepší rozpoznávání otisků prstů**

Pokud skenujete otisky prstů v zařízení, vezměte na vědomí následující podmínky, které mohou ovlivňovat výkon funkce:

- Zařízení nemusí rozpoznat otisky prstů, které obsahují vrásky nebo jizvy.
- Zařízení nemusí správně rozpoznat otisky prstů z malých nebo tenkých prstů.
- Abyste zlepšili rozpoznávání, zaregistrujte otisky prstů na ruce, kterou při ovládání zařízení používáte nejčastěji.
- Boční tlačítko má vestavěný snímač rozpoznávaní otisků prstu. Dbejte na to, aby nedošlo k poškrábání snímače rozpoznávaní otisků prstů nebo k jeho poškození kovovými předměty, například mincemi, klíči a náhrdelníky.
- Zakrytí snímače rozpoznávaní otisků prstu ochrannými fóliemi, nálepkami nebo jiným příslušenstvím může snížit schopnost rozpoznávání otisků prstů. Pokud je snímač rozpoznávaní otisků prstu již zakryt ochrannou fólií, odstraňte ji a teprve potom snímač rozpoznávaní otisků prstu používejte.
- Ověřte, zda jsou snímač rozpoznávaní otisků prstu a vaše prsty čisté a suché.
- Pokud prst ohnete nebo použijete koneček prstu, zařízení nemusí váš otisk prstu rozpoznat. Dbejte na to, abyste prstem přejeli celý snímač rozpoznávaní otisků prstů.
- V suchém prostředí se může v zařízení tvořit statická elektřina. Tuto funkci nepoužívejte v suchých prostředích nebo se před použitím funkce zbavte statické elektřiny tak, že se dotknete kovového předmětu.

#### **Registrace otisků prstů**

- 1 Na obrazovce Nastavení klepněte na položku **Biometrika a zabezpečení** <sup>→</sup> **Otisky prstů**.
- 2 Přečtěte si pokyny na obrazovce a klepněte na položku **Pokračovat**.
- 3 Nastavte metodu zámku obrazovky.
- 4 Umístěte prst na boční tlačítko. Jakmile zařízení rozpozná váš prst, zdvihněte jej a znovu jej přiložte k bočnímu tlačítku.

Tuto akci opakujte, dokud nebude otisk prstu zaregistrován.

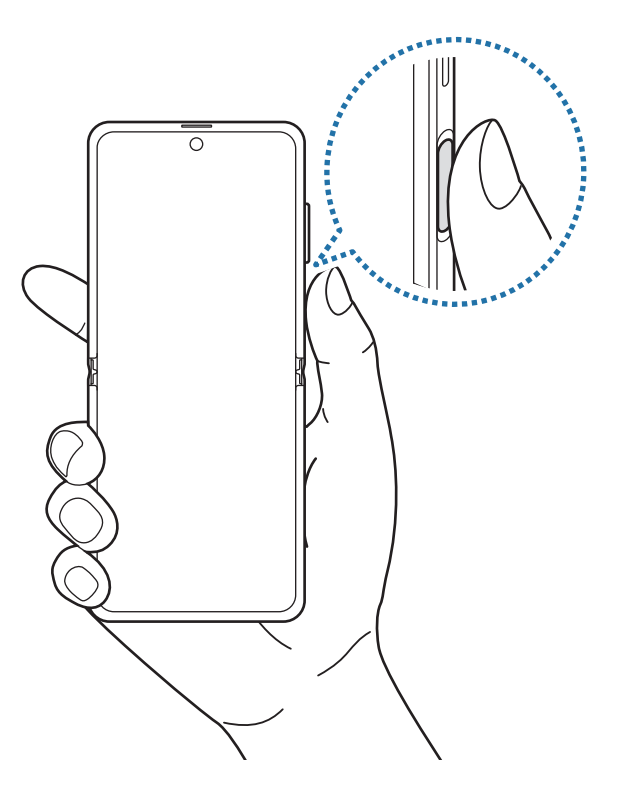

5 Po dokončení registrace otisků prstů klepněte na položku **Hotovo**.

### **Kontrola registrovaných otisků prstů**

Registraci vašeho otisku prstu můžete ověřit přiložením prstu ke snímači rozpoznávaní otisků prstu.

- 1 Na obrazovce Nastavení klepněte na položku **Biometrika a zabezpečení** <sup>→</sup> **Otisky prstů**.
- 2 Odemkněte obrazovku pomocí předem nastaveného způsobu zamykání obrazovky.
- 3 Klepněte na položku **Zkontrol. přidané otisky prstů**.
- 4 Umístěte prst na snímač rozpoznávání otisků prstů. Zobrazí se výsledek rozpoznávání.

### **Mazání registrovaných otisků prstů**

Zaregistrované otisky prstů můžete vymazat.

- 1 Na obrazovce Nastavení klepněte na položku **Biometrika a zabezpečení** <sup>→</sup> **Otisky prstů**.
- 2 Odemkněte obrazovku pomocí předem nastaveného způsobu zamykání obrazovky.
- 3 Vyberte otisk prstu, který chcete odstranit, a klepněte na položku **Odebrat**.

#### **Odemknutí obrazovky pomocí otisku prstu**

Obrazovku můžete odemknout pomocí otisku prstu namísto používání vzoru, kódu PIN nebo hesla.

- 1 Na obrazovce Nastavení klepněte na položku **Biometrika a zabezpečení** <sup>→</sup> **Otisky prstů**.
- 2 Odemkněte obrazovku pomocí předem nastaveného způsobu zamykání obrazovky.
- 3 Klepnutím na přepínač **Odemknutí otiskem prstu** tuto funkci aktivujete.
- 4 Na zamčené obrazovce položte prst na snímač rozpoznávaní otisků prstů a načtěte otisk prstu.

### <span id="page-187-0"></span>**Samsung Pass**

Zaregistrujte své biometrické údaje ve službě Samsung Pass a snadno ověřujte svou identitu při používání služeb, které vyžadují přihlášení nebo uvedení osobních údajů.

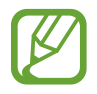

- Chcete-li tuto funkci použít, je nutné zařízení připojit k síti Wi-Fi nebo k mobilní síti.
- Chcete-li tuto funkci použít, je nutné se přihlásit k vašemu účtu Samsung. Další informace naleznete v části [Účet Samsung.](#page-27-0)
- Funkce přihlašování na webové stránky je k dispozici pouze pro webové stránky, které otevřete v aplikaci **Internet**. Některé webové stránky nemusí tuto funkci podporovat.
- Zaregistrované biometrické údaje a uložené informace o platební kartě se uchovávají pouze ve vašem zařízení pouze ve vaše zařízení a nesynchronizují se s ostatními zařízeními ani servery.

### **Registrace služby Samsung Pass**

Než budete službu Samsung Pass používat, musí ve službě Samsung Pass zaregistrovat své biometrické údaje.

Na obrazovce Nastavení klepněte na položku **Biometrika a zabezpečení** → **Samsung Pass**. Nastavení dokončete podle pokynů na obrazovce.

### **Ověření hesla do účtu Samsung**

Namísto zadávání hesla k účtu Samsung můžete k ověření své identity použít uložené biometrické údaje, například když kupujete obsah z webu **Galaxy Store**.

Na hlavní obrazovce služby Samsung Pass klepněte na položku → **Nastavení** → **Účet a synchronizace** a klepnutím na přepínač **Ověřit pomocí Samsung Pass** funkci aktivujte.

### **Používání služby Samsung Pass k přihlašování k webovým stránkám**

Službu Samsung Pass můžete používat k přihlašování na webové stránky, které podporují automatické vyplňování ID a hesel.

- 1 Otevřete webové stránky, ke kterým se chcete přihlásit.
- $2$  Zadejte své ID a heslo a pak klepněte na tlačítko přihlášení na webových stránkách.
- $3$  Když se objeví vyskakovací okno s dotazem, zda chcete uložit přihlašovací údaje, zaškrtněte možnost **Přihlásit se pomocí Samsung Pass** a klepněte na možnost **Zapamat.**

### **Používání služby Samsung Pass k přihlašování k aplikacím**

Službu Samsung Pass můžete používat k přihlašování k aplikacím, které podporují automatické vyplňování ID a hesel.

- 1 Otevřete aplikaci, ke které se chcete přihlásit.
- 2 Zadejte své ID a heslo a pak klepněte na tlačítko přihlášení dané aplikace.
- $3$  Když se objeví vyskakovací okno s dotazem, zda chcete uložit přihlašovací informace, klepněte na tlačítko **Uložit**.

### **Správa přihlašovacích informací**

Zde můžete zobrazit seznam webových stránek a aplikací, které jste nastavili pro používání se službou Samsung Pass, a spravovat své přihlašovací údaje.

- 1 Na hlavní obrazovce služby Samsung Pass klepněte na položku **Přihlášení** a vyberte webové stránky nebo aplikaci ze seznamu.
- 2 Klepněte na položku **Upravit** a upravte své ID, heslo a název webových stránek nebo aplikace. Budete-li chtít přihlašovací údaje vymazat, klepněte na položku **Odstranit**.

### **Používání služby Samsung Pass s webovými stránkami a aplikacemi**

Když používáte webové stránky nebo aplikace, které službu Samsung Pass podporují, můžete se snadno přihlašovat pomocí služby Samsung Pass.

Chcete-li zobrazit seznam webových stránek a aplikací, které podporují službu Samsung Pass, klepněte na hlavní obrazovce Samsung Pass na položku → **Partneři**. Pokud nejsou k dispozici žádné webové stránky ani aplikace, které podporují službu Samsung Pass, možnost **Partneři** se nezobrazí.

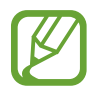

- Dostupné webové stránky a aplikace se mohou lišit v závislosti na oblasti nebo poskytovateli služeb.
- Společnost Samsung nenese zodpovědnost za případné ztráty nebo problémy způsobené přihlašováním k webovým stránkám nebo aplikacím pomocí služby Samsung Pass.

### **Automatické zadávání osobní údajů**

Pomocí služby Samsung Pass můžete snadno zadávat své osobní údaje, například e-mailovou adresu nebo údaje o platební kartě, v aplikacích, které podporují automatické vyplňování.

- 1 Na hlavní obrazovce služby Samsung Pass klepněte na položku **Auto. vyplnění form.** a vyberte možnost.
- 2 Zadejte údaje a klepněte na položku **Uložit**.

Nyní můžete k automatickému zadávání osobních údajů v podporovaných aplikacích použít své biometrické údaje, které jste si zaregistrovali ve službě Samsung Pass.

### **Odstranění dat služby Samsung Pass**

Své biometrické údaje, přihlašovací informace a data aplikací zaregistrovaná ve službě Samsung Pass můžete odstranit.

- Váš souhlas s podmínkami služby a váš účet Samsung zůstanou aktivní.
	- Údaje Samsung Pass na ostatních zařízeních přihlášených k vašemu účtu Samsung nebudou odstraněna.
- 1 Na hlavní obrazovce služby Samsung Pass klepněte na položku <sup>→</sup> **Nastavení** <sup>→</sup> **Odstranit data**.
- 2 Zadejte své heslo do účtu Samsung a klepněte na položku **OK**.

Vaše data služby Samsung Pass budou odstraněna.

### <span id="page-190-0"></span>**Zabezpečená složka**

Zabezpečená složka chrání váš soukromý obsah a aplikace, jako jsou fotografie a kontakty, před ostatními. Svůj soukromý obsah můžete zajistit a aplikace zabezpečit dokonce i v případě, že je zařízení odemčené.

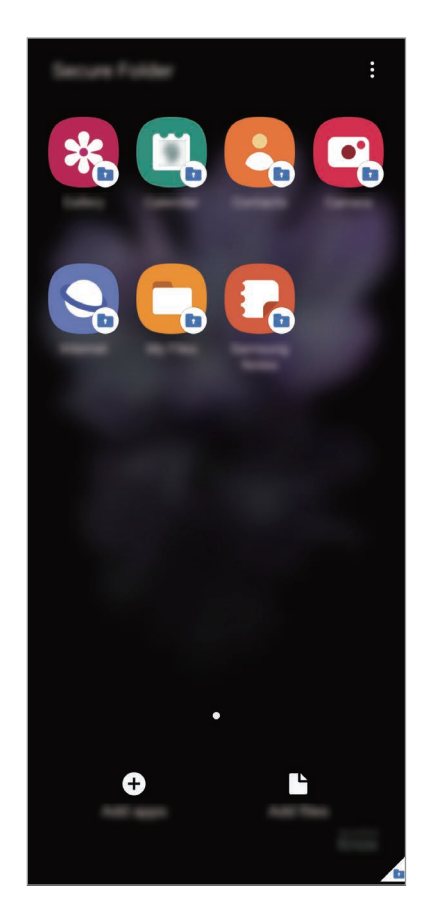

Zabezpečená složka se nachází v oddělené a zabezpečené části úložiště. Data v bezpečné složce nelze přenášet do jiných zařízení pomocí neschválených metod sdílení, například USB nebo funkce Wi-Fi Direct. Pokus o změnu v operačním systému nebo úpravu softwaru automaticky způsobí, že se zabezpečená složka zamkne a stane se nedostupnou. Před uložením dat do zabezpečené složky si nezapomeňte uložit záložní kopii dat do jiného bezpečného umístění.

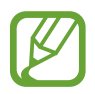

Chcete-li funkci Zabezpečená složka používat, musíte se přihlásit ke svému účtu Samsung.

### **Nastavení zabezpečené složky**

- 1 Spusťte aplikaci **Nastavení** a klepněte na položku **Biometrika a zabezpečení** <sup>→</sup> **Zabezpečená složka**.
- 2 Potvrďte svůj souhlas s obchodními podmínkami služby Zabezpečená složka.
- 3 Zadejte ID svého účtu Samsung a heslo a klepněte na položku **Přihlásit**.
- 4 Nastavte způsob zamykání obrazovky, který chcete pro bezpečnou složku použít, a dokončete nastavení podle pokynů na obrazovce.

Objeví se obrazovka Bezpečná složka a na obrazovku Aplikace bude přidána ikona aplikace Bezpečná složka (**1)**.

Chcete-li změnit název nebo barvu ikony bezpečné složky, klepněte na položku  $\frac{2}{3}$   $\rightarrow$ **Přizpůsobit**.

- 
- Když spustíte aplikaci **Zabezpečená složka**, musíte aplikaci odemknout pomocí předem nastaveného způsobu zamykání.
- Pokud zapomenete kód k odemčení zabezpečené složky, můžete ji resetovat pomocí svého účtu Samsung. Klepněte na tlačítko ve spodní části zamčené obrazovky a zadejte své heslo k účtu Samsung.

### **Nastavení automatického zámku pro zabezpečenou složku**

Zařízení je možné nastavit tak, aby se bezpečná složka automaticky zamkla, když ji právě nepoužíváte.

1 Spusťte aplikaci **Zabezpečená složka** a klepněte na položku <sup>→</sup> **Nastavení** <sup>→</sup> **Autom. zámek Zabezpečené složky**.

2 Vyberte možnost zámku.

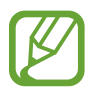

Pokud chcete bezpečnou složku zamknout ručně, klepněte na položku • → **Zamknout a ukončit**.

### **Přesouvání obsahu do zabezpečené složky**

Do zabezpečené složky je možné přesunout obsah, jako jsou fotografie a videa. Následující kroky ukazují příklad toho, jak přesunout snímek z výchozího úložiště do zabezpečené složky.

- 1 Spusťte aplikaci **Zabezpečená složka** a klepněte na položku **Přidat soubory**.
- 2 Klepněte na položku **Obrázky**, zaškrtněte obrázky, které chcete přesunout, a klepněte na položku **Hotovo**.
- 3 Klepněte na položku **Přesunout**.

Zobrazené položky budou vymazány z původní složky a přesunuty do Zabezpečené složky. Chcete-li položky kopírovat, klepněte na položku **Kopírovat**.

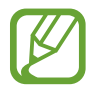

Způsob přesouvání obsahu se může lišit v závislosti na typu obsahu.

### **Přesouvání obsahu zabezpečené složky**

Můžete přesunout obsah ze zabezpečené složky do odpovídající aplikace ve výchozím úložišti. Následující kroky znázorňují, jak přesunout snímek ze zabezpečené složky do výchozího úložiště.

- 1 Spusťte aplikaci **Zabezpečená složka** a klepněte na položku **Galerie**.
- 2 Vyberte snímek a klepněte na položku → **Přesunout z Zabezpečená složka**. Vybraná položka bude přesunuta do **Galerie** ve výchozím úložišti.

### **Přidávání aplikací**

Můžete přidat aplikaci, kterou chcete používat v zabezpečené složce.

- 1 Spusťte aplikaci **Zabezpečená složka** a klepněte na položku **Přidat aplikace**.
- 2 Zaškrtněte jednu nebo více aplikací nainstalovaných v zařízení a klepněte na položku **Přidat**. Chcete-li instalovat aplikace ze služby **Obchod Play** nebo **Galaxy Store**, klepněte na položku **Stáhnout z Play Store** nebo **Stáhnout z Galaxy Store**.

**Odebrání aplikací ze zabezpečené složky**

Klepněte na aplikaci, kterou chcete odstranit, podržte ji a klepněte na položku **Odinstalovat**.

### **Přidávání účtů**

Umožňuje přidat účty Samsung a Google nebo jiné účty k synchronizaci s aplikacemi v zabezpečené složce.

- 1 Spusťte aplikaci **Zabezpečená složka** a klepněte na položku <sup>→</sup> **Nastavení** <sup>→</sup> **Účty** <sup>→</sup> **Přidat účet**.
- 2 Vyberte službu účtu.
- 3 Nastavení účtu dokončete podle pokynů na obrazovce.

### **Skrytí zabezpečené složky**

Zástupce zabezpečené složky můžete z obrazovky Aplikace skrýt.

Spusťte aplikaci **Zabezpečená složka**, klepněte na položku • → **Nastavení** a deaktivujte funkci klepnutím na přepínač **Zobr. ikonu na obr. Aplikace**.

Případně otevřete panel s oznámeními, táhněte směrem dolů a klepnutím na položku **D** (**Zabezpeč. složka**) funkci deaktivujte.

### **Zálohování a obnova Zabezpečené složky**

V rámci účtu Samsung můžete zálohovat obsah a aplikace umístěné v Zabezpečené složce do služby Samsung Cloud, abyste je později mohli obnovit.

**Zálohování dat**

- 1 Spusťte aplikaci **Zabezpečená složka** a klepněte na položku <sup>→</sup> **Nastavení** <sup>→</sup> **Záloha a obnovení**.
- 2 Klepněte na položku **Přidat účet** a přihlaste se ke svému účtu Samsung pomocí pokynů na obrazovce.
- 3 Klepněte na položku **Zálohovat data Zabezpečená složka**.
- 4 Zaškrtněte položky, které chcete zálohovat, a klepněte na položku **Zálohovat**. Data budou zálohována do úložiště Samsung Cloud.

#### **Obnovení dat**

- 1 Spusťte aplikaci **Zabezpečená složka** a klepněte na položku <sup>→</sup> **Nastavení** <sup>→</sup> **Záloha a obnovení**.
- 2 Klepněte na položku **Obnovit**.
- $3$  Klepnutím na položku vyberte zařízení pro obnovu dat.
- 4 Zaškrtněte položky, které chcete obnovit, a klepněte na položku **Obnovit**.

Zazálohovaná data budou obnovena na zařízení.

### **Odinstalování zabezpečené složky**

Bezpečnou složku a obsah a aplikace, které obsahuje, můžete odinstalovat.

Spusťte aplikaci **Zabezpečená složka** a klepněte na položku • → **Nastavení → Další nastavení → Odinstalovat**.

Chcete-li před odinstalací Zabezpečené složky zazálohovat její obsah, zaškrtněte možnost **Přesunout multimediální soubory ze Zabezpečené složky** a klepněte na položku **Odinstalovat**. Abyste získali přístup k datům zálohovaným v zabezpečené složce, spusťte aplikaci **Moje soubory** a klepněte na položku **Interní paměť** → **Secure Folder**.

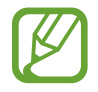

Poznámky uložené v aplikaci **Samsung Notes** nebudou zálohovány.

# <span id="page-194-0"></span>**Zabezpečené Wi-Fi**

Zabezpečená Wi-Fi je služba, která zabezpečí vaše síťové připojení Wi-Fi. Šifruje data pomocí Wi-Fi sítí a zakazuje sledování aplikací a webových stránek tak, abyste mohli Wi-Fi sítě používat bezpečně. Například při použití nezabezpečené sítě Wi-Fi na veřejných místech, jako jsou kavárny nebo letiště, se Zabezpečená Wi-Fi automaticky aktivuje, aby nikdo nemohl zcizit vaše přihlašovací údaje ani monitorovat vaši aktivitu v aplikacích a na webových stránkách.

Na obrazovce Nastavení klepněte na položku **Biometrika a zabezpečení** → **Zabezpečené Wi-Fi** a dokončete nastavení podle pokynů na obrazovce.

Když je funkce Zabezpečená Wi-Fi aktivní, na stavové liště se zobrazí ikona

- 
- Chcete-li tuto funkci použít, je nutné se přihlásit k vašemu účtu Samsung.
- Používání této funkce může mít za následek snížení rychlosti sítě Wi-Fi.
- Dostupnost této funkce závisí na síti Wi-Fi, oblasti nebo poskytovateli služeb.

### **Výběr aplikací, které budou chráněny pomocí funkce Zabezpečená Wi-Fi**

Vyberte aplikace, které chcete chránit pomocí funkce Zabezpečená Wi-Fi, abyste mohli spolehlivě chránit data, jako je vaše heslo nebo vaše aktivita v aplikacích, před přístupem ostatních osob.

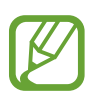

Některé aplikace nemusí tuto funkci podporovat.

Na obrazovce Nastavení klepněte na položku **Biometrika a zabezpečení** → **Zabezpečené Wi-Fi** → **Chráněné aplikace** a klepněte na přepínače vedle aplikací, které chcete chránit pomocí služby Zabezpečená Wi-Fi.

### **Zakoupení plánu ochrany**

Každý měsíc obdržíte bezplatný plán ochrany pro sítě Wi-Fi. Můžete si také zakoupit placené plány ochrany a získat na omezenou dobu neomezenou ochranu šířky pásma.

- 1 Na obrazovce Nastavení klepněte na položku **Biometrika a zabezpečení** <sup>→</sup> **Zabezpečené Wi-Fi**.
- 2 Klepněte na položku **Plán ochrany** a vyberte požadovaný plán.

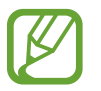

Určité plány ochrany můžete přenést na jiné zařízení přihlášené ke stejnému účtu Samsung.

Nákup dokončete podle pokynů na obrazovce.

# **Soukromí**

Umožňuje změnu nastavení soukromí.

Na obrazovce Nastavení klepněte na položku **Soukromí**.

- **Správce oprávnění**: Zobrazí seznam funkcí a aplikací, které mají oprávnění k jejich používání. Můžete také upravit nastavení oprávnění.
- **Odeslat diagnostická data**: Nastavte zařízení tak, aby společnosti Samsung automaticky odesílalo diagnostické informace a informace o používání zařízení.
- **Přijímat marketingové informace**: Nastavte, jestli chcete dostávat reklamní informace společnosti Samsung, jako jsou speciální nabídky, výhody pro členy a informační bulletiny.
- **Ochrana osobních údajů účtu Samsung account**: Umožňuje spravovat osobní údaje související s vaším účtem Samsung a změnit nastavení služby přizpůsobení.
- **Upřesnit**: Konfigurace pokročilých nastavení soukromí.

# **Umístění**

Změna nastavení oprávnění informací o poloze.

Na obrazovce Nastavení klepněte na položku **Umístění**.

- **Oprávnění aplikace**: Zobrazí seznam aplikací, která mají oprávnění přístupu k poloze zařízení, a umožní upravovat nastavení oprávnění.
- **Zvýšit přesnost**: Nastavte zařízení tak, aby používalo funkci Wi-Fi nebo Bluetooth. Zvýšíte tak přesnost údajů o poloze, a to i tehdy, když jsou funkce deaktivované.
- **Poslední požadavky na informace o poloze**: Zobrazí aplikace, které požadují informace o aktuální poloze.
- **Služby pro zjišť. polohy**: Zobrazí, které služby určování polohy vaše zařízení používá.

# **Účty a zálohování**

# **Možnosti**

K synchronizaci, zálohování nebo obnovení dat vašeho zařízení používejte Samsung Cloud. Přihlašovat se k účtům, jako je účet Samsung nebo účet Google, nebo přenášet data mezi různými zařízeními můžete pomocí funkce Smart Switch.

Na obrazovce Nastavení klepněte na položku **Účty a zálohování**.

- **Účty**: Přidá účty Samsung a Google nebo jiné účty do seznamu k synchronizaci.
- **Záloha a obnovení**: Udržujte své osobní údaje, údaje aplikací a nastavení ve svém zařízení v bezpečí. Citlivé údaje můžete zálohovat a použít je později. Chcete-li zálohovat nebo obnovit data, musíte se přihlásit ke svému účtu Google nebo Samsung.
- **Samsung Cloud**: Můžete spravovat obsah, který chcete zabezpečeně uložit do úložiště Samsung Cloud. Synchronizujte a zálohujte data a nastavení a obnovte data nastavení zařízení, i když je nemáte. Další informace naleznete v části [Samsung Cloud.](#page-197-0)
- **Smart Switch**: Spusťte aplikaci Smart Switch a přeneste data ze svého předchozího zařízení. Další informace naleznete v části [Přenesení dat z předchozího zařízení \(Smart Switch\).](#page-28-0)

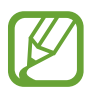

Pravidelně zálohujte data na zabezpečené úložiště, jako je například Samsung Cloud nebo počítač, abyste je mohli obnovit v případě jejich poškození nebo ztráty během nechtěného obnovení dat do výrobního nastavení.

### <span id="page-197-0"></span>**Samsung Cloud**

Synchronizujte data svého zařízení pomocí služby Samsung Cloud a zobrazte data, která jste v jednotlivých aplikacích synchronizovali. Ve službě Samsung Cloud můžete také zálohovat a později obnovit data z vašeho zařízení.

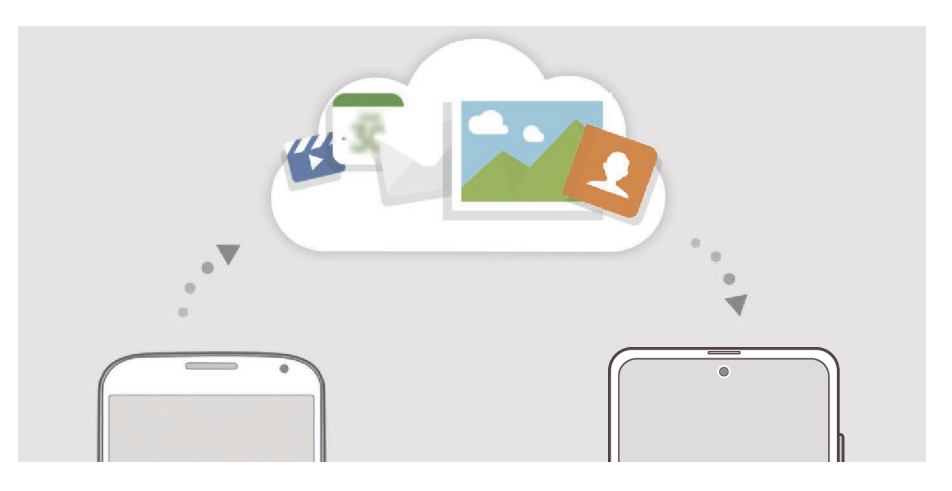

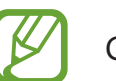

Chcete-li funkci Samsung Cloud používat, musíte se přihlásit ke svému účtu Samsung.

### **Synchronizace dat**

Data uložená v zařízení můžete synchronizovat s úložištěm Samsung Cloud a zajistit tak přístup k nim z jiných zařízení.

- 1 Na obrazovce Nastavení klepněte na položku **Účty a zálohování** <sup>→</sup> **Samsung Cloud**.
- 2 Klepněte na položku <sup>→</sup> **Nastavení** <sup>→</sup> **Nast. synch. a autom. záloh.** <sup>→</sup> **Synchronizace**.
- $3$  Klepněte na přepínače vedle položek, které chcete synchronizovat.

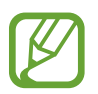

- Uložená data můžete zkontrolovat nebo změnit nastavení klepnutím na položku **Galerie**, **Jiná synchronizovaná data** nebo **Samsung Cloud Drive**.
- Když propojíte účet Samsung a účet Microsoft, budete moci synchronizovat snímky videa prostřednictvím služby Microsoft OneDrive.

### **Zálohování dat**

Data ze svého zařízení můžete zálohovat ve službě Samsung Cloud.

- 1 Na obrazovce Nastavení klepněte na položku **Účty a zálohování** <sup>→</sup> **Samsung Cloud** <sup>→</sup> **Zálohovat telefon**.
- 2 Zaškrtněte položky, které chcete zálohovat, a klepněte na položku **Zálohovat**.
- 3 Klepněte na položku **Hot.**
- 
- Některá data nebudou zálohována. Chcete-li zjistit, jaká data se budou zálohovat, přejděte na obrazovku Nastavení, klepněte na položku **Účty a zálohování** → **Samsung Cloud** → **Zálohovat telefon**.
- Chcete-li zobrazit zálohovaná data dalších zařízení ve službě Samsung Cloud, přejděte na obrazovku Nastavení, klepněte na položku **Účty a zálohování** → **Samsung Cloud** → **Obnovit data** → ve a vyberte požadované zařízení.

### **Obnovení dat**

Zálohovaná data můžete ze služby Samsung Cloud obnovit do svého zařízení.

- 1 Na obrazovce Nastavení klepněte na položku **Účty a zálohování** <sup>→</sup> **Samsung Cloud**.
- 2 Klepněte na položku Obnovit data → a vyberte požadované zařízení.
- 3 Zaškrtněte položky, které chcete obnovit, a klepněte na položku **Obnovit**.

# **Google**

Nakonfigurujte nastavení pro určité funkce poskytované Googlem. Na obrazovce Nastavení klepněte na položku **Google**.

# **Rozšířené funkce**

### **Možnosti**

Aktivujte pokročilé funkce a změňte nastavení, která je ovládají.

Na obrazovce Nastavení klepněte na položku **Rozšířené funkce**.

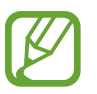

Nadměrné otřesy nebo nárazy zařízení mohou u některých funkcí využívajících snímače způsobit nezamýšlený vstup.

- **Boční tlačítko**: Vyberte aplikaci nebo funkci, která se má spouštět pomocí bočního tlačítka. Další informace naleznete v části [Nastavení bočního tlačítka.](#page-13-0)
- **Bixby Routines**: Přidávejte rutinní úkony, abyste automatizovali nastavení, která používáte opakovaně. Zařízení také navrhuje užitečné rutinní úkony podle vašich častých situací. Další informace naleznete v části [Bixby Routines.](#page-62-0)
- **Volání a zprávy v dalších zařízeních**: Umožňuje použití funkcí vašeho zařízení pro hovory a zprávy na dalších zařízeních přihlášených k vašemu účtu Samsung.

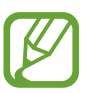

Dostupnost této funkce závisí na oblasti a poskytovateli služeb.

- **Odkaz na Windows**: Získejte okamžitý přístup k datům uloženým v zařízení na počítači. Další informace naleznete v části [Odkaz na Windows.](#page-156-0)
- **Panel Více oken**: Nastavení zařízení tak, aby zobrazovalo panel Více oken, a zobrazilo tak seznam aplikací, které lze spustit v režimu rozdělené obrazovky.
- **Chytré zobrazení v novém okně**: Vyberte aplikace, jejichž upozornění se budou zobrazovat v nových oknech. Při používání této funkce můžete rychle zobrazit obsah prostřednictvím nových oken kliknutím na ikonu na obrazovce.

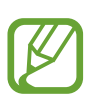

Tato funkce je k dispozici pouze pro aplikace, které podporují funkci Více oken.

- **Kopie obrazovek a záznam obrazovky**: Změna nastavení snímků obrazovky a záznamu obrazovky.
- **Přímé sdílení**: Umožňuje nastavit zařízení tak, aby na panelu možností sdílení zobrazovalo osoby, které jste kontaktovali, a tak můžete obsah sdílet přímo.
- **Redukce animací**: Nastaví zařízení, aby omezilo efekty obrazovky při určitých akcích, jako je otevírání nebo zavírání aplikací.
- **Pohyby a gesta**: Aktivujte funkci pohybu a nakonfigurujte nastavení. Další informace naleznete v části [Pohyby a gesta](#page-200-0).
- **Režim Jednou rukou**: Aktivace režimu ovládání jednou rukou pro pohodlné ovládání při manipulaci se zařízením jednou rukou.

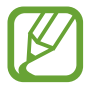

Dostupnost této funkce závisí na oblasti a poskytovateli služeb.

- **Game Launcher**: Aktivuje Game Launcher. Další informace naleznete v části [Game Launcher](#page-143-0).
- **Dual Messenger**: Nainstalujte druhou aplikaci a používejte dva samostatné účty pro jednu aplikaci zpráv. Další informace naleznete v části [Dual Messenger](#page-201-0).
- **Zlepšovač videa**: Funkce zvyšuje kvalitu obrazu vašich videí a vy se tak můžete těšit z jasnějších a živějších barev.

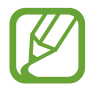

Tato funkce nemusí být u některých aplikací k dispozici.

• **Odesílat SOS zprávy**: Nastavení zařízení tak, aby odeslalo zprávy s žádostí o pomoc, když třikrát stisknete boční tlačítko.

### <span id="page-200-0"></span>**Pohyby a gesta**

Aktivujte funkci pohybu a nakonfigurujte nastavení.

Na obrazovce Nastavení klepněte na položku **Rozšířené funkce** → **Pohyby a gesta**.

- **Probudit zvednutím**: Nastaví zařízení, aby se jeho zvednutím zapnula obrazovka.
- **Poklepáním probudit**: Nastaví zařízení, aby se vypnutá obrazovka zapnula poklepáním na libovolné místo na jejím povrchu.
- **Inteligentní pohotovostní režim**: Nastavte zařízení tak, aby se displej nevypínal, když jej sledujete.
- **Inteligentní upozornění**: Nastavení zařízení na upozornění v případě, že máte zmeškané hovory nebo nové zprávy při zvednutí zařízení.

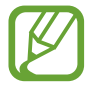

Tato funkce nemusí fungovat, pokud je zapnutá obrazovka nebo pokud zařízení neleží na rovném povrchu.

- **Snadné ztlumení**: Nastavte zařízení, aby ztlumilo příchozí hovory nebo upozornění pohybem dlaně nebo umístěním zařízení obrazovkou dolů.
- **Gesta snímače otisků prstů**: Nastavte zařízení, aby panel s oznámeními otevíralo nebo zavíralo, když prstem potáhnete nahoru nebo dolů po snímači rozpoznávaní otisků prstů. Tato funkce není k dispozici, když snímač rozpoznává otisk prstu.
- **Dlaní uložit obrazovku**: Nastavení zařízení na zachycení snímku obrazovky přejetím ruky doleva nebo doprava přes obrazovku. Pořízené snímky můžete zobrazit v **Galerie**.

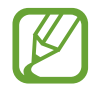

Snímky obrazovky nelze vytvářet při používání některých aplikací a funkcí.

**Přejetím volat/poslat zprávy:** Nastavení zařízení na zahájení hovoru nebo odeslání zprávy, pokud na kontaktu nebo telefonním čísle potáhnete doleva nebo doprava v aplikaci **Telefon** nebo **Kontakty**.

### <span id="page-201-0"></span>**Dual Messenger**

Nainstalujte druhou aplikaci a používejte dva samostatné účty pro jednu aplikaci zpráv.

- 1 Na obrazovce Nastavení klepněte na položku **Rozšířené funkce** <sup>→</sup> **Dual Messenger**. Objeví se pokročilé aplikace.
- 2 Klepněte na přepínač aplikace, abyste nainstalovali druhou aplikaci.

Druhá aplikace se nainstaluje. Ikona druhé aplikace se zobrazí se symbolem **O**. Když obdržíte oznámení od druhé aplikace, oznámení se zobrazí se symbolem  $\bigcirc$ , který je odliší od oznámení první aplikace.

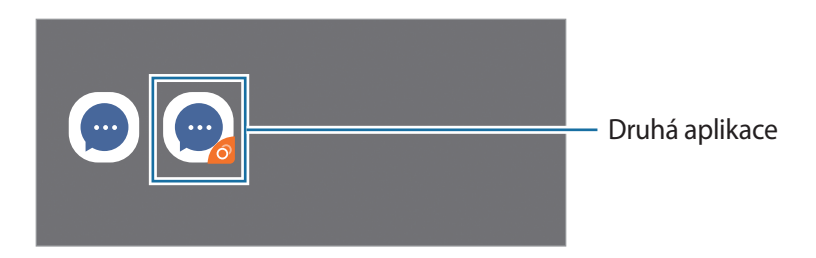

- V závislosti na aplikaci nemusí být funkce dvou aplikací zpráv dostupná.
- Některé funkce aplikace mohou být pro druhou aplikaci omezeny.

### **Odinstalování druhé aplikace**

- 1 Na obrazovce Nastavení klepněte na položku **Rozšířené funkce** <sup>→</sup> **Dual Messenger**.
- 2 Klepněte na přepínač aplikace, kterou chcete odinstalovat, potom klepněte na položku **Vypnout** nebo **Odinstalovat**.

Všechna data související s druhou aplikací budou odstraněna.

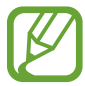

Pokud odinstalujete první aplikaci, bude odstraněna i druhá aplikace.

# **Digitální pohoda a rodičovská kontrola**

### **Možnosti**

Můžete zobrazit historii využití zařízení a používat funkce, které zajistí, aby vám zařízení nezasahovalo do života. Můžete také nastavit rodičovskou kontrolu pro děti a řídit jejich používání digitálního zařízení.

Na obrazovce Nastavení klepněte na položku **Digitální pohoda a rodičovská kontrola**.

- **Digitální pohoda**: Zobrazuje historii denního používání zařízení. Další informace naleznete v části [Digitální pohoda](#page-203-0).
- **Rodičovská kontrola**: Řídí používání digitálního zařízení dětmi.

# <span id="page-203-0"></span>**Digitální pohoda**

Zobrazujte historii denního používání zařízení. Můžete také omezit dobu použití nebo změnit nastavení oznámení pro jednotlivé aplikace.

Na obrazovce Nastavení klepněte na položku **Digitální pohoda a rodičovská kontrola** → **Digitální pohoda**.

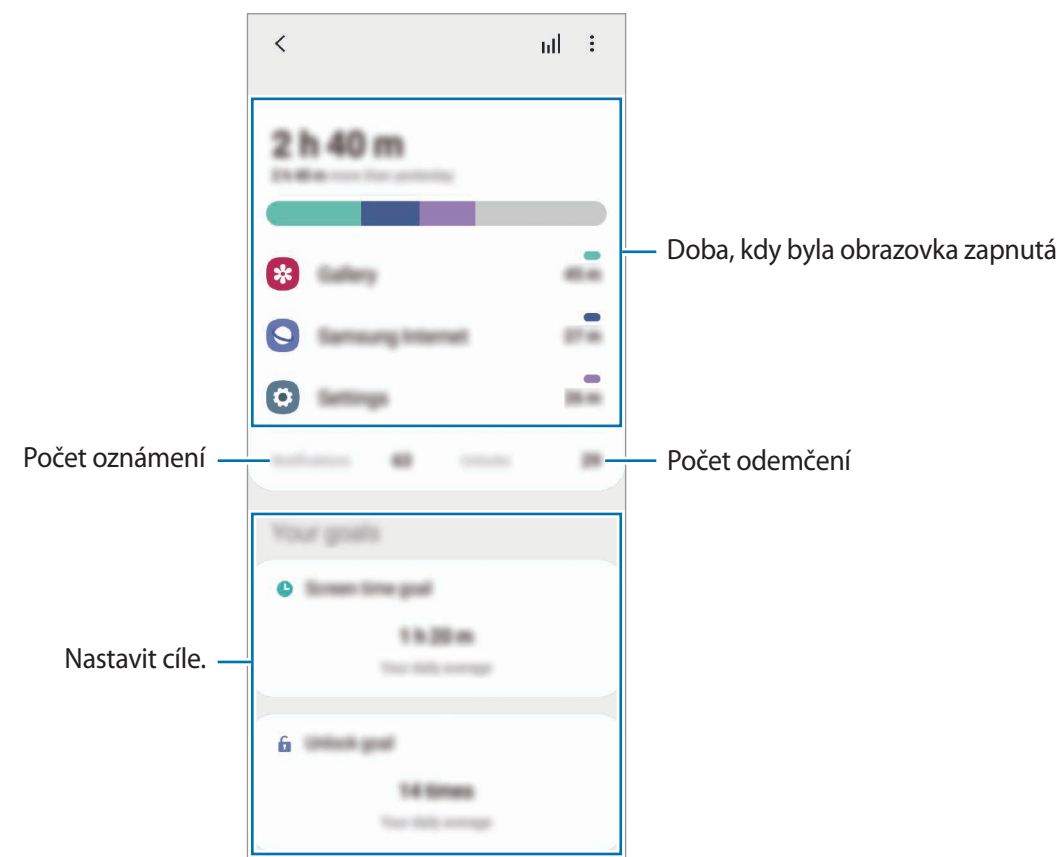

### **Nastavení cílů**

Můžete si nastavit cíl, jak dlouho budete používat své zařízení a kolikrát za den jej odemknete.

- 1 Na obrazovce Nastavení klepněte na položku **Digitální pohoda a rodičovská kontrola**.
- 2 Klepněte na položku **Cíl času u obrazovky** nebo **Cíl odemknutí** v nabídce **Cíle**, nastavte cílovou hodnotu a pak klepněte na položku **Nastavit**.

### **Nastavení časovačů pro aplikace**

Nastavením časovačů můžete omezit denní dobu použití jednotlivých aplikací. Při dosažení limitu se aplikace deaktivuje a nemůžete ji používat.

- 1 Na obrazovce Nastavení klepněte na položku **Digitální pohoda a rodičovská kontrola** <sup>→</sup> **Časovače aplikací**.
- 2 Klepněte na položku **Žádný časovač** vedle požadované aplikace a nastavte čas.

### **Používání režimu soustředění**

Můžete aktivovat režim soustředění, aby vás zařízení nerozptylovalo a vy jste se mohli soustředit na požadovanou činnost. Když je zapnutý režim soustředění, můžete používat jenom výchozí aplikace a povolené výjimky.

Na obrazovce Nastavení klepněte na položku **Digitální pohoda a rodičovská kontrola**. Potom klepněte na režim, který chcete aktivovat, v části **Režim Soustředění** a klepněte na položku **Start**.

### **Aktivace režimu zeslabení**

Režim zeslabení můžete aktivovat, abyste omezili namáhání očí před spaním a předcházeli vyrušování při spaní.

- 1 Na obrazovce Nastavení klepněte na položku **Digitální pohoda a rodičovská kontrola** <sup>→</sup> **Večerka**.
- 2 Chcete-li nastavit plán aktivace režimu zeslabení, klepněte na položku **Zapnout podle plánu**, klepnutím na přepínač funkci aktivujte a nastavte dny a čas.

# **Péče o zařízení**

### **Úvod**

Funkce péče o zařízení poskytuje přehled o stavu baterie, úložiště, paměti a zabezpečení systému vašeho zařízení. Můžete také zařízení automaticky optimalizovat klepnutím prstu.

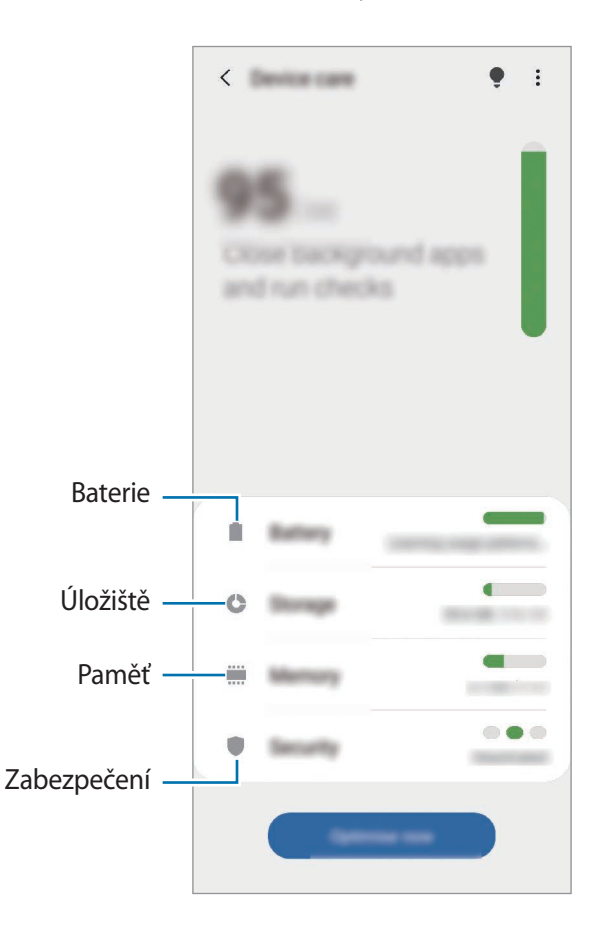

# **Optimalizace zařízení**

Na obrazovce Nastavení klepněte na položku **Péče o zařízení** → **Optimalizovat**.

Funkce rychlé optimalizace zvyšuje výkon zařízení prostřednictvím následujících akcí.

- Zavírání aplikací spuštěných na pozadí.
- Správa abnormálně vysokého využívání baterie.
- Vyhledávání zhroucených aplikací a škodlivého softwaru.

### **Používání funkce automatické optimalizace**

Zařízení můžete nastavit tak, aby provedlo automatickou optimalizaci, když se nepoužívá. Klepněte na položku → **Pokročilý** → **Automatická optimalizace** a klepnutím aktivujte přepínač. Pokud chcete nastavit čas provedení automatické optimalizace, klepněte na položku **Čas**.

### **Baterie**

Zkontrolujte zbývající úroveň nabití baterie a dobu, po kterou lze zařízení používat. U zařízení s téměř vybitou baterií můžete pomoci zbývající energii baterie zachovat aktivací funkcí úspory energie.

Na obrazovce Nastavení klepněte na položku **Péče o zařízení** → **Baterie**.

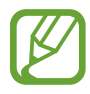

- Zbývající doba používání zobrazuje dobu zbývající do vybití baterie. Zbývající doba používání se může lišit v závislosti na nastaveních zařízení a na provozních podmínkách.
- Je možné, že nebudete moci přijímat upozornění z některých aplikací, které používají úsporný režim.

### **Režim napájení**

Vyberte režim napájení, který bude vyhovovat účelu použití zařízení.

Klepněte na položku **Režim napájení** a vyberte možnost.

- **Vysoký výkon**: Obrazovka je co nejjasnější a využívá maximální rozlišení. Baterie se může rychle vybít.
- **Optimalizováno**: Optimalizovaný pro rovnováhu mezi výkonem zařízení a využíváním baterie.
- **Střední úsporný režim**: Aktivací úsporného režimu prodloužíte dobu využívání baterie.
- **Max. úsporný režim**: V maximálně úsporném režimu snižuje zařízení spotřebu baterie aktivací tmavého režimu a omezením počtu dostupných aplikací a funkcí. Zařízení deaktivuje síťová připojení s výjimkou mobilní sítě.

Můžete nastavit zařízení, aby baterii nabíjelo rychleji. Klepněte na položku **Nabíjení** a klepněte na přepínače vedle položek, které chcete aktivovat.

#### **Adaptivní úsporný režim**

Zařízení můžete nastavit tak, aby režim úspory energie aktivovalo automaticky podle vašich způsobů použití a zbývající kapacity baterie.

Klepněte na položku **Režim napájení** a klepnutím aktivujte přepínač **Adaptivní úsporný režim**. Zařízení bude aktivovat režim úspory energie podle situace, aby prodloužilo dobu použití baterie.

### **Uspávání aplikací**

Energii baterie můžete ušetřit tím, že zabráníte aplikacím spuštěným na pozadí, aby používaly energii baterie, když se nepoužívají. Klepněte na položku **Využití baterie**, vyberte aplikace ze seznamu aplikací a klepnutím na přepínač **Přepnout do r. spánku** funkci aktivujte.

# **Úložiště**

Zkontrolujte stav použité a dostupné paměti.

Na obrazovce Nastavení klepněte na položku **Péče o zařízení** → **Úložiště**.

- 
- Skutečná dostupná kapacita vnitřní paměti je menší, než je uváděno, protože operační systém a výchozí aplikace zabírají část této paměti. Dostupná kapacita se může změnit po aktualizaci zařízení.
- Dostupnou kapacitu vnitřní paměti svého zařízení můžete zobrazit v části Specifikace na webu Samsung.

### **Správa paměti**

Chcete-li odstranit soubory nebo odinstalovat aplikace, které už nepoužíváte, vyberte kategorii. Potom zaškrtnutím vyberte položky a klepněte na položku **Odstranit**.

### **Paměť**

Na obrazovce Nastavení klepněte na položku **Péče o zařízení** → **Paměť**.

Chcete-li zvýšit rychlost zařízení ukončením aplikací spuštěných na pozadí, zaškrtněte aplikace v seznamu aplikací a klepněte na položku **Smazat**.

### **Zabezpečení**

Zkontrolujte stav zabezpečení zařízení. Tato funkce vyhledá ve vašem zařízení škodlivý software.

Na obrazovce Nastavení klepněte na položku **Péče o zařízení** → **Zabezpečení** → **Zkontrolovat telefon**.

# **Aplikace**

Spravujte aplikace zařízení a měňte jejich nastavení. Můžete si prohlédnout informace o využívání aplikací, změnit nastavení ohledně oznámení nebo povolení aplikací a odinstalovat nebo zakázat aplikace, které nejsou potřeba.

Na obrazovce Nastavení klepněte na položku **Aplikace**.

# **Obecná správa**

Upravte si nastavení systému zařízení nebo zařízení resetujte.

Na obrazovce Nastavení klepněte na položku **Obecná správa**.

- **Jazyk a zadávání**: Vyberte jazyky zařízení a změňte nastavení, jako jsou například klávesnice a typy hlasového zadávání. Některé možnosti nemusí být v závislosti na vybraném jazyku k dispozici. Další informace naleznete v části [Přidání jazyků zařízení](#page-208-0).
- **Datum a čas**: Otevření a změna nastavení pro řízení zobrazení data a času v zařízení.

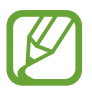

Pokud se baterie zcela vybije, datum a čas se resetuje.

- **Kontaktujte nás:** Můžete nám poslat dotaz nebo se podívat na často kladené dotazy.
- **Obnovit**: Resetujte nastavení svého zařízení nebo proveďte reset na výrobní data. Můžete resetovat všechna nastavení, pouze síťová nastavení nebo nastavení usnadnění. Můžete také nastavit zařízení, aby se v předem nastavenou dobu restartovalo kvůli provedení optimalizace zařízení.

### <span id="page-208-0"></span>**Přidání jazyků zařízení**

Můžete přidávat jazyky, které budete na zařízení používat.

1 Na obrazovce Nastavení klepněte na položku **Obecná správa** <sup>→</sup> **Jazyk a zadávání** <sup>→</sup> **Jazyk** <sup>→</sup> **Přidat jazyk**.

Chcete-li zobrazit všechny jazyky, které je možné přidat, klepněte na položku → **Všechny jazyky**.

2 Vyberte jazyk, který chcete přidat.

3 Chcete-li nastavit jazyk jako výchozí jazyk, klepněte na položku **Nas. jako vých.** Chcete-li zachovat stávající nastavení jazyka, klepněte na položku **Zachovat**.

Vybraný jazyk bude přidán do seznamu jazyků. Pokud změníte výchozí jazyk, bude vybraný jazyk přesunut do horní části seznamu.

Chcete-li změnit výchozí jazyk v seznamu jazyků, vyberte požadovaný jazyk a klepněte na položku **Použít**. Pokud některá aplikace výchozí jazyk nepodporuje, bude použit další podporovaný jazyk ze seznamu.

# **Usnadnění**

Nakonfigurujte různá nastavení pro usnadnění přístupu k zařízení. Další informace naleznete v části [Usnadnění.](#page-211-0)

Na obrazovce Nastavení klepněte na položku **Usnadnění**.

# **Aktualizace softwaru**

Software zařízení můžete aktualizovat pomocí služby firmware vzduchem (FOTA). Aktualizace softwaru si také můžete naplánovat.

Na obrazovce Nastavení klepněte na položku **Aktualizace softwaru**.

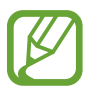

Pokud jsou pro zabezpečení vašeho zařízení a blokování nových typů bezpečnostních hrozeb vydány naléhavé softwarové aktualizace, budou nainstalovány automaticky bez vašeho souhlasu.

- **Stáhnout a instalovat**: Ruční vyhledání a stažení aktualizací.
- **Automaticky stahovat přes Wi-Fi**: Umožňuje nastavit zařízení tak, aby stahovalo aktualizace automaticky, když je připojeno k síti Wi-Fi.
- **Poslední aktualizace**: Zobrazí informace o poslední aktualizaci softwaru.

### **Informace o aktualizacích zabezpečení**

Aktualizace zabezpečení jsou poskytovány s cílem posílit zabezpečení vašeho zařízení a chránit vaše osobní informace. Aktualizace zabezpečení určené pro váš model naleznete na adrese [security.samsungmobile.com](http://security.samsungmobile.com).

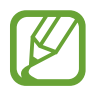

Web podporuje pouze některé jazyky.

# **O telefonu**

Zpřístupněte si informace o zařízení.

Na obrazovce Nastavení klepněte na položku **O telefonu**.

Chcete-li změnit název zařízení, klepněte na položku **Upravit**.

- **Stav**: Zobrazí nejrůznější informace o zařízení, jako je stav karty SIM, MAC adresa Wi-Fi a sériové číslo.
- **Právní informace**: Zobrazí právní informace týkající se zařízení, jako jsou například bezpečnostní informace a licence open source.
- **Informace o softwaru**: Zobrazí informace o softwaru zařízení, jako je verze operačního systému a verze firmwaru.
- **Informace o baterii**: Zobrazí stav baterie zařízení a informace o ní.

# **Dodatek**

# <span id="page-211-0"></span>**Usnadnění**

# **O možnostech usnadnění**

Vylepšete usnadnění s funkcemi, které zjednodušují používání zařízení pro uživatele, kteří mají narušený zrak, sluch a omezenou hybnost.

Spusťte aplikaci **Nastavení** a klepněte na položku **Usnadnění**. Funkci usnadnění, kterou používáte, můžete zkontrolovat v horní části obrazovky. Klepnutím na položku v zobrazíte funkce, které právě používáte, nebo můžete tuto funkci rychle deaktivovat klepnutím na položku **Vypnout**.

# **Voice Assistant (hlasová zpětná vazba)**

### **Aktivace nebo deaktivace funkce Voice Assistant**

Když aktivujete funkci Voice Assistant, zařízení zahájí zpětnou hlasovou vazbu. Když na vybranou funkci jednou klepnete, zařízení nahlas přečte text na obrazovce. Když na funkci klepnete dvakrát, funkce se aktivuje.

Spusťte aplikaci **Nastavení**, klepněte na položku **Usnadnění** → **Čtečka displeje**, klepněte na přepínač **Voice Assistant**, pak na možnost **Povolit** a nakonec klepněte dvakrát na vybranou oblast, a aktivujte tak danou funkci.

Chcete-li funkci Voice Assistant deaktivovat, klepněte na přepínač a poté rychle dvakrát klepněte kamkoli na obrazovku.

Chcete-li zobrazit informace o používání funkce Voice Assistant, klepněte na položku **Kurz**.

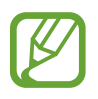

Některé funkce jsou při používání funkce Voice Assistant nedostupné.

### **Ovládání obrazovky pomocí gest prstů**

K ovládání obrazovky při používání funkce Voice Assistant můžete používat různá gesta prsty.

#### **Gesta jedním prstem**

- Klepnutí: Přečte nahlas položku pod prstem. Obrazovku prozkoumáte, když na obrazovku umístíte prst a začnete jím pohybovat.
- Poklepání: Otevře vybranou položku. Po přečtení požadované položky při hlasitém čtení vybraných položek uvolněte prst z položky. Pak rychle dvakrát klepněte kamkoliv na obrazovku.
- Poklepání na obrazovku a podržení: Přesun položky nebo přístup k dostupné možnosti.
- Tažení doleva: Přečtení předchozí položky.
- Tažení doprava: Přečtení následující položky.
- Tažení nahoru nebo dolů: Změňte nastavení poslední kontextové nabídky.
- Nepřerušené tažení doleva a poté doprava: Přechod po obrazovce nahoru.
- Nepřerušené tažení doprava a poté doleva: Přechod po obrazovce dolů.
- Nepřerušené tažení nahoru a poté dolů: Přesun k první položce na obrazovce.
- Nepřerušené tažení dolů a poté nahoru: Přesun k poslední položce na obrazovce.

#### **Gesta dvěma prsty**

- Dvě klepnutí: Spuštění, pozastavení nebo obnovení aktuální činnosti.
- Tři klepnutí: Kontrola aktuálního času, zbývající úrovně nabití baterie a další možnosti. Chcete-li změnit položky, které jsou předčítané nahlas, spusťte aplikaci **Nastavení** a klepněte na položku **Usnadnění** → **Čtečka displeje** → **Nastavení** → **Informace na stavovém panelu**.
- Čtyři klepnutí: Aktivace nebo deaktivace hlasové zpětné vazby.
- Tažení doleva: Přesun na další stránku.
- Tažení doprava: Návrat na předchozí stránku.
- Tažení nahoru: Přesun v seznamu dolů.
- Tažení dolů: Přesun v seznamu nahoru.
- Tažení nahoru nebo dolů na domovské obrazovce: Otevření obrazovky Aplikace.
- Tažení nahoru nebo dolů na obrazovce Aplikace: Návrat na domovskou obrazovku.
- Tažení libovolným směrem na zamčené obrazovce: Odemčení obrazovky.
- Tažení směrem dolů od vrchu displeje: Otevření panelu s oznámeními.

#### **Gesta třemi prsty**

- Klepnutí: Zahájení hlasitého předčítání položek odshora dolů.
- Poklepání: Zahájení čtení od další položky.
- Tři klepnutí: Přečtení naposledy vybraného textu a jeho zkopírování do schránky.
- Tažení doleva nebo doprava: Otevření kontextové nabídky a procházení možnostmi.
- Tažení nahoru nebo dolů: Změna zrnitosti čtení a výběru textu.
- Nepřerušené tažení nahoru a poté dolů: Návrat na předchozí obrazovku.
- Nepřerušené tažení dolů a poté nahoru: Návrat na domovskou obrazovku.

#### **Gesta čtyřmi prsty**

- Klepnutí: Návrat na předchozí obrazovku.
- Poklepání: Návrat na domovskou obrazovku.
- Tři klepnutí: Otevření seznamu posledních aplikací.

#### **Používání kontextové nabídky**

Během používání funkce Voice Assistant táhněte třemi prsty doleva nebo doprava. Zobrazí se kontextová nabídka a zařízení nahlas přečte nabízené možnosti. Tažením třemi prsty doleva nebo doprava můžete procházet možnostmi. Jakmile zaslechnete požadovanou možnost, táhněte nahoru nebo dolů, abyste mohli možnost použít nebo upravit její nastavení. Když například uslyšíte možnost **Rychlost mluvení**, můžete nastavit rychlost řeči tažením nahoru nebo dolů.

#### **Přidávání a správa označení snímků**

Snímkům na obrazovce můžete přiřazovat označení. Po výběru snímků zařízení nahlas přečte jejich označení. Přidejte označení k neoznačeným obrázkům, a to tak, že třemi prsty dvakrát klepnete na obrazovku a podržíte.

Chcete-li spravovat štítky, spusťte aplikaci **Nastavení** a klepněte na položku **Usnadnění** → **Čtečka displeje** → **Nastavení** → **Správa vlastních štítků**.

### **Konfigurace nastavení funkce Voice Assistant**

Nakonfigurujte si nastavení funkce Voice Assistant podle potřeb.

Spusťte aplikaci **Nastavení** a klepněte na položku **Usnadnění** → **Čtečka displeje** → **Nastavení**.

- **Převod textu na řeč**: Změňte nastavení funkcí převodu textu na řeč po aktivaci funkce Voice Assistant, například jazyky, rychlost a další možnosti.
- **Podrobnosti**: Přizpůsobte podrobná nastavení hlasové zpětné vazby.
- **Zatřást pro souvislé čtení**: Nastavte zařízení tak, aby při zatřesení hlasitě četlo text zobrazený na obrazovce. Můžete si vybírat z různých intenzit třesení.
- **Vyslovovat hesla**: Nastavení zařízení na hlasité čtení znaků při zadávání hesla.
- **Číst ID volajícího nahlas**: Nastavení zařízení na hlasité přečtení jména volajícího, když máte příchozí hovor.
- **Vibrační zpětná vazba**: Nastaví vibrace zařízení při ovládání obrazovky, například při výběru položky.
- **Zvuková zpětná vazba**: Nastaví zařízení, aby při ovládání obrazovky, například při výběru položky, vydalo zvuk. Můžete také nastavit hlasitost zvuku, který se přehraje při dotyku ovládacího prvku obrazovky.
- **Zaměřit se na zvuk mluvení**: Nastavení zařízení na snížení hlasitosti médií, pokud zařízení čte nahlas položku.
- **Indikátor zaostření**: Nastavte zařízení, aby zesílilo obrys indikátoru zaostření, který se objeví, když klepnete na položku. Můžete také změnit barvu indikátoru.
- **Aktivace jedním klepnutím**: Nastavte zařízení, aby vybranou položku aktivovalo jediným klepnutím.
- **Navig. lišta jedním klepnutím**: Nastavte zařízení, aby používalo tlačítka na navigačním panelu jediným klepnutím.
- **Rychlé menu**: Vyberte možnosti kontextové nabídky, které se zobrazí, když táhněte třemi prsty doleva nebo doprava.
- **Správa vlastních štítků**: Spravuje přidané štítky.
- **Vylepšené zaostření**: Nastaví zařízení tak, aby při změně obrazovky přesunulo ostření do výchozí nebo předchozí polohy.
- **Klávesové zkratky**: Nastaví klávesové zkratky pro použití s externí klávesnicí.
- **Světelné čidlo**: Nastavte zařízení tak, aby vás upozornilo, když detekuje světlo.
- **Vypnutý displej s Bočním tl.**: Nastaví zařízení tak, aby fungovalo normálně s vypnutou obrazovkou.
- **Informace na stavovém panelu**: Vyberte položky, které chcete přečíst nahlas, když klepnete na obrazovku třikrát pomocí dvou prstů.
- **Vývojářské možnosti**: Nastavení možností pro vývoj aplikací.

### **Používání zařízení s vypnutou obrazovkou**

Kvůli soukromí můžete zařízení nastavit tak, aby s vypnutou obrazovkou fungovalo normálně. Obrazovka se nezapne, pokud stisknete tlačítka nebo klepnete na obrazovku. Momentálně aktivované funkce se nevypnou, pokud je obrazovka vypnutá.

Spusťte aplikaci **Nastavení**, klepněte na položku **Usnadnění** → **Čtečka displeje** → **Nastavení** a klepnutím na přepínač **Vypnutý displej s Bočním tl.** aktivujte funkci. Tuto funkci můžete aktivovat nebo deaktivovat dvojitým rychlým stisknutím bočního tlačítka.

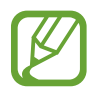

Tato funkce se objeví, pouze pokud byla aktivována funkce Voice Assistant.

### **Zadávání textu pomocí klávesnice**

Chcete-li zobrazit klávesnici, klepněte do pole zadávání textu a pak rychle dvakrát klepněte kamkoliv na obrazovku.

Chcete-li aktivovat funkci rychlého zadávání pomocí kláves, spusťte aplikaci **Nastavení**, klepněte na položku **Usnadnění** → **Čtečka displeje** a klepnutím na přepínač **Rychlé psaní** funkci aktivujte.

Když se dotknete klávesnice prstem, zařízení přečte nahlas tlačítka znaků pod vaším prstem. Až uslyšíte požadovaný znak, uvolněte prst z obrazovky a vyberte ho. Znak se vloží a zařízení začne nahlas číst text.

Pokud není funkce **Rychlé psaní** aktivní, uvolněte prst z požadovaného znaku a pak dvakrát rychle klepněte kamkoliv na obrazovku.

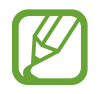

Tato funkce se objeví, pouze pokud byla aktivována funkce Voice Assistant.

#### **Zadávání dalších znaků**

Klepnutím a podržením tlačítka na klávesnici zadáte další znaky dostupné pro dané tlačítko. Nad tlačítkem se objeví vyskakovací okno, ve kterém jsou zobrazeny dostupné znaky. Chcete-li vybrat znak, táhněte prstem po vyskakovacím okně, dokud neuslyšíte požadovaný znak, a pak prst uvolněte.
# **Zlepšení viditelnosti**

#### **Používání motivu s vysokým kontrastem**

Použijte čistý motiv, který zobrazuje světlý obsah na tmavém pozadí.

Spusťte aplikaci **Nastavení**, klepněte na položku **Usnadnění** → **Zlepšení viditelnosti** → **Vysoce kontrastní motiv**, a potom vyberte motiv, který chcete.

#### **Používání písma s vysokým kontrastem**

Upravte barvu a obrys písma pro zvýšení kontrastu mezi textem a jeho pozadím.

Spusťte aplikaci **Nastavení**, klepněte na položku **Usnadnění** → **Zlepšení viditelnosti** a klepnutím na přepínač **Vysoce kontrastní písma** funkci aktivujte.

#### **Používání klávesnice s vysokým kontrastem**

Změňte barvy klávesnice Samsung pro zvýšení kontrastu mezi textem a jeho pozadím.

Spusťte aplikaci **Nastavení**, klepněte na položku **Usnadnění** → **Zlepšení viditelnosti** a klepnutím na přepínač **Vysoce kontr. klávesnice** funkci aktivujte.

#### **Zobrazení tvarů tlačítek**

Zobrazte tvary tlačítek s rámečky, aby byly výraznější.

Spusťte aplikaci **Nastavení**, klepněte na položku **Usnadnění** → **Zlepšení viditelnosti** a potom klepnutím na přepínač **Zobrazit tvary tlačítek** funkci aktivujte.

#### **Převrácení barev displeje**

Zlepšení viditelnosti obrazovky a pomoc uživatelům pro snadnější rozpoznávání textu na obrazovce.

Spusťte aplikaci **Nastavení**, klepněte na položku **Usnadnění** → **Zlepšení viditelnosti** a potom klepnutím aktivujte přepínač **Inverze barev**.

#### **Nastavení barev**

Nastavení způsobu zobrazení barev na obrazovce, pokud máte potíže s rozlišováním barev. Zařízení změní barvy na lépe rozpoznatelné barvy.

Spusťte aplikaci **Nastavení**, klepněte na položku **Usnadnění** → **Zlepšení viditelnosti** → **Nastavení barev** a poté funkci aktivujte klepnutím na přepínač. Vyberte možnost.

Chcete-li upravit intenzitu barev, přetáhněte lištu nastavení v části **Intenzita**.

Pokud vyberete možnost **Přizpůsobená barva**, můžete si sami přizpůsobit barvu obrazovky. Postup nastavení barev dokončete podle pokynů na obrazovce.

#### **Barevná čočka**

Pokud je pro vás obtížné číst text, upravte barvy obrazovky.

Spusťte aplikaci **Nastavení**, klepněte na položku **Usnadnění** → **Zlepšení viditelnosti** → **Barevná čočka** a poté funkci aktivujte klepnutím na přepínač. Vyberte požadovanou barvu.

Chcete-li upravit úroveň průhlednosti, potáhněte panel přizpůsobení pod položkou **Neprůhlednost**.

#### **Omezení efektů pohybu obrazovky**

Můžete omezit animované efekty, pokud jste citliví na animace nebo pohyb obrazovky.

Spusťte aplikaci **Nastavení**, klepněte na položku **Usnadnění** → **Zlepšení viditelnosti** a potom klepnutím na přepínač **Odebrat animace** funkci aktivujte.

#### **Používání lupy**

Aktivace lupy umožňuje přiblížení obrazovky a zobrazení větší verze jejího obsahu.

Spusťte aplikaci **Nastavení**, klepněte na položku **Usnadnění** → **Zlepšení viditelnosti** a potom klepnutím na přepínač **Okno Lupy** funkci aktivujte. Lupa se zobrazí na obrazovce.

Přetáhněte okraj rámečku lupy a přesuňte lupu na místo, které chcete na obrazovce zvětšit.

## **Zvětšení obrazovky**

Zvětšete obrazovku a přibližte konkrétní oblasti.

Spusťte aplikaci **Nastavení** a klepněte na položku **Usnadnění** → **Zlepšení viditelnosti** → **Zvětšení**.

- **Trojím klepn. na obr. zvětšíte**: Trojím klepnutím na obrazovku přiblížíte její obsah. Pro návrat na normální zobrazení znovu třikrát klepněte na obrazovku.
- **Použít zástupce ke zvětšení**: Obsah přiblížíte klepnutím na tlačítko  $\stackrel{\bullet}{\blacktriangle}$  na navigačním panelu a potom klepnutím na místo, kde chcete zvětšit obrazovku. Pro návrat na normální zobrazení klepněte na položku  $\bar{\pi}$ .

Abyste mohli obrazovku procházet, potáhněte dva nebo více prsty přes zvětšenou obrazovku.

Chcete-li přizpůsobit poměru přiblížení, přitáhněte k sobě dva nebo více prstů na zvětšené obrazovce nebo je od sebe roztáhněte.

Obrazovku můžete také dočasně zvětšit trojnásobným klepnutím na obrazovku a podržením. Případně klepněte na položku  $\ddot{\mathbf{x}}$ , potom klepněte na obrazovku a podržte ji. Během podržení obrazovky přetáhněte prst a obrazovku prozkoumejte. Uvolněním prstu se vrátíte do normálního zobrazení.

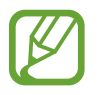

- Klávesnici a navigační panel na obrazovce nelze zvětšit.
- Aktivace této funkce může ovlivnit výkon některých aplikací.

#### **Zvětšení ukazatelů myši nebo dotykové podložky**

Při použití externí myši nebo dotykové podložky zvětší ukazatel.

Spusťte aplikaci **Nastavení**, klepněte na položku **Usnadnění** → **Zlepšení viditelnosti** a potom klepnutím na přepínač **Velký ukazatel myši/touchpadu** funkci aktivujte.

#### **Změna písma**

Můžete změnit typ a velikost písma.

Spusťte aplikaci **Nastavení** a klepněte na položku **Usnadnění** → **Zlepšení viditelnosti** → **Velikost a styl písma**.

#### **Změna přiblížení obrazovky**

Změní nastavení přiblížení obrazovky.

Spusťte aplikaci **Nastavení** a klepněte na položku **Usnadnění** → **Zlepšení viditelnosti** → **Zvětšení obrazovky**.

# **Zvýraznění pro neslyšící**

### **Podpora sluchadel**

Nastaví v zařízení zlepšení kvality zvuku, aby lépe fungovalo s naslouchátky.

Spusťte aplikaci **Nastavení**, klepněte na položku **Usnadnění** → **Zvýraznění pro neslyšící** → **Podpora sluchadel** a klepnutím aktivujte přepínač **Kompatibilita se sluchadly**.

## **Zesílit okolní zvuk**

Nastavte zařízení tak, aby zesílilo zvuky okolo vás a vy jste tak lépe slyšeli při používání sluchátek.

- 1 Spusťte aplikaci **Nastavení**, klepněte na položku **Usnadnění** <sup>→</sup> **Zvýraznění pro neslyšící** <sup>→</sup> **Zesílit okolní zvuk** a poté funkci aktivujte klepnutím na přepínač.
- 2 Připojte k zařízení sluchátko a nasaďte si je.
- $3$  Klepněte na položku  $\dot{\mathbf{\pi}}$ .

## **Adapt Sound**

Optimalizujte nastavení zvuku tak, abyste dosáhli nejlepší kvality zvuku a mohli jej používat pro volání nebo přehrávání médií.

Spusťte aplikaci **Nastavení**, klepněte na položku **Usnadnění** → **Zvýraznění pro neslyšící** → **Adapt Sound** a poté funkci aktivujte klepnutím na přepínač.

### **Nastavení vyvážení zvuku**

Umožňuje nastavení vyvážení zvuku zařízení při použití sluchátka.

- 1 Připojte k zařízení sluchátko a nasaďte si je.
- 2 Spusťte aplikaci **Nastavení** a klepněte na položku **Usnadnění** <sup>→</sup> **Zvýraznění pro neslyšící**.
- 3 Přetáhněte panel přizpůsobení pod možností **Vyváž. zvuku vlevo/vpravo** doleva nebo doprava a upravte vyvážení zvuku.

### **Mono zvuk**

Výstup mono sloučí stereofonní zvuk do jednoho signálu, který je přehráván ze všech reproduktorů sluchátka. Tuto funkci použijte v případě, že máte postižení sluchu nebo pokud je pro vás pohodlnější jedno sluchátko do ucha.

Spusťte aplikaci **Nastavení**, klepněte na položku **Usnadnění** → **Zvýraznění pro neslyšící** a potom klepnutím na přepínač **Mono zvuk** funkci aktivujte.

## **Vypnutí všech zvuků**

Nastavení zařízení na ztišení všech zvuků zařízení, například zvuků médií a hlasu volajícího během hovoru.

Spusťte aplikaci **Nastavení**, klepněte na položku **Usnadnění** → **Zvýraznění pro neslyšící** a potom klepnutím na přepínač **Ztlumit všechny zvuky** funkci aktivujte.

## **Okamžitý přepis**

Nastavte zařízení na záznam řeči pomocí mikrofonu zařízení a převod záznamu do textu na obrazovce.

Spusťte aplikaci **Nastavení**, klepněte na položku **Usnadnění** → **Zvýraznění pro neslyšící** → **Okamžitý přepis** a poté funkci aktivujte klepnutím na přepínač. Pak klepnutím na tlačítko **s** spusťte přepis řeči.

## **Okamžitý přepis**

Nastavte zařízení tak, aby rozpoznávalo řeč a automaticky při přehrávání mediálního obsahu, jako jsou videa nebo podcasty, vytvářelo titulky.

Spusťte aplikaci **Nastavení**, klepněte na položku **Usnadnění** → **Zvýraznění pro neslyšící** → **Okamžitý přepis** a poté funkci aktivujte klepnutím na přepínač **Okamžitý přepis**.

### **Nastavení titulků**

Spusťte aplikaci **Nastavení**, klepněte na položku **Usnadnění** → **Zvýraznění pro neslyšící** → **Nastavení titulků** → **Titulky Samsung (skryté)** nebo **Titulky Google (skryté)** a potom funkci aktivujte klepnutím na přepínač.

Vyberte možnost konfigurace nastavení titulků.

### **Detektory zvuku**

Nastavte zařízení, aby detekovalo dětský pláč nebo zvonek u dveří. Zařízení začne vibrovat, pokud rozpozná zvuk, a upozornění bude uloženo do protokolu.

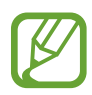

Když je tato funkce povolená, rozpoznání hlasu nebude fungovat.

#### Dodatek

#### **Dětská chůvička**

Spusťte aplikaci **Nastavení** a klepněte na položku **Usnadnění** → **Zvýraznění pro neslyšící** → **Detektory zvuku** → **Dětská chůvička** → **Start**.

**Detektor zvonku u dveří**

- 1 Spusťte aplikaci **Nastavení** a klepněte na položku **Usnadnění** <sup>→</sup> **Zvýraznění pro neslyšící** <sup>→</sup> **Detektory zvuku** → **Detektor zvonku u dveří**.
- 2 Klepněte na položku **Nahrát** a nahrajte svůj zvonek u dveří. Zařízení identifikuje a zaznamená zvuk zvonku.
- 3 Klepněte na položku **Test**, zazvoňte na zvonek u dveří a zkontrolujte, zda byl správně nahrán. Když zařízení detekuje zvuk zvonku u dveří, klepněte na položku **Start**.

Chcete-li změnit zvuk zvonku u dveří, klepněte na položku **Změnit zvuk zvonku u dveří**.

## **Interakce a obratnost**

#### **Univerzální přepínač**

Dotykový displej můžete ovládat připojením externího přepínače, klepnutím na obrazovku nebo pomocí pohybů hlavy a gest obličeje.

- 1 Spusťte aplikaci **Nastavení** a klepněte na položku **Usnadnění** <sup>→</sup> **Interakce a obratnost** <sup>→</sup> **Univerzální přepínač**.
- 2 Přečtěte si pokyny na obrazovce a klepněte na položku **Hotovo**.
- 3 Klepnutím aktivujte přepínač.
- 4 Pokud univerzální přepínače nejsou na zařízení zaregistrovány, klepněte na položku **Přidat přepínač** a nastavte přepínače na ovládání zařízení.

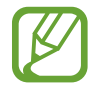

Chcete-li aktivovat funkci univerzálního přepínače, je třeba na zařízení zaregistrovat alespoň jeden přepínač.

Chcete-li nastavit přepínače na ovládání zařízení, klepněte na položku **Přepínače**.

Abyste tuto funkci deaktivovali, stiskněte současně boční tlačítko a tlačítko zvýšení hlasitosti.

#### **Pomocné menu**

#### **Zobrazení ikony pomocných zkratek**

Nastavení zařízení na zobrazení pomocných zástupných ikon pro přístup k aplikacím, funkcím a nastavením. Zařízení můžete snadno ovládat klepnutím na pomocná menu v ikoně.

1 Spusťte aplikaci **Nastavení** a klepněte na položku **Usnadnění** <sup>→</sup> **Interakce a obratnost** <sup>→</sup> **Pomocné menu**.

## 2 Klepnutím aktivujte přepínač.

Ikona pomocné zkratky se zobrazí v pravé dolní části obrazovky.

Chcete-li upravit úroveň průhlednosti ikony zástupce pomocníka, potáhněte panel přizpůsobení pod položkou **Průhlednost**.

#### **Přístup k pomocným menu**

Ikona pomocných zkratek se zobrazí jako plovoucí ikona, která poskytuje snadný přístup k pomocným menu z libovolné obrazovky.

Když klepnete na ikonu pomocné zkratky, ikona se mírně rozbalí a na ikoně se zobrazí pomocná menu. Klepněte na šipku doleva nebo doprava a přejděte na další panely nebo táhněte doleva nebo doprava a vyberte jiná menu.

#### **Používání kurzoru**

V pomocné nabídce klepněte na položku **Kurzor**. Obrazovku můžete ovládat pomocí malých pohybů prstu po dotykové oblasti. Potažením prstu po dotykové oblasti můžete pohybovat kurzorem. Chcete-li vybrat položky pod kurzorem, klepněte na obrazovku.

Použijte následující možnosti:

- $\cdot \ll / \gg$ : Roluje po obrazovce doleva nebo doprava.
- $\cdot \quad \hat{\mathsf{R}} \times \hat{\mathsf{R}}$  : Roluje po obrazovce nahoru nebo dolů.
- $\cdot$   $\circ$   $\circ$  : Zvětšit oblast, ve které se nachází kurzor.
- $\cdot$   $\phi$ : Změna nastavení dotykové podložky a kurzoru.
- $(\oplus)$ : Přesunout oblast dotyku do jiného umístění.
- $(\times)$ : Zavřít oblast dotyku.

#### **Používání rozšířených pomocných menu**

Nastavte zařízení na zobrazení rozšířených pomocných menu pro vybrané aplikace.

Spusťte aplikaci **Nastavení**, klepněte na položku **Usnadnění** → **Interakce a obratnost** → **Pomocné menu** → **Pomocné plus**, a pak klepněte na přepínače vedle aplikací, které chcete aktivovat.

### **Příjem nebo ukončování hovorů**

Změňte metodu přijímání nebo ukončování hovorů.

Spusťte aplikaci **Nastavení**, klepněte na položku **Usnadnění** → **Interakce a obratnost** → **Příjem a ukončování hovorů**, a pak klepněte na přepínač požadované metody.

## **Řízení interakce**

Aktivuje režim ovládání interakce za účelem omezení reakce zařízení na vstupy během používání aplikací.

- 1 Spusťte aplikaci **Nastavení** a klepněte na položku **Usnadnění** <sup>→</sup> **Interakce a obratnost** <sup>→</sup> **Řízení interakce**.
- 2 Klepnutím aktivujte přepínač.
- $3$  Při používání aplikace zároveň stiskněte a podržte boční tlačítko a tlačítko zvýšení hlasitosti.
- 4 Upravte velikost rámečku nebo nakreslete linii okolo oblasti, kterou chcete omezit.
- 5 Klepněte na položku **Hotovo**.

Zařízení zobrazí omezenou oblast. Zakázaná oblast nebude reagovat, když se jí dotknete, a tlačítka zařízení budou zakázána. V režimu ovládání interakce však můžete povolit funkce pro boční tlačítko, tlačítko hlasitosti a klávesnici.

Chcete-li deaktivovat režim řízení interakce, zároveň stiskněte a podržte boční tlačítko a tlačítko zvýšení hlasitosti.

Chcete-li nastavit zařízení tak, aby po deaktivaci režimu řízení interakce zamykalo obrazovku, spusťte aplikaci **Nastavení**, klepněte na položku **Usnadnění** → **Interakce a obratnost** → **Řízení interakce** a potom klepnutím na přepínač **Při deakt. Zamykací obrazovka** funkci aktivujte.

## **Zpoždění dotyku a podržení**

Nastaví dobu rozpoznávání klepnutí a podržení obrazovky.

Spusťte aplikaci **Nastavení**, klepněte na položku **Usnadnění** → **Interakce a obratnost** → **Zpoždění dotyku a podržení** a pak vyberte možnost.

## **Doba trvání klepnutí**

Nastavte, jak dlouho se musíte dotýkat obrazovky zařízení, aby to bylo považováno za klepnutí. Spusťte aplikaci **Nastavení**, klepněte na položku **Usnadnění** → **Interakce a obratnost** → **Doba trvání klepnutí**, klepnutím na přepínač funkci aktivujte a pak nastavte dobu.

#### **Ignorovat opakované dotyky**

Nastavte zařízení, aby během nastaveného časového úseku rozpoznalo pouze jedno klepnutí, i když na obrazovku klepnete opakovaně.

Spusťte aplikaci **Nastavení**, klepněte na položku **Usnadnění** → **Interakce a obratnost** → **Ignorovat opakované dotyky**, klepnutím na přepínač funkci aktivujte, a pak nastavte dobu.

#### **Klepnout po zastavení ukazatele**

Nastavte zařízení tak, aby automaticky vybralo položku, když na ni umístíte ukazatel myši.

Spusťte aplikaci **Nastavení**, klepněte na položku **Usnadnění** → **Interakce a obratnost** a potom klepnutím na přepínač **Klepnout po zastavení ukazatele** funkci aktivujte.

### **Jedním prstem**

Nastavte tlačítko externí klávesnice, například Shift, Ctrl nebo Alt, které má zůstat stisknuto. To vám pomůže používat klávesové zkratky bez nutnosti stisknout dvě tlačítka současně.

Spusťte aplikaci **Nastavení**, klepněte na položku **Usnadnění** → **Interakce a obratnost** a potom klepnutím na přepínač **Jedním prstem** funkci aktivujte.

## **Pomalé klávesy**

Nastavte čas rozpoznání stisku tlačítka na externí klávesnici.

Spusťte aplikaci **Nastavení**, klepněte na položku **Usnadnění** → **Interakce a obratnost** → **Pomalé klávesy**, klepnutím na přepínač funkci aktivujte a pak nastavte dobu.

### **Odskok kláves**

Nastavte zařízení, aby během nastaveného časového úseku rozpoznalo pouze jedno stisknutí tlačítka, i když totéž tlačítko stisknete opakovaně.

Spusťte aplikaci **Nastavení**, klepněte na položku **Usnadnění** → **Interakce a obratnost** → **Odskok kláves**, klepnutím na přepínač funkci aktivujte a pak nastavte dobu.

# **Rozšířené nastavení**

#### **Rychlé spouštění funkcí usnadnění**

Slouží k nastavení rychlého otvírání funkcí usnadnění.

Spusťte aplikaci **Nastavení**, klepněte na položku **Usnadnění** → **Rozšířené nastavení** → **Boční tl. a tl. pro zvýš. hlas.** a poté funkci aktivujte klepnutím na přepínač. Pak vyberte funkci usnadnění, která se otevře při současném stisknutí bočního tlačítka a tlačítka zvýšení hlasitosti.

Máte přístup k následujícím funkcím usnadnění:

- Usnadnění
- Voice Assistant
- Univerzální přepínač
- Okno Lupy
- Inverze barev
- Nastavení barev
- Barevná čočka
- Vysoce kontrastní písma
- Ztlumit všechny zvuky
- Řízení interakce

### **Rychlé spouštění služeb zástupce**

Nastavením rychle spustíte službu zástupce.

Spusťte aplikaci **Nastavení**, klepněte na položku **Usnadnění** → **Rozšířené nastavení** → **Tl. pro zvýš./sníž. hlasitosti** a poté funkci aktivujte klepnutím na přepínač. Potom klepněte na možnost **Vybraná služba** a vyberte službu zástupce, která se bude spouštět, když současně stisknete a podržíte tlačítko zvýšení hlasitosti a tlačítko snížení hlasitosti po dobu tří sekund.

Máte přístup k následujícím službám zástupce:

- Okamžitý přepis
- Průvodce pro váš telefon
- Univerzální přepínač
- Voice Assistant

#### **Nastavení světelného oznámení**

Nastavte zařízení, aby zablikal blesk nebo displej, když se ozve budík nebo když budete mít upozornění, například na příchozí hovory nebo nové zprávy.

Spusťte aplikaci **Nastavení**, klepněte na položku **Usnadnění** → **Rozšířené nastavení** → **Upozorňování bleskem**, potom klepněte na přepínače vedle možností, které chcete aktivovat.

#### **Připomenutí oznámení**

Nastaví zařízení na upozornění o oznámeních, které jste si ještě nepřečetli.

Spusťte aplikaci **Nastavení**, klepněte na položku **Usnadnění** → **Rozšířené nastavení** → **Připomenutí oznámení** a poté funkci aktivujte klepnutím na přepínač.

- **Vibrace při přehrávání zvuku**: Nastaví zařízení, aby vibrovalo a přehrávalo zvuk upozornění, když máte nezkontrolovaná oznámení.
- **Připomínat vždy**: Nastavuje interval mezi upozorněními.
- **Vyberte aplikace**: Nastavuje aplikace, aby vás upozorňovaly na oznámení.

## **Čas na provedení akce**

Nastavte čas pro zobrazení místních oken, které vás vyzývají k provedení operace, například oznámení nebo ovladač hlasitosti.

Spusťte aplikaci **Nastavení**, klepněte na položku **Usnadnění** → **Rozšířené nastavení** → **Čas na provedení akce** a pak vyberte možnost.

### **Přidávání záznamů hlasu k hlasovým štítkům**

Hlasové štítky můžete použít k rozpoznávání objektů podobného tvaru upevněním štítků. Můžete zaznamenat a přidělit záznam hlasu k hlasovému štítku využívajícímu technologii NFC. Záznam hlasu se přehraje, jakmile umístíte zařízení do blízkosti štítku.

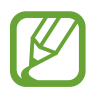

Před použitím této funkce zapněte funkci NFC.

1 Spusťte aplikaci **Nastavení** a klepněte na položku **Usnadnění** <sup>→</sup> **Rozšířené nastavení** <sup>→</sup> **Hlasový štítek**.

Bude spuštěn záznam hlasu.

- $2$  Klepnutím na položku  $\bullet$  spustíte nahrávání. Mluvte do mikrofonu.
- 3 Po dokončení záznamu zastavte nahrávání klepnutím na položku **Hot.**
- 4 Umístěte spodní stranu zadní části vašeho zařízení na hlasový štítek.

Informace v záznamu hlasu budou zapsány do hlasového štítku.

#### **Bixby Vision pro usnadnění**

Když aktivujete funkci usnadnění Bixby Vision, nástroj Bixby Vision bude rozpoznávat scény, text nebo objekty, takže můžete slyšet související informace.

Spusťte aplikaci **Nastavení**, klepněte na položku **Usnadnění** → **Rozšířené nastavení** → **Bixby Vision pro usnadnění** a poté funkci aktivujte klepnutím na přepínač.

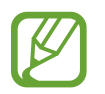

Dostupné funkce se mohou lišit v závislosti na oblasti.

#### Dodatek

#### **Popis okolních scén**

Analyzujte scénu, kterou jste zaznamenali, a popište ji hlasem.

- 1 Klepněte na položku **Otevřít Bixby Vision**.
- 2 Vyberte možnost  $\circledB$  a dvojitým klepnutím na obrazovku zaznamenejte požadovanou scénu.

**Čtení textu nebo informací o objektu nahlas**

Rozpoznejte text nebo objekty a popište je hlasem.

- 1 Klepněte na položku **Otevřít Bixby Vision**.
- 2 Aby byly text nebo objekty rozpoznány, vyberte položku  $\widehat{I}^{(1)}$ a udržujte je na obrazovce.

# **Instalované služby**

Zobrazí služby usnadnění nainstalované v zařízení.

Spusťte aplikaci **Nastavení** a klepněte na položku **Usnadnění** → **Instalované služby**.

# **Řešení problémů**

Před kontaktováním servisního střediska společnosti Samsung zkuste použít následující řešení. Některé situace se nemusí týkat vašeho zařízení.

## **Když zapnete zařízení nebo pokud zařízení používáte, vyzve vás k zadání jednoho z následujících kódů:**

- Heslo: Když je aktivní funkce zámek zařízení, musíte zadat heslo, které jste pro zařízení nastavili.
- Kód PIN: Při prvním použití zařízení nebo když je nutné zadat kód PIN, musíte zadat kód PIN dodaný s kartou SIM nebo USIM. Tuto funkci můžete vypnout pomocí nabídky Zámek SIM karty.
- Kód PUK: Karta SIM nebo USIM je zablokována obvykle kvůli opakovanému zadání nesprávného kódu PIN. Musíte zadat kód PUK, který jste obdrželi od poskytovatele služeb.
- Kód PIN2: Při otevření menu vyžadujícího PIN2 musíte zadat kód PIN2 dodaný s kartou SIM nebo USIM. Další informace získáte od svého poskytovatele služeb.

# **Toto zařízení zobrazuje chybová hlášení sítě nebo služeb**

- Pokud se nacházíte v oblasti se slabým signálem nebo nedostatečným příjmem, můžete signál ztratit. Přesuňte se do jiné oblasti a zkuste to znovu. Během přesunu se mohou zobrazovat opakovaně chybové zprávy.
- Bez předplatného nelze získat přístup k některým možnostem. Další informace získáte od svého poskytovatele služeb.

## **Zařízení se nezapne**

Pokud je baterie zcela vybitá, zařízení se nezapne. Před zapnutím zařízení baterii úplně nabijte.

## **Dotykový displej reaguje pomalu nebo nesprávně**

- Pokud na dotykový displej nasadíte ochranu obrazovky nebo volitelné příslušenství, nemusí dotykový displej fungovat správně.
- Pokud máte rukavice, pokud se dotykového displeje dotýkáte špinavýma rukama nebo pokud klepnete na displej ostrým předmětem nebo nehtem, nemusí dotykový displej fungovat správně.
- Vlhké prostředí nebo styk s vodou může způsobit poruchu dotykového displeje.
- Restartujte zařízení a vymažte jakékoliv dočasné softwarové chyby.
- Ujistěte se, že je software zařízení aktualizován na nejnovější verzi.
- Pokud je dotykový displej poškrábaný nebo poškozený, navštivte servisní centrum Samsung.

# **Zařízení zamrzá nebo se u něj objeví kritická chyba**

Zkuste následující řešení. Pokud není problém stále vyřešen, kontaktujte servisní středisko Samsung.

#### **Restart zařízení**

Pokud zařízení zamrzá nebo se zasekává, může být nezbytné zavřít všechny aplikace nebo zařízení vypnout a znovu zapnout.

#### **Nucený restart**

Pokud zařízení zamrzlo a neodpovídá, stiskněte zároveň boční tlačítko a tlačítko snížení hlasitosti a podržte je déle než 7 sekund, abyste zařízení restartovali.

#### **Resetování zařízení**

Pokud se pomocí způsobů uvedených výše nepodaří problém vyřešit, proveďte obnovení do továrního nastavení.

Spusťte aplikaci **Nastavení** a klepněte na položku **Obecná správa** → **Obnovit** → **Obnovit tovární data** → **Obnovit** → **Odstranit vše**. Před provedením obnovení do továrního nastavení si nezapomeňte zálohovat všechna důležitá data uložená v zařízení.

## **Hovory nejsou spojovány**

- Zkontrolujte, zda jste se připojili ke správné mobilní síti.
- Ujistěte se, že jste nenastavili blokování telefonního čísla, které vytáčíte.
- Ujistěte se, že jste nenastavili blokování příchozího telefonního čísla.

## **Ostatní vás během hovoru neslyší**

- Ujistěte se, že nezakrýváte vestavěný mikrofon.
- Ujistěte se, že se mikrofon nachází v blízkosti vašich úst.
- Pokud používáte sluchátko, ujistěte se, že je správně připojeno.

# **Během hovoru je slyšet ozvěna**

Upravte hlasitost stisknutím tlačítka hlasitosti nebo se přesuňte na jiné místo.

## **Mobilní síť nebo síť Internet se často odpojuje nebo je nedostatečná kvalita zvuku**

- Ujistěte se, že neblokujete interní anténu zařízení.
- Pokud se nacházíte v oblasti se slabým signálem nebo nedostatečným příjmem, můžete signál ztratit. Může docházet k problémům s konektivitou vlivem problémů se základní stanicí poskytovatele služeb. Přesuňte se do jiné oblasti a zkuste to znovu.
- Pokud používáte zařízení za jízdy, můžou se bezdrátové sítě odpojit vlivem problémů se sítí poskytovatele služeb.

## **Baterie se nenabíjí správně (pro nabíječky schválené společností Samsung)**

- Ověřte, zda je nabíječka správně připojena.
- Navštivte servisní středisko Samsung a nechejte vyměnit baterii.

# **Baterie se vybíjí rychleji než po zakoupení**

- Pokud vystavíte zařízení nebo baterii velmi vysokým nebo nízkým teplotám, může dojít k omezení využitelné kapacity.
- Spotřeba baterie se zvyšuje, pokud používáte určité funkce nebo aplikace (například GPS, hry nebo internet).
- Baterie je spotřební zboží a její užitečná kapacita s postupem času klesá.

# **Při spouštění fotoaparátu se zobrazí chybové zprávy**

K provozu fotoaparátu musí mít zařízení dostatek paměti a kapacity baterie. Pokud se při spouštění fotoaparátu zobrazí chybové zprávy, zkuste následující:

- Nabijte baterii.
- Uvolněte část paměti přesunutím souborů do počítače nebo odstraněním souborů ze zařízení.
- Restartujte zařízení. Pokud máte po vyzkoušení těchto rad stále problémy s použitím fotoaparátu, kontaktujte servisní centrum Samsung.

# **Kvalita fotografií je nižší než na náhledu**

- Kvalita fotografií se může lišit v závislosti na okolí a používané metodě fotografování.
- Pokud pořizujete fotografie v tmavých místech, v noci nebo uvnitř, může se na snímcích objevit šum nebo mohou být snímky neostré.

## **Při otevírání multimediálních souborů se zobrazují chybové zprávy**

Pokud se zobrazí chybové zprávy nebo nedojde ke spuštění přehrávání multimediálních souborů po jejich otevření v zařízení, vyzkoušejte následující možnosti:

- Uvolněte část paměti přesunutím souborů do počítače nebo odstraněním souborů ze zařízení.
- Ujistěte se, že hudební soubor není chráněn službou DRM (Digital Rights Management). Pokud je soubor chráněn službou DRM, ujistěte se, že máte příslušnou licenci nebo klíč k přehrávání souboru.
- Ověřte, zda jsou formáty souborů podporovány zařízením. Pokud není formát souboru zařízením podporován, například DivX nebo AC3, nainstalujte aplikaci, která ho podporuje. Pro potvrzení formátu souborů, které vaše zařízení podporuje, navštivte stránku [www.samsung.com](http://www.samsung.com).
- Vaše zařízení podporuje fotografie a videa zachycená pomocí zařízení. Fotografie a videa zachycená jinými zařízeními nemusí správně pracovat.
- Vaše zařízení podporuje multimediální soubory, jejichž použití bylo autorizováno poskytovatelem síťových služeb nebo poskytovateli dodatečných služeb. Některý obsah dostupný na síti Internet, například vyzváněcí tóny, videa nebo tapety se nemusí správně zobrazit.

# **Bluetooth nefunguje správně**

Pokud se nedaří vyhledat další zařízení Bluetooth nebo pokud dochází k problémům s přípojením nebo s výkonem, zkuste následující:

- Ujistěte se, že je zařízení, ke kterému se chcete připojit, připraveno na načtení nebo připojení.
- Ujistěte se, že vaše zařízení a další zařízení Bluetooth se nachází v maximálním dosahu funkce Bluetooth (10 m).
- Na svém zařízení spusťte aplikaci **Nastavení**, klepněte na položku **Připojení**, potom klepněte na přepínač **Bluetooth**, abyste jej znovu aktivovali.
- Na svém zařízení spusťte aplikaci **Nastavení**, klepněte na položku **Obecná správa** → **Obnovit** → **Obnovit nastavení sítě** → **Vynulovat nastavení** → **Obnovit**, abyste resetovali síťová nastavení. Při provedení resetu můžete přijít o informace o registraci.

Pokud výše uvedené rady problém nevyřešily, kontaktujte servisní centrum Samsung.

## **Připojení není při připojení zařízení k počítači navázáno**

- Dbejte na to, aby byl používaný kabel USB kompatibilní se zařízením.
- Zkontrolujte, zda jsou v počítači nainstalovány správné ovladače a že jsou aktuální.

## **Zařízení nemůže najít vaši aktuální polohu**

Signály GPS mohou být blokovány překážkami, například stěnami domu. Nastavte zařízení, aby k vyhledávání aktuální polohy v těchto situacích používalo sítě Wi-Fi nebo mobilní sítě.

## **Došlo ke ztrátě dat uložených v zařízení**

Vždy vytvářejte záložní kopie všech důležitých dat uložených v zařízení. V opačném případě nebude možné v případě poškození nebo ztráty data obnovit. Společnost Samsung neponese odpovědnost za ztrátu dat uložených v zařízení.

## **Po celém obvodu pouzdra zařízení se objevila úzká mezera**

- Tato mezera je nezbytný konstrukční prvek protože může docházet k lehkým otřesům nebo vibracím součástí.
- Časem může tření mezi součástmi způsobit, že se tato mezera mírně rozšíří.

## **V úložišti zařízení není dostatek místa**

Uvolněte místo v úložišti odstraněním nepotřebných dat, například z mezipaměti, pomocí funkce péče o zařízení nebo ručním odstraněním nepoužívaných aplikací nebo souborů.

## **Tlačítko Domů se nezobrazuje**

Při používání určitých aplikací nebo funkcí může zmizet navigační panel s tlačítkem Domů. Chcete-li zobrazit navigační panel, potáhněte nahoru z dolního okraje displeje.

## **Na panelu s oznámeními se nezobrazuje panel přizpůsobení jasu obrazovky**

Otevřete panel s oznámeními přetažením stavového řádku dolů a poté přetáhněte panel s oznámeními směrem dolů. Klepněte na položku • → **Roz. Pan. rych. spuštění** a klepnutím aktivujte přepínač **Zobrazit jas nahoře**.

# **Vyjmutí baterie**

- Za účelem vyjmutí baterie se obraťte na autorizované servisní centrum. Pokyny pro **vyjmutí baterie naleznete na adrese [www.samsung.com/global/ecodesign\\_energy.](http://www.samsung.com/global/ecodesign_energy)**
- Pro svou bezpečnost se **nepokoušejte vyjmout** baterii sami. Pokud by nebyla baterie správně vyjmuta, mohlo by dojít k poškození baterie a zařízení, k poranění osob a/nebo by zařízení mohlo přestat být bezpečné.
- Společnost Samsung nenese zodpovědnost za případné škody nebo ztráty (na základě smlouvy nebo občanskoprávního deliktu včetně nedbalosti), které by mohly pramenit z nedodržování přesného znění těchto varování a pokynů, kromě úmrtí nebo poranění osob způsobených nedbalostí společnosti Samsung.

#### **Copyright**

Copyright © 2020 Samsung Electronics

Tato příručka je chráněna mezinárodními zákony o autorských právech.

Žádná část této příručky nesmí být reprodukována, šířena, překládána nebo předávána žádnou formou nebo způsobem, elektronicky ani mechanicky, včetně fotokopií, natáčení ani žádnými jinými systémy pro ukládání.

#### **Ochranné známky**

- SAMSUNG a logo SAMSUNG jsou registrované ochranné známky společnosti Samsung Electronics.
- Bluetooth<sup>®</sup> je registrovaná ochranná známka společnosti Bluetooth SIG, Inc. na celém světě.
- Wi-Fi®, Wi-Fi Direct™, Wi-Fi CERTIFIED™ a logo Wi-Fi jsou registrované obchodní známky společnosti Wi-Fi Alliance.
- Vyrobeno na základě licence poskytnuté společností Dolby Laboratories. Dolby, Dolby Atmos, a symbol dvojitého D jsou ochranné známky společnosti Dolby Laboratories.
- Všechny ostatní ochranné známky a autorská práva jsou majetkem příslušných vlastníků.

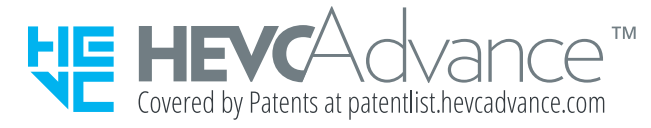